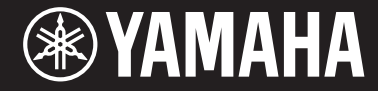

Clavinova.

CVP-809 CVP-805

Gebruikershandleiding

**Dank u voor de aanschaf van deze digitale piano van Yamaha!**

Dit instrument biedt een uitgebreide reeks authentieke voices en een buitengewone vleugelaanslag met veelzijdige functies.

We adviseren u deze handleiding zorgvuldig te lezen, zodat u volledig gebruik kunt maken van de geavanceerde en handige functies van het instrument. Daarnaast raden wij u aan deze gebruikershandleiding op een veilige en handige plaats te bewaren voor toekomstige referentie.

**Lees 'VOORZICHTIG' op pagina 5 en 6 voordat u het instrument in gebruik neemt.**

Raadpleeg de instructies op pagina 113, 117 of 121 voor informatie over de montage van het instrument.

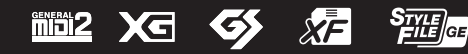

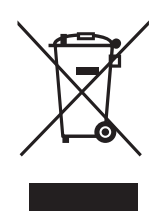

#### **Informatie over ophalen en weggooien van oude apparatuur**

Dit symbool op de apparaten, verpakking en/of meegeleverde documenten betekent dat gebruikte elektrische en elektronische apparaten niet met het gewone huishoudelijke afval mogen worden gemengd.

Voor juist behandelen, hergebruik of recyclen van oude apparatuur brengt u deze naar de desbetreffende ophaalpunten in overeenstemming met de nationale wetgeving.

Door deze apparatuur op de juiste manier weg te gooien, helpt u waardevolle bronnen te sparen en mogelijk negatieve effecten op de gezondheid van de mens en op het milieu te voorkomen, die het gevolg kunnen zijn van niet-aangepaste afvalverwerking.

Voor meer informatie over ophalen en recyclen van oude apparatuur neemt u contact op met de lokale overheid, uw afvalophaalmaatschappij of het verkooppunt waar u de items hebt gekocht.

#### **Voor zakelijke gebruikers in de Europese Unie:**

Als u elektrische en elektronische apparatuur wilt weggooien, neemt u voor meer informatie contact op met uw dealer of leverancier.

#### **Informatie over weggooien in landen buiten de Europese Unie:**

Dit symbool is alleen geldig in de Europese Unie. Als u deze items wilt weggooien, neemt u contact op met de lokale overheid of een lokale dealer en vraagt u om instructies voor het correct weggooien.

(weee eu nl 02)

Het modelnummer, het serienummer, de stroomvereisten, enz. worden vermeld op of in de nabijheid van het naamplaatje, dat zich aan de onderzijde van het toestel bevindt. Het is raadzaam dit serienummer in de hieronder gereserveerde ruimte te noteren. Bewaar ook deze handleiding als permanent aankoopbewijs om identificatie in geval van diefstal te vergemakkelijken.

#### **Modelnummer**

#### **Serienummer**

De naamplaat bevindt zich aan de onderzijde van het apparaat.

(bottom\_nl\_01)

# <span id="page-4-0"></span>**LEES DIT ZORGVULDIG DOOR VOORDAT U VERDER-***GAAT*

Bewaar deze gebruikershandleiding op een veilige en handige plaats voor eventuele toekomstige raadpleging.

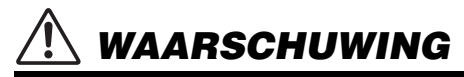

**Volg altijd de algemene voorzorgsmaatregelen op die hieronder worden opgesomd om te voorkomen dat u gewond raakt of zelfs sterft als gevolg van elektrische schokken, kortsluiting, schade, brand of andere gevaren. De maatregelen houden in, maar zijn niet beperkt tot:**

#### **Spanningsvoorziening/netsnoer**

- Plaats het netsnoer niet in de buurt van warmtebronnen zoals verwarming en kachels. Verbuig of beschadig het snoer ook niet en plaats geen zware voorwerpen op het snoer.
- Gebruik alleen het voltage dat als juist wordt aangegeven voor het instrument. Het vereiste voltage wordt genoemd op het naamplaatje van het instrument.
- Gebruik alleen het bijgeleverde netsnoer of de bijgeleverde stekker.
- Controleer de elektrische stekker regelmatig en verwijder al het vuil of stof dat zich erop heeft verzameld.

#### **Niet openen**

• Dit instrument bevat geen door de gebruiker te repareren onderdelen. Maak het instrument nooit open en probeer nooit om de interne onderdelen te demonteren of er iets aan te wijzigen. Als het instrument stuk lijkt te zijn, stop dan met het gebruik ervan en laat het nakijken door gekwalificeerd Yamaha-servicepersoneel.

#### **Waarschuwing tegen water**

- Stel het instrument niet bloot aan regen en gebruik het niet in de buurt van water of in een vochtige omgeving. Plaats nooit voorwerpen (zoals vazen, flessen of glazen) die vloeistof bevatten op het instrument. Als er een vloeistof, zoals water, in het instrument terechtkomt, zet dan onmiddellijk het instrument uit en trek de stekker uit het stopcontact. Laat vervolgens uw instrument nakijken door gekwalificeerd Yamahaservicepersoneel.
- Haal nooit een stekker uit en steek nooit een stekker in het stopcontact als u natte handen hebt.

#### **Waarschuwing tegen brand**

• Plaats geen brandende voorwerpen, zoals kaarsen, op het apparaat. Een brandend voorwerp kan omvallen en brand veroorzaken.

#### **Invloed op elektronische medische**

- Radiogolven kunnen elektronische medische apparatuur beïnvloeden.
	- Gebruik dit product niet in de buurt van medische apparatuur of binnen in ruimtes waarin het gebruik van radiogolven is beperkt.
	- Gebruik dit product niet binnen een afstand van 15 cm van personen met een geïmplanteerde pacemaker of geïmplanteerde defibrillator.

#### **De bank gebruiken (optioneel in de Benelux)**

- Plaats de bank niet op een onstabiele plek waar deze per ongeluk kan omvallen.
- Speel niet met de bank en ga er niet op staan. Het gebruiken van de bank als opstapje of voor enig ander doel kan een ongeluk of letsel veroorzaken.
- Laat slechts één persoon tegelijk op de bank plaatsnemen om schade of ongelukken te voorkomen.
- Als de schroeven van de bank los komen te zitten vanwege langdurig gebruik, moet u deze regelmatig weer vastschroeven met het opgegeven gereedschap om schade of ongelukken te voorkomen.
- Let goed op kleine kinderen, zodat ze niet achterover van de bank vallen. De bank heeft geen rugleuning, dus gebruik zonder toezicht kan ongelukken of letsel tot gevolg hebben.

#### **Als u onregelmatigheden opmerkt**

- Schakel de POWER-schakelaar bij storingen of een slechte werking onmiddellijk uit en trek de stekker uit het stopcontact als een van de volgende problemen optreedt. Laat vervolgens het apparaat nakijken door servicemedewerkers van Yamaha.
	- Het netsnoer of de stekker raakt beschadigd of gaat stuk.
	- Het instrument verspreidt een ongebruikelijke geur of er komt rook uit het instrument.
	- In het instrument is een voorwerp gevallen.
	- Het geluid valt plotseling weg tijdens het gebruik van het instrument.
	- Het instrument vertoont barsten of andere zichtbare schade.

# *VOORZICHTIG*

**Volg altijd de algemene voorzorgsmaatregelen op die hieronder worden opgesomd om te voorkomen dat u of iemand anders gewond raakt of dat het instrument of andere eigendommen beschadigd raken. De maatregelen houden in, maar zijn niet beperkt tot:**

#### **Spanningsvoorziening/netsnoer**

- Sluit het instrument niet aan op een stopcontact met een verdeelstekker. Dit kan resulteren in een verminderde geluidskwaliteit en kan het stopcontact oververhitten.
- Als u de stekker uit het instrument of het stopcontact haalt, moet u altijd aan de stekker trekken, nooit aan het snoer. Het snoer kan beschadigd raken als u eraan trekt.
- Haal de stekker uit het stopcontact als u het instrument lange tijd niet gebruikt, of tijdens onweer.

#### **Montage**

• Monteer het instrument in de juiste volgorde door de montageinstructies in deze handleiding te volgen. Zorg ook dat u de schroeven regelmatig vast draait. Als u dat niet doet, kan het instrument beschadigd raken of kan persoonlijk letsel worden veroorzaakt.

#### **Locatie**

- Plaats het instrument niet in een onstabiele positie waardoor het per ongeluk kan omvallen.
- Zorg dat u tijdens een aardbeving niet in de buurt van het instrument bent. Door hevige schokken tijdens een aardbeving kan het instrument zich verplaatsen of omvallen, wat tot beschadiging van het instrument of onderdelen ervan kan leiden en mogelijk persoonlijk letsel kan veroorzaken.
- Transporteer of verplaats het instrument altijd met ten minste twee personen. Als u het instrument alleen probeert op te ttillen, kunt u uw rug bezeren, ander letsel veroorzaken of het instrument zelf beschadigen.
- Verwijder voordat u het instrument verplaatst alle aangesloten snoeren, om beschadiging van de kabels en letsel bij personen die erover zouden kunnen struikelen te voorkomen.
- Zorg er bij het opstellen van het product voor dat het gebruikte stopcontact makkelijk toegankelijk is. Schakel de aan-uitschakelaar bij storingen of een slechte werking onmiddellijk uit en trek de stekker uit het stopcontact. Zelfs als de schakelaar POWER (aan-uitschakelaar) is uitgeschakeld, loopt er nog een minimale hoeveelheid stroom naar het product. Als u het product gedurende een langere tijd niet gebruikt, zorg er dan voor dat u het netsnoer van het stopcontact loskoppelt.

#### **Aansluitingen**

- Schakel, voordat u het instrument aansluit op andere elektronische componenten, de stroom van alle componenten uit. Voordat u alle componenten aan- of uitzet, moet u alle volumes op het minimum zetten.
- Voer de volumes van alle componenten, na het aanzetten, geleidelijk op tot het gewenste luisterniveau, terwijl u het instrument bespeelt.

#### **Zorgvuldig behandelen**

- Steek geen vinger of hand in de openingen van de toetsenklep of het instrument. Als uw instrument een toetsenklep heeft, let er dan ook op dat deze niet op uw vingers valt en steek uw vingers niet in de uitsparing van de klep.
- Steek of laat nooit papier, metaal of andere voorwerpen in de openingen op de toetsenklep, het paneel of het keyboard vallen. Dit kan lichamelijk letsel bij u of anderen, schade aan het instrument of andere eigendommen of een verstoring van de werking veroorzaken.
- Leun niet en plaats geen zware voorwerpen op het instrument en ga voorzichtig om met de knoppen, schakelaars en aansluitingen.
- Houd kleine onderdelen buiten het bereik van kleine kinderen. Uw kinderen kunnen ze per ongeluk inslikken.
- Gebruik het instrument/apparaat of een hoofdtelefoon niet te lang op een hoog of oncomfortabel geluidsniveau, aangezien dit permanent gehoorverlies kan veroorzaken. Consulteer een KNO-arts als u ruis in uw oren of gehoorverlies constateert.

Yamaha kan niet verantwoordelijk worden gesteld voor schade veroorzaakt door oneigenlijk gebruik of modificaties aan het instrument, of gegevens die verloren zijn gegaan of verwijderd.

Zet het instrument altijd uit als u het niet gebruikt.

Zelfs als de [ ] (Stand-by/Aan)-schakelaar op stand-by staat (display is uit), loopt er nog een minimale hoeveelheid stroom door het instrument. Als u het instrument gedurende een lange tijd niet gebruikt, zorg er dan voor dat u het netsnoer uit het stopcontact haalt.

# <span id="page-6-0"></span>**LET OP**

Houd u aan onderstaande waarschuwingen om storingen/schade aan het apparaat en schade aan de gegevens of andere eigendommen te voorkomen.

#### **Behandeling**

- Gebruik het instrument niet in de nabijheid van een tv, radio, stereoapparatuur, mobiele telefoon of andere elektrische apparaten. Het instrument, de tv of de radio kunnen bijgeluid genereren.
- Als u het instrument gebruikt in combinatie met een app op uw smart apparaat, zoals een smartphone of tablet, adviseren we u om wifi of Bluetooth in te schakelen nadat u de vliegtuigmodus op dat apparaat hebt aangezet, om bijgeluiden als gevolg van communicatie te vermijden.
- Stel het instrument niet bloot aan grote hoeveelheden stof of trillingen of aan extreme koude of hitte (zoals in direct zonlicht, bij een verwarming of overdag in een auto), om eventuele vervorming van het bedieningspaneel, beschadiging van de interne componenten of instabiele werking te voorkomen. (Gecontroleerd bedrijfstemperatuurbereik: 5 - 40 °C (41 - 104 °F).)
- Plaats geen vinyl, plastic of rubberen voorwerpen op het instrument, aangezien dit verkleuring van het paneel of het keyboard tot gevolg kan hebben.
- Bij een model met een gepolitoerde afwerking kan het stoten van metalen, porselein of andere harde voorwerpen tegen het oppervlak van het instrument ervoor zorgen dat de afwerking barst of afschilfert. Wees voorzichtig.

#### **Onderhoud**

- Gebruik bij het schoonmaken van het instrument een zachte en droge/licht bevochtigde doek. Gebruik geen verfverdunners, oplosmiddelen, alcohol, schoonmaakmiddelen of chemisch geïmpregneerde schoonmaakdoekjes.
- Bij een model met een gepolitoerde afwerking neemt u stof en vuil af met een zachte doek. Wrijf niet te hard, aangezien ook kleine vuildeeltjes krassen kunnen veroorzaken in de afwerking van het instrument.
- Bij extreme veranderingen in temperatuur of vochtigheid kan condensatie ontstaan en kan zich water verzamelen op het oppervlak van het instrument. Als er water achterblijft, kan het worden geabsorbeerd door houten onderdelen, die daardoor beschadigd kunnen raken. Veeg water altijd onmiddellijk weg met een zachte doek.

#### **Gegevens opslaan**

- Gegevens van opgenomen songs en bewerkte songs/stijlen/voices/MIDI-setup enzovoort gaan verloren als u het instrument uitschakelt. Dit gebeurt ook wanneer de spanning wordt uitgeschakeld met de functie Automatisch uitschakelen ([pagina 19](#page-18-0)). Sla de gegevens op in het instrument of op een USB-flashstation ([pagina 32\)](#page-31-0).
- U kunt van de gegevens en instellingen van dit instrument één back-upbestand maken op een USB-flashstation ([pagina 43](#page-42-0)) en ook een back-upbestand terugzetten op het instrument. Sla belangrijke gegevens op een USB-flashstation op om gegevensverlies als gevolg van bijvoorbeeld een storing of bedieningsfout te voorkomen.
- Om te voorkomen dat u gegevens kwijtraakt als gevolg van een beschadigd USB-flashstation, adviseren wij u een back-up van belangrijke gegevens op te slaan op een extra USB-flashstation of een extern apparaat, bijvoorbeeld een computer.

# <span id="page-6-1"></span>**Informatie**

#### **Auteursrechten**

- Het kopiëren van commercieel verkrijgbare muziekgegevens, inclusief maar niet beperkt tot MIDI-gegevens en/of audiogegevens, is strikt verboden, uitgezonderd voor persoonlijk gebruik.
- Dit product bevat en gaat vergezeld van inhoud waarvan Yamaha alle auteursrechten heeft of waarvoor Yamaha over de licenties beschikt om gebruik te mogen maken van de auteursrechten van derden. Vanwege auteursrechtwetten en andere relevante wetten is het NIET toegestaan om media te distribueren waarop deze inhoud is opgeslagen of opgenomen indien deze nagenoeg niet verschillen van die in het product.
	- Onder de hierboven beschreven inhoud vallen computerprogramma's, begeleidingsstijlgegevens, MIDI-gegevens, WAVEgegevens, voice-opnamegegevens, muzieknotaties, muzieknotatiegegevens enzovoort.
	- \* U mag media verspreiden waarop uw performance of muziekproductie, gemaakt met deze inhoud, is opgenomen. In dergelijke gevallen hebt u geen toestemming nodig van Yamaha Corporation.

#### **Functies/gegevens die bij het instrument zijn meegeleverd**

- Sommige presetsongs zijn ingekort of bewerkt en zijn daarom niet precies hetzelfde als het origineel.
- Dit apparaat kan muziekgegevens van verschillende typen en indelingen gebruiken door deze van tevoren naar de juiste muziekgegevensindeling voor gebruik met het instrument te optimaliseren. Hierdoor wordt op dit apparaat muziek mogelijk niet exact zo afgespeeld als de componist het oorspronkelijk heeft bedoeld.

#### $\blacksquare$  Over deze handleiding

- Tenzij anders is aangegeven, zijn de afbeeldingen en displays in deze handleiding gebaseerd op de CVP-809 (in het Engels). Deze zijn uitsluitend bedoeld voor instructiedoeleinden en kunnen dus enigszins afwijken van die op uw instrument.
- Met de letters aan het einde van de modelnaam (zoals 'B', 'PE', 'GP') wordt de kleur, afwerking of vorm van het instrument aangegeven. Omdat de letters alleen iets zeggen over het uiterlijk, zijn ze weggelaten in deze handleiding.
- Windows is een geregistreerd handelsmerk van Microsoft Corporation® in de Verenigde Staten en andere landen.
- Android is een handelsmerk van Google LLC.
- Het woordmerk en de logo's van Bluetooth® zijn geregistreerde handelsmerken van Bluetooth SIG, Inc. en het gebruik van dergelijke merken door Yamaha Corporation vindt plaats onder licentie.

# **83 Bluetooth**

• De namen van bedrijven en producten die in deze handleiding worden genoemd, zijn handelsmerken of gedeponeerde handelsmerken van hun respectieve eigenaars.

#### **Stemmen**

• Anders dan een akoestische piano hoeft dit instrument niet door een expert te worden gestemd (hoewel de toonhoogte door de gebruiker kan worden aangepast aan andere instrumenten). De reden hiervoor is dat de toonhoogte van digitale instrumenten altijd perfect behouden blijft. Als u echter denkt dat er iets mis is met de aanslag van het keyboard, moet u contact opnemen met uw Yamaha-dealer.

#### <span id="page-7-0"></span>**Compatibele indelingen voor dit instrument**

## **Midl2** GM2

GM (General MIDI) is een van de meest voorkomende voicetoewijzingsindelingen. De standaardspecificatie GM System Level 2 is een verbetering ten opzichte van de originele GM, waarbij ook de songgegevenscompatibiliteit is verbeterd. GM System Level 2 voorziet in een grotere polyfonie, uitgebreidere voiceselectie, uitgebreide voiceparameters en geïntegreerde effectverwerking.

# **XG**

XG is een enorme verbetering van de GM System Level 1-indeling, en is speciaal door Yamaha ontwikkeld om in meer voices en variaties, alsook in een grotere expressieve besturing van de voices en effecten te voorzien, en om een goede gegevenscompatibiliteit in de toekomst veilig te stellen.

# **GS**

GS is door de Roland Corporation ontwikkeld. Op dezelfde manier als Yamaha XG is GS een belangrijke verbetering van de GMspecificatie om in meer voices en drumkits en hun variaties te voorzien, evenals in een grotere expressieve besturing van voices en effecten.

# **XF**

De bestandsindeling XF van Yamaha voegt grotere functionaliteit en open uitbreidbaarheid toe aan de industriestandaard SMF (Standard MIDI File). Dit instrument kan songteksten weergeven wanneer een XF-bestand met songtekstgegevens wordt afgespeeld.

# **STYLE GE (Guitar Edition)**

SFF (Style File Format) is een originele stijlbestandsindeling van Yamaha, die gebruikmaakt van een uniek conversiesysteem om in automatische begeleiding van hoge kwaliteit te voorzien, gebaseerd op een uitgebreide reeks akkoordsoorten. 'SFF GE (Guitar Edition)' is een uitgebreide SFF-indeling, die verbeterde noottransponering voor gitaartracks biedt.

# <span id="page-8-0"></span>**Over de handleidingen**

Voor dit instrument bestaan de volgende documenten en instructiehandleidingen.

# **Meegeleverde documenten**

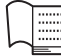

#### **Gebruikershandleiding (dit boek)**

Hierin worden de basisbediening en functies van dit instrument uitgelegd. Lees deze handleiding eerst.

# **Online materiaal (kan worden gedownload van internet)**

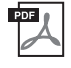

#### **Reference Manual (Naslaggids, alleen beschikbaar in het Engels, Frans en Duits en Spaans)**

Hierin worden geavanceerde functies en bediening uitgelegd voor alle pictogrammen in de Menu-display ([pagina 28\)](#page-27-0). Lees deze handleiding nadat u de Gebruikershandleiding hebt gelezen.

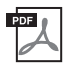

#### **Data List (Datalijst)**

Dit document bevat verschillende belangrijke lijsten met presetinhoud, zoals voices, stijlen enz., maar ook MIDI-gerelateerde informatie van dit instrument.

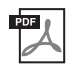

#### **Smart Device Connection Manual (Handleiding voor het aansluiten van smart apparaten)**

Hierin wordt uitgelegd hoe u het instrument kunt aansluiten op een smart apparaat zoals een smartphone, tablet enz. U kunt kiezen uit twee versies (iOS en Android), afhankelijk van uw apparaat.

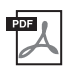

#### **Computer-related Operations (Computergerelateerde handelingen)**

Bevat instructies om dit instrument op een computer aan te sluiten en handelingen voor het overbrengen van bestanden en MIDI-gegevens.

Als u deze handleidingen wilt downloaden, gaat u naar de website Yamaha Downloads en voert u de modelnaam in om de gewenste bestanden te zoeken.

#### <span id="page-8-2"></span>**Yamaha Downloads**

<https://download.yamaha.com/>

# <span id="page-8-1"></span>**Meegeleverde accessoires**

- Gebruikershandleiding (dit boek)
- "50 Classical Music Masterpieces" (Music Book)
- Online Member Product Registration (Online registratie van lid en product)
- Garantie\*
- Netsnoer
- $\blacksquare$  Bank<sup>\*</sup>

\* Wordt mogelijk niet meegeleverd in uw regio. Neem hiervoor contact op met uw Yamaha-dealer.

# Inhoudsopgave

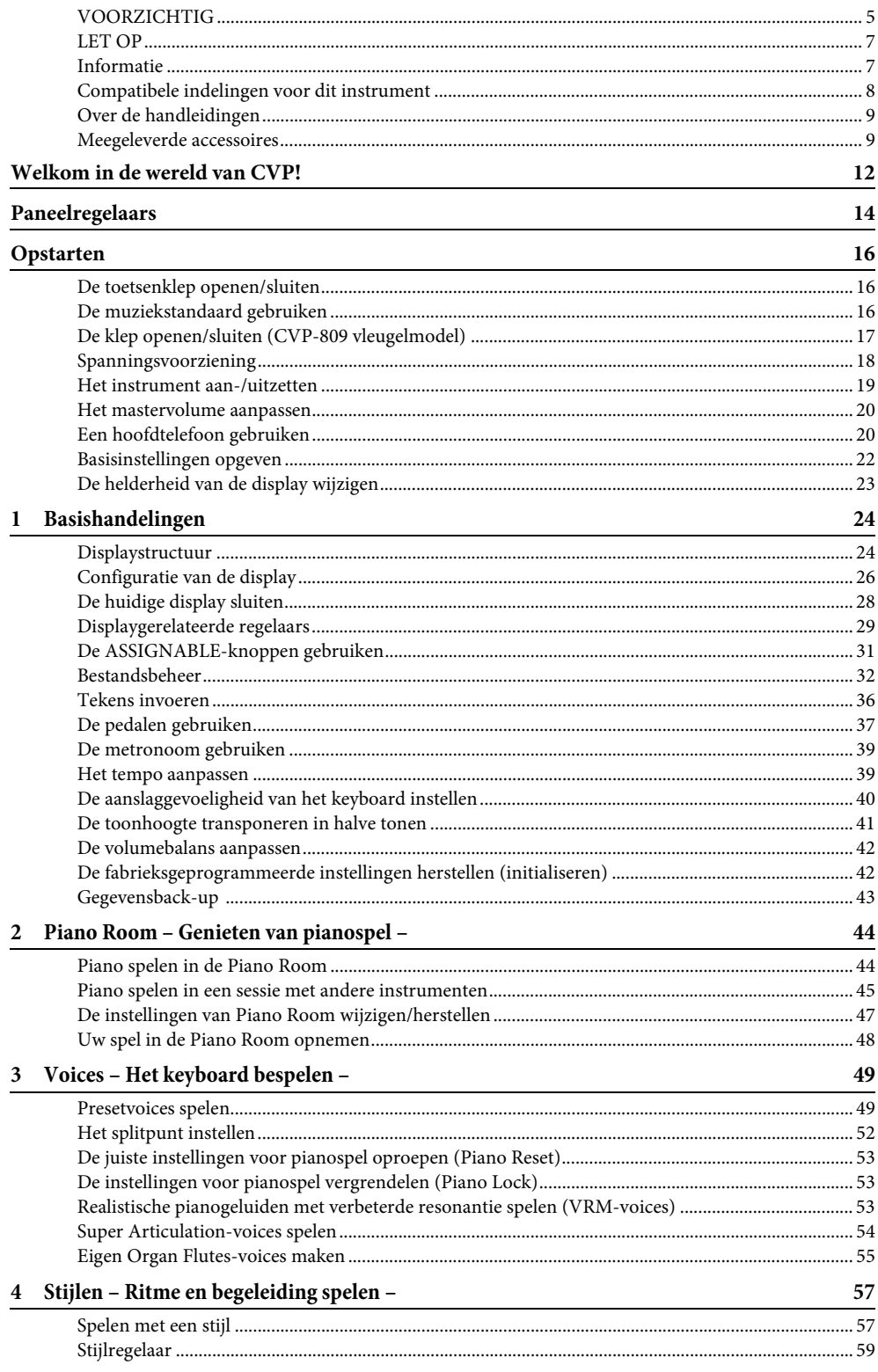

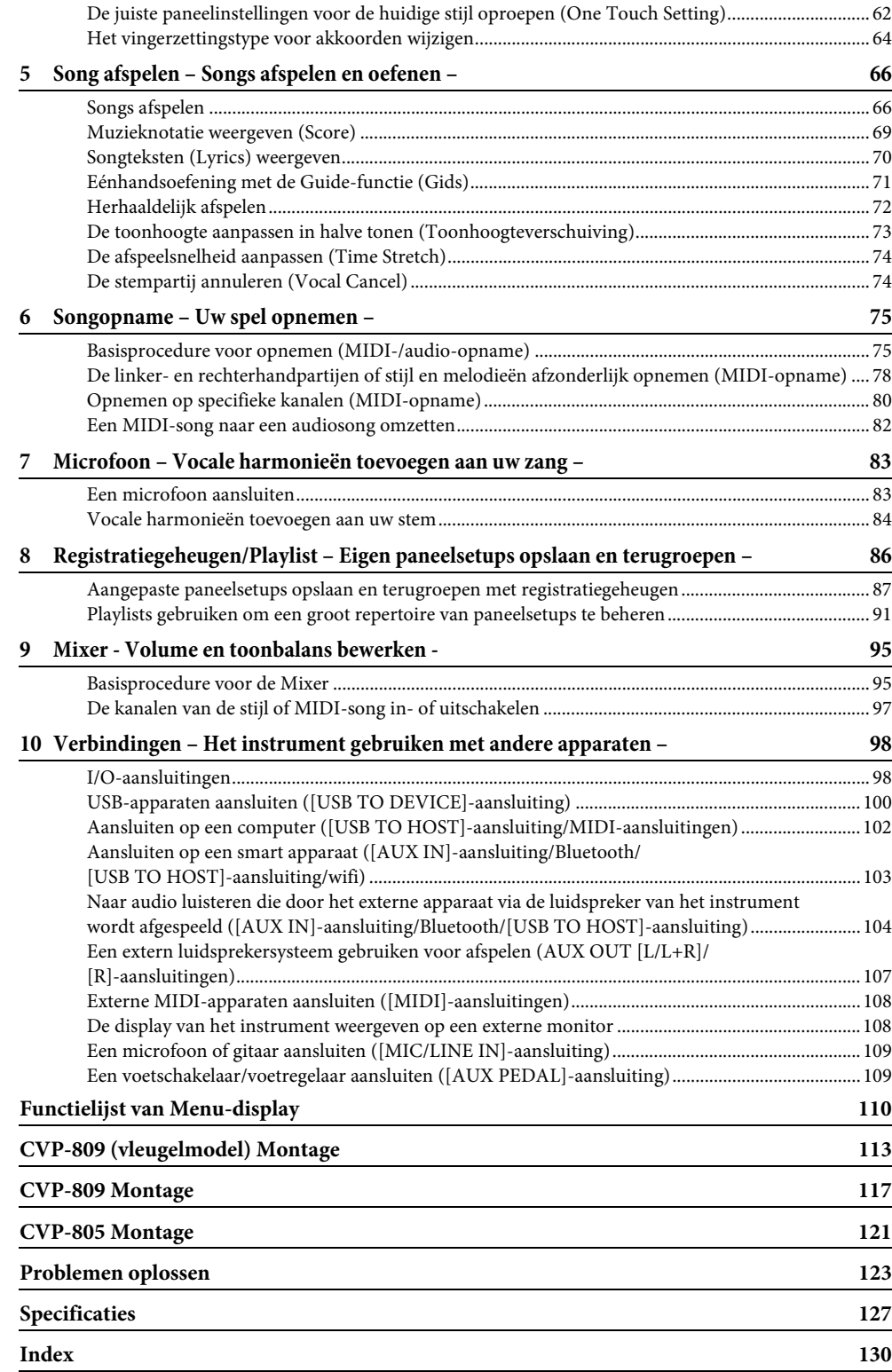

# <span id="page-11-0"></span>Welkom in de wereld van CVP!

Dit nieuwe CVP-model is voorzien van een handig aanraakscherm, waardoor u nagenoeg alle functies van het instrument op een visuele en intuïtieve manier kunt bedienen. U hoeft alleen maar op deze grote en goed zichtbare display te tikken en u kunt de gewenste items selecteren, verschillende functies inschakelen en instellen of parameterwaarden bewerken. Allemaal eenvoudiger en sneller dan ooit tevoren!

Het instrument beschikt ook over vele geavanceerde functies die uw muzikale plezier vergroten en uw creatieve en performancemogelijkheden uitbreiden. Laten we dit eens van nabij bekijken...

## **Het gevoel van een echte akoestische piano**

Dit instrument beschikt over prachtige pianovoices, die zijn gemaakt met samples van het topmodel Yamaha CFXconcertvleugel en de beroemde Bösendorfer\*-concertvleugel, maar ook over het 'GrandTouch Keyboard', waarmee de authentieke uitstraling van een echte vleugel wordt gereproduceerd. Het verbeterde keyboardmechanisme biedt een groter aanslagresponsbereik, met uitzonderlijke expressieve beheersing van pianissimo tot fortissimo. Bovendien beschikt het instrument over VRM, waarmee de akoestische resonantie van een vleugel exact wordt nagebootst en die subtiel verandert door de timing en kracht van de aanslag en het pedaalgebruik van de speler. Hierdoor kunt u zelfs de meest delicate performancenuances uitdrukken en reageert het keyboard onmiddellijk op uw pedaalgebruik en

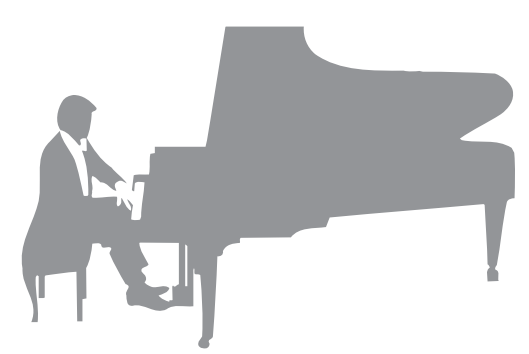

toetsenspel. Bovendien geven geavanceerde technologieën zoals stereosampling de indruk ondergedompeld te worden in het geluid, alsof het echt uit de piano komt – zelfs al u er via een hoofdtelefoon naar luistert.

Dankzij de Piano Room-functie kunt u nog meer van uw pianospel genieten. Met Piano kunt u het gewenste pianotype en verschillende omgevingen selecteren, wat zorgt voor een realistische pianobeleving, alsof u op een echte piano speelt. Daarbij kunt u meespelen met andere virtuele 'sessiespelers' en genieten van een performance alsof u in een echte band speelt, samen met andere muziekinstrumenten.

Bösendorfer is een dochteronderneming van Yamaha.

Pagina 44

## **In verschillende muziekgenres spelen**

De CVP beschikt natuurlijk over vele realistische pianovoices die u met plezier kunt spelen. Daarnaast hebt u toegang tot tal van authentieke instrumenten, zowel akoestisch als elektronisch, waaronder orgel, gitaar, saxofoon en andere instrumenten die in vele muziekgenres worden gebruikt. Hierdoor kunt u op overtuigende manier in elke gewenste muziekstijl spelen. Bovendien imiteren de speciale Super Articulation-voices heel realistisch veel van de speeltechnieken en karakteristieke geluiden die worden gegenereerd als een artiest op een instrument speelt. Het resultaat is een uiterst gedetailleerde expressie, zoals het realistische geluid van vingers die over een gitaar glijden en de expressieve ademgeluiden van de saxofoon en andere blaasinstrumenten.

Pagina 49

#### **Een compleet begeleidingsorkest**

Zelfs als u alleen speelt, zorgt de CVP voor een compleet begeleidingsorkest! Wanneer u gewoon akkoorden speelt, wordt de automatische begeleiding automatisch geactiveerd en geregeld (stijlfunctie). Selecteer een begeleidingsstijl, zoals pop, jazz, latin of een van de vele andere genres uit de wereldmuziek, en maak van de Clavinova uw begeleidingsband! U kunt tijdens uw performance arrangementen wijzigen, en al spelend andere

ritmevariaties en onderbrekingen, zoals een intro, einde en fill-in, selecteren.

Pagina 57

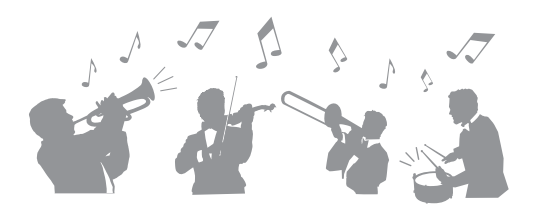

# **Leuke songlesfuncties, met bladmuziekweergave en gidslampjes**

Met de lesfunctie leert u op een leuke manier songs te beheersen, met muzieknotatie in de display. Bovendien heeft elke toets van het keyboard een gidslampje, dat oplicht om aan te geven welke noten u moet spelen. Hierdoor kunt u melodieën en frasen vlot oefenen, zelfs als u een beginner bent of de notatie moeilijk kunt lezen.

Pagina 71

## **Meezingen met de afgespeelde song of met uw eigen performance**

Aangezien u op de Clavinova een microfoon kunt aansluiten en songteksten kunt weergeven in de display, kunt u meezingen met uw toetsenspel of terwijl een song wordt afgespeeld. Daarnaast past een krachtig Vocal Harmony-effect automatisch overvloedige, authentiek klinkende vocale harmonieën toe op uw zangstem. U kunt de stempartij in audio-opnames ook annuleren, waardoor u samen met uw favoriete artiesten en groepen (of alleen) zingt en nog meer van het spelen geniet.

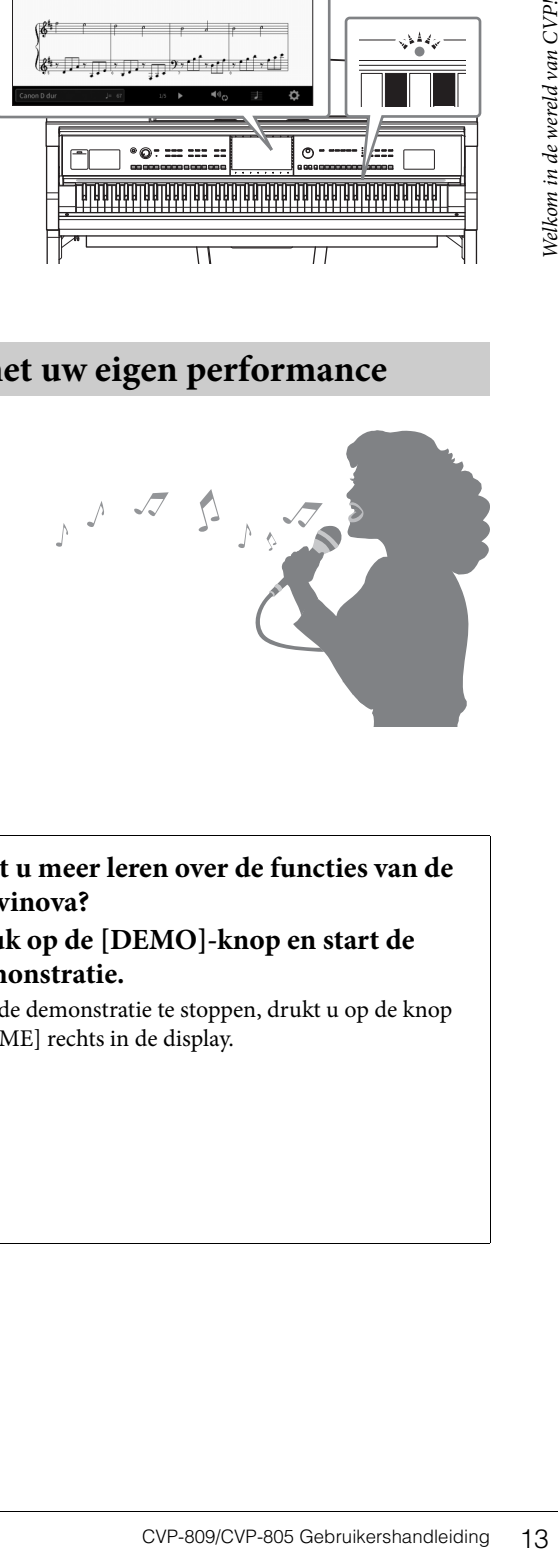

میں میں میں میں میں میں میں میں دون<br>میں میں میں میں میں میں میں میں میں دون

 $\mathcal{E}^{\mathbf{t}}$ ,  $\Box$ ,  $\Box$ 

Pagina [70,](#page-69-1) [83](#page-82-2)

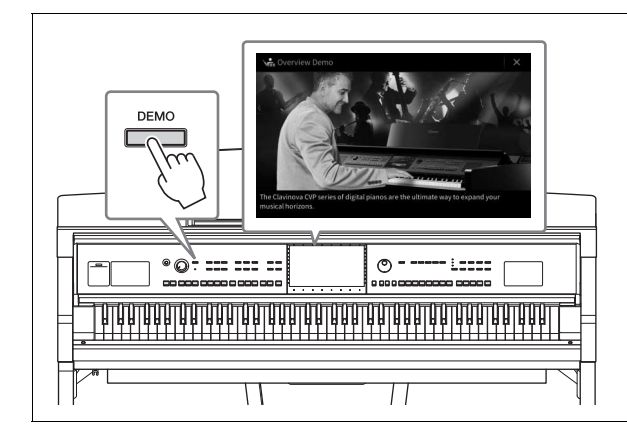

#### <span id="page-12-0"></span>**Wilt u meer leren over de functies van de Clavinova? Druk op de [DEMO]-knop en start de demonstratie.**

Om de demonstratie te stoppen, drukt u op de knop [HOME] rechts in de display.

# <span id="page-13-0"></span>Paneelregelaars

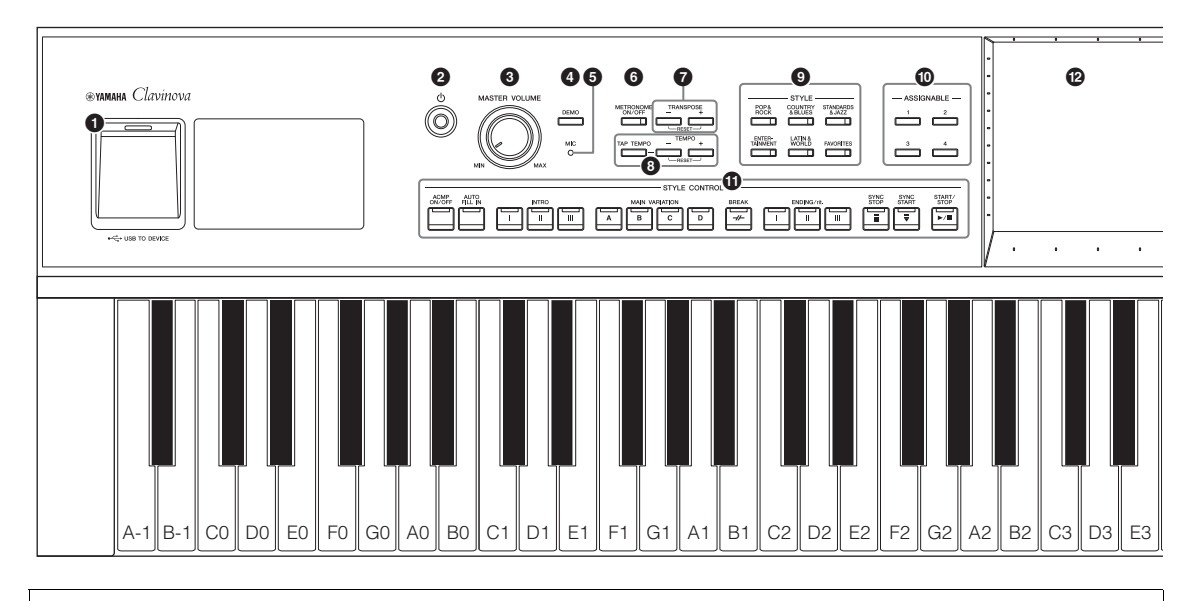

#### **Paneelsetup (Paneelinstellingen)**

Deze instellingen van het instrument worden gemaakt met de regelaars op het paneel en samen worden ze in deze handleiding de 'paneelsetup' of 'paneelinstellingen' genoemd.

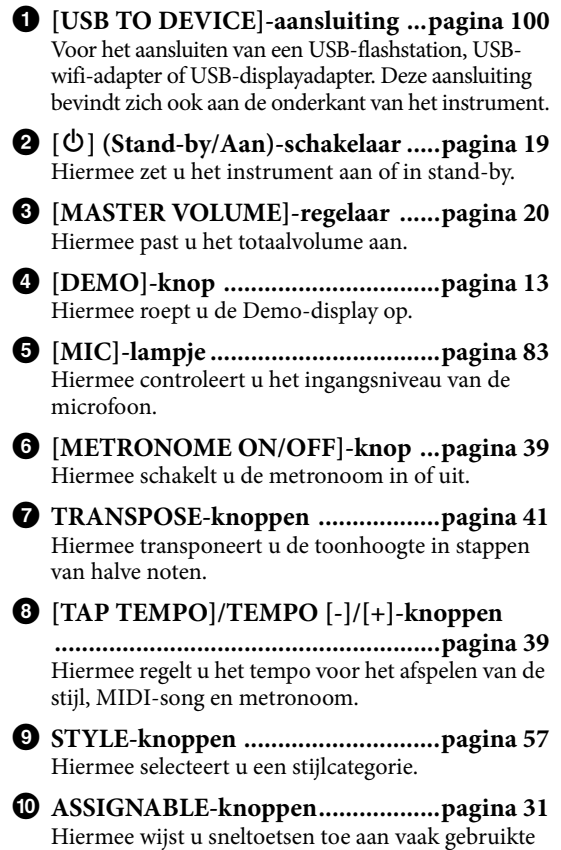

- ! **STYLE CONTROL-knoppen..........[pagina 59](#page-58-1)** Hiermee regelt u het afspelen van een stijl.
- @ **LCD (aanraakscherm) ....................[pagina 24](#page-23-2)** Hiermee kunt u de parameters selecteren of wijzigen door gewoon op de 'virtuele' knoppen of schuifregelaars in de display te tikken.
- # **Datadraaiknop................................[pagina 30](#page-29-0)** Hiermee selecteert u een item of wijzigt u de waarde.
- \$ **[HOME]-knop ................................[pagina 30](#page-29-1)** Hiermee opent u de Home-display of de eerste display wanneer het apparaat wordt aangezet.
- % **[PIANO ROOM]-knop ...................[pagina 44](#page-43-2)** Hiermee roept u meteen de optimale pianoinstellingen op zodat u het instrument gewoon als een piano kunt bespelen.
- ^ **SONG CONTROL-knoppen...........[pagina 68](#page-67-0)** Hiermee regelt u het afspelen van een song.
- & **VOICE-knoppen.............................[pagina 49](#page-48-2)** Hiermee selecteert u een keyboardgedeelte of een voicecategorie.
- $\bullet$  **REGISTRATION MEMORY-knoppen .............................................................[pagina 86](#page-85-1)** Hiermee registreert u paneelsetups en haalt u ze terug.
- **<sup>©</sup>** ONE TOUCH SETTING-knoppen **.........................................................[pagina 62](#page-61-1)**

Hiermee roept u de geschikte paneelinstellingen voor de stijl op.

functies.

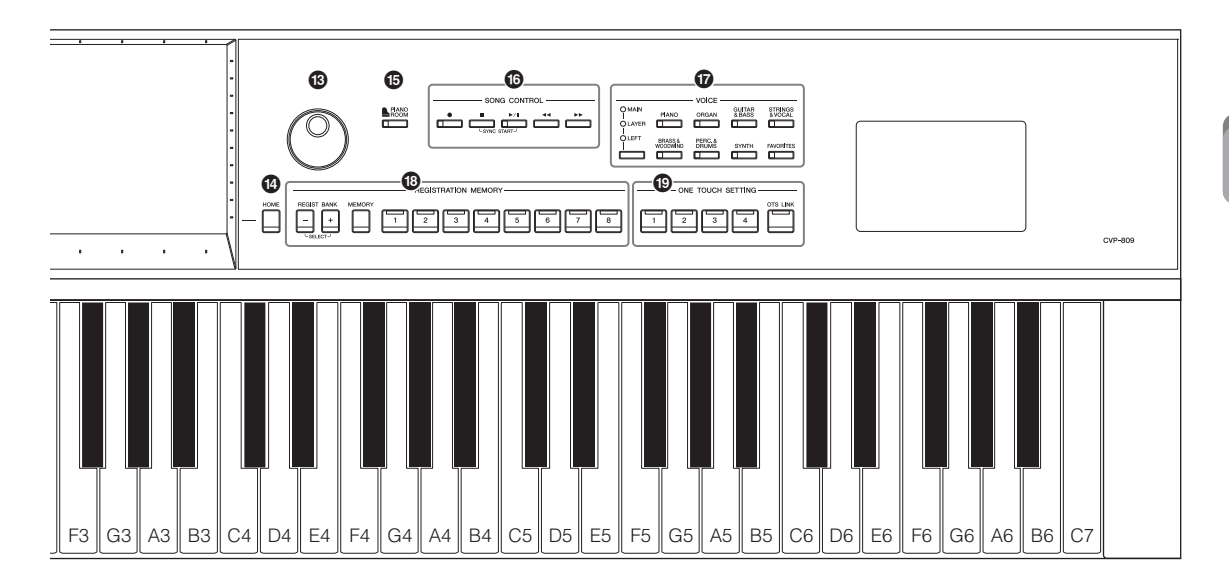

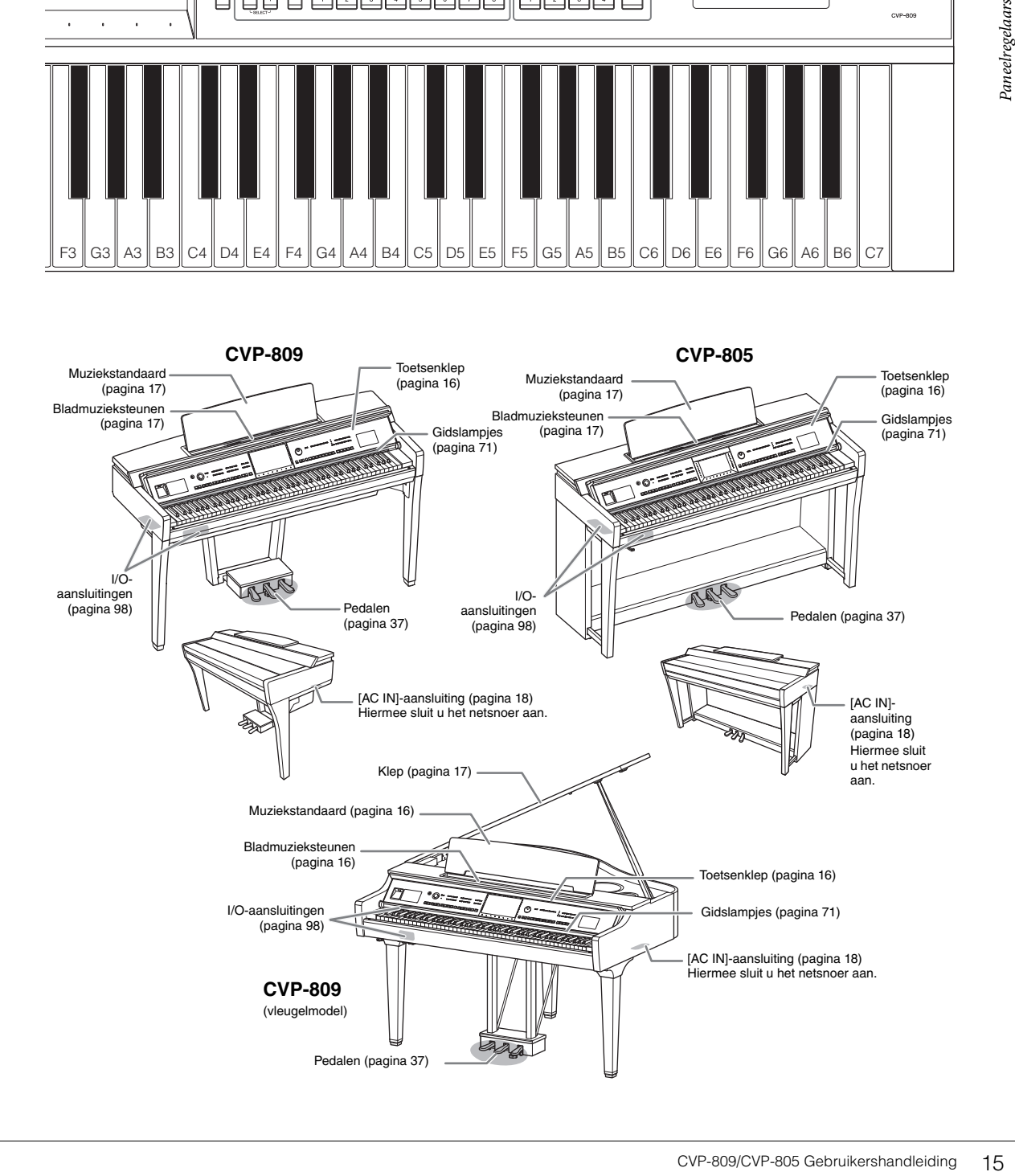

# <span id="page-15-0"></span>Opstarten

# <span id="page-15-3"></span><span id="page-15-1"></span>**De toetsenklep openen/sluiten**

U opent de toetsenklep door de voorste handgreep met beide handen vast te houden, de toetsenklep voorzichtig te kantelen en omhoog en naar achteren te duwen.

U sluit de toetsenklep door deze met beide handen voorzichtig terug op zijn plaats te laten zakken.

#### *VOORZICHTIG*

**Zorg ervoor dat uw vingers niet bekneld raken tijdens het openen/sluiten van de klep.**

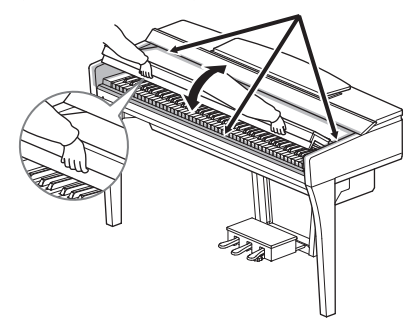

#### *VOORZICHTIG*

- **Houd de klep met beide handen vast als u deze opent of sluit. Laat de klep pas los als deze volledig geopend of gesloten is. Let op dat er geen vingers (van u of van anderen, vooral die van kinderen) knel komen te zitten tussen de klep en de kast.**
- **Plaats niets (zoals metalen voorwerpen of papier) op de toetsenklep. Kleine voorwerpen die op de klep worden geplaatst, kunnen in de kast vallen als de klep wordt geopend en kunnen er mogelijk niet meer worden uitgehaald. Dit kan dan elektrische schokken, kortsluiting, brand of ernstige schade aan het instrument veroorzaken.**

## <span id="page-15-4"></span><span id="page-15-2"></span>**De muziekstandaard gebruiken**

#### **CVP-809 Vleugelmodel**

#### ■ De muziekstandaard opzetten:

- 1 Trek de muziekstandaard omhoog en zover mogelijk naar u toe.
- 2 Klap de twee metalen steuntjes aan de linker- en rechterachterzijde van de muziekstandaard naar beneden.
- $\bullet$  Laat de muziekstandaard zakken, zodat de metalen steuntjes op hun plek klikken.
- 4 Met de steunen kunt u de bladzijden van muziekboeken op hun plaats houden.

#### *VOORZICHTIG*

**Probeer de muziekstandaard niet in een halfopgezette positie te gebruiken. Als u de muziekstandaard opzet of neerlaat, laat deze dan pas los wanneer deze helemaal omhoog of neer is.**

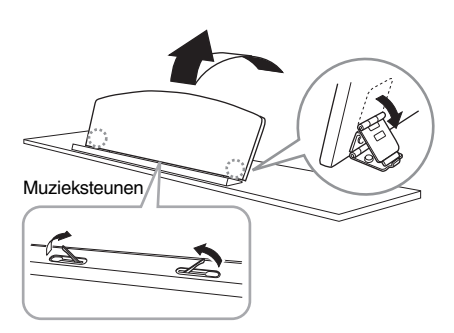

#### ■ De muziekstandaard neerklappen:

Sluit de muzieksteunen als ze zijn uitgeklapt en verlaag vervolgens de muziekstandaard door de onderstaande instructies te volgen.

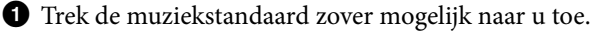

2 Klap de twee metalen steunen (aan de achterzijde van de muziekstandaard) omhoog.

3 Laat de muziekstandaard nu langzaam helemaal naar beneden zakken.

#### <span id="page-16-1"></span>**CVP-809/CVP-805**

Trek de muziekstandaard zo ver mogelijk naar u toe. Als de muziekstandaard omhoog staat, klikt deze op zijn plaats onder een bepaalde hoek die niet kan worden aangepast. Met de steunen kunt u de bladzijden van muziekboeken op hun plaats te houden.

#### *VOORZICHTIG*

**Als u de muziekstandaard opzet of neerlaat, laat deze dan pas los wanneer deze helemaal omhoog of neer is.**

Als u de muziekstandaard lager wilt zetten, klapt u de bladmuzieksteunen neer, tilt u de muziekstandaard een beetje op en laat u deze langzaam weer zakken.

#### *VOORZICHTIG*

**Klap de bladmuzieksteun neer voordat u de muziekstandaard neerlaat. Anders kunt u met uw vingers tussen de muziekstandaard en de muzieksteunen geraken en ze bezeren.**

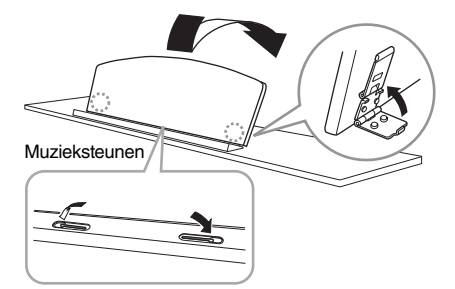

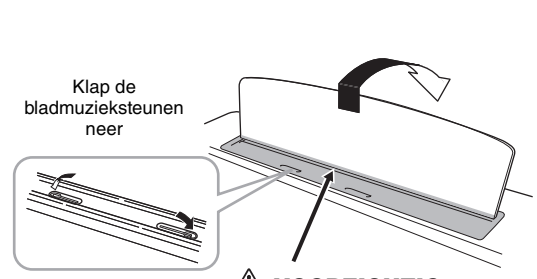

Bladmuzieksteunen

*VOORZICHTIG* **Let erop dat uw vingers niet beklemd raken.**

# <span id="page-16-2"></span><span id="page-16-0"></span>**De klep openen/sluiten (CVP-809 vleugelmodel)**

De klep is voorzien van een lange en een korte steun. Gebruik één ervan om de klep onder de gewenste hoek open te houden.

#### **De klep openen**

- $\bullet$  Zet de muziekstandaard op.
- 2 Licht de rechterkant van de klep (gezien vanaf de keyboardkant van het instrument) op en houd deze omhoog.
- 3 Zet de klepsteun op en laat de klep langzaam zo zakken dat het eind van de steun in de uitsparing in de klep past.

#### *VOORZICHTIG*

**Kinderen mogen de klep niet openen of sluiten. Let ook op dat er geen vingers (van u of van anderen, vooral die van kinderen) knel komen te zitten als u de klep openzet of sluit.**

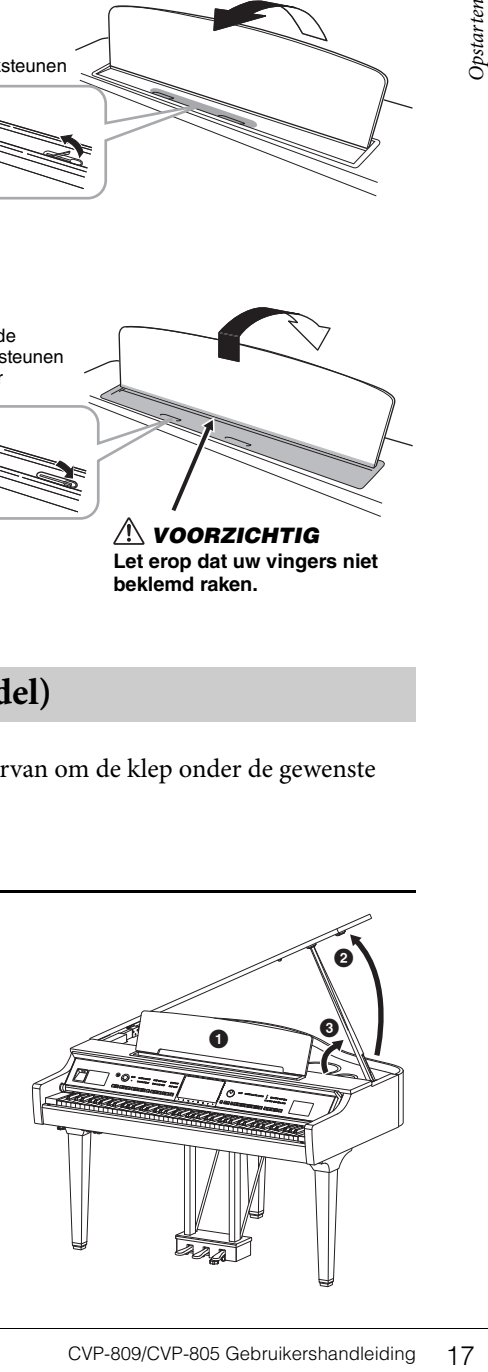

Gebruik voor de lange steun de binnenste uitsparing, en voor de korte steun de buitenste uitsparing om de klep te steunen.

#### *VOORZICHTIG*

- **Gebruik voor de lange steun niet de buitenste uitsparing. Als u dit toch doet, is de klep instabiel en kan deze dichtvallen, waardoor beschadiging of verwonding kan ontstaan.**
- **Zorg ervoor dat het eind van de steun goed in de uitsparing in de klep past. Als de steun niet goed in de uitsparing rust, kan de klep dichtvallen, waardoor beschadiging of verwonding kan ontstaan.**
- **Let erop dat u of anderen niet tegen de steun stoten terwijl de klep openstaat. De steun kan dan uit de klepuitsparing worden gestoten, waardoor de klep kan dichtvallen.**

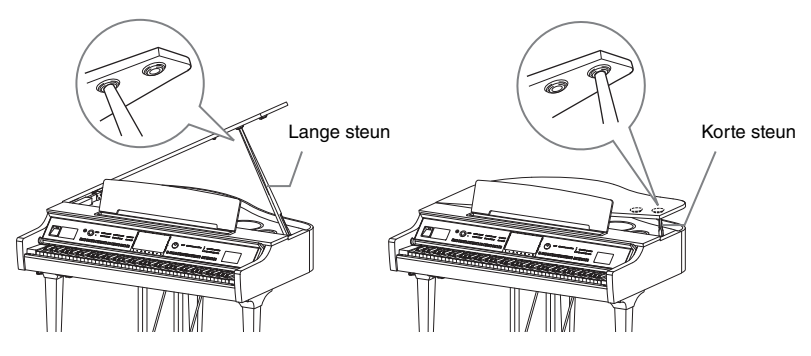

 $\mathbf 0$ 

0

 $\bm{0}$ 

#### **De klep sluiten**

- $\bullet$  Houd de klepsteun vast en licht de klep iets op.
- 2 Houd de klep omhoog en klap de steun neer.
- <sup>3</sup> Laat de klep voorzichtig zakken.

# <span id="page-17-1"></span><span id="page-17-0"></span>**Spanningsvoorziening**

Sluit de stekkers van het netsnoer aan in de volgorde die in de afbeelding wordt aangegeven. In sommige gebieden wordt mogelijk een verloopstekker meegeleverd om ervoor te zorgen dat de stekker in het stopcontact past.

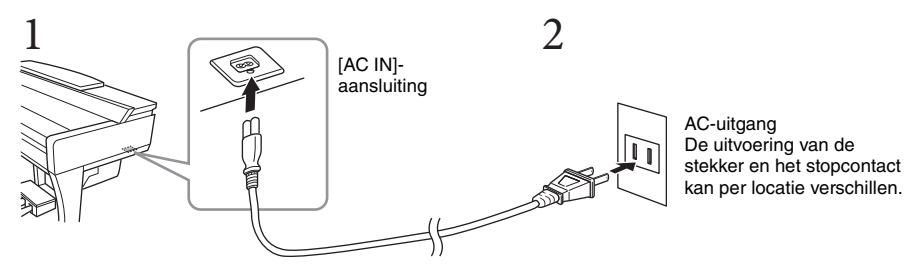

*WAARSCHUWING*

**Gebruik alleen het bijgeleverde netsnoer.**

#### *VOORZICHTIG*

**Zorg er bij het opstellen van het product voor dat het gebruikte stopcontact makkelijk toegankelijk is. Schakel de aanuitschakelaar bij storingen of een slechte werking onmiddellijk uit en trek de stekker uit het stopcontact. OPMERKING** 

**OPMERKING** Wanneer u het netsnoer wilt losmaken, schakelt u eerst het instrument uit en volgt u daarna deze procedure in omgekeerde volgorde.

#### <span id="page-18-2"></span><span id="page-18-1"></span>**Het instrument aan-/uitzetten**

1 **Draai de [MASTER VOLUME]-draaiknop naar links naar 'MIN'.** 

#### 2 **Druk op de [**P**] (Stand-by/Aan)-schakelaar om het instrument aan te zetten.**

Het [MIC]-lampje rechts van de [MASTER VOLUME]-draaiknop en de **MAY** display gaat branden. Na enige tijd wordt de Home-display ([pagina 26\)](#page-25-1) weergegeven en start het instrument op. Pas het volume zoals gewenst aan terwijl u het keyboard bespeelt.

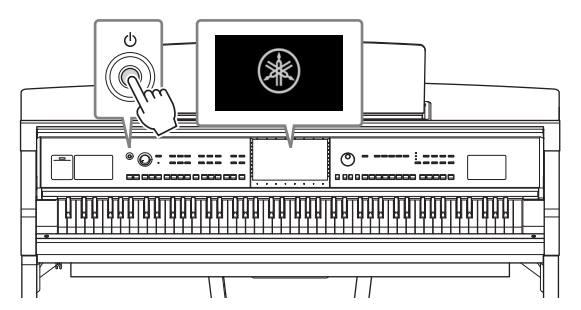

#### **OPMERKING**

**OPMERKING** Voordat de Home-display wordt weergegeven, wordt er geen geluid geproduceerd als er op de toetsen wordt gedrukt. Bovendien wordt in deze stand het instrument niet uitgeschakeld, ook niet als op de schakelaar [ $\Phi$ ] (Stand-by/Aan) wordt gedrukt.

#### 3 **Houd de [**P**] (Stand-by/Aan)-schakelaar ongeveer een seconde ingedrukt om het instrument uit te schakelen.**

#### *VOORZICHTIG*

**Zelfs als de [**P**] (Stand-by/Aan)-schakelaar in de standby-positie staat, loopt er nog een minimale hoeveelheid stroom door het instrument. Haal de stekker uit het stopcontact als u het instrument lange tijd niet gebruikt, of tijdens elektrische stormen, zoals onweer.** 

#### *LET OP*

**U kunt het instrument niet uitzetten tijdens het opnemen of bewerken of wanneer een bericht wordt weergegeven, zelfs niet door op de [**P**] (Stand-by/Aan)]-schakelaar te drukken. Als u het instrument wilt uitzetten, drukt u na het opnemen, bewerken of wanneer het bericht is verdwenen op de [**P**] ] (Stand-by/Aan) schakelaar. Als u het instrument in een dergelijke situatie toch gedwongen wilt uitzetten, houdt u de [**P**] (Standby/Aan)-schakelaar langer dan drie seconden ingedrukt. Let wel: het gedwongen uitzetten van het instrument kan leiden tot verlies van gegevens of beschadiging van het instrument.**

#### <span id="page-18-3"></span><span id="page-18-0"></span>**Automatische uitschakelfunctie**

Om onnodig stroomverbruik te voorkomen, heeft dit instrument een functie voor automatisch uitschakelen waarmee de stroom automatisch wordt uitgeschakeld als het instrument gedurende een opgegeven tijd niet is gebruikt. De tijd die verstrijkt voordat het instrument automatisch wordt uitgezet, is standaard ongeveer 30 minuten. U kunt deze instelling echter wijzigen [\(pagina 22\)](#page-21-1).

#### *LET OP*

**Alle gegevens die niet met Save (Opslaan) zijn opgeslagen, gaan verloren als het instrument automatisch wordt uitgezet. Sla uw gegevens op voordat dit gebeurt.**

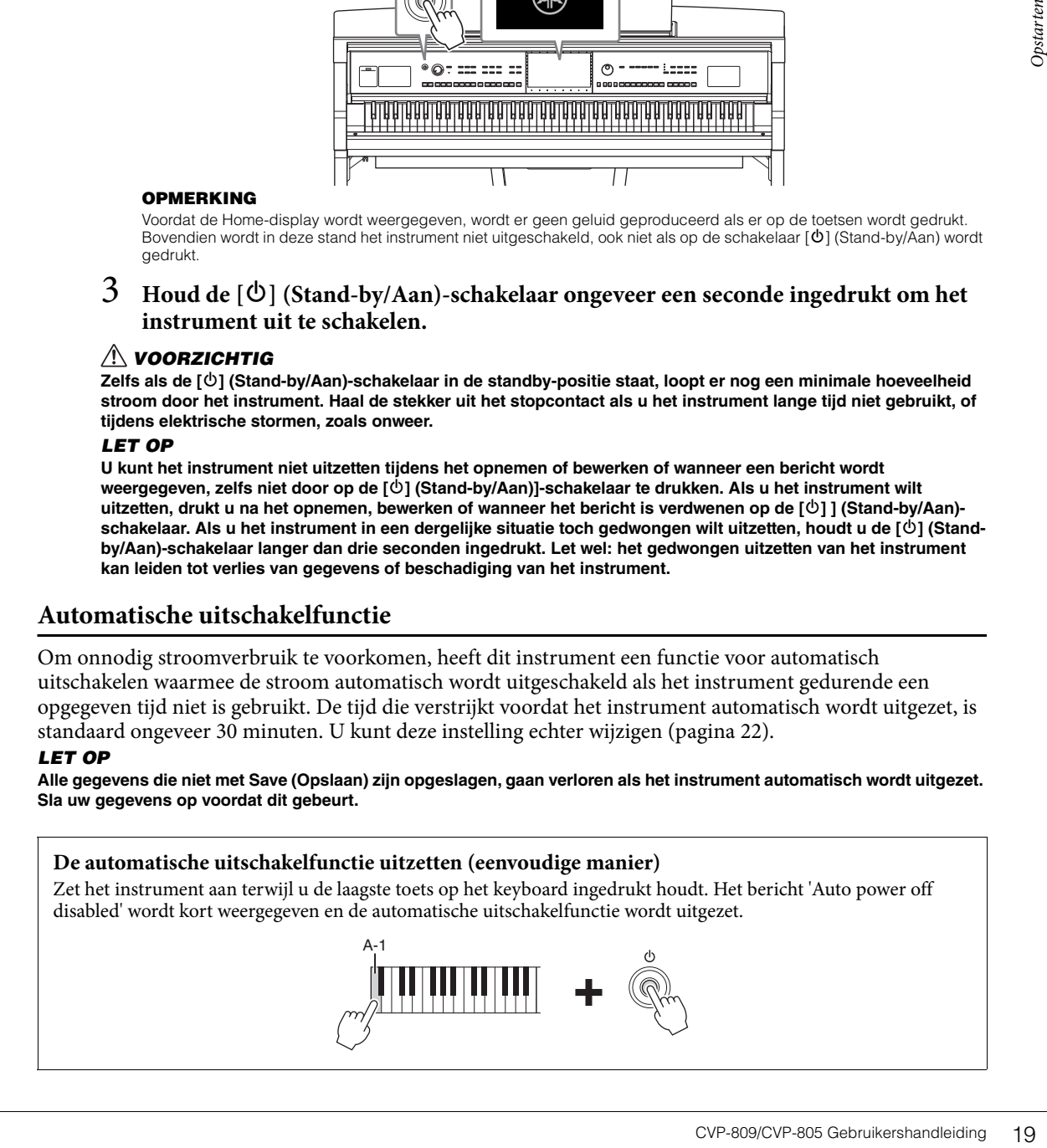

MASTER VOLUME

#### <span id="page-19-2"></span><span id="page-19-0"></span>**Het mastervolume aanpassen**

Als u het volume van het hele keyboardgeluid wilt aanpassen, gebruikt u de [MASTER VOLUME] draaiknop terwijl u het keyboard bespeelt.

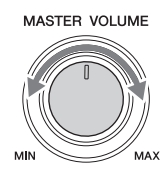

#### *VOORZICHTIG*

**Gebruik het instrument niet langdurig met een hoog of onaangenaam volumeniveau. Dit kan permanente doofheid veroorzaken.** 

## **Intelligent Acoustic Control (IAC, intelligente akoestische regeling)**

IAC is een functie die de geluidskwaliteit automatisch aanpast en regelt volgens het totaalvolume van het instrument. Zelfs wanneer het volume laag is, wordt laag geluid en hoog geluid duidelijk gehoord. IAC werkt alleen bij de geluidsuitvoer van de luidsprekers van het instrument. De standaardinstelling voor deze functie is 'On'. U kunt IAC-instelling in- en uitschakelen en de diepte instellen. Voor meer informatie raadpleegt u het gedeelte 'Utility' in de Naslaggids op de website ([pagina 9](#page-8-2)).

## <span id="page-19-1"></span>**Een hoofdtelefoon gebruiken**

Sluit een hoofdtelefoon aan op de [PHONES]-aansluiting. Aangezien dit instrument over twee [PHONES] aansluitingen beschikt, kunt u twee hoofdtelefoons aansluiten. Als u slechts één hoofdtelefoon gebruikt, maakt het niet uit op welke van de twee u deze aansluit.

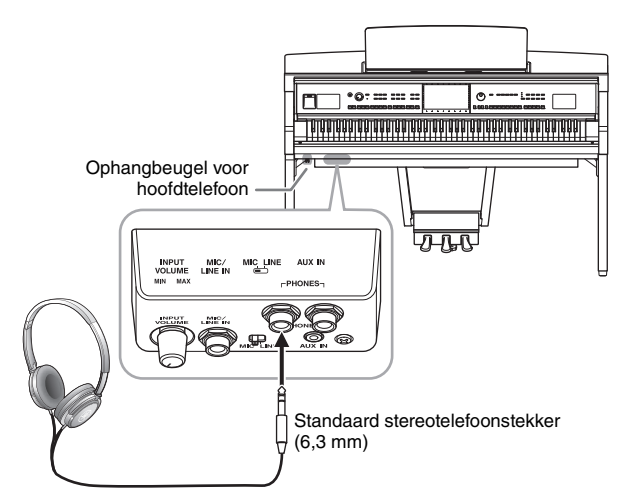

#### *VOORZICHTIG*

**Gebruik een hoofdtelefoon niet te lang op een hoog of oncomfortabel geluidsniveau aangezien dit permanent gehoorverlies kan veroorzaken.**

#### **Een natuurlijk gevoel van geluidsafstand reproduceren (zelfs bij het gebruik van een hoofdtelefoon)—Stereosampling en Stereofonische optimizer**

Dit instrument beschikt over twee geavanceerde technologieën waarmee u kunt genieten van uitzonderlijk realistisch en natuurlijk geluid, zelfs via een hoofdtelefoon.

#### **Stereosampling (alleen 'CFX Grand'-voice)**

Stereosampling is een methode waarbij twee speciale microfoons worden gebruikt ter hoogte van de oren van een uitvoerende waarmee het geluid van een piano wordt opgenomen zoals het in werkelijkheid zou worden gehoord. Als u via een hoofdtelefoon naar het geluid luistert met dit effect, krijgt u het gevoel dat u wordt ondergedompeld in het geluid, alsof het echt uit de piano komt. Bovendien kunt u langdurig van het geluid genieten zonder dat u last van uw oren krijgt. Als de voice 'CFX Grand' is geselecteerd en u de hoofdtelefoon aansluit, wordt het stereosamplinggeluid automatisch ingeschakeld.

#### sampling

**sampling** Een technologie waarmee de geluiden van een akoestisch instrument worden opgenomen en vervolgens worden opgeslagen in de toongenerator, zodat ze kunnen worden afgespeeld op basis van informatie die wordt ontvangen van het keyboard.

#### **Stereophonic Optimizer (andere VRM-voices dan 'CFX Grand')**

Stereophonic Optimizer is een effect dat de natuurlijke geluidsafstand reproduceert, zoals met het geluid van stereosampling, hoewel u er via een hoofdtelefoon naar luistert. Als er een andere VRM-voice ([pagina 53\)](#page-52-3) dan 'CFX Grand' is geselecteerd wanneer u de hoofdtelefoon aansluit, wordt de Stereophonic Optimizer automatisch ingeschakeld.

Enakeld.<br>
Envan het keyboard.<br>
Mary an het keyboard.<br>
d')<br>
Coluceert, zoals met het geluid<br>
een andere VRM-voice<br>
ansluit, wordt de Stereophonic<br>
ansluit, wordt de Stereophonic<br>
ansluit, wordt de Stereophonic<br>
ansluit, wor Als er een hoofdtelefoon is aangesloten, veranderen de VRM-voices ([pagina 53](#page-52-3)) automatisch naar het geluid van stereosampling of het geluid dat is verbeterd met de functie Stereophonic Optimizer, volgens de standaardinstellingen. As er echter een hoofdtelefoon is aangesloten, hebben deze functies ook invloed op het geluid van de externe luidspreker die is aangesloten op de AUX OUT-aansluitingen of het geluid voor audioopnames ([pagina 75](#page-74-2)), wat kan resulteren in ongebruikelijk of onnatuurlijk geluid. Als dit gebeurt, zet u deze functie uit.

U kunt deze functie in- of uitschakelen in de display die u oproept via [Menu] → [Utility] → [Speaker/Connectivity]. Raadpleeg de naslaggids op de website [\(pagina 9](#page-8-2)) voor meer informatie.

## **De ophangbeugel voor hoofdtelefoon gebruiken**

Er is een ophangbeugel voor een hoofdtelefoon bij het instrument geleverd, waarmee u de hoofdtelefoon aan het instrument kunt hangen. Installeer de ophangbeugel voor de hoofdtelefoon door de instructies op pagina [116,](#page-115-0) [119](#page-118-0) of [122](#page-121-0) te volgen.

#### *LET OP*

**Hang niets anders aan de beugel dan een hoofdtelefoon. Als u dat wel doet, kan het instrument of de beugel beschadigd raken.**

# <span id="page-21-0"></span>**Basisinstellingen opgeven**

<span id="page-21-2"></span>Geef zo nodig basisinstellingen voor het instrument op, zoals de taal voor de display.

## 1 **Open de bedieningsdisplay (Utility).**

Tik eerst in de rechterbenedenhoek van de Home-display op [Menu]. U ziet dit wanneer het instrument is ingeschakeld. Tik vervolgens op [ $\blacktriangleright$ ] om naar pagina 2 te gaan (indien nodig) en tik op [Utility].

## 2 **Tik op [System] in de display.**

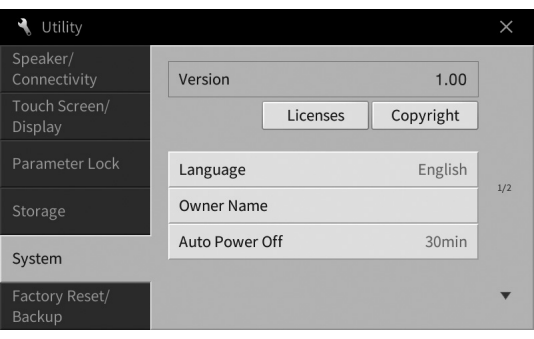

3 **Geef de nodige instellingen op door op de display te tikken.**

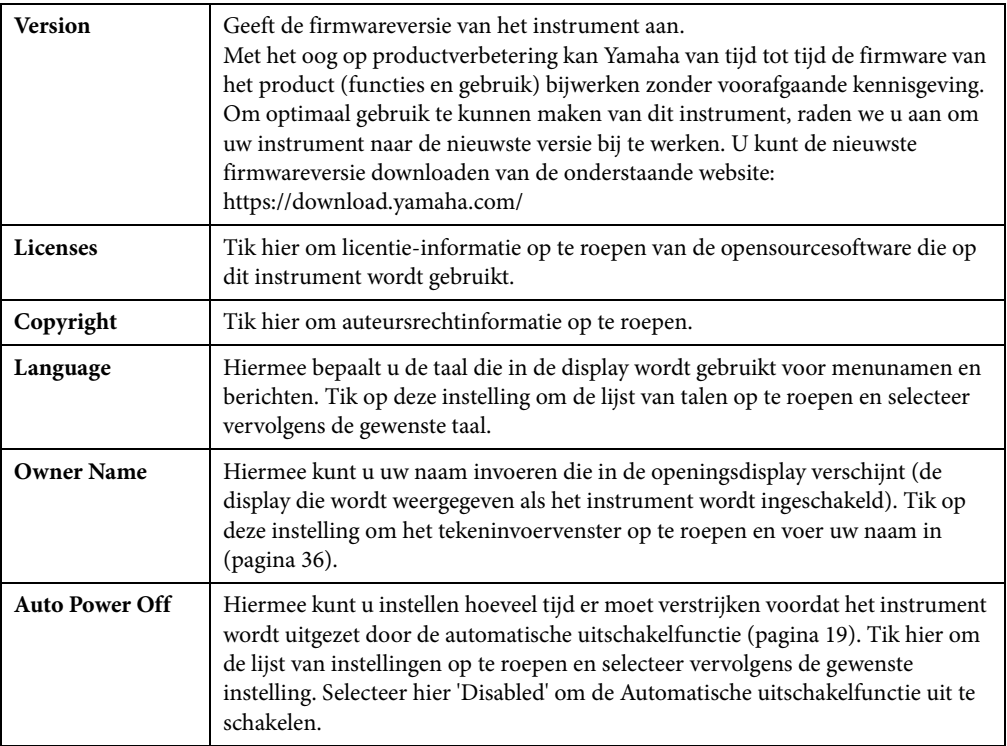

<span id="page-21-1"></span>Voor informatie over pagina 2/2 van deze display raadpleegt u het gedeelte 'Utility' in de Naslaggids op de website [\(pagina 9\)](#page-8-2).

# <span id="page-22-0"></span>**De helderheid van de display wijzigen**

Hier kunt u bepaalde displayinstellingen aanpassen, zoals de helderheid.

- 1 **Open de bedieningsdisplay (Utility) (stap 1 op [pagina 22](#page-21-2)).**
- 2 **Tik in de display op [Touch Screen/Display].**

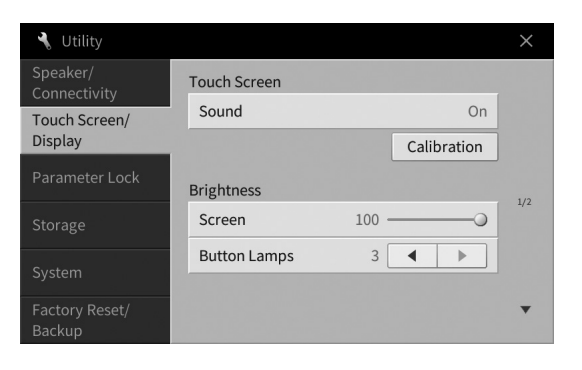

# <span id="page-22-1"></span>3 **Wijzig de instellingen door op de display te tikken.**

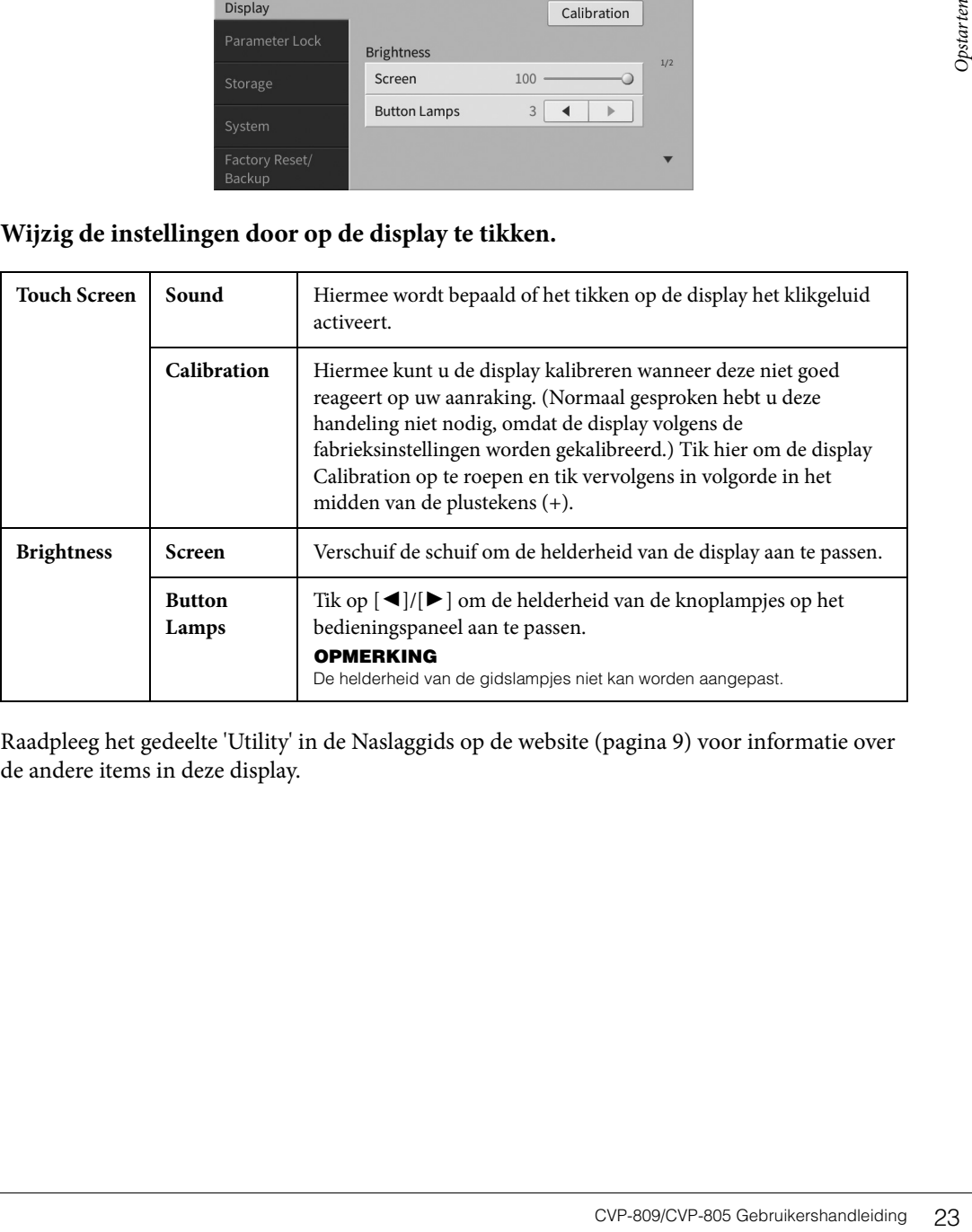

Raadpleeg het gedeelte 'Utility' in de Naslaggids op de website [\(pagina 9](#page-8-2)) voor informatie over de andere items in deze display.

# <span id="page-23-0"></span>Basishandelingen 1

# <span id="page-23-2"></span><span id="page-23-1"></span>**Displaystructuur**

Als u dit instrument aanzet, wordt de Home-display geopend, waar u de display voor bestandsselectie en de Menu-display kunt oproepen. Zo hebt u gemakkelijk toegang tot verschillende functies en kunt u verschillende instellingen opgeven. Raadpleeg [pagina 26](#page-25-2) voor gedetailleerde instructies over de display.

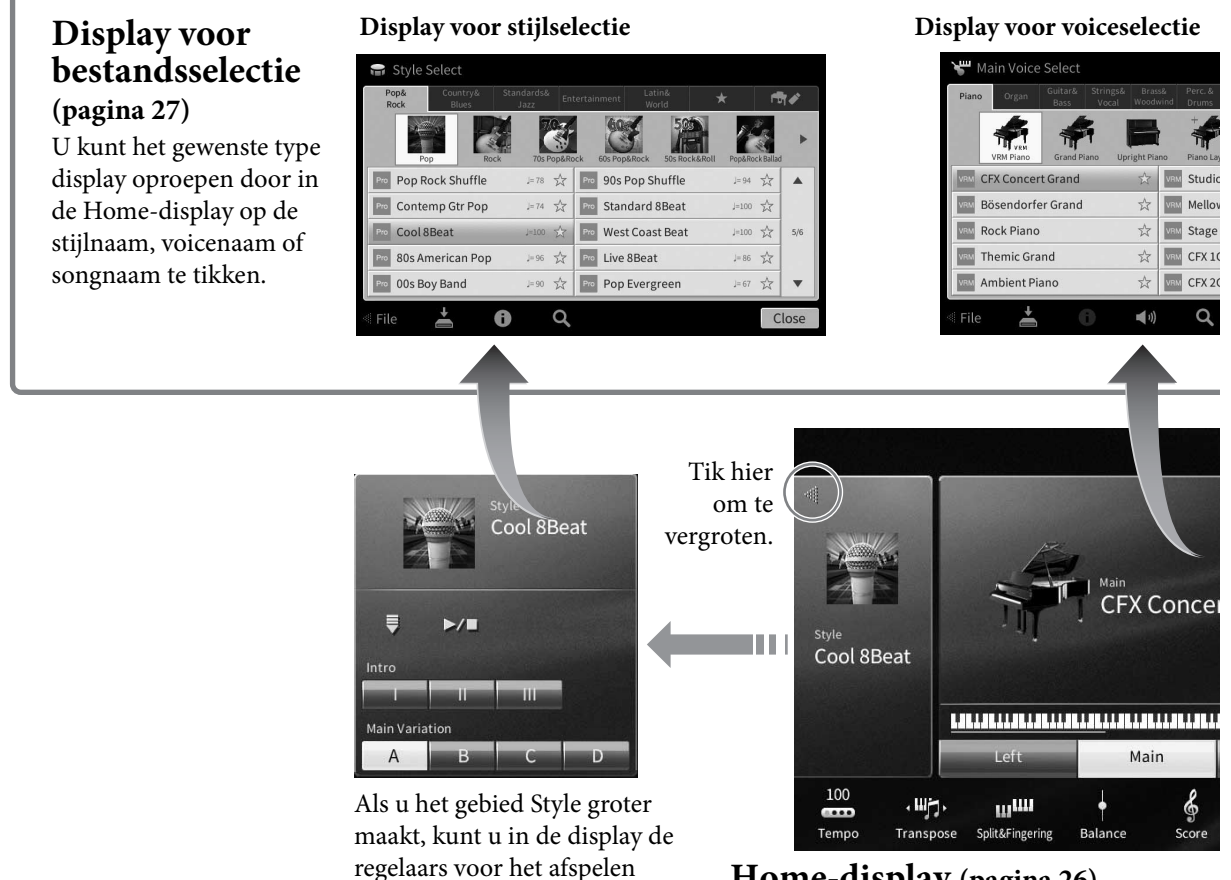

#### **Home-display [\(pagina 26\)](#page-25-1)** Deze display is het portaal of de thuisbasis van de displaystructuur van het instrument.

# **Menu-display**

oproepen.

**[\(pagina 28\)](#page-27-0)** Als u op de pictogrammen tikt, kunt u verschillende functies, zoals muzieknotatie, volumebalans en andere gedetailleerde instellingen, oproepen.

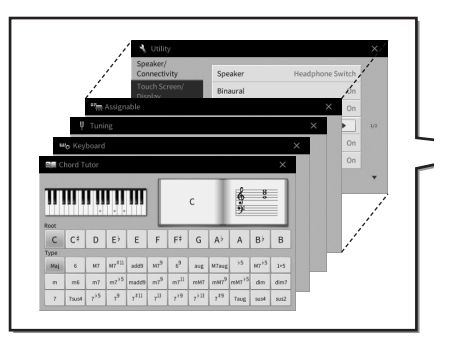

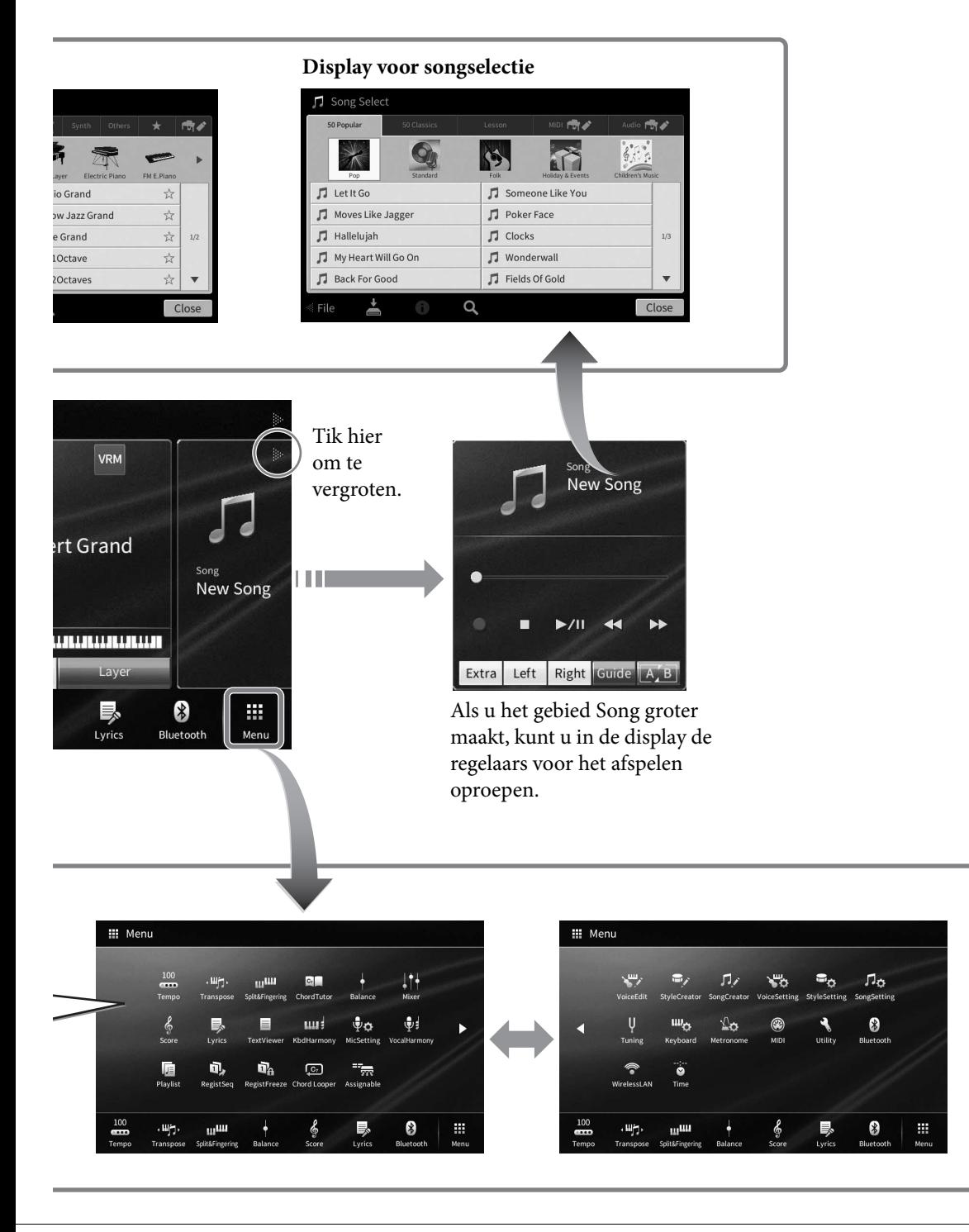

# <span id="page-25-2"></span><span id="page-25-0"></span>**Configuratie van de display**

In deze sectie gaan we in op de meest gebruikte displays: Home, display voor bestandsselectie en Menu. Als het instrument wordt aangezet verschijnt de Home-display. U kunt de display voor bestandsselectie en de Menu-display oproepen vanuit de Home-display.

### <span id="page-25-1"></span>**Home-display**

Wordt weergegeven wanneer het instrument wordt aangezet en kan worden opgeroepen door op de [HOME]-knop te drukken. In deze display worden de huidige basisinstellingen weergegeven, zoals de huidige voice en stijl, zodat u deze in één oogopslag kunt zien. Hierdoor wordt gewoonlijk de Homedisplay weergegeven wanneer u op het keyboard speelt.

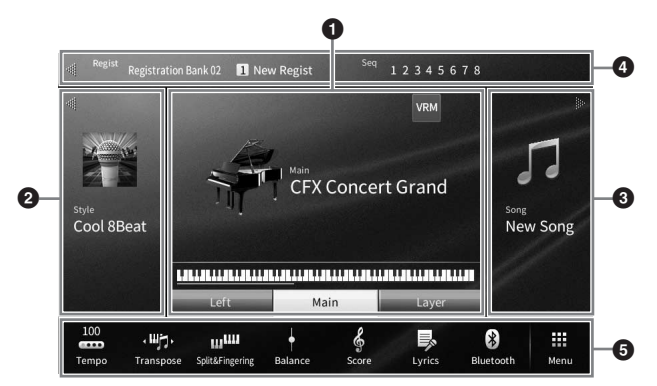

#### 1 **Het gebied Voice**

Geeft de huidige voices voor de keyboardgedeelten (Main, Left en Layer) en de aan/uit-status van deze parts aan ([pagina 49](#page-48-3)). Als u op een voicenaam tikt, wordt de display voor bestandsselectie opgeroepen. **OPMERKING** 

**OPMERKING** Als u in de gebieden Voice, Style of Song naar rechts veegt, wordt het gebied Style groter. Als u naar links veegt, wordt het gebied Song groter.

#### 2 **Het gebied Style**

Hiermee wordt de huidige stijl aangegeven [\(pagina 57\)](#page-56-3). Als u op een stijlnaam tikt, wordt de display voor stijlselectie opgeroepen. Tik in de linkerbovenhoek van dit gebied op [ $\triangleleft$ ] om het gebied te vergroten. Als u het gebied naar de standaardstatus wilt resetten, tikt u in de rechterbovenhoek van het gebied Voice op [ $\blacktriangleright$ ].

#### 3 **Het gebied Song**

Hiermee wordt het huidige song aangegeven [\(pagina 66\)](#page-65-2). Als u op een songnaam tikt, wordt de display voor songselectie opgeroepen. Tik in de rechterbovenhoek van dit gebied op [ $\blacktriangleright$ ] om het gebied te vergroten. Als u het gebied naar de standaardstatus wilt resetten, tikt u in de linkerbovenhoek van het gebied Voice op  $\Box$ .

#### 4 **Het gebied Registratie**

Geeft de naam van de geselecteerde Registration Memory-bank, de Registratienaam en de Registratiesequence aan wanneer dit actief is ([pagina 87\)](#page-86-1). Als u op dit gebied tikt, roept u de Registration Bank-selectiedisplay op. U kunt dit gebied verbergen of weergeven door in het gebied op  $[\blacktriangleleft]$  of  $[\blacktriangleright]$  te tikken.

#### **OPMERKING**

**Different open tenders**<br>Ook door in het gebied Registratie naar rechts of links te vegen kunt u dit gebied verbergen of weergeven.

#### 5 **Het Menu-gebied**

Bevat de pictogrammen van sneltoetsen waarmee u met één aanraking verschillende functies kunt oproepen. Als u op een pictogram van een sneltoets tikt, wordt de display van de overeenkomstige functie opgeroepen. Tik aan het rechteruiteinde op het pictogram [Menu] om de Menu-display ([pagina 28\)](#page-27-2) op te roepen, waar u pictogrammen van sneltoetsen kunt registreren.

#### <span id="page-26-1"></span><span id="page-26-0"></span>**Display voor bestandsselectie**

In de display voor bestandsselectie selecteert u een voice, stijl, song en andere gegevens. U kunt deze display oproepen door in de Home-display op de naam van de voice, stijl of song te tikken of door op een van de VOICE- of STYLE-knoppen enzovoort te drukken.

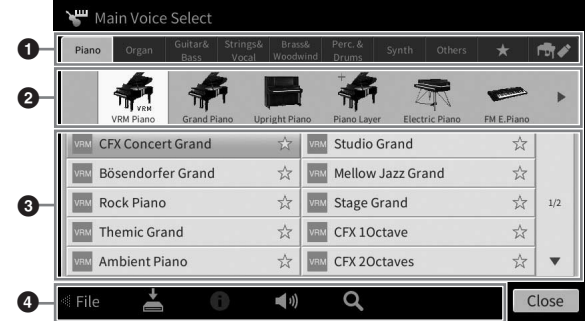

#### $\bullet$  Categorie

Veel gegevens, zoals voices en stijlen, zijn onderverdeeld in verschillende categorieën (tabs) op basis van het gegevenstype. Alle tabs, met uitzondering van de twee onderstaande tabs, worden "preset" tabs genoemd omdat ze presetgegevens bevatten.

<span id="page-26-2"></span>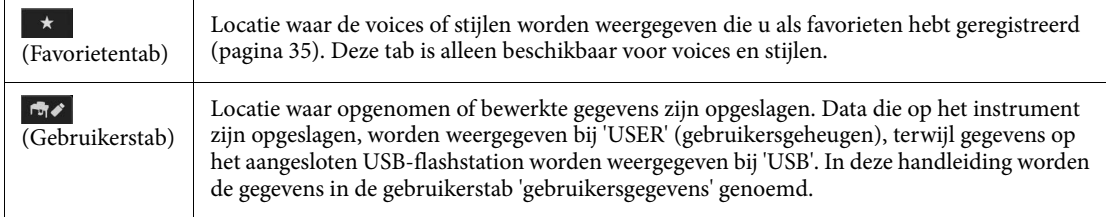

#### 2 **Subcategorie/map (pad)**

- Wanneer een van de preset tabs is geselecteerd, worden de subcategorieën hier weergegeven op basis van het gegevenstype. Er worden bijvoorbeeld verschillende pianotypen, zoals Grand Piano (vleugel) en Electric Piano (elektrische piano), weergegeven wanneer u in de display voor bestandsselectie op de tab 'Piano' tikt.
- Wanneer de favorietentab is geselecteerd, is deze niet beschikbaar.
- Wanneer de gebruikerstab is geselecteerd, wordt het huidige pad of de huidige map hier weergegeven op basis van de mapstructuur.

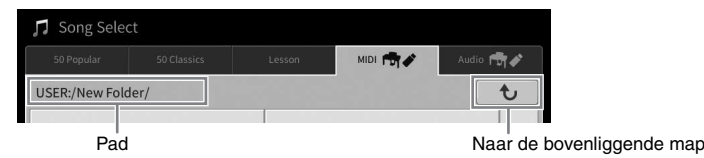

#### 3 **Selecteerbare gegevens (bestanden)**

De bestanden die kunnen worden geselecteerd, worden weergegeven. Als er twee of meer pagina's beschikbaar zijn, kunt u een andere pagina oproepen door aan de rechterkant op  $[\triangle]$  of  $[\triangledown]$  te tikken.

U kunt een andere pagina ook oproepen door verticaal over de lijst te vegen.

#### 4 **Pictogrammen van bediening**

De functies (opslaan, kopiëren, verwijderen enzovoort) die u via de display voor bestandsselectie kunt bedienen, worden weergegeven. De pictogrammen die hier worden weergegeven, verschillen afhankelijk van de geselecteerde display voor bestandsselectie. Raadpleeg pagina's [32](#page-31-1) – [36](#page-35-2) voor gedetailleerde instructies of raadpleeg de instructies voor de display voor bestandsselectie van elke functie.

#### <span id="page-27-2"></span><span id="page-27-0"></span>**Menu-display**

Deze display is de portaaldisplay voor het gebruik van verschillende functies en kan worden opgeroepen door op het pictogram [Menu] in de rechterbenedenhoek van de Home-display te tikken.

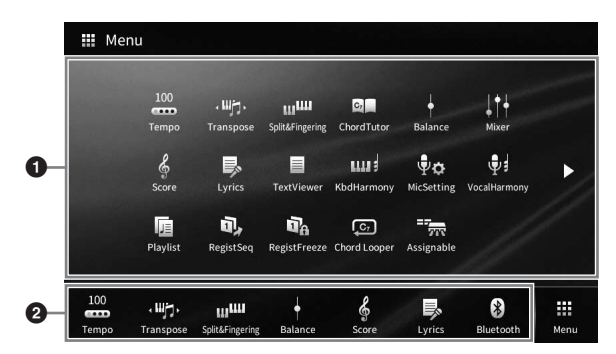

#### $\bullet$  Functieliist

Verschillende handige functies worden weergegeven door pictogrammen. Als u een pictogram aanraakt, wordt de overeenkomstige functie opgeroepen. Deze lijst bestaat uit twee pagina's, die u kunt selecteren door op  $[\blacktriangleright]$  of  $[\blacktriangleleft]$  te drukken.

Raadpleeg de 'Menu Display Function List' ([pagina 110](#page-109-1)) of de Naslaggids op de website [\(pagina 9](#page-8-2)) voor informatie over elke functie.

#### **OPMERKING**

U kunt ook een andere pagina openen door horizontaal te vegen.

#### 2 **Sneltoetsen**

Als u de meest gebruikte functies hier als sneltoetsen registreert, kunt u ze snel oproepen vanuit het Menu-gebied van de Home-display. Als u een sneltoets wilt registreren, houdt u eerst het pictogram in de functielijst ingedrukt totdat de sneltoetslijst van kleur verandert. Vervolgens tikt u op de gewenste locatie om de functie in te voeren. Raadpleeg de "Inhoudsopgave" van de Naslaggids op de website ([pagina 9\)](#page-8-2) voor meer informatie.

#### **Instructieconventies voor de Menu-display**

In deze hele handleiding worden instructies die uit meerdere stappen bestaan, beknopt weergegeven met pijlen die de juiste volgorde aangeven.

Voorbeeld: [Menu] → [Utility] → [System] → [Language]

In het bovenstaande voorbeeld wordt een handeling van drie stappen beschreven:

1) Tik in de Menu-display op [Utility].

2) Tik op [System].

3) Tik op [Language].

# <span id="page-27-1"></span>**De huidige display sluiten**

Als u de huidige display wilt sluiten, tikt u in de rechterbovenhoek van de display (of het venster) op [ $\times$ ] of in de rechterbenedenhoek van de display (of het venster) op [Close] ([Sluiten]). Wanneer een bericht (informatie- of bevestigingsdialoog) wordt weergegeven, kunt u het bericht sluiten door op het gewenste item, zoals 'Yes' (Ja) of 'No' (Nee), te tikken.

Als u snel naar de Home-display wilt terugkeren, drukt u op het paneel op de [HOME]-knop.

1

# <span id="page-28-0"></span>**Displaygerelateerde regelaars**

De display van dit instrument is een speciaal aanraakscherm waarmee u de gewenste parameter kunt selecteren of wijzigen door gewoon op de overeenkomende instelling in de display te tikken. U kunt ook de datadraaiknop en de knop [HOME] gebruiken.

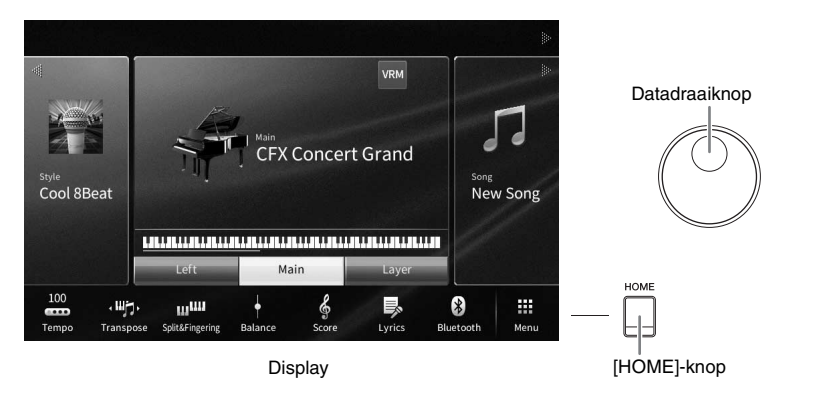

### **De display gebruiken (aanraakscherm)**

#### *LET OP*

**Gebruik geen scherpe of harde voorwerpen om het aanraakscherm te bedienen. Als u dat wel doet, kan de display beschadigd raken.**

<sup>-</sup><br>Houd er rekening mee dat u niet op twee of meer punten tegelijk kunt tikken in de display.

#### ■ Tikken

Als u een item wilt selecteren, tikt u op de overeenkomstige aanduiding in de display.

<sup>U</sup> kunt de systeemgeluiden die worden geproduceerd als u op de display tikt in- of uitschakelen ([pagina 23](#page-22-1)).

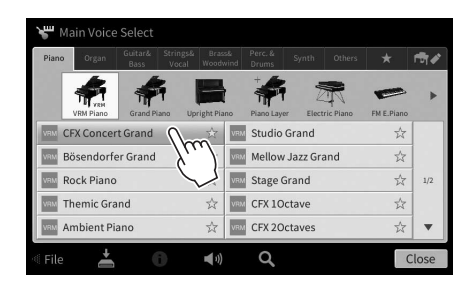

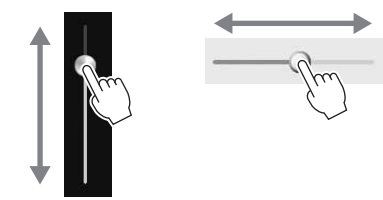

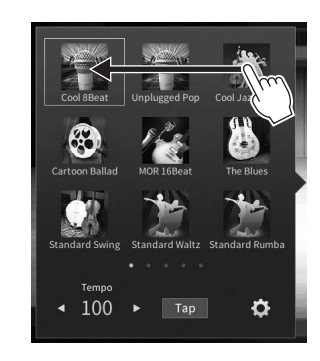

#### **Vegen**

Houd de schuifregelaar van de display ingedrukt en verschuif deze met uw vinger verticaal of horizontaal om de parameterwaarde te wijzigen.

Veeg met uw vinger verticaal of horizontaal over de display om pagina's om te slaan of een gedeelte van een bepaalde display weer te geven of te verbergen.

#### **Draaien**

Tik op de displayknop en houd deze vast. Draai uw vinger rond de knop om de parameterwaarde te wijzigen.

#### **Tikken en vasthouden**

Met deze instructie kunt u op het object in de display tikken en het even vasthouden.

Wanneer u waarden instelt met behulp van  $\Box$ / $\Box$ , een

schuifregelaar of een knop, kunt u de standaardwaarde

herstellen door op de waarde in de display te tikken en deze vast te houden.

### <span id="page-29-0"></span>**Aan de datadraaiknop draaien**

Afhankelijk van de display, kan de datadraaiknop op de volgende twee manieren worden gebruikt.

л زيم

 $\bullet$ ô  $\bullet$  $\bullet$ 

#### **Parameterwaarden aanpassen**

Nadat u de gewenste parameter hebt geselecteerd, gebruikt u de datadraaiknop om de waarde aan te passen. Dit is handig als u het aanpassen door tikken in de display moeilijk vindt of de aanpassing nauwkeuriger wilt regelen.

 $\widehat{\mathbb{R}}$ 

.<br>Filto

FO. Effect

■ Een item selecteren in een lijst

In displays voor bestandsselectie [\(pagina 27](#page-26-1)) en de lijstvensters voor het instellen van parameters, gebruikt u de datadraaiknop om een item te selecteren.

Datadraaiknop

#### **CFX Concert Grand** Mellow Jazz Gra  $\overline{\mathbb{R}^n}$ **Rock Pia** Stage Grand  $\overrightarrow{x}$   $\overrightarrow{w}$  CFX 10 ctave **Themic Grand CFX Concert Grand**  $\frac{1}{24}$ **Studio Grand** Bösendorfer Grand  $\frac{1}{24}$ Mellow Jazz Grand \* Rock Piano **Stage Grand**

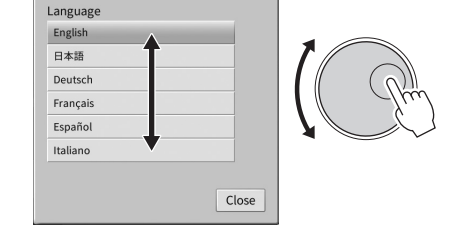

# <span id="page-29-1"></span>**Op de [HOME]-knop drukken**

U kunt op elk gewenst moment snel terugkeren naar de Home-display (de display die te zien is als u het instrument aanzet) door op de [HOME]-knop te drukken.

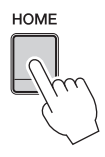

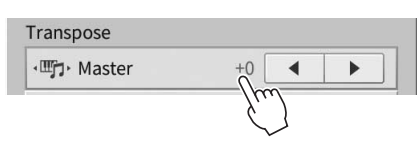

# <span id="page-30-1"></span><span id="page-30-0"></span>**De ASSIGNABLE-knoppen gebruiken**

U kunt de functies die u vaak gebruikt toewijzen aan deze vier paneelknoppen aan de linkerkant van de display. Bovendien kunt u alle functies in de Menu-display ([pagina 28\)](#page-27-2) hier als een sneltoets toewijzen.

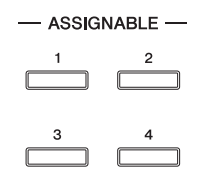

1 **Open de bedieningsdisplay via [Menu] → [Assignable] → [Assignable].**

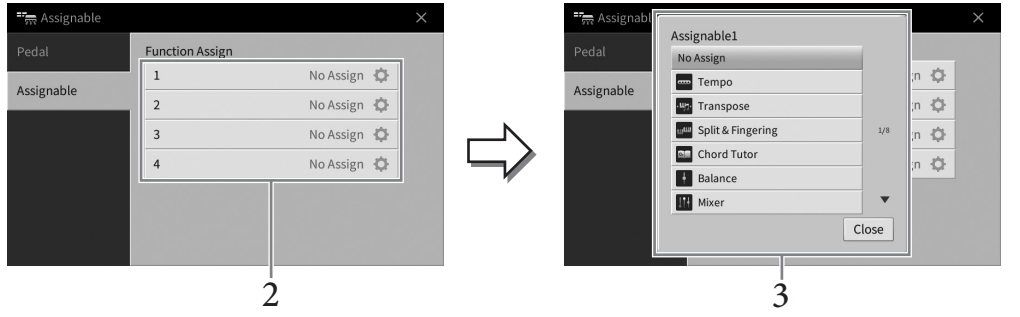

- 2 **Tik op het gewenste knopnummer om de lijst op te roepen.**
- 3 **Selecteer het gewenste item uit de functies en sneltoetsen (komt overeen met de functies in de Menu-display).**

#### **OPMERKING**

<sup>-</sup><br>Raadpleeg de naslaggids op de website ([pagina 9](#page-8-2)) voor informatie over de functies die u aan deze knoppen kunt toewijzen.

## <span id="page-31-1"></span>**Bestandsbeheer**

U kunt gegevens die u hebt gemaakt, zoals een opgenomen song en bewerkte voice, als bestanden opslaan op het instrument (in het 'gebruikersgeheugen') en een USB-flashstation. Als u een groot aantal bestanden hebt opgeslagen, kan het moeilijk zijn om snel het gewenste bestand te vinden. U kunt dat eenvoudiger maken door uw bestanden in mappen te ordenen of u kunt de zoekfunctie gebruiken. Deze handelingen voert u uit in de display voor bestandsselectie.

#### **OPMERKING**

Lees voordat u een USB-flashstation gaat gebruiken het onderdeel 'USB-apparaten aansluiten' op [pagina 100](#page-99-1).

#### <span id="page-31-0"></span>**Bestand opslaan**

U kunt uw originele gegevens (zoals songs die u hebt opgenomen als voices die u hebt bewerkt) als een bestand opslaan op het instrument of een USB-flashstation.

#### **1** Tik in de relevante display op  $\blacksquare$  (Opslaan) om de display voor het selecteren van **de opslagbestemming op te roepen.**

# 2 **Selecteer de locatie waar u het bestand wilt opslaan.**

Als u de map op het bovenliggende niveau wilt weergeven, tikt u op  $\bullet$  (Omhoog). U kunt een nieuwe map maken door op  $\blacksquare$  (Nieuwe map) te tikken.

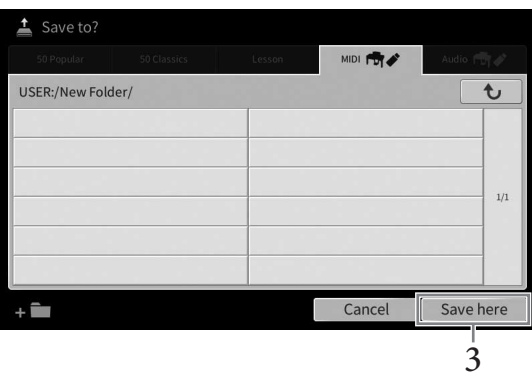

# 3 **Tik op [Save here] (Hier opslaan) om het tekeninvoervenster op te roepen.**

**Tik op [Cancel] (Annuleren) om deze handeling te annuleren.** 

### 4 **Voer de bestandsnaam in ([pagina 36](#page-35-0)).**

Als u deze stap overslaat, kunt u het bestand op een willekeurig moment hernoemen ([pagina 33](#page-32-0)) nadat u het hebt opgeslagen.

5 **Tik in het tekeninvoervenster op [OK] om het bestand daadwerkelijk op te slaan.** 

Het opgeslagen bestand wordt automatisch op de desbetreffende positie in alfabetische volgorde tussen de bestanden geplaatst.

# 1**Basishandelingen** Basishandelingen

### **Een nieuwe map maken**

Mappen kunnen naar wens worden gemaakt, benoemd en geordend, waardoor het makkelijker wordt uw originele gegevens te vinden en te selecteren.

#### **OPMERKING**

- **•** Het maximale totale aantal bestanden/mappen dat kan worden opgeslagen in het gebruikersgeheugen, is afhankelijk van de bestandsgrootte en de lengte van de bestands-/mapnamen.
- Het maximale aantal bestanden/mappen dat kan worden opgeslagen in een map is 2500.
	- 1 **Tik in de display voor bestandsselectie op de gebruikerstab [\(pagina 27\)](#page-26-2) en selecteer de locatie waar u een nieuwe map wilt maken.**

Als u de map op het bovenliggende niveau wilt weergeven, tikt u op  $\rightarrow$  (Omhoog).<br>**OPMERKING** 

U kunt geen nieuwe map maken in de map 'Piano Room' [\(pagina 48](#page-47-1)).

#### <span id="page-32-1"></span>2 **Tik op [File] (Bestand) om de pictogrammen van bestandsbeheer op te roepen.**

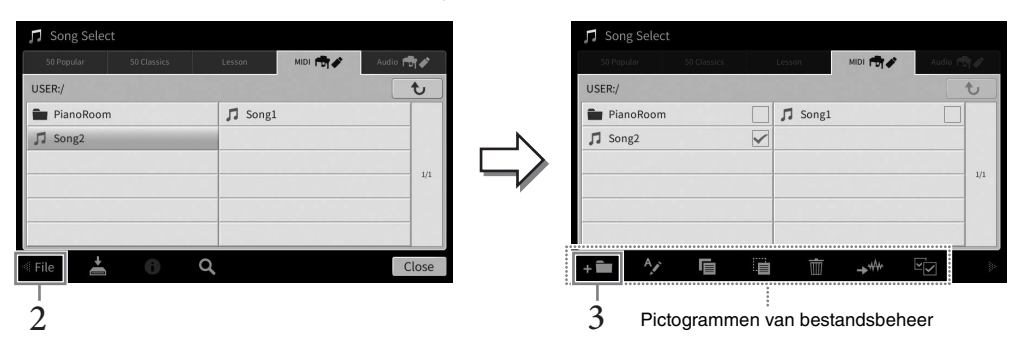

- **•** Als u de bestandsbewerking wilt annuleren, tikt u in de rechterhoek op [D] om de pictogrammen van bestandsbeheer te verbergen.
- U kunt de pictogrammen van bestandsbeheer verbergen of weergeven door onderaan in de display horizontaal te vegen.
- 3 **Tik op (Nieuwe map) om het tekeninvoervenster op te roepen.**
- 4 **Voer de naam in van de nieuwe map [\(pagina 36\)](#page-35-0).**

#### <span id="page-32-0"></span>**De naam van een bestand/map wijzigen**

U kunt de namen van bestanden/mappen wijzigen.<br>OPMERKING

**• De naam van bestanden op de preset tabs kan niet worden gewijzigd.** 

- De naam van de map 'Piano Room' [\(pagina 48\)](#page-47-1) kan niet worden gewijzigd.
	- 1 **Roep de display voor bestandsselectie op waarop het gewenste bestand/de gewenste map wordt weergegeven.**
	- 2 **Tik op [File] (Bestand) om de pictogrammen van bestandsbeheer op te roepen.**
		- Als u de bestandsbewerking wilt annuleren, tikt u in de rechterhoek op [D] om de pictogrammen van bestandsbeheer<br>• Als u de bestandsbewerking wilt annuleren, tikt u in de rechterhoek op [D] om de pictogrammen van bestand te verhergen.
		- U kunt de pictogrammen van bestandsbeheer verbergen of weergeven door onderaan in de display horizontaal te vegen.
	- 3 **Schakel het vinkje van het gewenste bestand of de gewenste map in door er op te tikken.**
	- 4 **Tik op (Naam wijzigen) om het tekeninvoervenster op te roepen.**

<sup>-</sup><br>Er kan maar één bestandsnaam of mapnaam per keer worden gewijzigd.

5 **Voer de naam van het geselecteerde bestand of de geselecteerde map in [\(pagina 36\)](#page-35-0).**

## **Bestanden kopiëren of verplaatsen**

U kunt een bestand kopiëren of knippen en op een andere locatie (map) plakken. Met dezelfde procedure kunt u ook een map kopiëren (maar niet verplaatsen).<br>OPMERKING

- **Bestanden op de preset tabs kunnen niet worden verplaatst.**
- Het kopiëren van commercieel verkrijgbare muziekgegevens, inclusief maar niet beperkt tot MIDI-gegevens en/of audiogegevens, is strikt verboden, uitgezonderd voor persoonlijk gebruik. Commercieel verkrijgbare songgegevens zijn soms voorzien van een kopieerbeveiliging om illegale kopieën of onbedoeld wissen te voorkomen.
- Presetsongs die naar de gebruikerstab zijn gekopieerd, worden aangegeven met « · · (sleutelpictogram) links van de naam van de song in de display voor songselectie. Deze kunnen niet worden gekopieerd of verplaatst naar USB-flashstations.
	- 1 **Roep de relevante display voor bestandsselectie op waarop de gewenste bestanden/ mappen worden weergegeven.**
	- 2 **Tik op [File] om de pictogrammen van bestandsbeheer op te roepen [\(pagina 33\)](#page-32-1).** 
		- **•** Als u de bestandsbewerking wilt annuleren, tikt u in de rechterhoek op [ $\blacktriangleright$ ] om de pictogrammen van bestandsbeheer te verbergen.
		- U kunt de pictogrammen van bestandsbeheer verbergen of weergeven door onderaan in de display horizontaal te vegen.
	- 3 **Schakel de vinkjes van de gewenste bestanden/mappen in door op elk item te tikken.** Op deze manier kunt u één of meer bestanden/mappen selecteren. Wanneer u alle weergegeven items wilt selecteren, tikt u op (Alles selecteren). Tik opnieuw op (Alles selecteren) om alle vinkjes te verwijderen.
	- 4 **Tik op (Kopiëren) of (Verplaatsen) om de display op te roepen waar u de bestemming kunt selecteren.**
	- 5 **Selecteer de gewenste bestemming (pad) waar u de bestanden/mappen wilt plakken.** U kunt een nieuwe map maken door op  $\bullet$  (Nieuwe map) te tikken. **OPMERKING**

Tik op [Cancel] (Annuleren) om deze handeling te annuleren voordat u naar stap 6 gaat.

6 **Tik op [CopyHere] (Naar hier kopiëren) of [MoveHere] (Naar hier verplaatsen) om de in stap 3 geselecteerde bestanden/mappen te plakken.**

Het geplakte bestand of de geplakte map verschijnt in de display op de desbetreffende positie in alfabetische volgorde tussen de bestanden.

#### **Bestanden/mappen verwijderen**

#### U kunt bestanden/mappen verwijderen.

#### **OPMERKING**

- **U kunt bestanden op de preset tabs niet verwijderen.**
- U kunt de map 'Piano Room' [\(pagina 48](#page-47-1)) niet verwijderen.
	- 1 **Roep de relevante display voor bestandsselectie op waarop de gewenste bestanden/ mappen worden weergegeven.**
	- 2 **Tik op [File] om de pictogrammen van bestandsbeheer op te roepen [\(pagina 33\)](#page-32-1).**
		- Als u de bestandsbewerking wilt annuleren, tikt u in de rechterhoek op [D] om de pictogrammen van bestandsbeheer<br>• Als u de bestandsbewerking wilt annuleren, tikt u in de rechterhoek op [D] om de pictogrammen van bestand te verbergen.
		- U kunt de pictogrammen van bestandsbeheer verbergen of weergeven door onderaan in de display horizontaal te vegen.
	- 3 **Schakel de vinkjes van de gewenste bestanden/mappen in door op elk item te tikken.** Op deze manier kunt u één of meer bestanden/mappen selecteren. Wanneer u alle weergegeven items wilt selecteren, tikt u op  $\boxed{z}$  (Alles selecteren). Tik opnieuw op  $\boxed{z}$  (Alles selecteren) om alle vinkjes te verwijderen.
	- 4 **Tik op (Verwijderen).**
		- 5 **Als het bevestigingsbericht wordt weergegeven, tikt u op [Yes] (Ja) om de in stap 3 geselecteerde bestanden/mappen daadwerkelijk te verwijderen.**

Tik op [No] (Nee) in plaats van [Yes] (Ja) om deze handeling te annuleren.

#### <span id="page-34-0"></span>**Bestanden registreren op de favorietentab**

U kunt uw favoriete of vaak gebruikte voices of stijlen snel oproepen als u ze op de favorietentab registreert. Tik op de ster ( $\dot{\varphi}$ ) aan de rechterkant van elk bestand om het overeenkomstige bestand op de favorietentab te registreren. Als u het geregistreerde bestand van de favorietentab wilt verwijderen, tikt u op de gekleurde ster ( $\star$ ) in de favorietentab of in de tab die het overeenkomstige bestand daadwerkelijk bevat.

#### **OPMERKING**

- **•** Als u de naam van het oorspronkelijke bestand wijzigt of het oorspronkelijke bestand verplaatst/verwijdert, kunt u het bestand niet meer oproepen door te tikken op de overeenkomstige bestandsnaam in de favorietentab.
- Als u in de favorietentab daadwerkelijk een bestand wilt verwijderen, tikt u op de gekleurde ster en sluit of wisselt u de display.

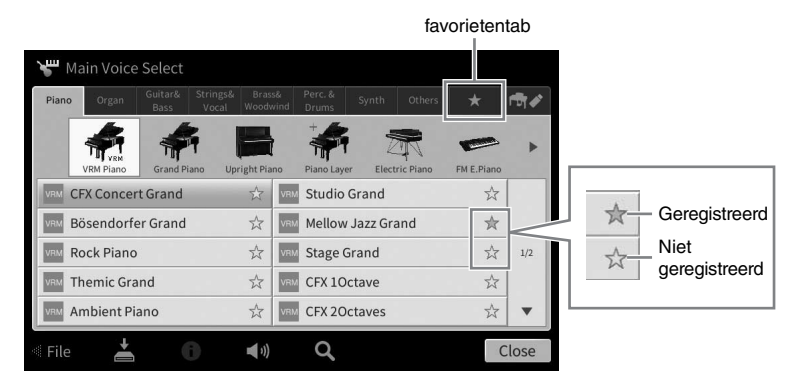

#### **De volgorde van de bestanden in de favorietentab ordenen**

U kunt de volgorde van de bestanden in de favorietentab, zoals voices en stijlen, wijzigen.

- 1 **Tik in de display voor voiceselectie of de display voor stijlselectie op de favorietentab.**
- 2 **Tik op (Ordenen) om de display voor bewerking van de volgorde op te roepen.**
- 3 **Tik op het bestand dat u wilt verplaatsen.**

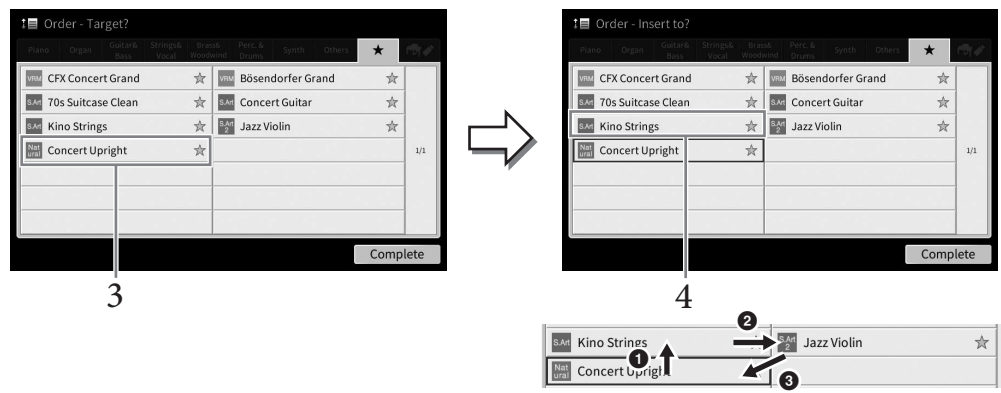

- 4 **Tik op de locatie waarnaar u het in stap 3 geselecteerde bestand wilt verplaatsen.**
- 5 **Herhaal zo nodig stap 3 en 4.**
- 6 **Tik op [Complete] (Voltooien) om de display voor bewerking van de volgorde te verlaten.**

1

- <span id="page-35-2"></span>1 **In de display voor bestandsselectie, tikt u op (Zoeken) om de zoekdisplay op te roepen.**
- 2 **Tik op het zoekvak om het tekeninvoervenster op te roepen.**

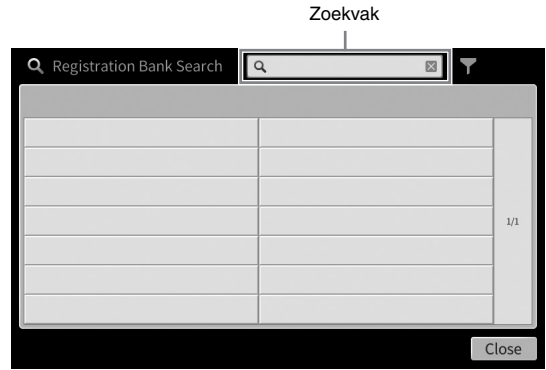

#### 3 **Voer de bestandsnaam of de mapnaam (of een deel ervan) in om het zoeken te starten [\(pagina 37](#page-36-2)).**

Als u meerdere woorden wilt invoeren, voegt u een spatie tussen elk woord in. Wanneer de zoekopdracht is voltooid, wordt de lijst met resultaten weergegeven. Als er geen bestanden worden weergegeven, voert u deze stap nogmaals uit met een ander woord.

#### **OPMERKING**

<sup>1</sup>n de display voor selectie van registratiebank kunt u de zoekactie begrenzen door te filteren. Zie [pagina 89](#page-88-0) voor details.

#### 4 **Selecteer het gewenste bestand.**

Nadat u het bestand hebt geselecteerd, tikt u op de desbetreffende knop, bijvoorbeeld [OK] of [Add to Playlist], voor de gewenste handeling. Als u op [Cancel] tikt, wordt de display opgeroepen die was geopend voordat de zoekdisplay werd opgeroepen.

## <span id="page-35-1"></span><span id="page-35-0"></span>**Tekens invoeren**

In deze sectie wordt beschreven hoe u tekens kunt invoeren om uw bestanden/mappen een naam te geven en hoe u woorden invoert om naar bestanden te zoeken. Het invoeren van tekens vindt plaats in de hieronder getoonde display.

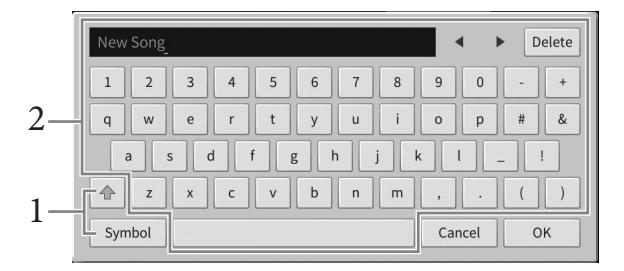
### 1 **Tik op het tekensoort.**

#### **Wanneer Language (taal) ([pagina 22](#page-21-0)) is ingesteld op een andere taal dan Japans:**

Als u op [Symbol] (Symbool) (of [abc]) tikt, schakelt u tussen het invoeren van symbolen en Romeinse letters (en cijfers).

Als u tussen hoofdletters en kleine letters wilt schakelen, tikt u op  $\hat{\bullet}$  (Shift).

#### ■ Wanneer Language (taal) ([pagina 22](#page-21-0)) is ingesteld op Japans:

- a **b** c (全角 abc): Romeinse letters en cijfers in halve grootte (volledige grootte)
- •記号 (全角記号): Symbolen in halve grootte (volledige grootte)
- $\pi + (\# \# \pi)$ : Katakana in volledige grootte (halve grootte)
- •かな漢: Hiragana en Kanji

Als u wilt schakelen tussen volledige grootte en halve grootte, houdt u het tekensoort ingedrukt. U kunt bijvoorbeeld [ $\#$  $\#$  $\#$  $\}$ ] oproepen door [ $\#$  $\#$ ] ingedrukt te houden. Wanneer u Romeinse letters invoert, kunt u schakelen tussen hoofdletters en kleine letters door te

tikken op  $\boxed{\text{\textcircled{\tiny \#}}}$  (Shift).

### 2 **Tik op []/[] of draai aan de datadraaiknop om de cursor naar de gewenste locatie te verplaatsen.**

## 3 **Voer de gewenste tekens een voor een in.**

Als u een teken wilt wissen, tikt u op [Delete] (Wissen). Als u alle tekens tegelijk wilt wissen, houdt u [Delete] (Wissen) ingedrukt. Als u een spatie wilt invoeren, tikt u op de spatietoets die is aangegeven op de illustratie op de vorige pagina.

#### **OPMERKING**

- **•** Afhankelijk van de display voor tekeninvoer waarin u werkt, kunnen sommige tekens niet worden ingevoerd.
- Een bestandsnaam kan uit maximaal 46 tekens bestaan en een mapnaam uit maximaal 50 tekens.
- U kunt de volgende tekens (halve grootte) niet gebruiken: \ / : \* ? " < > I
- **Letters met aanvullende symbolen invoeren (wanneer Language (taal) is ingesteld op een andere taal dan Japans):**

U kunt letters met aanvullende symbolen, zoals umlaut, invoeren door een letter ingedrukt te houden zodat een lijst wordt opgeroepen. Houd bijvoorbeeld 'E' ingedrukt om 'Ё' uit de lijst in te voeren.

#### **Omzetten naar Kanji (wanneer Language (taal) is ingesteld op Japans):**

Als de ingevoerde 'hiragana'-tekens diapositief worden getoond, tikt u meerdere keren op [ 変換 ] om de opties voor omzetting op te roepen. U kunt het diapositieve gedeelte wijzigen door te tikken op [ $\blacktriangleleft$ ] of  $[\hat{\blacktriangleright}]$ . Wanneer u de gewenste Kanji vindt, tikt u op [確定].

Als u de omgezette kanji terug naar 'hiragana' wilt veranderen, tikt u op  $[\,\mathbf{\overline{R}}\,\mathbf{\overline{5}}\,]$ .

Als u het diapositieve gebied in één keer wilt wissen, tikt u op  $[\pm \rightarrow \rightarrow \pm \rightarrow]$ .

#### **OPMERKING**

<sup>-</sup><br>Tik op [Cancel] (Annuleren) om deze handeling te annuleren voordat u naar stap 4 gaat.

### 4 **Tik op [OK] om de ingevoerde tekens (bestandsnaam enz.) te bevestigen.**

### **De pedalen gebruiken**

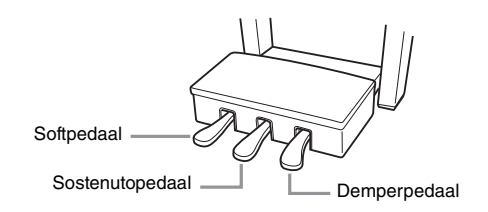

#### **OPMERKING**

**OPMERKING** Als de pedalenconsole rammelt of meegeeft wanneer u de pedalen indrukt, draait u aan de stabilisator zodat deze een stevig contact maakt met de vloer (pagina [116,](#page-115-0) [119](#page-118-0), [122\)](#page-121-0).

### ■ Demperpedaal (rechts)

Als u dit pedaal indrukt, klinken de noten door. Als u dit pedaal loslaat, worden alle sustainnoten onmiddellijk gestopt (gedempt). Als u dit pedaal indrukt terwijl u een VRM-voice speelt [\(pagina 53\)](#page-52-0), wordt de karakteristieke snaarresonantie van een echte akoestische piano geïmiteerd. Met de functie 'Half Pedal' (Half-pedaal) kunt u gedeeltelijke sustaineffecten reproduceren, afhankelijk van hoever u het pedaal indrukt.

#### **OPMERKING**

- **Bepaalde voices, zoals strijkinstrumenten en brass, klinken continu door als het demper-/** sostenutopedaal wordt ingedrukt.
- Bepaalde voices zoals drumkits worden misschien niet beïnvloed door het gebruik van het demper-/sostenutopedaal.

#### **Half-pedaalfunctie**

Met deze functie kunt u de lengte van de sustain variëren afhankelijk van hoever u het pedaal indrukt. Hoe verder u het pedaal indrukt, hoe langer het geluid wordt aangehouden. Als bij het indrukken van het demperpedaal bijvoorbeeld de noten die u speelt wat donker en hard met te veel sustain klinken, kunt u het pedaal gedeeltelijk loslaten om de sustain te verminderen.

Aangezien het drukgevoel kan verschillen afhankelijk van de situatie, waaronder de locatie waar het instrument is geïnstalleerd, kunt u het half-pedaalpunt aanpassen naar de gewenste instelling in de display die u kunt oproepen via [Menu] → [Assignable] → [Pedal]. Raadpleeg de naslaggids op de website [\(pagina 9](#page-8-0)) voor meer informatie.

#### **GP Responsive-demperpedaal (alleen CVP-809)**

Dit speciale pedaal is ontwikkeld om te zorgen voor verbeterde tactile response en voelt, als deze wordt ingedrukt, veel meer aan als het pedaal van een echte vleugel. Hierdoor ervaart u het half-pedaalpunt fysiek en kunt u het halfpedaaleffect gemakkelijker toepassen dan bij andere pedalen.

.<br>Bij het verlaten van de fabriek zijn de pedalen bedekt met kappen. Verwijder de kap van de pedalen voor een optimale werking van het effect 'GP Responsive-demperpedaal'.

### **Sostenutopedaal (midden)**

Als de Piano Voice is geselecteerd en u een noot of akkoord op het keyboard speelt en op dit pedaal drukt terwijl u de noot/noten aanhoudt, worden de noten langer aangehouden zolang het pedaal wordt ingedrukt. Alle daaropvolgende noten worden niet langer aangehouden.

Als een andere Voice dan Piano Voice is geselecteerd, wordt automatisch een specifieke functie voor die Voice aan het middelste pedaal toegewezen.

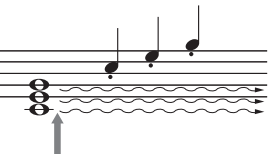

Als u hier op de sostenutopedaal drukt en dit vasthoudt, krijgen alleen de noten die op dat moment worden ingedrukt sustain.

### **Softpedaal (links)**

Als de Piano Voice is geselecteerd, vermindert u het volume en verandert u enigszins de klankkleur van de noten die u speelt door dit pedaal in te drukken. Als een andere Voice dan Piano Voice is geselecteerd, wordt automatisch een specifieke functie voor die Voice aan het linkerpedaal toegewezen.

U kunt de diepte van het Softpedaaleffect aanpassen in de display die u kunt oproepen via [Menu] → [Assignable] → [Pedal]. Raadpleeg de naslaggids op de website [\(pagina 9\)](#page-8-0) voor meer informatie.

#### **Een functie toewijzen aan elk pedaal**

U kunt verschillende functies toewijzen aan elk van de drie pedalen en een voetregelaar/voetschakelaar (apart verkrijgbaar), zoals het starten/stoppen van de song en het besturen van een Super Articulation-voice. U kunt deze instellen in de display die u kunt oproepen via [Menu] → [Assignable] → [Pedal]. Raadpleeg de naslaggids op de website [\(pagina 9\)](#page-8-0) voor meer informatie.

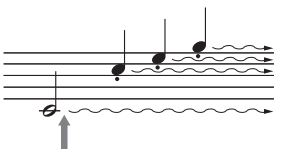

Als u hier op het demperpedaal drukt en deze vasthoudt, krijgen alle noten sustain.

### **De metronoom gebruiken**

Met de [METRONOME ON/OFF]-knop kunt u de metronoom starten of stoppen. De metronoom geeft een klikgeluid, zorgend voor een accurate tempoaanduiding terwijl u oefent, of laat u horen en controleren hoe een bepaald tempo klinkt.

#### **OPMERKING**

U kunt ook de maatsoort, het volume en het geluid van de metronoom instellen in de display die u kunt oproepen via [Menu]  $\rightarrow$  $[Metronome] \rightarrow [Metronome]$ 

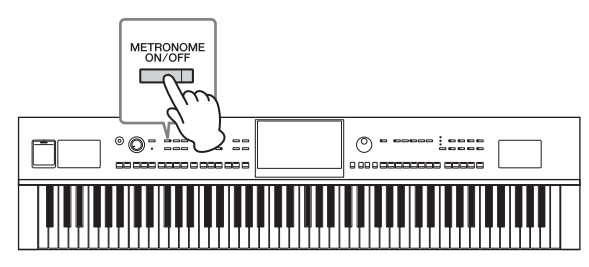

### <span id="page-38-0"></span>**Het tempo aanpassen**

Met de TEMPO-knoppen [-] en [+] kunt u het tempo wijzigen waarin metronoom, stijl en MIDI-song worden afgespeeld. U kunt het tempo van de stijl en MIDI-song ook instellen met de [TAP TEMPO]-knop.

<sup>-</sup><br>Gebruik de functie Time Stretch op [pagina 74](#page-73-0) als u het tempo van een audiosong wilt aanpassen.

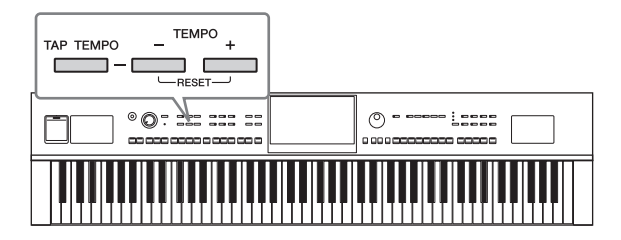

### **TEMPO [-]/[+]-knoppen**

Druk op de knop TEMPO [-] of [+] om de pop-updisplay Tempo op te roepen. Druk op de TEMPO-knoppen [-]/[+] als u het tempo wilt verlagen of verhogen binnen een bereik van 5 tot 500 tellen per minuut. Houd een van de knoppen ingedrukt als u de waarde ononderbroken wilt wijzigen. Wanneer u beide TEMPO-knoppen [-] en [+] indrukt, wordt het standaardtempo van de laatst geselecteerde stijl of song opgeroepen.

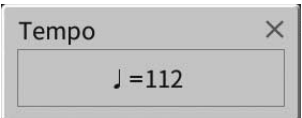

### **[TAP TEMPO]-knop**

Tijdens het afspelen van een stijl of MIDI-song kunt u het tempo wijzigen door twee keer in het gewenste tempo op de [TAP TEMPO]-knop te drukken. Als de stijl en song zijn gestopt, tikt u op de [TAP TEMPO] knop (vier keer voor een 4/4-maatsoort) om het afspelen van de ritmepartij van de stijl te starten in het door u aangegeven tempo.

#### **OPMERKING**

<sup>−</sup><br>U kunt het type geluid dat u hoort als u op de knop [TAP TEMPO] tikt of het volume ervan wijzigen via [Menu] → [Metronome] → [Tap Tempo].

## **De aanslaggevoeligheid van het keyboard instellen**

De aanslaggevoeligheid bepaalt hoe het geluid op uw speelsterkte reageert. Deze instelling heeft geen invloed op de speelweerstand van de toetsen.

1 **Open de display via [Menu] → [Keyboard].**

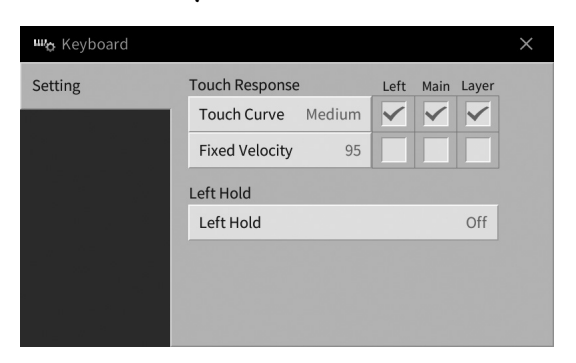

# 2 **Leg de instellingen vast door op de display te tikken.**

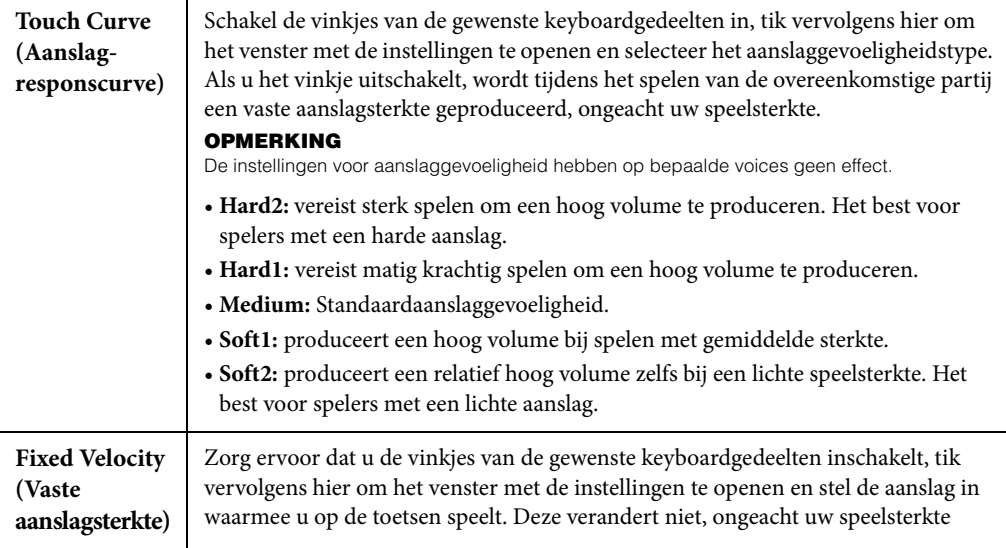

Raadpleeg [pagina 52](#page-51-0) voor details over de functie Left Hold.

### **De toonhoogte transponeren in halve tonen**

Met de TRANSPOSE-knoppen [-]/[+] kunt u de totale toonhoogte van het instrument (het geluid van het keyboard, het afspelen van een stijl of MIDI-song enzovoort) in stappen van een halve toon (van -12 tot 12) transponeren. U kunt de standaardwaarde (0) herstellen door gelijktijdig op [+] en [-] te drukken.

#### **OPMERKING**

- **•** Gebruik de parameter voor toonhoogteverschuiving op [pagina](#page-72-0) 73 als u de toonhoogte van de audiosong wilt transponeren.
- De transponeerfuncties hebben geen invloed op de Drum Kit- of SFX Kit-voices.

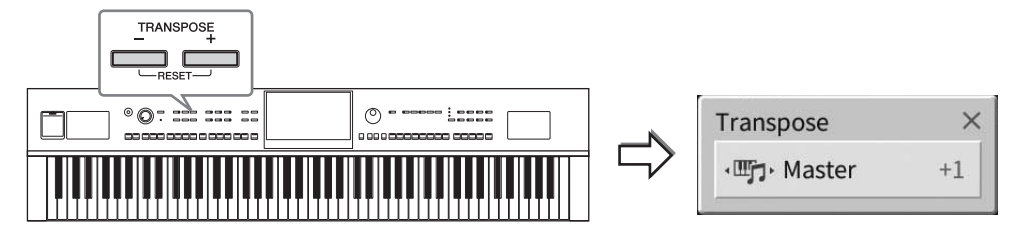

U kunt de te transponeren partij afzonderlijk selecteren. Tik meerdere keren op het pop-upvenster Transpose tot de gewenste partij wordt weergegeven en gebruik vervolgens de TRANSPOSE-knoppen [-]/ [+] om deze te transponeren.

#### **OPMERKING**

U kunt ook transponeren in de display via [Menu] → [Transpose].

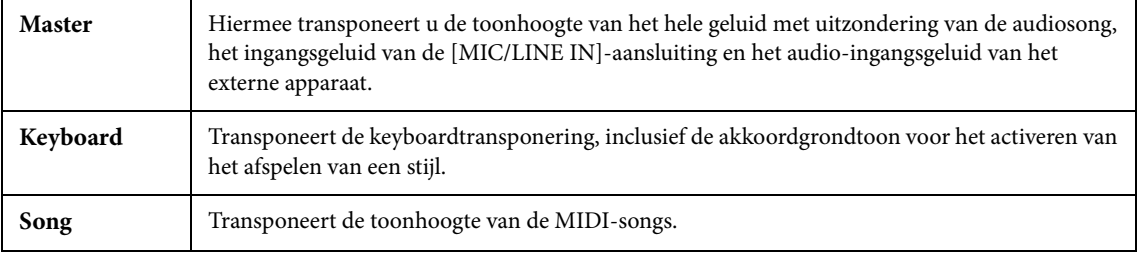

#### **De toonhoogte fijnregelen**

De toonhoogte van het hele instrument is standaard ingesteld op 440,0 Hz volgens de gelijkzwevende temperatuur. U kunt deze instelling wijzigen in de display die u kunt oproepen via [Menu] → [Tuning]. Raadpleeg de naslaggids op de website ([pagina 9](#page-8-0)) voor meer informatie.

#### **Hz (Hertz):**

Deze eenheid heeft betrekking op de frequentie van geluid en duidt het aantal trillingen van een geluidsgolf per seconde aan.

### **De volumebalans aanpassen**

Vanuit de Balance-display die u kunt oproepen via [Menu] → [Balance] kunt u de volumebalans aanpassen tussen de keyboardgedeelten (Main, Layer, Left), de stijl, de song, het microfoongeluid en het audioinvoergeluid van het externe apparaat [\(pagina 104\)](#page-103-0). U kunt het volume aanpassen door met uw vinger verticaal over elk gedeelte te vegen.

Aangezien het volume van MIDI-songs en audiosongs afzonderlijk wordt verwerkt, moet u de volumebalans instellen voor elk geval (wanneer een MIDI-song is geselecteerd of wanneer een audiosong is geselecteerd).

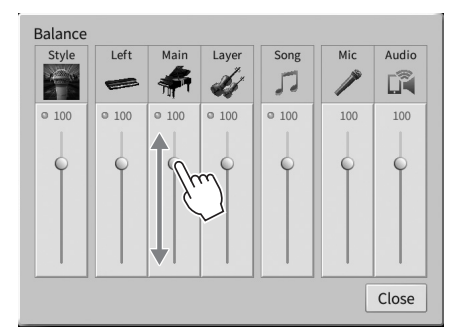

### **De fabrieksinstellingen herstellen (initialiseren)**

Zet het instrument aan terwijl u de toets C7 (de meest rechtse toets op het keyboard) ingedrukt houdt. Hiermee zet u alle instellingen terug naar de fabrieksinstellingen (u initialiseert ze), met uitzondering van 'Language' ([pagina 22\)](#page-21-0), 'Owner Name' ([pagina 22](#page-21-0)) en informatie over Bluetooth-paren ([pagina 106](#page-105-0)).

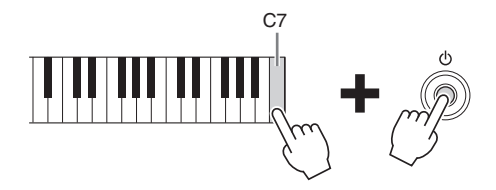

#### **OPMERKING**

<sup>-</sup><br>U kunt ook de fabrieksinstellingen van specifieke instellingen terugzetten of alle bestanden/mappen in het gebruikersgeheugen wissen in de display die u kunt oproepen via [Menu] → [Utility] → [Factory Reset/Backup] → pagina 1/2. Raadpleeg de naslaggids op de website ([pagina 9](#page-8-0)) voor meer informatie.

**De standaardwaarde terugzetten van parameters die u hebt gewijzigd**

Houd de waarde op de display ingedrukt [\(pagina 30\)](#page-29-0).

### **Gegevensback-up**

U kunt van alle gegevens in het gebruikersgeheugen van dit instrument (met uitzondering van beveiligde songs) en instellingen (systeeminstellingen, MIDI-instellingen en gebruikerseffectinstellingen) één backupbestand maken op een USB-flashstation. Deze procedure wordt aanbevolen voor gegevensbeveiliging en back-up in geval van schade.

#### **OPMERKING**

- **·** Voor informatie over de instellingen waarvan u een back-up kunt maken, raadpleegt u de kolom 'Backup/Restore' van de 'Parameter Chart' in de Datalijst op de website [\(pagina 9\)](#page-8-0).
- Lees voordat u een USB-flashstation gaat gebruiken het onderdeel 'USB-apparaten aansluiten' op [pagina 100](#page-99-0).
- U kunt een back-up maken van gebruikersgegevens, zoals voice, song, stijl, registratiegeheugen en playlist, door ze afzonderlijk naar een USB-flashstation te kopiëren. Raadpleeg [pagina 34](#page-33-0) voor instructies.
- U kunt afzonderlijke back-ups maken van de systeeminstellingen, MIDI-instellingen en gebruikerseffecten. Voor meer informatie raadpleegt u het gedeelte 'Utility' in de Naslaggids op de website ([pagina 9](#page-8-0)).
	- 1 **Sluit het USB-flashstation aan op de [USB TO DEVICE]-aansluiting als backupbestemming.**
	- 2 Roep de display op via [Menu]  $\rightarrow$  [Utility]  $\rightarrow$  [Factory Reset/ Backup]  $\rightarrow$  pagina 2/2.

Als u een back-up wilt maken van de audiosongs (WAV/MP3) die zijn opgeslagen in het gebruikersgeheugen, zet u een vinkje in het vak 'Include Audio Files'. Audiobestanden gebruiken veel geheugen, dus verwijder het vinkje als u ze niet wilt opslaan.

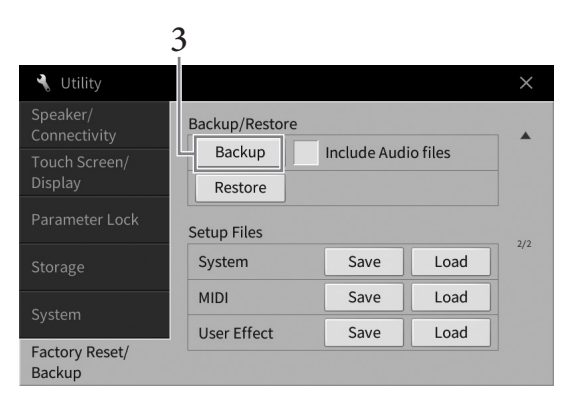

3 **Tik op [Backup] om het back-upbestand op te slaan naar het USB-flashstation en volg de aanwijzingen op het scherm.**

### **Het back-upbestand terugzetten**

Druk hiervoor op [Restore] in stap 3 hierboven. Nadat de handeling is voltooid, wordt het instrument automatisch opnieuw opgestart.

#### *LET OP*

- **Als een of meer van de bestanden (zoals de songs of styles) in het gebruikersgeheugen van het instrument dezelfde naam hebben als de gegevens in het back-upbestand, worden de gegevens overschreven als het back-upbestand wordt teruggezet. Verplaats of kopieer de bestanden in het gebruikersgeheugen van het instrument naar een USBflashstation vóór het terugzetten ([pagina 34](#page-33-0)).**
- **Het maken/terugzetten van de back-up duurt mogelijk een paar minuten. Zet het instrument niet uit tijdens het maken van een back-up of het terugzetten. Als u het instrument uitschakelt tijdens het maken van een back-up of het terugzetten, kunnen de gegevens beschadigd raken of verloren gaan.**

<span id="page-43-0"></span>Piano Room – Genieten van pianospel – 2

De Piano Room-functie is bedoeld voor mensen die het instrument gewoon als piano willen bespelen en daar volop van willen genieten. Welke instellingen u ook hebt aangebracht via het paneel, u kunt onmiddellijk de optimale instellingen voor pianospel oproepen met één druk op de knop. U kunt de pianoinstellingen ook naar wens wijzigen, of de piano bespelen alsof u in een klein ensemble speelt.

### **Piano spelen in de Piano Room**

1 **Druk op de knop [PIANO ROOM] om de display Piano Room op te roepen.** Deze roept de relevante paneelinstellingen op voor pianospel. Alle knoppen op het bedieningspaneel met uitzondering van de knoppen [PIANO ROOM] en [HOME] worden uitgeschakeld.

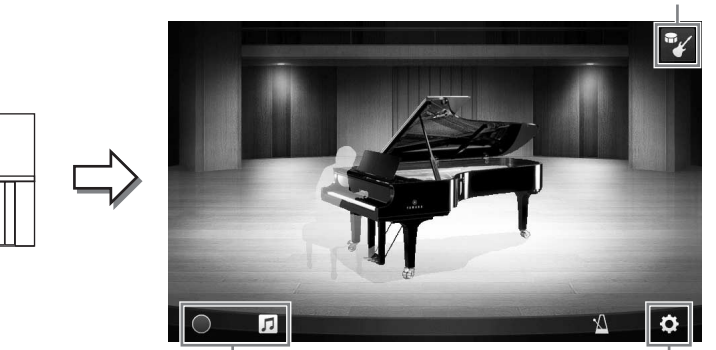

Begeleiding [\(pagina 45](#page-44-0))

Opnemen/afspelen [\(pagina 48\)](#page-47-0) Gedetailleerde instellingen ([pagina 47\)](#page-46-0)

### 2 **Bespeel het keyboard.**

 $\circledcirc$ 

Wijzig de piano-instellingen, zoals Piano Type, Environment (Reverb Type) enzovoort, op basis van het type muziek dat u wilt spelen.

#### **Een pianotype selecteren**

Tik op de afbeelding van de piano om de pianolijst op te roepen en selecteer vervolgens de gewenste piano. Wanneer u een grandpianovoice selecteert, kunt u de klep openen of sluiten door de klep naar boven of beneden te schuiven of door aan de datadraaiknop te draaien.

### **Een omgeving selecteren (Reverb Type)**

Tik op de achtergrondillustratie van de piano om de omgevingslijst op te roepen en selecteer vervolgens de gewenste omgeving. Hiermee stelt u het Reverbtype voor de geselecteerde omgeving in.

### **De metronoom gebruiken**

Tik op (Metronoom) om het pop-upvenster op te roepen. U kunt de metronoom in- of uitschakelen of het tempo veranderen. U kunt het tempo ook wijzigen door in het pop-upvenster twee keer in het gewenste tempo op [Tap] te tikken.

Als u een lijst of een instellingsdisplay wilt sluiten, tikt u ergens buiten de lijst of instellingsdisplay.

### 3 **Druk op de knop [PIANO ROOM] of de knop [HOME]-knop om de Piano Roomdisplay te verlaten.**

Alle paneelinstellingen worden teruggezet naar de instellingen die waren ingesteld voordat de display Piano Room werd opgeroepen.

### <span id="page-44-0"></span>**Piano spelen in een sessie met andere instrumenten**

1 **Druk op de knop [PIANO ROOM] om de display Piano Room op te roepen.**

# 2 **Tik in de rechterbovenhoek van de display op (Begeleiding).**

De sessiespelers worden op de display weergegeven. Sessiespelers kunnen worden weergegeven of verborgen door op  $\mathbb{F}$  (Begeleiding) of  $\mathbb{F}$  (Piano) te tikken.

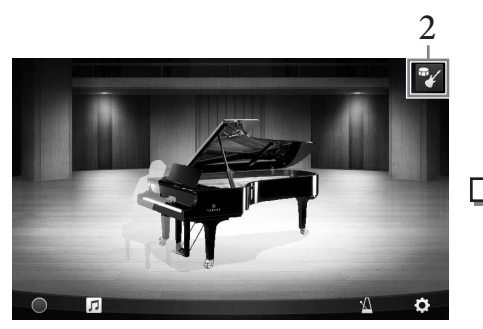

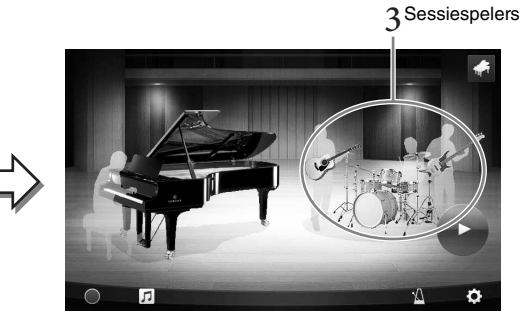

### <span id="page-44-1"></span>3 **Selecteer het type begeleiding.**

Tik op de afbeelding van de sessiespelers om de lijst op te roepen waar u de gewenste begeleiding kunt selecteren. Als u de lijst wilt sluiten, tikt u ergens buiten de lijst.

#### **Type begeleiding**

Als u door pagina's van de lijst wilt bladeren, veegt u er horizontaal over.

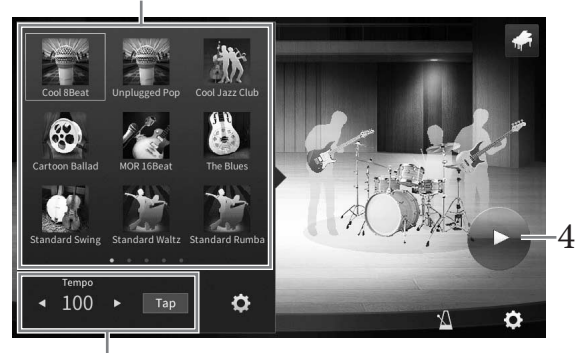

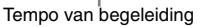

# 4 **Tik op (Starten).**

Het intro wordt afgespeeld.

CVP-809/CVP-805 Gebruikershandleiding 45<br>CVP-809/CVP-805 Gebruikershandleiding 45<br>CVP-809/CVP-805 Gebruikershandleiding 45<br>CVP-809/CVP-805 Gebruikershandleiding 45 Als u het tempo wilt aanpassen, tikt u op  $\Box$  of  $\Box$  in de display die u in stap 3 hebt opgeroepen. U kunt het tempo ook wijzigen door twee keer in het gewenste tempo op [Tap] te tikken.

## 5 **Na het Intro bespeelt u het keyboard.**

De sessiespelers begeleiden uw spel. Jazz of Pop wordt aanbevolen.

### 6 **Tik op (Stoppen) om de begeleiding te stoppen.**

De begeleiding stopt zodra er een eindgedeelte is gespeeld.

#### **OPMERKING**

<sup>-</sup><br>De begeleidingsfunctie is ook beschikbaar buiten de Piano Room. Raadpleeg [pagina 57](#page-56-0) voor meer informatie.

### **De instellingen voor begeleiding veranderen**

Tik op (Instellingen) onderaan in de lijst met begeleidingstypen van stap 3 op [pagina 45](#page-44-1) om de instellingendisplay op te roepen.

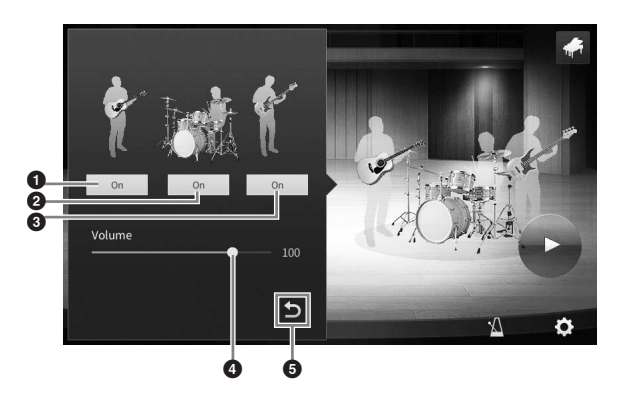

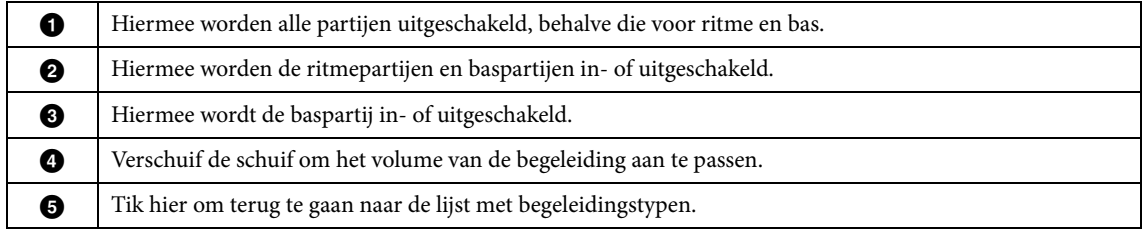

<span id="page-46-0"></span>U kunt verschillende instellingen van Piano Room naar wens wijzigen. U kunt ook alle Piano Roominstellingen terugzetten op de standaardwaarden.

### 1 **Druk op de [Piano Room]-knop om de Piano Room-display op te roepen.**

Als u de begeleidingsinstellingen wilt wijzigen, tikt u op (Begeleiding) om de sessiespelers op te roepen.

## 2 **Tik op (Instellingen) om de instellingen te wijzigen.**

Gearceerde items in de lijst hieronder zijn alleen beschikbaar als er sessiespelers worden weergegeven. Als u de instellingsdisplay wilt sluiten, tikt u ergens buiten de instellingsdisplay.

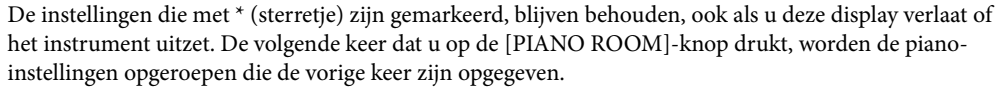

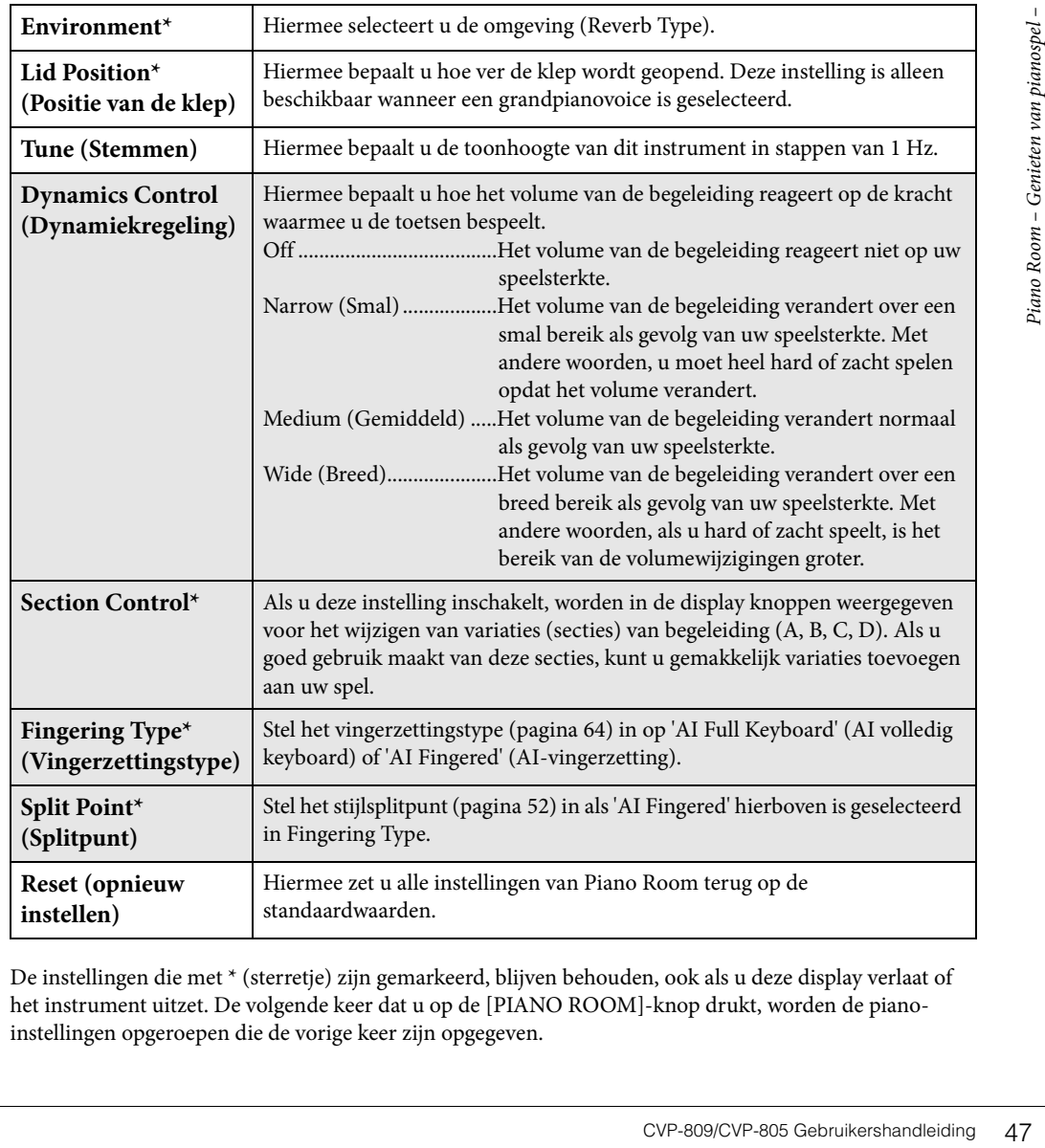

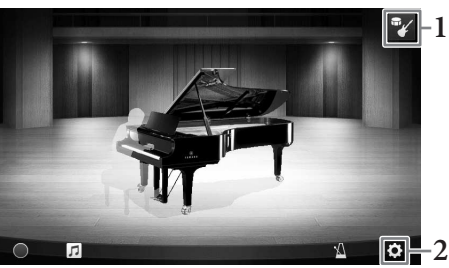

Piano Room - Genieten van pianospel - N

### <span id="page-47-1"></span><span id="page-47-0"></span>**Uw spel in de Piano Room opnemen**

U kunt uw spel in de Piano Room als een MIDI-song ([pagina 66](#page-65-0)) opnemen naar het gebruikersgeheugen van het instrument.

- 1 **Druk op de [Piano Room]-knop om de Piano Room-display op te roepen.** Geef de nodige instellingen op, zoals het type piano, de sessiespelers enzovoort.
- 2 **Tik op [**I**] (Opname starten) om de opname te starten en bespeel nu het keyboard.**

Als u wilt opnemen vanaf de Intro-sectie van de begeleiding, start u de begeleiding.

3 **Tik op [**J**] (Opname stoppen) om de opname te stoppen.** 

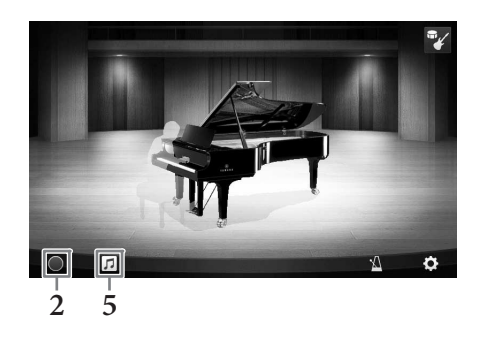

4 **Als er een bericht wordt weergegeven** 

**waarin u wordt gevraagd of u wilt opslaan, tikt u op 'Yes' om het bestand op te slaan.**

#### *LET OP*

**De opgenomen gegevens gaan verloren als u het instrument uitzet zonder op te slaan.**

5 **Als u de opgenomen performance wilt beluisteren, tikt u op (Song) en vervolgens op [**R**] (Afspelen) in de display die wordt opgeroepen.**

Tik op  $[\blacksquare]$  (Stoppen) om het afspelen te stoppen.

#### **OPMERKING**

**OPMERKING** Songs die in de Piano Room zijn opgenomen, worden weergegeven in de map 'PianoRoom' op de gebruikerstab (MIDI) in de display voor songselectie [\(pagina 67\)](#page-66-0).

### **Opgenomen songs afspelen, songnamen wijzigen, songs verwijderen**

- 1 **Tik op (Song) in de Piano Roomdisplay om het songoverzicht op te roepen.**
- 2 **Tik op de gewenste song.**
- 3 **Tik op het gewenste pictogram.**
	- **[**R**] (Afspelen):** Start het afspelen van de geselecteerde song. Tik op [■] (Stoppen) om het afspelen te stoppen.
	- **(Naam wijzigen):** Hiermee wijzigt u de naam van de geselecteerde song. Voor informatie over het invoeren van tekens raadpleegt u [pagina 36.](#page-35-0)
	- **in** (Verwijderen): Hiermee verwijdert u de geselecteerde song.

**OPMERKING** Songs die in de Piano Room zijn opgenomen, kunnen worden geselecteerd en afgespeeld vanuit de map 'PianoRoom' op de gebruikerstab (MIDI) in de display voor songselectie [\(pagina 67\)](#page-66-0).

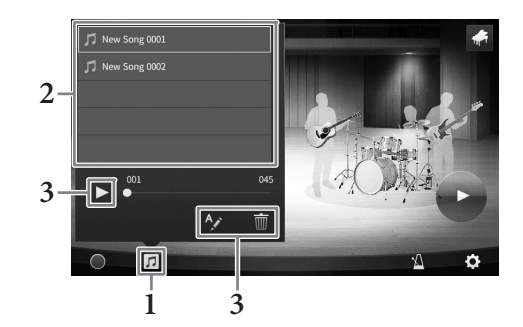

# 3 Voices – Het keyboard bespelen –

Het instrument beschikt over een grote verscheidenheid aan uitzonderlijk realistische instrumentale voices, waaronder piano, gitaar, strijkers, koperinstrumenten, blaasinstrumenten en meer.

### **Presetvoices spelen**

De voices kunnen worden gespeeld via drie keyboardgedeelten: Main, Layer en Left. Met deze modi kunt u één voice spelen (Main), twee verschillende voices gelaagd spelen (Main en Layer) of verschillende voices in de rechter- en linkerhandsecties van het keyboard spelen (Main/Layer en Left). Als u deze drie partijen combineert, kunt u rijke instrumentale motieven en handige performancecombinaties maken.

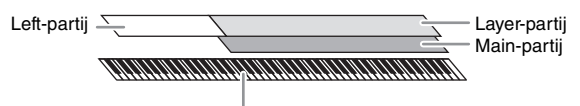

Splitpunt (standaard F#2)

Als de Left-partij is uitgeschakeld, wordt het hele keyboard voor de Main- en Layer-partijen gebruikt. Als de Left-partij is ingeschakeld, worden de FP2 en lagere toetsen gebruikt voor de Left-partij en de hogere toetsen (uitgezonderd F#2) voor de Main- en Layer-partijen. De toets die het keyboard verdeelt in de linkeren rechterhandsecties, wordt het 'splitpunt' genoemd. Het gidslampje ervan licht op wanneer de Left-partij is ingeschakeld. U kunt de voices van de ingeschakelde partijen in de Home-display bevestigen.

#### **OPMERKING**

- **U kunt ook alleen de Layer-partij spelen door de Main-partij uit te schakelen.**
- Het splitpunt kan worden gewijzigd [\(pagina 52](#page-51-2)).
- Het gidslampje licht ook op bij het stijlsplitpunt, als de knop STYLE CONTROL [ACMP ON/OFF] is ingeschakeld.
	- 1 **Selecteer het keyboardgedeelte en roep de display voor de voiceselectie op.** Doe dit om voor elk keyboardgedeelte een voice te selecteren.

### ■ Op de display tikken

**1-1 Tik in de Home-display op [Main], [Left] of [Layer] om het gewenste keyboardgedeelte in te schakelen.** 

Het midden van de display toont de keyboardgedeelten die zijn ingeschakeld en hun bijbehorende voices.

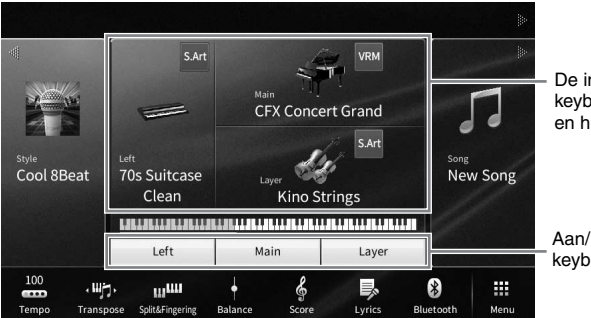

De ingeschakelde keyboardgedeelten en hun voices

Aan/uit-status van de keyboardgedeelten

**1-2 Tik op de voice van het gewenste gedeelte om de display voor voiceselectie op te roepen.**

### **De paneelknoppen gebruiken**

**1-1 Als u de keyboardgedeelten wilt selecteren, drukt u herhaaldelijk op de VOICE [MAIN/LAYER/LEFT]-knop tot het lampje van het gewenste gedeelte oplicht.** 

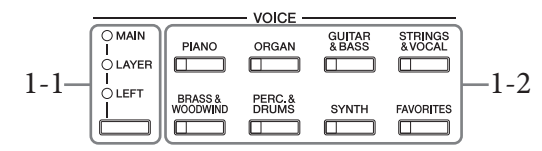

**1-2 Druk op een van de gewenste VOICE-categorieknoppen om de display voor voiceselectie op te roepen.**

#### **OPMERKING**

- **•** U kunt met de voicecategorieselectieknoppen voices selecteren voor de Main- en Layer-partijen. Terwijl u een van de voicecategorieselectieknoppen ingedrukt houdt, drukt u op een andere voicecategorieselectieknop. De voice van de knop die als eerste is ingedrukt, wordt toegewezen aan de Main-partij. De voice van de knop die als tweede is ingedrukt, wordt toegewezen aan de Layer-partij.
- Als u de subcategorie wilt wijzigen, drukt u tweemaal of meer op dezelfde voicecategorieknop.

### 2 **Tik op de gewenste voice.**

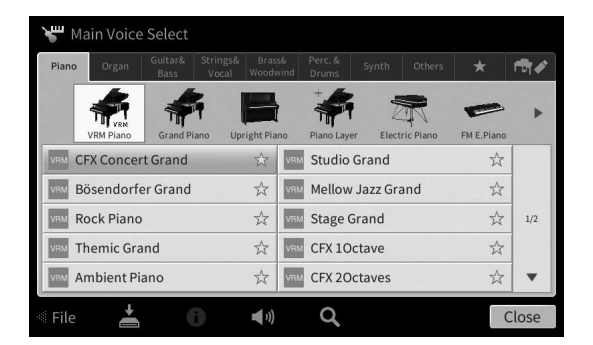

#### **OPMERKING**

<sup>-</sup><br>De tab 'Others' bevat XG-voices enzovoort. Voor meer informatie over het selecteren van deze voices raadpleegt u het gedeelte 'VoiceSetting' in de Naslaggids op de website [\(pagina 9\)](#page-8-0).

#### **De kenmerken van de voices beluisteren:**

Tik op (Demo) om het afspelen van de demo van de geselecteerde voice te starten. Tik nogmaals op (Demo) om het afspelen te stoppen.

Tik op (i) (Informatie) om het venster Voice Information (Voice-informatie) op te roepen, dat niet voor alle voices beschikbaar is.

## 3 **Zorg dat het gewenste keyboardgedeelte is ingeschakeld.**

De aan/uit-instelling van het keyboardgedeelte kan worden gemaakt zoals beschreven in stap 1-1 in 'Op de display tikken' hierboven.

### 4 **Bespeel het keyboard.**

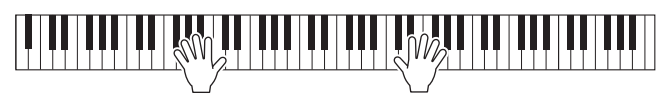

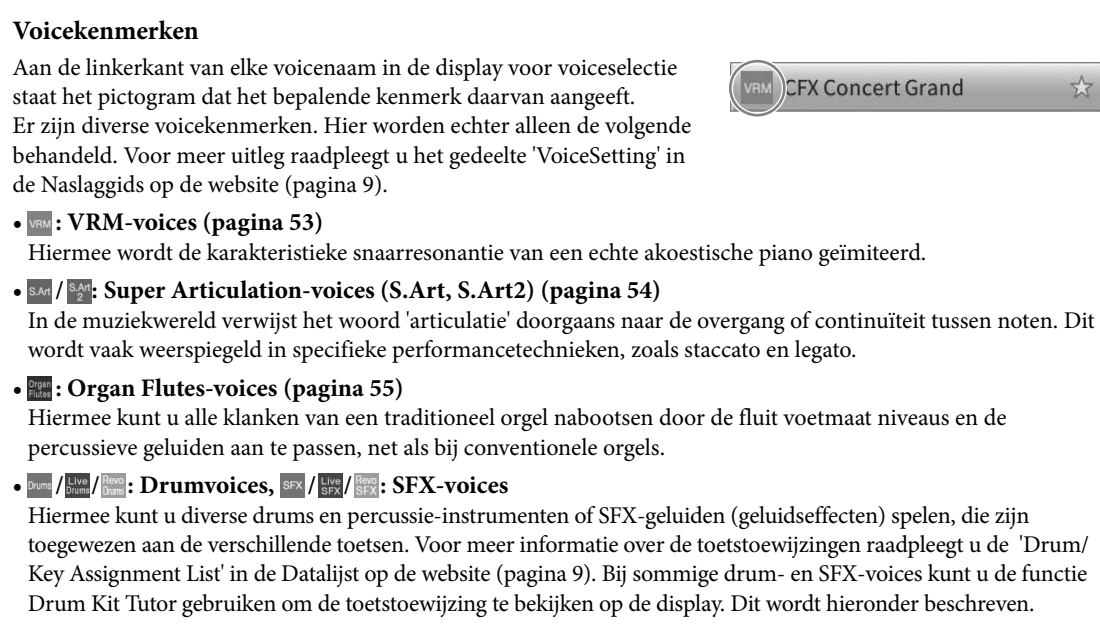

### **De instrumenten weergeven die zijn toegewezen aan het keyboard (Drum Kit Tutor)**

Voor drum- of SFX-voices waarvoor  $\blacksquare$  (Drum Kit Tutor) wordt weergegeven in het Voice-gebied van de Home-display of onder de display voor voiceselectie, kunt u de toetstoewijzing oproepen door op het pictogram te tikken.

1 **Tik op (Drum Kit Tutor) om het venster Drum Kit Tutor op te roepen.**

## 2 **Druk op de gewenste toets om de toetstoewijzing te controleren.**

De afbeelding en de naam van het aan de toets toegewezen instrument worden weergegeven in het venster Drum Kit Tutor. Tik op  $\left[\frac{d}{\epsilon}\right]$  om de illustraties en namen van de instrumenten per octaaf te verschuiven (of druk op de gewenste toets buiten het weergegeven bereik).

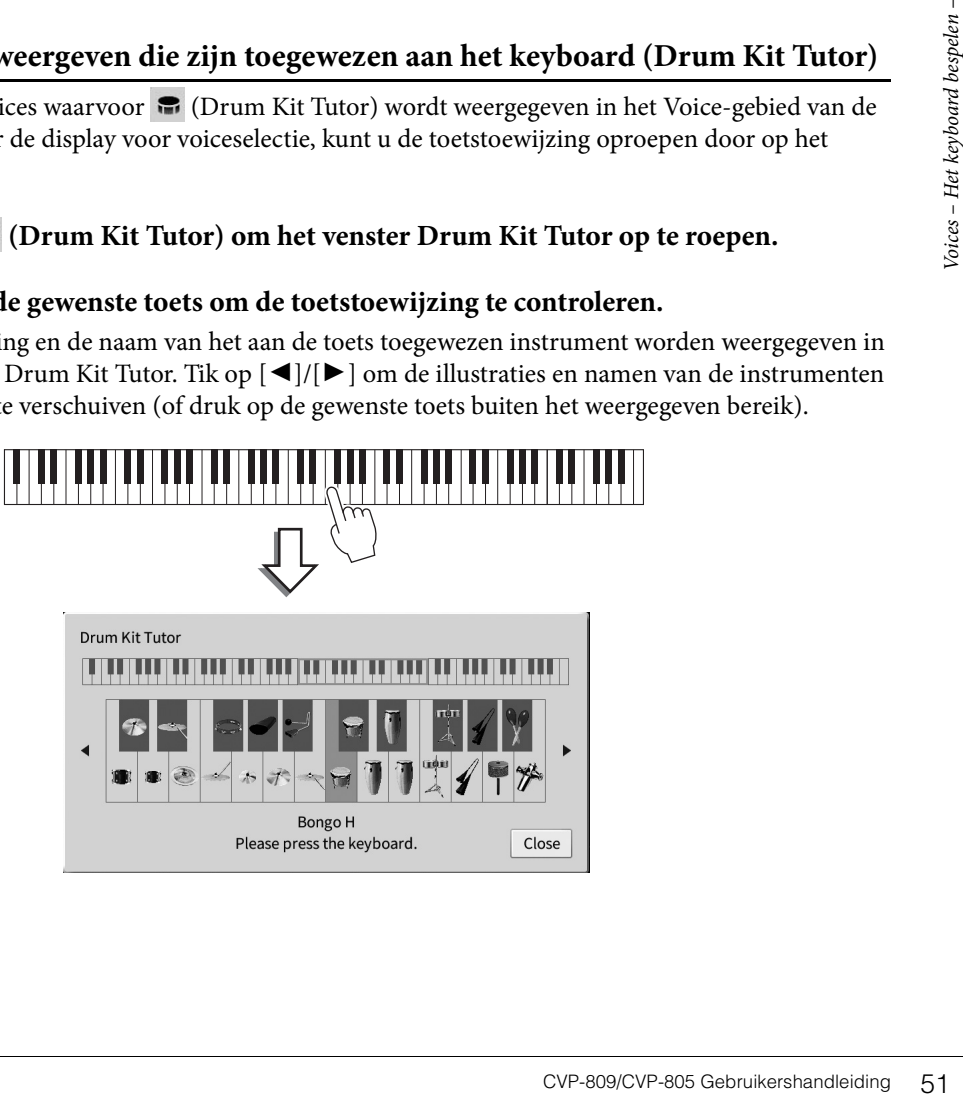

### <span id="page-51-0"></span>**De linkervoice vasthouden (zelfs wanneer u de toetsen loslaat)**

Als de functie Left Hold via [Menu] → [Keyboard] wordt ingesteld op 'On', wordt de voice voor de linkerpartij ook vastgehouden als de toetsen worden losgelaten. Niet-wegstervende klanken, zoals strings, klinken dan zonder ophouden, terwijl voices met een bepaalde wegsterftijd, zoals piano, langzaam wegsterven (alsof het sustainpedaal is ingedrukt).

Wanneer de Left Hold-functie is ingesteld op 'On', wordt links van de keyboardafbeelding in het midden van de Home-display een 'H' weergegeven.

### 

### <span id="page-51-2"></span><span id="page-51-1"></span>**Het splitpunt instellen**

De toets die het keyboard verdeelt in twee of drie gedeelten, wordt het splitpunt genoemd. Er zijn twee typen splitpunt: 'Left Split Point' (linkersplitpunt) en 'Style Split Point' (stijlsplitpunt). Het 'Left Split Point' verdeelt het keyboard in het Left-partijgebied en het Main-partijgebied, terwijl het 'Style Split Point' het keyboard verdeelt in de akkoordsectie voor het afspelen van stijlen ([pagina 58](#page-57-0)) en het Main- of Left-partijgebied. Hoewel beide splitpunten standaard achter dezelfde toets  $(F^{\sharp}2)$  zitten, kunt u ze ook afzonderlijk instellen (zoals aangegeven).

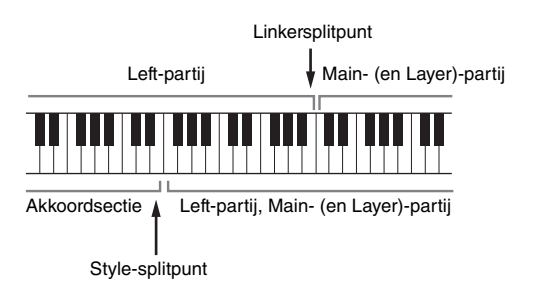

#### **OPMERKING**

<sub>.</sub><br>Het gidslampje bij het splitpunt gaat branden als de Left-partij wordt ingeschakeld of als de knop [ACMP ON/OFF] wordt ingeschakeld.

### 1 **Roep het venster Split Point/Fingering op: [Menu] → [Split&Fingering].**

#### **OPMERKING**

U roept het venster Split Point/Fingering op door de keyboardafbeelding in de Home-display ingedrukt te houden.

### 2 **Tik op [Left] of [Style] om deze functie in te schakelen.**

Als u beide splitpunten op dezelfde toets wilt instellen, schakelt u ze allebei in.

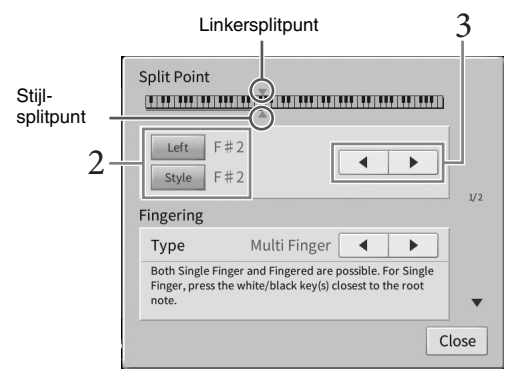

### 3 **Tik op []/[] om de gewenste toets als splitpunt te selecteren.**

U kunt het splitpunt ook instellen door op de betreffende toets te drukken terwijl u de keyboardafbeelding in de display ingedrukt houdt.

#### **OPMERKING**

<sub>.</sub><br>Het linkersplitpunt kan niet lager worden ingesteld dan het stijlsplitpunt.

### **De juiste instellingen voor pianospel oproepen (Piano Reset)**

U kunt de juiste instellingen om het instrument als een piano te bespelen gemakkelijk terugzetten, welke instellingen u ook via het paneel hebt aangebracht. Met deze functie, met de naam 'Piano Reset', kunt u de voice 'CFX Grand' op het hele keyboard spelen.

#### **OPMERKING**

Deze functie kan niet worden gebruikt als de Piano Room-display ([pagina 44\)](#page-43-0) of de Piano Lock-display (zie hieronder) wordt weergegeven.

- 1 **Houd de knop [PIANO ROOM] twee seconden of langer ingedrukt.** Er wordt een bericht weergegeven in de display.
- 2 **Tik op [Reset] om de juiste instellingen voor het bespelen als een piano op te roepen.**

### **De instellingen voor pianospel vergrendelen (Piano Lock)**

U kunt de paneelinstellingen meteen 'vergrendelen' op de juiste instellingen om het instrument als een piano te bespelen, ongeacht de instellingen die u via het paneel hebt aangebracht. Als ze eenmaal zijn vergrendeld, behoudt het instrument de standaardpiano-instellingen, zelfs als er op andere knoppen wordt gedrukt, zodat u alleen het keyboard kunt bespelen, de pedalen kunt gebruiken of het mastervolume kunt aanpassen. Met andere woorden, Piano Lock voorkomt zelfs dat u per ongeluk een ander geluid selecteert of afspeelt tijdens uw pianospel.

- 1 **Houd de [PIANO ROOM]-knop twee seconden of langer ingedrukt.** Er wordt een bericht weergegeven in de display.
- 2 **Tik op [Lock] om de Piano Lock-display op te roepen.** De paneelinstellingen worden vergrendeld op de juiste instellingen voor het spelen als piano.

Als u Piano Lock wilt uitschakelen, houdt u de [PIANO ROOM]-knop opnieuw twee seconden of langer ingedrukt.

Als u het instrument uitzet terwijl Piano Lock is ingeschakeld, wordt de Piano Lock-display opgeroepen wanneer u de volgende keer het instrument aanzet.

### <span id="page-52-1"></span><span id="page-52-0"></span>**Realistische pianogeluiden met verbeterde resonantie spelen (VRM-voices)**

Om van het VRM-effect te genieten, hoeft u alleen maar een VRM-voice te selecteren (zie hieronder). In de display voor voiceselectie wordt links van de voicenaam van een VRM-voice een pictogram [VRM] weergegeven.

De standaardinstelling van het VRM-effect is 'On'. U kunt het in- of uitschakelen en de diepte aanpassen via [Menu] → [Voice Setting] → [Piano] → pagina 1/2. Raadpleeg de naslaggids op de website [\(pagina 9](#page-8-0)) voor meer informatie.

### **VRM (Virtual Resonance Modeling)**

France is a middler general scheener.<br>
France is a property of the spellen also piano.<br>
The speed of langer<br>
ano Lock-display opgeroepen<br> **e spellen (VRM-voices)**<br>
selecteren (zie hieronder). In de<br>
ce een pictogram [VRM]<br> Als u op een echte akoestische piano een toets speelt terwijl u het demperpedaal hebt ingedrukt, vibreert niet alleen de snaar van de ingedrukte toets, maar gaan ook andere snaren en het klankbord trillen. Ze beïnvloeden elkaar, waardoor een rijke en heldere resonantie ontstaat die aanhoudt en zich verspreidt. Met de VRM-technologie (Virtual Resonance Modeling) van dit instrument wordt de ingewikkelde interactie tussen de snaar- en de klankbordresonantie gereproduceerd, waardoor het geluid meer op dat van een echte akoestische piano lijkt. Omdat de resonantie op het moment zelf wordt gecreëerd op basis van de actie met de toetsen en het pedaal, kunt u het geluid expressief variëren door de timing van het indrukken van de toetsen en de timing en diepte van het indrukken van het pedaal te variëren.

### <span id="page-53-0"></span>**Super Articulation-voices spelen**

Met de Super Articulation-voices (S.Art-voices en S.Art2-voices) kunt u subtiele en uiterst realistische muzikale expressies maken door de manier waarop u speelt. In de display voor voiceselectie of de Home-display worden naast van de voicenaam van Super Articulation-voices (S.Art, S.Art2) de pictogrammen [S.Art]/[S.Art2] weergegeven. Voor specifieke spelinstructies over bepaalde voices kunt u het venster Information van de geselecteerde S.Art-voice of S.Art2-voice oproepen door op dit pictogram op de Home-display te tikken.

### ■ S.Art-voices

De S.Art-voices voorzien in veel voordelen met een grote speelbaarheid en expressieve controle in real-time.

#### **Voorbeeld: Saxophone-voice**

Als u een C-noot en vervolgens een aangrenzende D speelt met veel legato, hoort u de noot naadloos veranderen, zoals wanneer een saxofoonspeler de noten in één adem speelt.

#### **Voorbeeld: Guitar-voice**

Als u een C-noot en vervolgens de hogerliggende E heel legato maar stevig speelt, glijdt de toonhoogte van C naar E.

#### **S.Art2-voices (alleen CVP-809)**

Bij blaasinstrumentvoices en snaarinstrumentvoices wordt de speciale technologie AEM gebruikt. Deze technologie is gebaseerd op samples van speciale expressieve technieken die op de overeenkomstige specifieke instrumenten worden gebruikt: buigen of glijden van de ene noot naar de andere, verschillende noten 'samenvoegen', expressieve nuances toevoegen aan het einde van een noot enzovoort.

#### **OPMERKING**

<sub>.</sub><br>AEM is een technologie die het geluid van akoestische instrumenten realistisch nabootst door de meest geschikte geluidssamples uit de database in realtime tijdens een performance naadloos in elkaar te laten overlopen.

#### **Voorbeeld: Clarinet-voice**

Als u een C-noot aanhoudt en de hogerliggende  $B^{\flat}$  speelt, hoort u een glijbeweging naar de  $B^{\flat}$ .

#### **Articulatie-effecten toevoegen met het pedaal**

Als u een S.Art- of S.Art2-voice toewijst aan de Main-partij, wordt de functie van het middelste of/en het linkerpedaal verwisseld om articulatie-effecten te regelen. Door op een pedaal te drukken, worden verschillende speeleffecten geactiveerd, los van uw keyboardspel. Als u bijvoorbeeld een pedaal indrukt voor een saxofoon, kunnen adem- of knopgeluiden worden geproduceerd, terwijl als u hetzelfde doet voor een gitaarvoice, er fretgeluiden of het geluid van tikken op het lichaam kunnen worden geproduceerd. U kunt deze tijdens uw spel in de noten opnemen.

Als een S.Art2-voice is geselecteerd terwijl u op een pedaal drukt en een noot speelt of loslaat, kunt u articulatieeffecten, zoals toonstijging/-daling, glissando omhoog/omlaag, brass falls, enzovoort toevoegen.

#### **OPMERKING**

- **•** Voor sommige Super Articulation-voices zijn er geen articulatie-effecten toegewezen aan pedalen.
- Als u de pedaalfunctie wilt vergrendelen, ongeacht de voice, schakelt u de parameter 'Switch With Main Voice' uit die u oproept via [Menu]  $\rightarrow$  [Assignable]  $\rightarrow$  [Pedal]  $\rightarrow$  [Switch With Main Voice (Center & Left)].
- Als u de Articulatiefunctie toewijst aan de ASSIGNABLE-knoppen ([pagina 31](#page-30-0)), kunt u articulatie-effecten regelen met de knoppen in plaats van de pedalen.

#### **OPMERKING**

- **•** De voices S.Art en S.Art2 zijn alleen compatibel met andere modellen waarop deze typen voices zijn geïnstalleerd. Alle song- of stijlgegevens die u met behulp van deze voices op het instrument hebt gecreëerd, klinken niet goed als ze worden afgespeeld op andere instrumenten.
- De S.Art- en S.Art2-voices klinken verschillend, afhankelijk van keyboardbereik, aanslagsnelheid, aanslag enzovoort. Als u een Keyboard Harmony-effect inschakelt, de transponeerinstelling wijzigt of de voice-instellingen wijzigt, kan dit dus resulteren in onverwachte of ongewenste geluiden.
- De kenmerken van S.Art2-voices (standaardvibrato-instelling en articulatie-effecten die door de pedalen zijn toegepast) gelden alleen voor realtime performance. Deze effecten worden mogelijk niet volledig gereproduceerd wanneer u een song afspeelt die is opgenomen met S.Art2-voices.

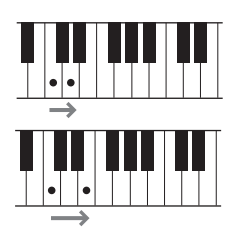

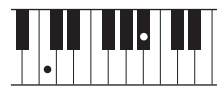

# <span id="page-54-0"></span>**Eigen Organ Flutes-voices maken**

Het instrument gebruikt geavanceerde digitale technologie om de legendarische klank van 'vintage' orgels te imiteren. Net als bij een traditioneel orgel kunt u uw eigen orgelklanken samenstellen door het volume van de verschillende voetmaten te verhogen of te verlagen. U kunt de voice die u hebt gemaakt opslaan zodat u deze later opnieuw kunt gebruiken.

#### **OPMERKING**

De term 'voetmaat' (footage) refereert aan de klankopwekking met traditionele orgelpijpen, waarbij het geluid wordt geproduceerd door pijpen met verschillende lengten (in voeten).

Er zijn drie orgeltypen en elk orgeltype heeft een eigen display, die de werkelijke aanblik van het instrument op prachtige wijze weergeeft. Bovendien bieden alle typen realistische en intuïtieve besturing van het geluid met speciale voetmaathendels, tabs en schakelaars, waarmee u het geluid met nagenoeg hetzelfde gevoel kunt aanpassen als op een echt instrument.

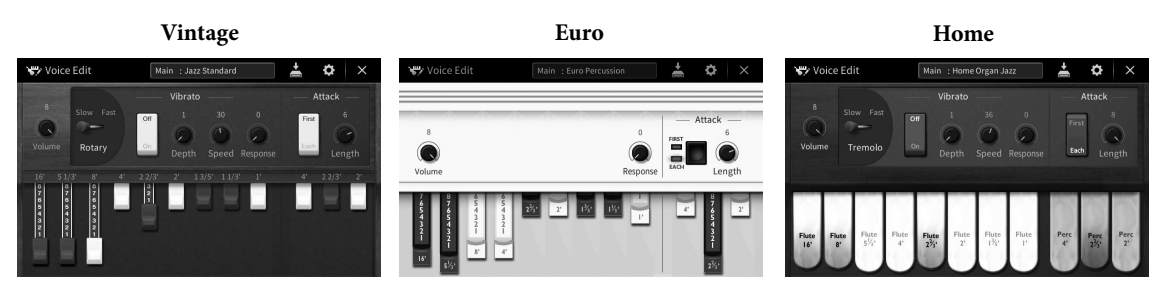

- **Vintage:** Simuleert het iconische geluid van een vintage Amerikaans jazz- en rockorgel.
- **Euro:** Een bekend Europees poporgel met het iconische roterende geluid dat is vastgelegd in de sample.
- **Home:** Een traditioneel Amerikaans tabs-orgel uit de jaren 70 en 80, geschikt voor middle-of-the-road klassiekers.
	- 1 **Selecteer in de display voor voiceselectie de gewenste Organ Flutes-voice.** Tik op de [Organ Flutes]-tab in de [Organ]-categorie en selecteer de gewenste organvoice.
	- $2$  **Keer terug naar de Home-display en tik op**  $\overline{\mathbb{F}}$  **(Organ Flutes) rechts boven aan de voicenaam om de Edit-display van de Organ Flutes-voice op te roepen.**
	- 3 **Verschuif de voetmaathendels om de voetmaatinstellingen aan te passen.** De voetmaatinstellingen bepalen het basisgeluid van de Organ Flutes.

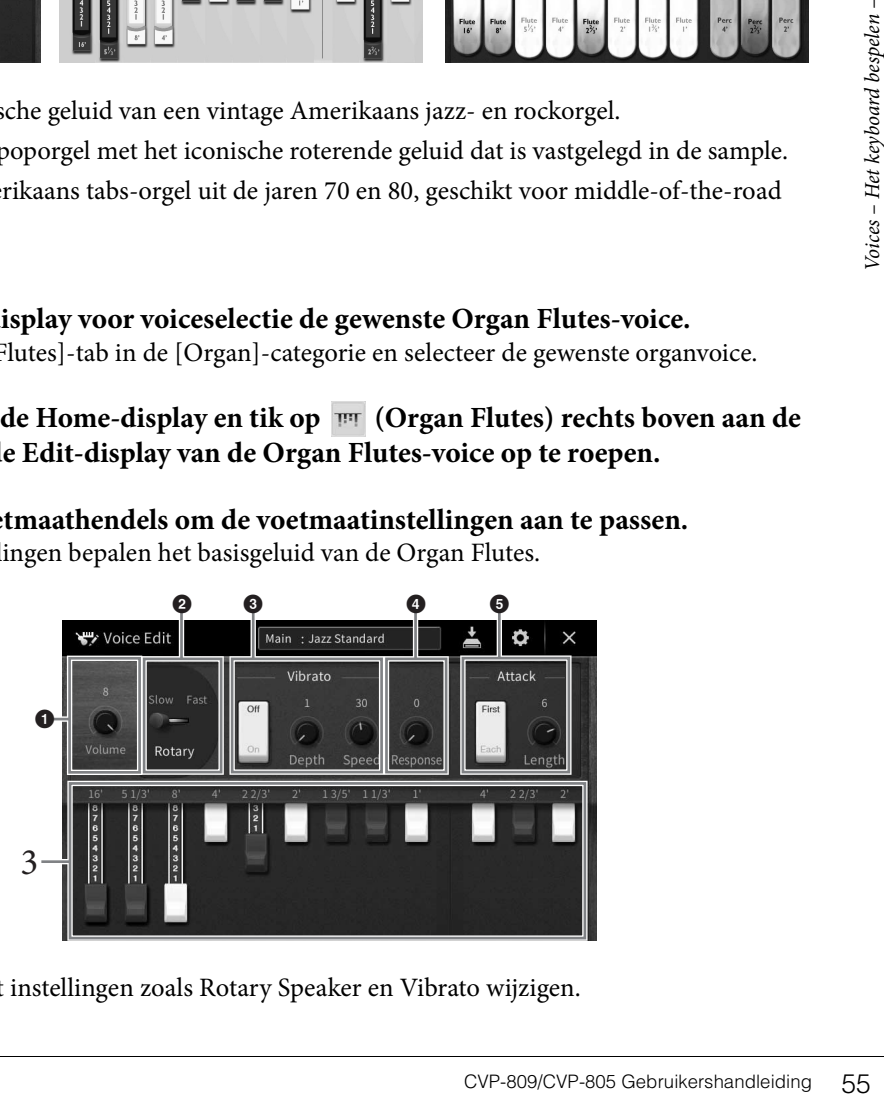

U kunt desgewenst instellingen zoals Rotary Speaker en Vibrato wijzigen.

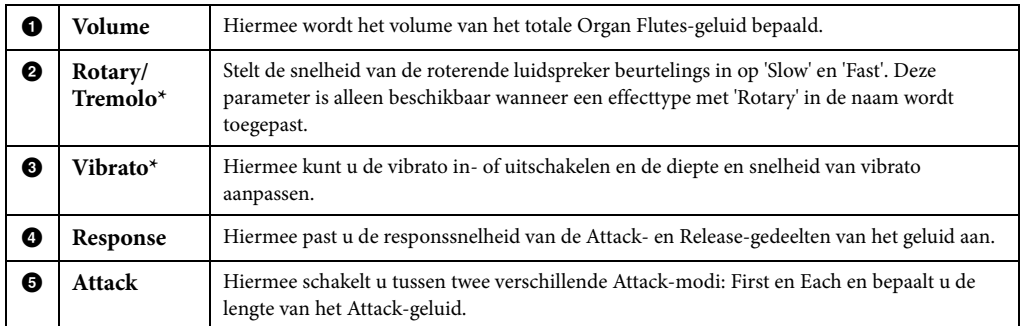

De parameters die worden aangegeven door ¨\*¨, zijn alleen beschikbaar voor het type Vintage en Home.

#### **OPMERKING**

<sup>-</sup><br>Bovendien kunt u Effecten en EQ-instellingen (equalizer) opgeven. Voor meer informatie raadpleegt u het gedeelte 'VoiceEdit' in de Naslaggids op de website ([pagina 9\)](#page-8-0).

# 4 **Tik op (Opslaan) en sla de gemaakte organvoice op.**

Zie [pagina 32](#page-31-0) voor instructies over het opslaan.

#### *LET OP*

**De instellingen gaan verloren als u een andere voice selecteert of het instrument uitzet zonder dat u de opslagbewerking hebt uitgevoerd.**

U kunt naast de Organ Flutes-voices nog andere voices bewerken door de display voor voicebewerking op te roepen nadat u de gewenste voice hebt geselecteerd. Raadpleeg de naslaggids op de website [\(pagina 9\)](#page-8-0) voor meer informatie. <span id="page-56-0"></span>Het instrument beschikt over een groot aantal (ritmische en andere) begeleidingspatronen ('stijlen' genoemd) in een bonte mengeling van verschillende muzikale genres, zoals pop, jazz en vele andere. Met elke automatische begeleidingsfunctie voor stijlen kunt u automatische begeleidingen afspelen door gewoon 'akkoorden' met uw linkerhand te spelen. Hierdoor kunt u automatisch het geluid van een complete band of een compleet orkest maken, zelfs als u alleen speelt.

### <span id="page-56-2"></span>**Spelen met een stijl**

Probeer een stijlbegeleiding uit bij de volgende song. Als u begrijpt hoe u de stijl kunt gebruiken, probeert u andere songs uit met verschillende stijlen.

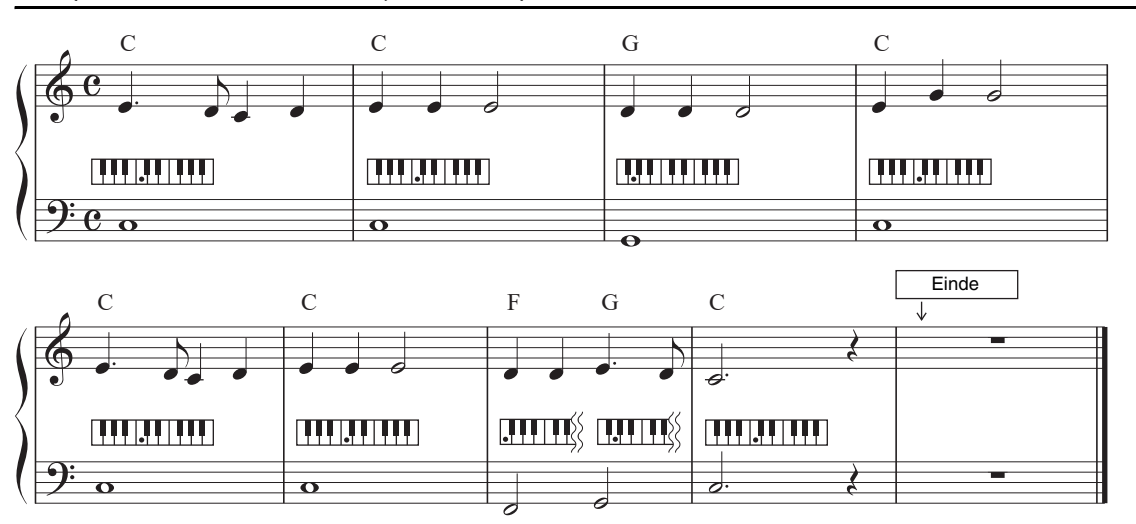

### <span id="page-56-1"></span>**Mary Had a Little Lamb (stijl: Country 8Beat 2)**

#### **OPMERKING**

**OPMERKING** Het vingerzettingstype ([pagina 64](#page-63-1)) van 'Multi Finger' (standaardinstelling) of 'Single Finger' kan worden gebruikt voor dit voorbeeld van muzieknotatie. Bij de volgende instructies wordt ervan uitgegaan dat u een van deze typen gebruikt.

### 1 **Tik in de Home-display op de stijlnaam om de display voor stijlselectie te openen.**

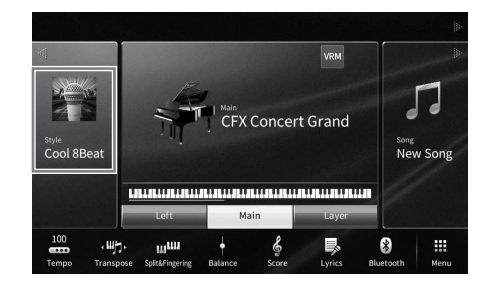

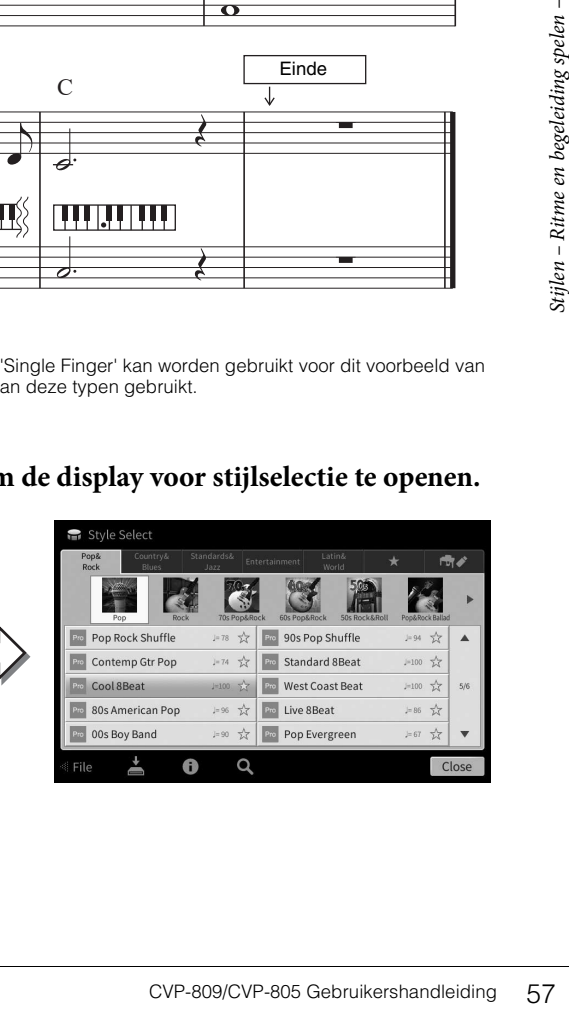

### 2 **Tik op de gewenste stijl.**

Voor de bovenstaande muzieknotatie tikt u op de categorie [Country & Blues], daarna op [Modern Country] en tenslotte op [Country 8Beat 2].

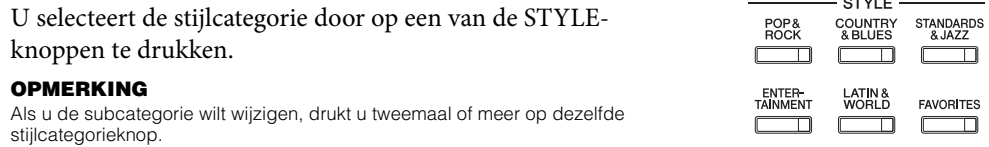

# <span id="page-57-0"></span>3 **Zorg dat de STYLE CONTROL-knop [ACMP ON/OFF] is ingeschakeld.**

Als deze aan staat, kan de specifieke linkerhandsectie van het keyboard worden gebruikt als de akkoordsectie, en worden akkoorden die in dit gedeelte worden gespeeld, automatisch gedetecteerd en gebruikt als basis voor een volledig automatische begeleiding met de geselecteerde stijl.

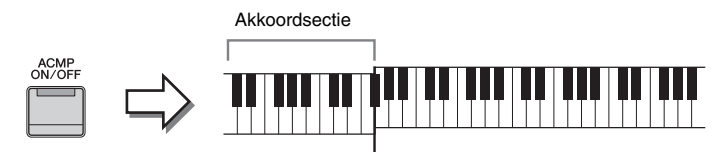

Splitpunt (standaard  $F^*2$ )

#### **OPMERKING**

- **U het splitpunt naar wens wijzigen [\(pagina 52\)](#page-51-1).**
- Standaard is de akkoordsectie (Chord Detection Area) ingesteld op de linkerhandsectie, maar u kunt dat desgewenst wijzigen in de rechterhandsectie ([pagina 65](#page-64-0)).
- Als de knop [ACMP ON/OFF] uit staat, wordt alleen de ritmepartij afgespeeld (de automatische begeleiding wordt niet afgespeeld).
- 4 **Keer terug naar de Home-display, tik in de linkerbovenhoek op [] om het gebied Style te vergroten en tik vervolgens op [ ] (SYNC START) om Sync Start in te schakelen.**

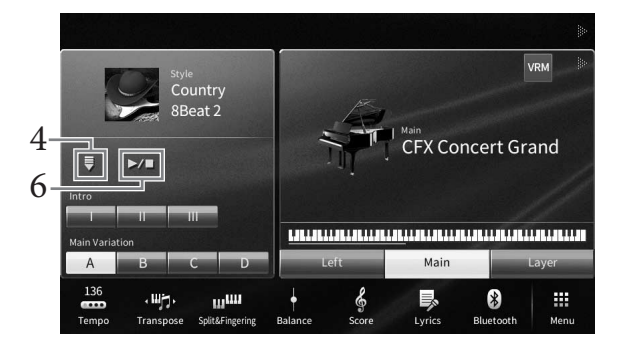

Hier en in de volgende stappen kunt u handelingen in het gebied Style van de Home-display bedienen via de STYLE CONTROL-knoppen [\(pagina 59\)](#page-58-0).

## 5 **Speel een akkoord met uw linkerhand om de geselecteerde stijl te starten.**

Speel akkoorden met uw linkerhand en een melodie met uw rechterhand, zoals is aangegeven in de notatie op [pagina 57.](#page-56-1)

### 6 **Tik op [**R**/**J**] (START/STOP) om het afspelen van de stijl te stoppen.**

U kunt het afspelen ook stoppen met een van de knoppen ENDING [I] – [III] in de 'Ending' locatie van de notatie ([pagina 60](#page-59-0)).

#### **Stijlkenmerken**

Het stijltype en de bepalende kenmerken worden aangegeven op het pictogram van de presetstijl (zoals Pro of Session). Voor meer informatie over deze pictogrammen raadpleegt u het gedeelte 'StyleSetting' in de Naslaggids op de website [\(pagina 9](#page-8-0)).

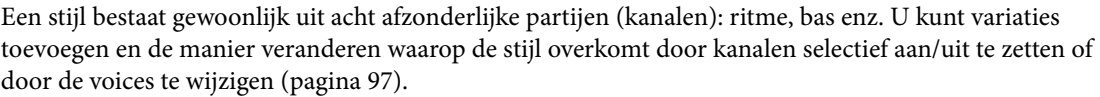

#### **Compatibiliteit van stijlbestanden**

Het instrument gebruikt de bestandsindeling SFF GE [\(pagina 8\)](#page-7-0) en kan bestaande SFF-bestanden afspelen. Als deze bestanden echter worden opgeslagen (of geladen) in dit instrument, worden ze opgeslagen in de SFF GE-indeling. Het opgeslagen bestand kan alleen worden afgespeeld op instrumenten die compatibel zijn met de SFF GE-indeling.

### <span id="page-58-0"></span>**Stijlregelaar**

Hiervoor gebruikt u de knoppen op het scherm die u oproept door in het gebied Style van de Home-display op [L] te tikken, of de STYLE CONTROL-knoppen.

#### **OPMERKING**

**Baadpleeg [pagina 39](#page-38-0) voor instructies over het aanpassen van het tempo.** 

#### **Home-display**

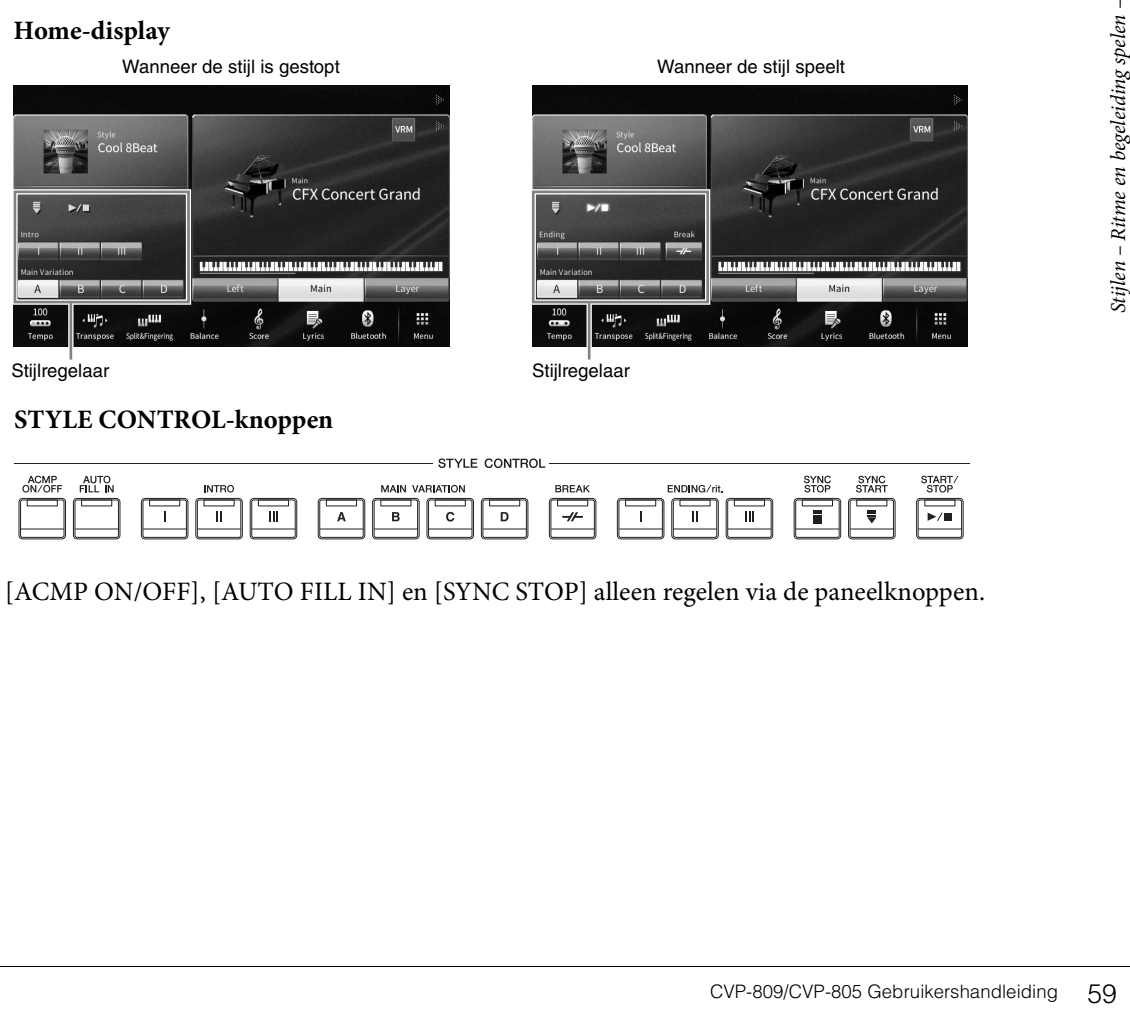

#### **STYLE CONTROL-knoppen**

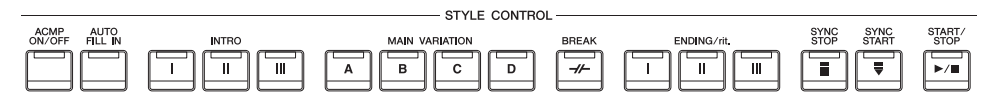

U kunt [ACMP ON/OFF], [AUTO FILL IN] en [SYNC STOP] alleen regelen via de paneelknoppen.

### **[**R**/**J**] (START/STOP)**

Hiermee wordt het afspelen van de ritmepartij van de huidige stijl gestart. Druk nogmaals op deze knop als u het afspelen wilt stoppen.

### **Zowel ritme als automatische begeleiding afspelen (knop ([ACMP ON/OFF])**

Als u de [ACMP ON/OFF]-knop inschakelt, worden zowel de ritmepartij als de automatische begeleiding afgespeeld terwijl u tijdens het afspelen van een stijl akkoorden speelt in de akkoordsectie.

#### **OPMERKING**

- **•** Het ritme klinkt niet voor sommige stijlen. Als u één van deze stijlen wilt gebruiken, moet de [ACMP ON/ OFF]-knop zijn ingeschakeld.
- Standaard is [ACMP ON/OFF] ingeschakeld als u het instrument aanzet. Via [Menu]  $\rightarrow$  [StyleSetting]  $\rightarrow$  [Setting]  $\rightarrow$  [ACMP On/Off default] kunt u instellen of de knop [ACMP ON/OFF] is in- of uitgeschakeld als het instrument wordt aangezet.

### **[ ] (SYNC START)**

Hiermee zet u het afspelen van de stijl op stand-by. De stijl begint te spelen zodra u een akkoord speelt met uw linkerhand (als [ACMP ON/OFF] is ingeschakeld) of u een toets op het keyboard indrukt (als [ACMP ON/OFF] is uitgeschakeld). Als u op deze knop drukt tijdens het afspelen van een stijl, stopt de stijl en wordt het afspelen in stand-by gezet.

### **[SYNC STOP]-knop**

U kunt de stijl op elk moment starten en stoppen door gewoon de toetsen in de akkoordsectie van het keyboard te spelen of los te laten. Zorg dat de knop [ACMP ON/OFF] is ingeschakeld, druk op de [SYNC STOP]-knop en bespeel het keyboard.

#### **OPMERKING**

**OPMERKING** Als het vingerzettingstype [\(pagina 64\)](#page-63-1) is ingesteld op 'Full Keyboard' of 'AI Keyboard', kan Synchro Stop niet worden ingeschakeld.

### **INTRO [I] – [III]**

Het instrument beschikt over drie verschillende Intro-secties, waarmee u een inleiding kunt invoegen voordat het afspelen van de stijl wordt gestart. Nadat u op een van de INTRO-knoppen [I] – [III] hebt gedrukt (of getikt), start het afspelen van de stijl. Nadat de intro is afgespeeld, gaat het afspelen van de stijl automatisch door met de Main-sectie.

#### OPMERKING

**OPMERKING** Wanneer u INTRO [II] of [III] selecteert, moet u de akkoorden in de akkoordsectie om de complete Intro-sectie af te spelen.

### <span id="page-59-0"></span>**ENDING [I] – [III]**

Het instrument beschikt over drie verschillende Ending-secties, waarmee u een einde kunt invoegen voordat het afspelen van de stijl wordt gestopt. Als u tijdens het afspelen van de stijl op een van de ENDING-knoppen [I] - [III] drukt (of tikt), wordt een stijl automatisch gestopt nadat de Ending-sectie is afgespeeld. U kunt de Endingsectie geleidelijk laten vertragen (ritardando) door nogmaals op dezelfde ENDINGknop te drukken tijdens het afspelen van de Ending-sectie.

### **OPMERKING**

**OPMERKING** Als u tijdens het afspelen van de stijl op de ENDING-knop [I] drukt, wordt automatisch een fill-in afgespeeld vóór ENDING [I].

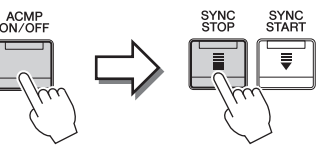

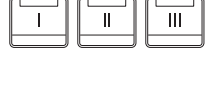

**INTRC** 

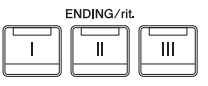

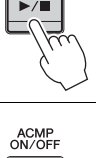

START.<br>STOP

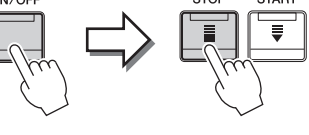

### **Tussen variaties (secties) schakelen tijdens het afspelen van een stijl**

Elke stijl heeft vier verschillende Main-secties, vier Fill-in-secties en een Break-sectie. Door deze secties op efficiënte wijze te gebruiken, kunt u uw performance makkelijk dynamischer en professioneler laten klinken. U kunt tijdens het afspelen van een stijl tussen secties schakelen.

### **MAIN VARIATION [A] – [D]**

Druk (of tik) op een van de MAIN VARIATION-knoppen [A] – [D] om de gewenste Main-sectie te selecteren (het lampje van de knop licht rood op). Elke sectie is een begeleidingspatroon van enkele maten en wordt eindeloos herhaald. Wanneer u nogmaals op de geselecteerde MAIN VARIATION-knop drukt, blijft dezelfde sectie behouden, maar wordt een geschikt fill-in patroon afgespeeld om het ritme op te peppen en de herhaling te breken.

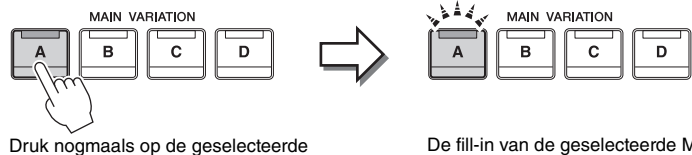

Main-sectie (licht rood op)

De fill-in van de geselecteerde Main-sectie wordt afgespeeld (knippert rood).

**Een fill-in toevoegen als u van Main-sectie verandert (knop [AUTO FILL IN])**

Als de [AUTO FILL IN]-knop is ingeschakeld en u op een van de Main-knoppen [A] − [D] drukt terwijl u speelt, wordt automatisch een fill-in afgespeeld.

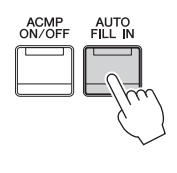

### $\blacksquare$   $\lceil \mathcal{H} \rceil$  (BREAK)

Hiermee kunt u dynamische breaks aan het ritme van de begeleiding toevoegen. Druk tijdens het afspelen van een stijl op deze knop. Nadat het breakpatroon van één maat is afgespeeld, gaat het afspelen van de stijl automatisch door met de Main-sectie.

### **Over de lampstatus van de sectieknoppen (INTRO/MAIN VARIATION/BREAK/ENDING)**

- **Rood:** de sectie is momenteel geselecteerd.
- **Rood (knipperend):** de sectie wordt als volgende afgespeeld, na de momenteel geselecteerde sectie. \* De lampjes van de Main-knoppen [A] − [D] knipperen ook rood.
- **Groen:** de sectie bevat gegevens, maar is momenteel niet geselecteerd.
- **Uit:** de sectie bevat geen gegevens en kan niet worden afgespeeld.

### **Stijlen automatisch afspelen met aangepaste akkoordprogressies (Looper voor akkoorden)**

CVP-809/CVP-805 Gebruikershandleiding 61<br>CVP-809/CVP-805 Gebruikershandleiding 61<br>CVP-809/CVP-805 Gebruikershandleiding 61<br>CVP-809/CVP-805 Gebruikershandleiding 61<br>CVP-809/CVP-805 Gebruikershandleiding 61<br>CVP-809/CVP-805 G Normaal speelt u, terwijl u meespeelt met een stijl, akkoorden in de akkoordsectie van het keyboard. Als u echter de functie Looper voor akkoorden gebruikt, kunt u akkoordprogressies opnemen die u steeds opnieuw wilt spelen en kan de stijl in een loop worden afgespeeld die overeenkomt met de akkoordprogressiegegevens. Als u bijvoorbeeld de akkoorden C, F, G en C in die volgorde speelt en dat opneemt, wordt de stijl geloopt en telkens afgespeeld als 'C / F / G / C  $\rightarrow$  C / F / G / C ...' – zonder dat u akkoorden hoeft te spelen in de akkoordsectie van het keyboard. Hierdoor krijgt u meer mogelijkheden bij het spelen, omdat u vrij kunt spelen met zowel uw linker- als uw rechterhand.

Voor meer informatie raadpleegt u het gedeelte 'ChordLooper' in de Naslaggids op de website [\(pagina 9\)](#page-8-0).

# **De juiste paneelinstellingen voor de huidige stijl oproepen (One Touch Setting)**

One Touch Setting is een krachtige en handige functie, die automatisch de meest geschikte paneelinstellingen (voices, effecten enz.) oproept voor de momenteel geselecteerde stijl, met één druk op een knop. Als u al weet welke stijl u wenst te gebruiken, kunt u One Touch Setting automatisch de passende voice voor u laten selecteren.

1 **Selecteer de gewenste stijl (stappen 1 – 2 op [pagina 57\)](#page-56-2).**

### 2 **Druk op een van de ONE TOUCH SETTING-knoppen [1] – [4].**

Hierdoor worden niet alleen onmiddellijk alle instellingen (voices, effecten, enz.) opgeroepen die bij de huidige stijl passen, maar worden tevens automatisch ACMP en SYNC. START aangezet zodat u onmiddellijk kunt beginnen met het spelen van de stijl.

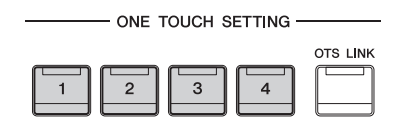

### **Inhoud van One Touch Setting bevestigen**

Tik in de display voor stijlselectie op (i) (Informatie) om het informatievenster op te roepen waarin wordt weergegeven welke voices zijn toegewezen aan de ONE TOUCH SETTING-knoppen [1] – [4] voor de huidige stijl. U kunt de gewenste instellingen ook oproepen door rechtstreeks in het informatievenster op een van de ONE TOUCH SETTING-knoppen [1] – [4] te tikken.

#### **OPMERKING**

<sub>.</sub><br>Een grijze kleur voor een voicenaam geeft aan dat de betreffende voicepartij op dat moment is uitgeschakeld.

## 3 **Zodra u een akkoord met uw linkerhand speelt, begint de geselecteerde stijl.**

Elke stijl heeft vier One Touch Setting-setups. Druk op de andere ONE TOUCH SETTINGknoppen  $[1] - [4]$  om de andere setups te testen.

### **Automatisch de One Touch Settings veranderen met de Main-secties**

Met de handige functie OTS (One Touch Setting) Link kunt u automatisch de One Touch Settings wijzigen als u een andere Main-sectie (A – D) selecteert. De Mainsecties A, B, C en D komen overeen met respectievelijk de One Touch Settings 1, 2, 3 en 4. Als u de functie OTS Link wilt gebruiken, schakelt u de knop [OTS LINK] in.

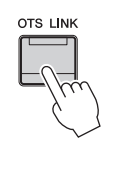

#### **OPMERKING**

**OPMERKING** Met een wijziging van MAIN VARIATION [A] − [D] wijzigt u de timing waarmee de One Touch Settings veranderen. Tik hiervoor op [Menu]  $\rightarrow$  [StyleSetting]  $\rightarrow$  [Setting] en stel de parameter voor OTS Link Timing (synchronisatie van de OTSkoppeling) in. Raadpleeg de naslaggids op de website [\(pagina 9\)](#page-8-0) voor meer informatie.

### **Oorspronkelijke instellingen opslaan in One Touch Setting**

U kunt uw oorspronkelijke paneelinstellingen opslaan in One Touch Setting. De nieuw gemaakte One Touch Setting wordt op de gebruikerstab opgeslagen als een gebruikersstijl en u kunt de One Touch Setting oproepen als onderdeel van het stijlbestand.

- 1 **Selecteer de gewenste stijl die u wilt opslaan in One Touch Setting.**
- 2 **Geef de gewenste paneelinstellingen op, zoals voor voices en effecten.**
- 3 **Druk op de [MEMORY]-knop van REGISTRATION MEMORY.**

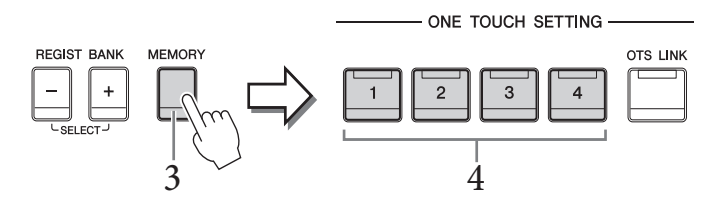

- 4 **Druk op een van de ONE TOUCH SETTING-knoppen [1] [4].** Er verschijnt een bericht waarin u wordt gevraagd of u de paneelinstellingen wilt opslaan.
- 5 **Tik op [Yes] om de display voor stijlselectie op te roepen voor het opslaan van de gegevens, en sla de huidige instellingen op als een gebruikersstijl.**

Raadpleeg [pagina 32](#page-31-0) voor instructies voor het opslaan.

#### **OPMERKING**

Tik op [No] om deze handeling te annuleren.

#### *LET OP*

**CVP-809/CVP-805 Gebruikershandleiding 63**<br>CVP-809/CVP-805 Gebruikershandleiding 63 **De opgeslagen One Touch Setting gaat verloren als u van stijl verandert of als u het instrument uitzet zonder de opslaghandeling uit te voeren.**

## <span id="page-63-1"></span><span id="page-63-0"></span>**Het vingerzettingstype voor akkoorden wijzigen**

U kunt het type vingerzetting voor akkoorden wijzigen afhankelijk van uw speelstijl.

1 **Roep het venster Split Point/Fingering op: [Menu] → [Split&Fingering].**

U roept het venster Split Point/Fingering op door de keyboardafbeelding in de Home-display ingedrukt te houden.

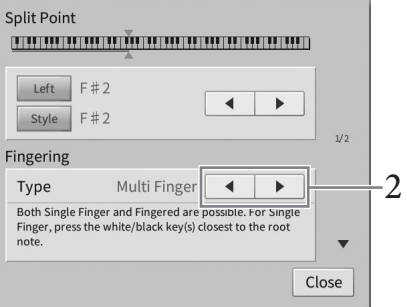

2 **Tik op []/[] om het gewenste vingerzettingstype te selecteren.**

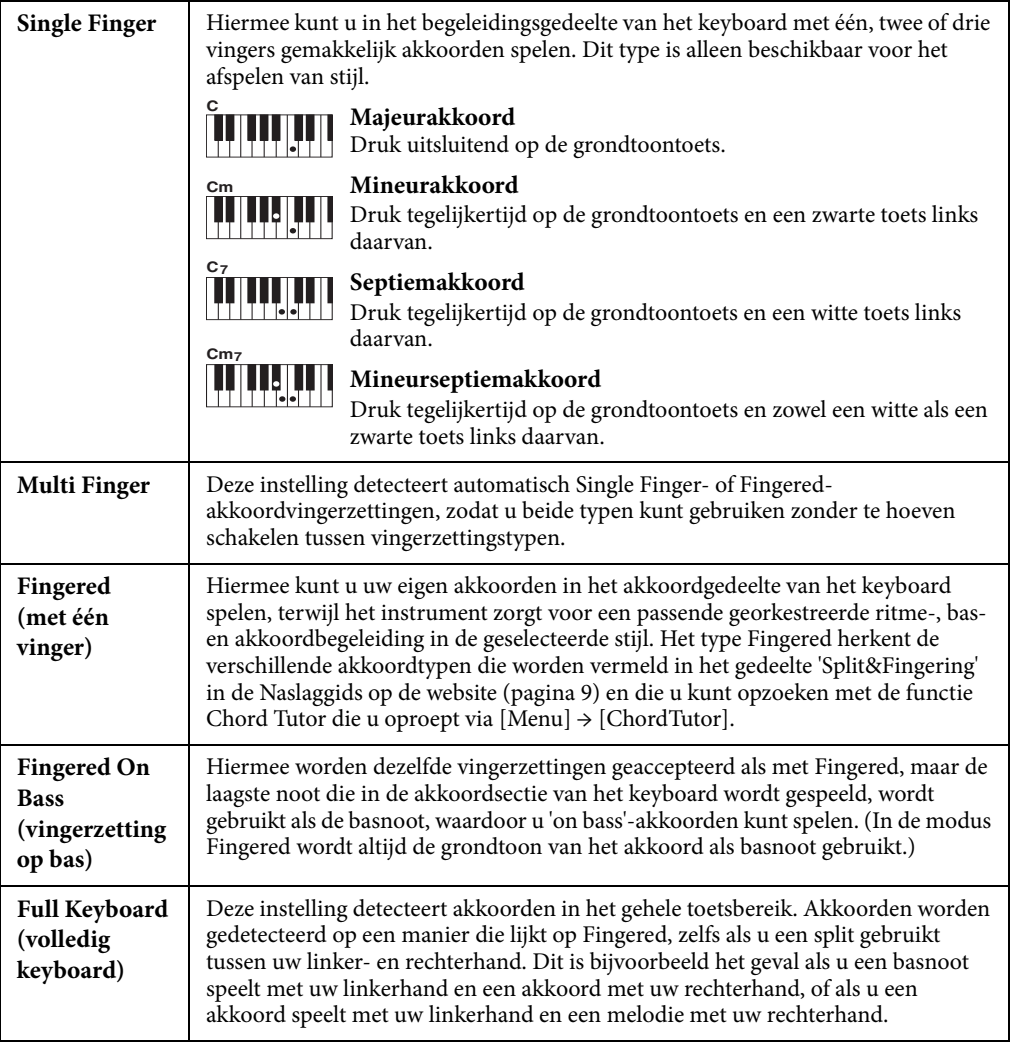

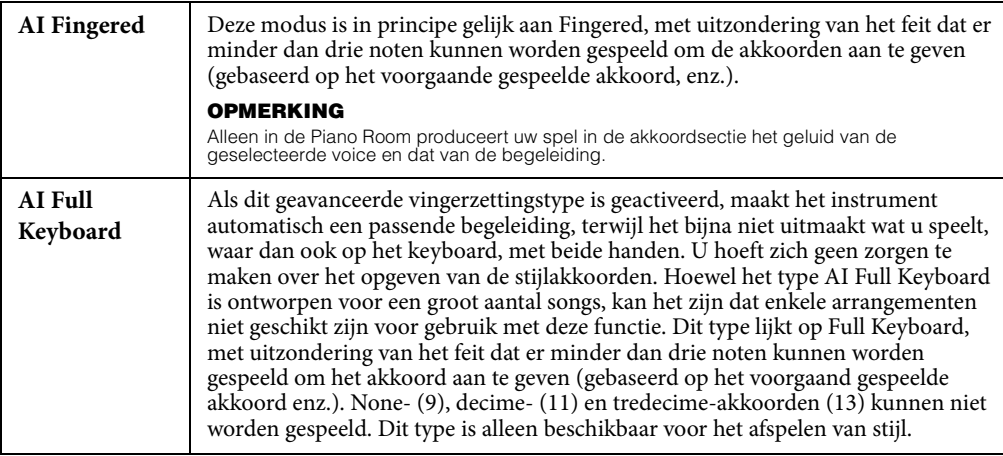

**Akkoorden**

Als het akkoorddetectiegebied is ingesteld op 'Upper' (zie hieronder), is alleen 'Fingered\*' beschikbaar. Dit type is in<br>principe hetzelfde als Fingered, behalve dat '1+5', '1+8' Akkoord annuleren niet beschikbaar zijn.

Gebruikers die niet vertrouwd zijn met akkoorden, kunnen deze handige tabel gebruiken om snel elementaire akkoorden op te zoeken. Aangezien er vele nuttige akkoorden zijn,

#### <span id="page-64-0"></span>**Akkoorden opgeven met uw rechterhand voor het afspelen van een stijl (het akkoorddetectiegebied wijzigen)**

Als u het gebied voor akkoorddetectie van de sectie voor de linkerhand ('Lower') verandert in de sectie voor de rechterhand ('Upper'), kunt u met uw linkerhand de baslijn spelen terwijl u uw rechterhand gebruikt om het afspelen van de stijl te regelen. Voor meer informatie raadpleegt u het gedeelte 'Split&Fingering' in de Naslaggids op de website ([pagina 9](#page-8-0)).

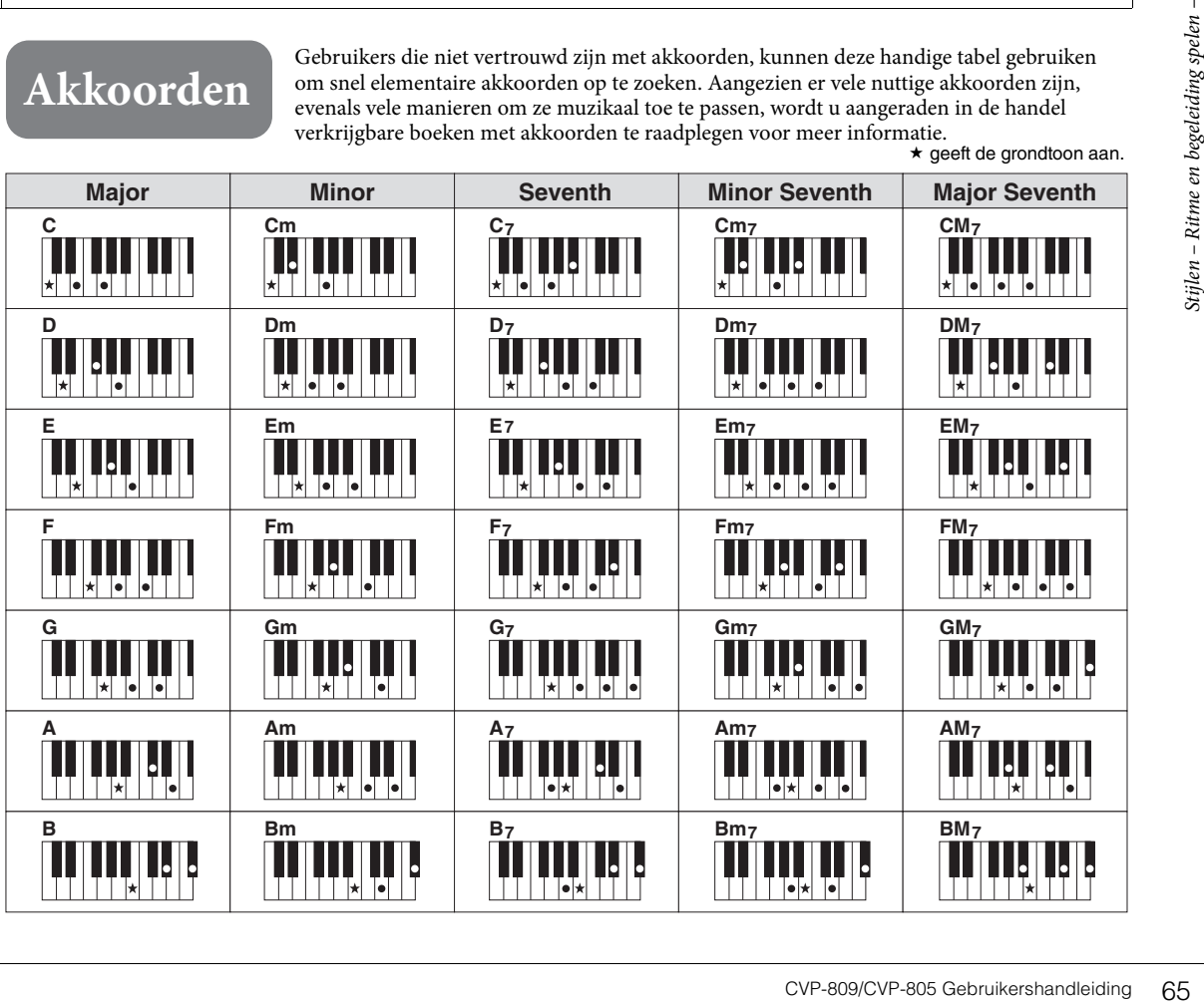

Stijlen – Ritme en begeleiding spelen –  $\begin{array}{|c|c|c|}\n\hline\n\end{array}$ 

5 Song afspelen – Songs afspelen en oefenen –

Bij de Clavinova verwijst 'song' naar MIDI- of audiogegevens, zoals presetsongs, commercieel verkrijgbare muziekbestanden enzovoort. U kunt een song niet alleen afspelen en beluisteren, maar u kunt ook pianospelen terwijl de song wordt afgespeeld.

Er zijn twee soorten songs die op dit instrument kunnen worden opgenomen en afgespeeld: MIDI-songs en audiosongs.

#### <span id="page-65-0"></span>**• MIDI-song**

Een MIDI-song bestaat uit de informatie over uw toetsenspel. Het is geen opname van het geluid zelf. De performance-informatie heeft betrekking op welke toetsen zijn ingedrukt, met welke timing en kracht - net als in een muzieknotatie. Op basis van de opgenomen performance-informatie voert de toongenerator (van de Clavinova enzovoort) het corresponderende geluid uit. Omdat MIDI-songgegevens informatie bevat als keyboardgedeelte en voice, kunt u doeltreffend oefenen terwijl u naar de muzieknotatie kijkt, de betreffende partij in- of uitschakelen of van voice veranderen.

#### **• Audiosong**

Een audiosong daarentegen, is een opname van het gespeelde geluid zelf. Deze gegevens worden op dezelfde manier opgenomen als met voicerecorders e.d. Audiogegevens in de WAV- of MP3-indeling kunnen net zo op dit instrument worden afgespeeld als wanneer u ze zou afspelen op uw smartphone, draagbare muziekspeler enz.

De beschikbaarheid van functies verschilt tussen MIDI-songs en audiosongs. In dit hoofdstuk geven de volgende pictogrammen aan of de uitleg van toepassing is op MIDI-songs of audiosongs afzonderlijk. **Voorbeeld:** MIDI audio ... geeft aan dat de uitleg alleen geldt voor MIDI-songs.

### **Songs afspelen**

**MIDI Audio**

U kunt de volgende songtypen afspelen.

- Presetsongs (MIDI-songs)
- Uw eigen opgenomen songs (ga naar [pagina 75](#page-74-0) voor instructies voor het opnemen van songs)
- Commercieel verkrijgbare songs: MIDI-bestanden in SMF-indeling (Standard MIDI File),
- audiobestanden in WAV- of MP3-indeling.

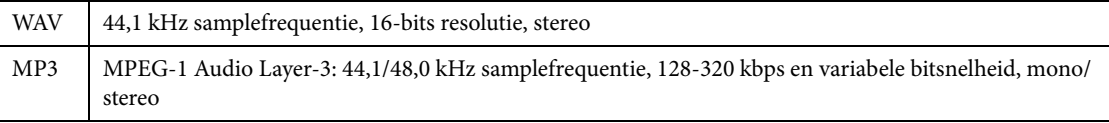

<sup>C</sup>a naar [pagina 8](#page-7-1) voor meer informatie over compatibele MIDI-indelingen.

Als u een song van een USB-flashstation wilt afspelen, sluit u op voorhand het USB-flashstation dat de songgegevens bevat aan op de [USB TO DEVICE]-aansluiting.

#### **OPMERKING**

**OPMERKING** Lees voordat u een USB-flashstation gaat gebruiken het onderdeel USB-apparaten aansluiten op [pagina 100](#page-99-0).

<span id="page-66-1"></span><span id="page-66-0"></span>1 **Tik in de Home-display op de songnaam om de display voor songselectie te openen.**

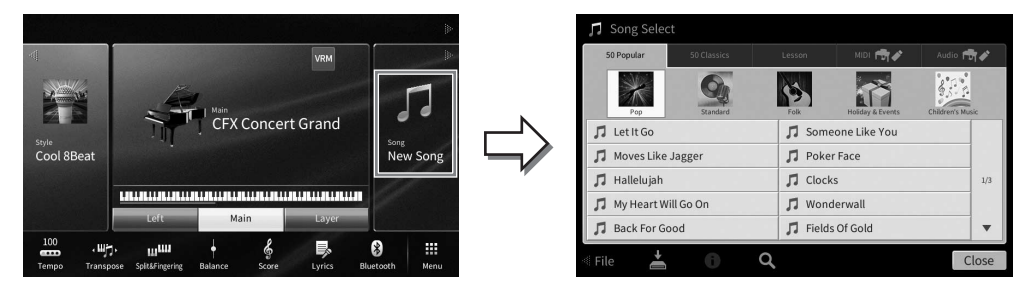

### 2 **Tik op de gewenste song in de display om deze te selecteren.**

U kunt een presetsong selecteren in een van de volgende tabs:

- **50 Popular:** Diverse populaire songs die zijn verdeeld in meerdere categorieën
- **50 Classics:** Diverse klassieke songs uit '50 Classical Music Masterpiece' (muziekboek)
- **Lesson:** Diverse songs die geschikt zijn om te oefenen

U kunt de songs die u hebt opgenomen of de commercieel verkrijgbare songs selecteren in een van de volgende tabs.

- **<b>INDI**  $\mathbf{F}$  **• Figure**: Hiermee roept u een lijst met de MIDI-songs op
- **:** Hiermee roept u een lijst met de audiosongs op

#### **OPMERKING**

- **•** De map 'PianoRoom' op de gebruikerstab (MIDI) bevat de songs die zijn opgenomen in de Piano Room [\(pagina 48\)](#page-47-1).
- In de display voor songselectie of de Home-display kunt u de gegevens-indeling van de audiosong herkennen aan het pictogram naast de songnaam. Als de indeling MP3 is, wordt in het pictogram 'MP3' weergegeven. Bij WAV-indeling wordt niets weergegeven.

#### **Audiosonginformatie weergeven**

Als er een audiosong is geselecteerd en u op (i) (Information) tikt in de display voor songselectie, wordt het venster Song Information opgeroepen, met daarin de songtitel, naam van de artiest enz.

3 **Ga terug naar de Home-display, tik in de rechterbovenhoek op [**R**] om het gebied Song te vergroten en tik vervolgens op [**R**/**K**] (Afspelen/Pauzeren) om het afspelen te starten.**

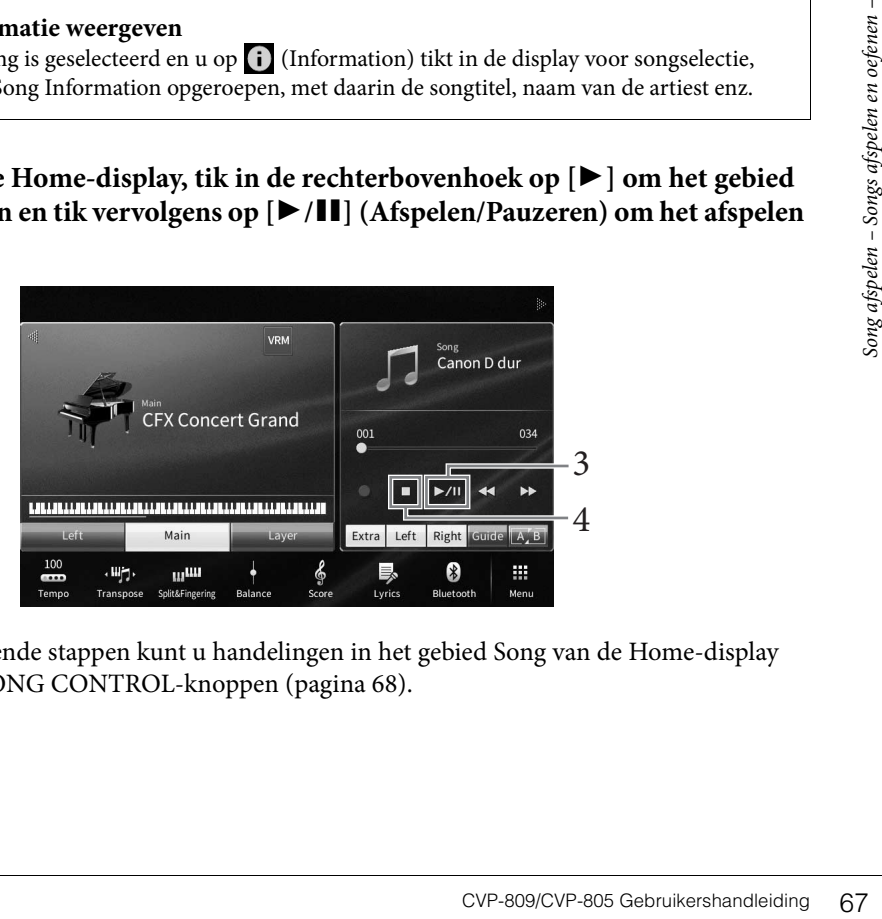

Hier en in de volgende stappen kunt u handelingen in het gebied Song van de Home-display bedienen via de SONG CONTROL-knoppen [\(pagina 68\)](#page-67-0).

**De volgende song in de wachtrij voor afspelen zetten (alleen MIDI-songs)** Terwijl een MIDI-song wordt afgespeeld, kunt u de volgende MIDI-song in de wachtrij zetten om te worden afgespeeld. Dit is handig als u tijdens een podiumoptreden een nummer naadloos aan de volgende song wilt koppelen. Selecteer de song die u na de huidige song wilt afspelen in de display voor songselectie, terwijl een song wordt afgespeeld. Het pictogram [Next] wordt rechts van de desbetreffende songnaam weergegeven. U kunt deze instelling opheffen door op het pictogram [Next] te tikken.

### 4 **Tik op [**J**] (Stoppen) om het afspelen te stoppen.**

### <span id="page-67-0"></span>**Songbesturing**

U kunt het afspelen van songs regelen met de knoppen op het scherm die u oproept door in het gebied Song van de Home-display op [R] te tikken, of met de SONG CONTROL-knoppen op het paneel.

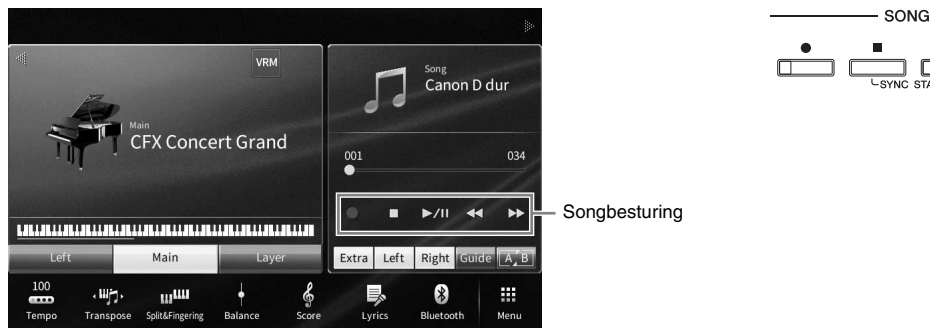

#### **Home-display SONG CONTROL-knoppen**

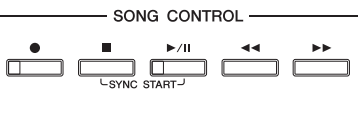

Houd er rekening mee dat, in tegenstelling tot bepaalde handelingen met paneelknoppen, u in de display niet op twee knoppen tegelijk kunt tikken.

#### **OPMERKING**

- Voor instructies voor het aanpassen van het tempo raadpleegt u voor MIDI-songs [pagina 39](#page-38-0) en voor audiosongs [pagina 74](#page-73-1).
- Raadpleeg [pagina 75](#page-74-0) voor meer informatie over [<sup>0</sup>] (Opnemen).

### **Pauze**

Druk (of tik) tijdens het afspelen op [▶/II] (Afspelen/Pauzeren). Druk nogmaals op deze knop om het afspelen van de song te hervatten vanaf de huidige positie.

### **Snel terugspoelen/Snel vooruitspoelen**

Druk (of tik) op  $\Box$   $\Box$  (Terugspoelen) of  $\Box$   $\Box$  (Vooruitspoelen) tijdens het afspelen of terwijl de song is gestopt. Als u eenmaal op een van deze knoppen drukt, wordt bij MIDI-songs één maat of bij audiosongs één seconde terug-/vooruitgespoeld. Houd één van deze knoppen ingedrukt om continu achteruit of vooruit te spoelen.

Wanneer u op  $\Box \blacktriangleleft \Box$  (Terugspoelen) of  $\Box \blacktriangleright \Box$  (Vooruitspoelen) drukt (of tikt), verschijnt een instellingsdisplay met de huidige positie van de song.

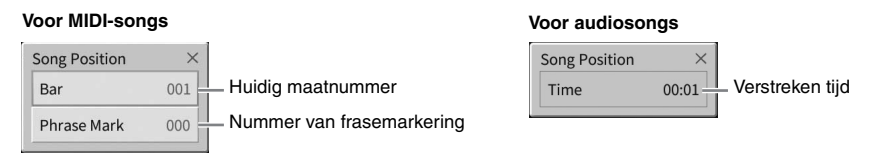

Het nummer van de frasemarkering wordt alleen weergegeven wanneer de geselecteerde MIDI-song frasemarkeringen bevat. U kunt de song terug-/vooruitspoelen in eenheden van 'Bar' (Maat) of 'Phrase Mark' (Frasemarkering) door vooraf op de instellingsdisplay te tikken.

#### **OPMERKING**

- **•** Het hier beschreven pop-upvenster wordt niet weergegeven wanneer u een MIDI-song zonder frasemarkeringen of een audiosong snel terug- of vooruitspoelt door in de display te tikken.
- Een frasemarkering is een vooraf geprogrammeerde markering in bepaalde MIDI-songgegevens, die een bepaalde locatie in de song aangeeft

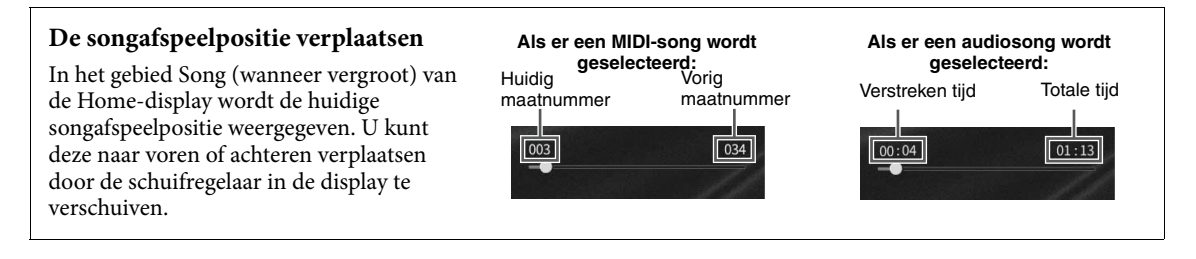

### **Synchro Start (MIDI-song)**

U kunt het afspelen van de MIDI-song gemakkelijk starten zodra u op het keyboard begint te spelen. Als het afspelen is gestopt, houdt u de knop SONG CONTROL [J] (Stoppen) ingedrukt en drukt u op de knop [ $\blacktriangleright$ / $\blacksquare$ ] (Afspelen/Pauzeren). Als u de functie Synchro Start wilt annuleren, herhaalt u deze handeling.

<sup>O</sup><br>U kunt de functie Synchro Start ook inschakelen door in het gebied Song (wanneer vergroot) van de Home-display [▶/II] (Afspelen/ Pauzeren) ingedrukt te houden.

### <span id="page-68-0"></span>**Muzieknotatie weergeven (Score)**

**MIDI Audio**

U kunt de muzieknotatie (score) van de geselecteerde song bekijken. We raden u aan om de muzieknotatie door te lezen voordat u begint te oefenen.

1 **Selecteer een MIDI-song (stap 1-2 op [pagina 67\)](#page-66-1).**

### 2 **Open de Score-display via [Menu] → [Score].**

EV-809/CVP-805 Gebruikershandleiding 69 U kunt de hele notatie door bladeren door op  $\Box$  of  $\Box$  te tikken wanneer het afspelen van de song is gestopt. Tijdens het afspelen stuitert er een 'bal' mee door de notatie om de huidige positie aan te geven.

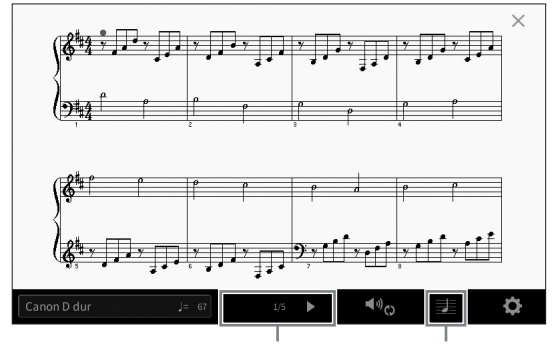

Hiermee schakelt u tussen de pagina's. Hiermee wijzigt u de instellingen van de Score-display.

#### **ODMERKING**

- **•** Het instrument kan de muzieknotatie weergeven van commercieel beschikbare muziekgegevens of van uw opgenomen songs.
- De getoonde notatie wordt door het instrument gegenereerd op basis van de songgegevens. Hierdoor is het mogelijk dat de notatie niet exact gelijk is aan de commercieel beschikbare bladmuziek van dezelfde song — vooral bij de weergegeven notatie van gecompliceerde passages met veel korte noten.

SONG CONTROL

### **De grootte van de muzieknotatie/weergegeven songteksten in een muzieknotatie wijzigen**

Als u in de rechterbenedenhoek van de display op  $\equiv$  (Weergave-instellingen) tikt, kunt u de instellingen van de Score-display wijzigen, zoals de grootte van de muzieknotatie wijzigen of nootnamen of songteksten in de muzieknotatie weergeven enzovoort. Zie de naslaggids op de website voor meer informatie over de Score-display ([pagina 9\)](#page-8-0).

#### **OPMERKING**

<sup>-</sup><br>Er kunnen alleen songteksten worden getoond als de MIDI-song songtekstgegevens bevat.

# **Songteksten (Lyrics) weergeven**

**MIDI Audio**

Als de geselecteerde song songtekstgegevens bevat (voor audiosongs zijn alleen songs in de MP3-indeling compatibel), kunt u die tijdens het afspelen zien op de display van het instrument.

1 **Selecteer een song (stap 1-2 op [pagina 67\)](#page-66-1).**

### 2 **Open de songtekstweergave via [Menu] → [Lyrics].**

Als de songgegevens tekstgegevens bevatten, wordt de tekst weergegeven op de display. U kunt de hele songtekst door bladeren door op [ $\blacktriangleleft$ ] of [ $\blacktriangleright$ ] te tikken wanneer het afspelen van de song is gestopt. Tijdens het afspelen verandert de kleur van de tekst om de huidige positie aan te geven.

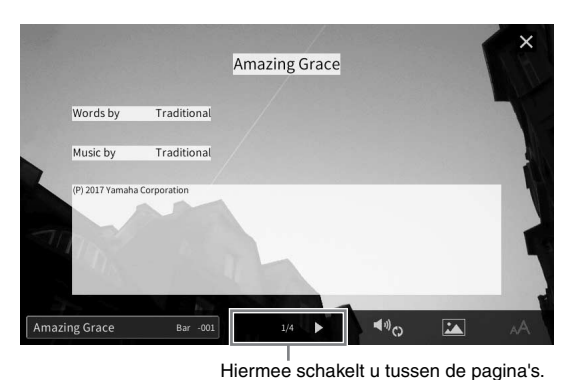

#### **OPMERKING**

<sup>-</sup><br>De songteksten kunnen op een externe monitor of televisie worden weergegeven [\(pagina 108\)](#page-107-0).

Zie de naslaggids op de website voor meer informatie over de songtekstweergave [\(pagina 9](#page-8-0)).

#### **Tekst weergeven**

Ongeacht of een song is geselecteerd, kunt u het tekstbestand (.txt) dat u op een computer hebt gemaakt weergeven op de display van het instrument ([Menu] → [TextViewer]). Deze functie biedt u verschillende handige mogelijkheden, zoals het weergeven van songteksten, akkoordnamen en tekstnotities. Zie de naslaggids op de website voor meer informatie over de Text-display [\(pagina 9\)](#page-8-0).

### **Eénhandsoefening met de Guide-functie (Gids)**

**MIDI Audio**

U kunt de rechterhandpartij dempen als u die partij zelf wilt oefenen. De uitleg hier is van toepassing wanneer u de rechterhandpartij oefent met volglichten van de Guide-functies. De gidslampjes geven de noten aan die u zou moeten spelen en wanneer u ze zou moeten spelen. U kunt ook in uw eigen tempo oefenen, aangezien bij de begeleiding wordt gewacht totdat u de juiste noot speelt.

#### **OPMERKING**

**OPMERKING** Als de knop [ACMP ON/OFF] is ingeschakeld, werken de gidslampjes voor de linkerhandpartij niet. Schakel de [ACMP ON/OFF]-knop zo nodig uit als u deze gebruikt.

- 1 **Selecteer een MIDI-song en roep de Score-display op ([pagina 69](#page-68-0)).**
- <span id="page-70-0"></span>2 **Tik op (Instellingen voor het afspelen) om het menu voor de instellingen voor het afspelen op te roepen.**

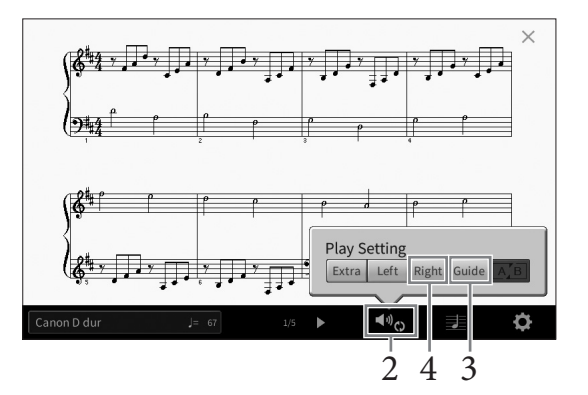

#### **OPMERKING**

<sup>U</sup> kunt de instellingen voor het afspelen ook opgeven vanuit de Home-display en songtekstweergave.

3 **Tik op [Guide] om deze functie in te schakelen.**

### 4 **Tik op [Right] om de rechterhandpartij uit te schakelen.**

De rechterhandpartij wordt gedempt en de Guide voor de rechterhandpartij wordt ingeschakeld.

#### **OPMERKING**

COV-809/CVP-805 Gebruikershandleiding 71<br>
COV-809/CVP-805 Gebruikershandleiding 71<br>
COV-809/CVP-805 Gebruikershandleiding 71<br>
COV-809/CVP-805 Gebruikershandleiding 71<br>
COV-809/CVP-805 Gebruikershandleiding 71 <sup>-</sup><br>Gewoonlijk is Ch 1 toegewezen aan [Right], Ch 2 aan [Left] en Ch 3 – 16 aan [Extra], maar u kunt wijzigen welk kanaal is toegewezen aan de rechter- of linkerhandpartij via [Menu] > [SongSetting] > [Part Ch]. U kunt elk kanaal in- of uitschakelen vanuit de Mixer-display ([pagina 97](#page-96-0)).

### 5 **Druk op de knop SONG CONTROL [**R**/**K**] (Afspelen/Pauzeren) om het afspelen te starten.**

Oefen de rechterhandpartij in uw eigen tempo en volg daarbij de gidslampjes. Met het afspelen van de Left- en Extra-partijen wordt gewacht tot u de noten juist speelt.

<sup>-</sup><br>De gidslampjes lichten rood op voor de witte toetsen en groen voor de zwarte toetsen.

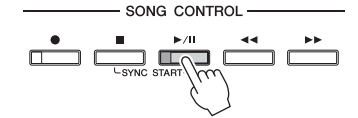

Wanneer u klaar bent met oefenen, tikt u op [Guide] om de Guide-functie uit te schakelen.

### **Overige Guide-functies**

Naast de functie Lichten volgen die hierboven is uitgelegd, bevat de gidsfunctie nog meer functies, bijvoorbeeld voor het oefenen van de timing waarmee de toetsen worden afgespeeld (Any Key-modus), voor Karaoke of om een song in uw eigen tempo (Your Tempo) te oefenen. U kunt de functies selecteren via [Menu] → [SongSetting] →  $[Guide] \rightarrow [Type]$ .

Raadpleeg de naslaggids op de website [\(pagina 9](#page-8-0)) voor meer informatie.

### **Herhaaldelijk afspelen**

**MIDI Audio**

De songherhalingsfuncties kunnen worden gebruikt om herhaaldelijk een song of een bepaald bereik aan maten in een song af te spelen. U regelt deze functie het gebied Song (wanneer vergroot) van de Homedisplay. Deze is handig voor het herhaaldelijk oefenen van moeilijk te spelen frasen.

#### **OPMERKING**

**OPMERKING** Wanneer een MIDI-song is geselecteerd, kunt u Herhaaldelijk afspelen ook regelen in het menu voor de instellingen voor het afspelen dat u oproept vanuit de Score-display of songtekstweergave [\(pagina 71\)](#page-70-0).

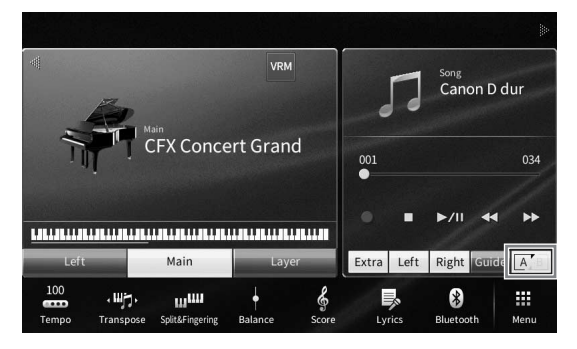

### **Een hele song herhaaldelijk afspelen**

Als u een hele song wilt herhalen, schakelt u in de display  $\boxed{A}$  (A-B herhaling) in en start u het afspelen van de song.

Als u het herhaaldelijk afspelen wilt annuleren, schakelt u  $\boxed{A}$  (A-B herhaling) uit.

### **Een bereik aan maten aangeven en ze herhaaldelijk afspelen (A-B herhaling)**

- 1 **Selecteer een song (stap 1-2 op [pagina 67\)](#page-66-1).**
- 2 **Tik op [**R**/**K**] (Afspelen/Pauzeren) om het afspelen te starten.**

### 3 **Geef het herhalingsbereik aan.**

Wanneer tijdens het afspelen het punt is bereikt dat u als startpunt (A) wilt instellen, schakelt u [A-B herhaling] in. Wanneer tijdens het afspelen het punt is bereikt dat u als eindpunt (B) wilt instellen, tikt u opnieuw op  $\boxed{A}$  [A-B herhaling]. Het bereik tussen de punten A en B wordt herhaaldelijk afgespeeld. Bij MIDI-songs wordt vóór punt A een automatische inleiding toegevoegd (om u te helpen in de frase te komen).
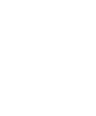

#### **OPMERKING**

**•** Als u wilt herhalen vanaf het begin van de song tot ergens in het midden van de song: 1. Schakel het pictogram van A-B herhaling in en start het afspelen van de song.

- 2. Tik aan het gewenste eindpunt (B) nogmaals op het pictogram van A-B herhaling.
- Als u alleen punt A opgeeft, wordt herhaaldelijk afgespeeld tussen punt A en het einde van de song.

Begin van de song Termin A B Begin van de song Termin A B Begin van de song

 $\overline{B}$ 

## 4 **Tik op [**J**] (Stoppen) om het afspelen te stoppen.**

De songpositie keert terug naar punt A. Na het oefenen schakelt u  $\overline{A/B}$  (A-B herhaling) uit.

#### **Het herhalingsbereik aangeven terwijl de songs zijn gestopt.**

1. Spoel de song snel vooruit naar punt A en schakel  $A^{\bullet}$  (A-B herhaling) in.

2. Spoel de song snel vooruit naar punt B en tik nogmaals op  $A^{\dagger}$  (A-B herhaling).

## **Meerdere songs herhaaldelijk spelen**

U kunt meerdere songs herhaaldelijk spelen. Selecteer 'All' of 'Random' in 'Repeat Mode' ([Menu] → [SongSetting] → [Play]) en tik op [R/K] (Afspelen/Pauzeren) om het afspelen te starten. Alle songs die in een toegewezen map zijn opgeslagen, worden nu herhaaldelijk achter elkaar of in willekeurige volgorde afgespeeld. Als u de instelling voor herhalen wilt herstellen, selecteert u 'Off ' in 'Repeat Mode'.

## <span id="page-72-0"></span>**De toonhoogte aanpassen in halve tonen (Toonhoogteverschuiving)**

#### **MIDI Audio**

**CVP-809/CVP-805 Gebruikershandleiding**<br>
CVP-809/CVP-805 Gebruikershandleiding<br>
CVP-809/CVP-805 Gebruikershandleiding<br>
CVP-809/CVP-805 Gebruikershandleiding<br>
CVP-809/CVP-805 Gebruikershandleiding<br>
Table 73 Net als bij de transponeerfunctie [\(pagina 41\)](#page-40-0) van de MIDI-song, kunt u de toonhoogte van een audiosong op het USB-flashstation aanpassen in stappen van een halve toon (van -12 tot 12) in de Home-display.

1 **Sluit het USB-flashstation met de audiosongs aan op de [USB TO DEVICE] aansluiting.**

#### **OPMERKING**

<sup>-</sup><br>Lees voordat u een USB-flashstation gaat gebruiken het onderdeel 'USB-apparaten aansluiten' op [pagina 100](#page-99-0).

- 2 **Selecteer een audiosong (stap 1-2 op [pagina 67\)](#page-66-0).**
- 3 **Tik in het gebied Song (wanneer vergroot) van de Home-display op (Toonhoogteverschuiving) om het Setup-venster te openen.**

#### **OPMERKING**

<sup>-</sup><br>Toonhoogteverschuiving kan niet worden toegepast op MP3-bestanden met een samplefrequentie van 48,0 kHz.

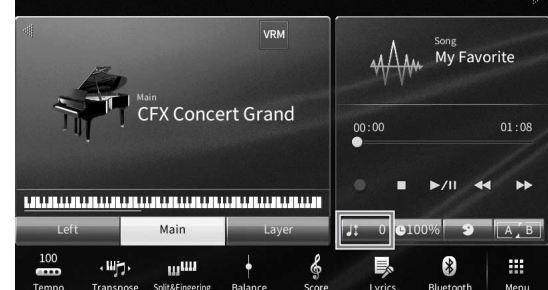

## 4 Stel de waarde in door op  $\left[\frac{1}{\mathbb{R}}\right]$  te tikken.

## **De afspeelsnelheid aanpassen (Time Stretch)**

**MIDI Audio**

Net als bij tempoaanpassing van een MIDI-song ([pagina 39\)](#page-38-0) kunt u de afspeelsnelheid van een audiosong op een USB-flashstation aanpassen door deze uit te rekken of te comprimeren.

Selecteer hiervoor een audiosong en tik in het gebied Song van de Home-display op **CLOOYS** (Time Stretch) om het Setup-venster te openen. Tik in dit venster op  $\Box$ / $\Box$ 

om de waarde in te stellen (tussen 70% en 160%). Hogere waarden resulteren in een hoger tempo.

#### OPMERKING

<sup>-</sup><br>De afspeelsnelheid kan niet worden gewijzigd voor MP3-bestanden met een samplefrequentie van 48,0 kHz.

## <span id="page-73-0"></span>**De stempartij annuleren (Vocal Cancel)**

**MIDI Audio**

U kunt de middenpositie van het stereogeluid annuleren of verzwakken. Zo kunt u in karaokestijl meezingen met alleen instrumentale begeleiding of de melodiepartij op het keyboard spelen, omdat het stemgeluid in de meeste opnames in het midden van het stereobeeld zit.

Als u de functie Vocal Cancel wilt in- of uitschakelen, selecteert u eerst een audiosong en schakelt u **8** (Vocal Cancel) in of uit in het gebied Song van de Home-display.

- **Hoewel de functie Vocal Cancel bij de meeste audio-opnamen heel goed werkt, wordt het stemgeluid niet bij alle songs volledig** geannuleerd.
- Vocal Cancel heeft geen invloed op het audio-ingangsgeluid [\(pagina 104\)](#page-103-0) van externe apparaten.

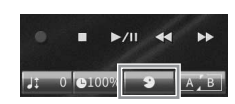

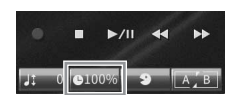

# 6 Songopname – Uw spel opnemen –

Met dit instrument kunt u uw spel opnemen met de volgende twee methoden.

## **• MIDI-opname**

Bij deze methode wordt het opgenomen spel als een SMF (format 0) MIDI-bestand opgeslagen in het gebruikersgeheugen van het instrument of op een USB-flashstation. Gebruik deze methode als u een specifiek gedeelte opnieuw wilt opnemen of als u voices wilt wijzigen en andere parameters (bijvoorbeeld die van een voice) wilt bewerken. Als u uw spel kanaal voor kanaal wilt opnemen, gebruikt u Multi Track Recording (Meersporig opnemen) van de methode voor MIDI-opname. Aangezien een MIDI-song na de opname naar een audiosong kan worden omgezet ([pagina 82](#page-81-0)), wilt u de MIDI-opname (met overdubben en meerdere partijen) misschien gebruiken om eerst een complex arrangement te maken, dat u anders mogelijk moeilijk live kunt spelen, en dit daarna naar een audiosong om te zetten. Met dit instrument kunt u ongeveer 3 MB per song opnemen.

### <span id="page-74-1"></span>**• Audio opnemen**

Bij deze methode wordt het opgenomen spel as audiobestanden opgeslagen in het gebruikersgeheugen van het instrument of op een USB-flashstation. Omdat het spel standaard wordt opgeslagen in de stereo-WAV-indeling met een normale resolutie met cd-kwaliteit (44,1 KHz/16-bits), kan het via een computer worden overgebracht naar en afgespeeld op draagbare muziekspelers. Het geluid dat wordt ingevoerd via de [MIC/LINE IN]-aansluiting, de [AUX IN]-aansluiting enz. wordt ook opgenomen, dus u kunt zichzelf opnemen terwijl u via de microfoon zingt of het geluid opnemen dat wordt afgespeeld op het aangesloten audioapparaat. U kunt de bestandsindeling wijzigen in MP3 via [Menu] → [SongSetting] → [Rec] → [Audio Rec Format]. Met dit instrument kunt u maximaal 80 minuten per opname opnemen.

#### **OPMERKING**

**OPMERKING** Zie 'MIDI Basics' op de website [\(pagina 9\)](#page-8-0) voor een algemeen overzicht en aanwijzingen voor een doeltreffend gebruik van MIDI.

## <span id="page-74-0"></span>**Basisprocedure voor opnemen (MIDI-/audio-opname)**

Suce/stip (voor MIDI-opname en  $\frac{1}{8}$  and  $\frac{1}{8}$  and  $\frac{1}{8}$  and  $\frac{1}{8}$  and  $\frac{1}{8}$  and  $\frac{1}{8}$  and  $\frac{1}{8}$  and  $\frac{1}{8}$  and  $\frac{1}{8}$  and  $\frac{1}{8}$  and  $\frac{1}{8}$  and  $\frac{1}{8}$  and  $\frac{1}{8}$  and  $\frac{1}{8}$ Geef vóór de opname de benodigde instellingen op, zoals de selectie van voice/stijl (voor MIDI-opname en audio-opname) en de microfoonaansluiting (alleen voor audio-opname, als u uw stem wilt opnemen). Sluit zo nodig het USB-flashstation aan op de [USB TO DEVICE]-aansluiting, vooral als u een audio-opname wilt uitvoeren.

#### **OPMERKING**

<sup>-</sup><br>Lees voordat u een USB-flashstation gaat gebruiken het onderdeel 'USB-apparaten aansluiten' op [pagina 100](#page-99-0).

### **Voordat u de audio-opname start:**

Bij audio-opnames worden de spelgegevens automatisch tijdens het opnemen opgeslagen op het USB-flashstation of in het gebruikersgeheugen. Als u de gegevens wilt opslaan op een USB-flashstation, sluit u het USB-flashstation vooraf aan op de [USB TO DEVICE]-aansluiting. Als het niet is aangesloten, worden de opgenomen gegevens automatisch opgeslagen in het gebruikersgeheugen.

- <span id="page-75-0"></span>1 **Breng de gewenste instellingen aan, zoals de selectie van voice en stijl.**
- 2 **Tik in de rechterbovenhoek van de Home-display op [] om het gebied Song te vergroten en tik vervolgens op [**I**] (Opnemen) om het venster Song Recording (Songopname) op te roepen.**

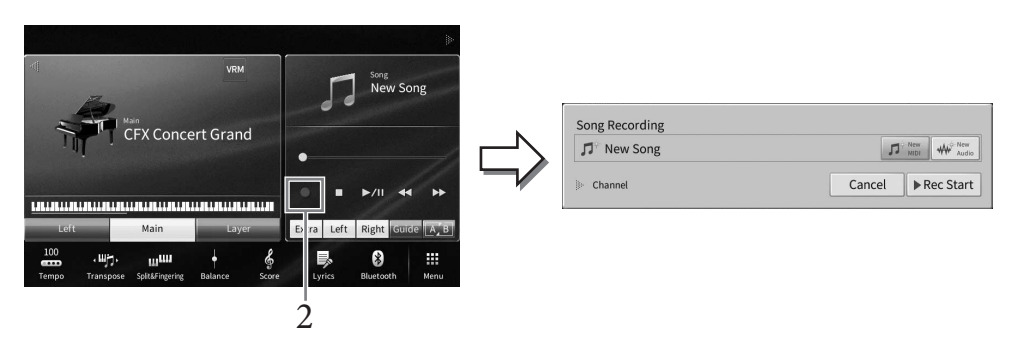

- **•** U kunt het venster Song Recording ook oproepen door op de knop SONG CONTROL [<sup>●</sup>] (Opnemen) te drukken. Hier en in de volgende stappen kunt u handelingen in het gebied Song van de Home-display bedienen via de SONG CONTROL-knoppen ([pagina 68](#page-67-0)).
- De inhoud van het venster Song Recording verschilt afhankelijk van de paneelinstellingen.

## 3 **Tik op [New MIDI] of [New Audio] om het gewenste type opname te selecteren.**

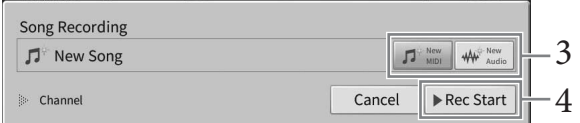

Als u de opname wilt annuleren, tikt u in de display op [Cancel] of drukt u op de knop SONG CONTROL [<sup>O</sup>] (Opnemen).

<sub>.</sub><br>[Overwrite MIDI] wordt alleen weergegeven wanneer een MIDI-song is geselecteerd voordat u begint op te nemen.

## 4 **Start de opname.**

Bij MIDI-opname kunt u de opname beginnen door op het keyboard te spelen of door op [Rec Start] te tikken. Bij audio-opname start de opname wanneer u op [Rec Start] tikt. U kunt het opnemen ook starten door op de knop SONG CONTROL  $\triangleright$ / $\blacksquare$  (Afspelen/ Pauzeren) te drukken.

#### **Toewijzing van partijen aan kanalen (MIDI-opname)**

Bij MIDI-opname kunt u uw performance een voor een naar elk kanaal opnemen [\(pagina 80\)](#page-79-0). Wanneer u een MIDIopname uitvoert zonder de partij op te geven zoals hier wordt uitgelegd, worden de keyboardpartijen opgenomen op kanalen 1 - 3 en worden de stijlpartijen opgenomen op kanalen 9 - 16.

## 5 **Bespeel het keyboard.**

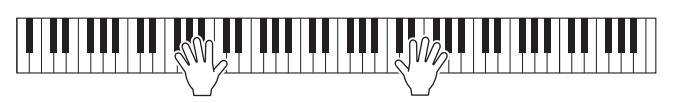

6 **Als u klaar bent met uw performance, tikt u in de Home-display op [**J**] (Stoppen) om de opname te stoppen.**

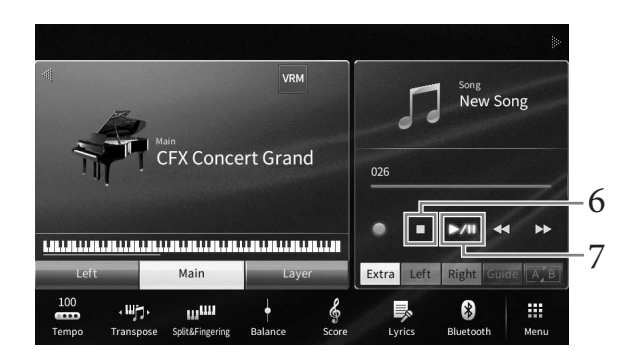

7 **Als u de opgenomen performance wilt beluisteren, tikt u op [**R**/**K**] (Afspelen/ onderbreken).**

## <span id="page-76-0"></span>8 **Sla de opgenomen performance op.**

## **In MIDI-opname**

Na het opnemen verschijnt  $\triangle$  (Opslaan) in het gebied Song van de Home-display. Dit pictogram geeft aan dat er opgenomen gegevens aanwezig zijn maar nog niet zijn opgeslagen.

#### *LET OP*

**De opgenomen MIDI-song gaat verloren als u van song verandert of als u het instrument uitzet zonder de opslagbewerking uit te voeren.** 

## **8-1 Tik in de Home-display op (Opslaan) in het gebied Song.**

De display voor songselectie verschijnt waar u een bestemming kunt selecteren om de opgenomen song op te slaan.

**8-2 Sla de opgenomen gegevens op als een bestand door de instructies te volgen in de stappen 2-5 op [pagina 32](#page-31-0).**

MIDI-songs kunnen worden opgeslagen op **(tab Gebruikers-MIDI-song)**.

### **In audio-opname**

Pruikers-MIDI-song).<br>
tisch op het USB-flashstation of<br>
lagbewerking uit te voeren. De<br>
b Gebruikersaudiosong) in de<br>
dere naam door de instructies op<br>
som spel op a lage oppel op the speed of the speed of the<br>
solution of Aangezien het audiosongbestand tijdens het opnemen automatisch op het USB-flashstation of in het gebruikersgeheugen wordt opgeslagen, hoeft u geen opslagbewerking uit te voeren. De opgenomen audiosong wordt weergegeven in de **Mudio for all (tab Gebruikersaudiosong)** in de display voor songselectie. Geef het bestand desgewenst een andere naam door de instructies op [pagina 33](#page-32-0) te volgen.

#### **Een bepaald gedeelte van de MIDI-song opnieuw opnemen**

U kunt een specifiek gedeelte van een al opgenomen MIDI-song opnieuw opnemen. Voor meer informatie raadpleegt u het gedeelte 'SongSetting' in de Naslaggids op de website [\(pagina 9](#page-8-0)).

## **De linker- en rechterhandpartijen of stijl en melodieën afzonderlijk opnemen (MIDI-opname)**

Met een MIDI-opname kunt u een MIDI-song maken door elke partij (of kanaal) afzonderlijk op te nemen. Zo kunt u een volledig stuk maken dat u live misschien moeilijk zou kunnen spelen. U kunt bijvoorbeeld eerst de rechterhandpartij opnemen en vervolgens de linkerhandpartij opnemen terwijl u naar de opgenomen rechterhandpartij luistert, of u kunt eerst de afgespeelde stijl opnemen en vervolgens melodieën opnemen terwijl u naar de opgenomen afgespeelde stijl luistert.

Hier leert u hoe u rechter-/linkerhandpartijen of stijl-/melodiepartijen afzonderlijk opneemt. De keyboardpartijen worden naar de volgende kanalen opgenomen: Main naar kanaal 1, Left naar kanaal 2 en Layer naar kanaal 3, en de stijlpartijen worden opgenomen naar kanaal 9 – 16. Als u de kanalen en de op te nemen partijen wilt opgeven, raadpleegt u [pagina 80](#page-79-0) voor instructies.

1 **Maak de nodige instellingen, roep het venster Song Recording op en tik op [New MIDI] (stap 1 − 3 op [pagina 76\)](#page-75-0).**

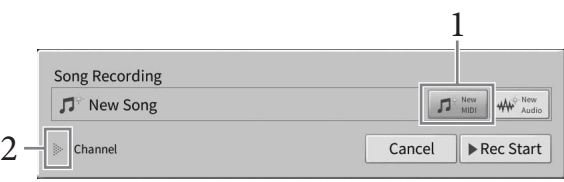

## 2 **Tik links van 'Channel' op [**R**] om het gebied Channel te vergroten.**

## 3 **Selecteer de eerste partij voor opname.**

Als u de rechterhandpartijen wilt opnemen, tikt u op [Right Hand] om 'Main' en 'Layer' in te stellen op [Rec] en andere partijen op [Off].

Als u de stijlpartij wilt opnemen, tikt u op [Keyboard All] of [Style All] om alle stijlpartijen in te stellen op [Rec] en alle keyboardpartijen op [Off].

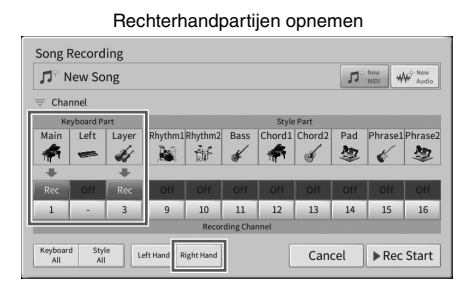

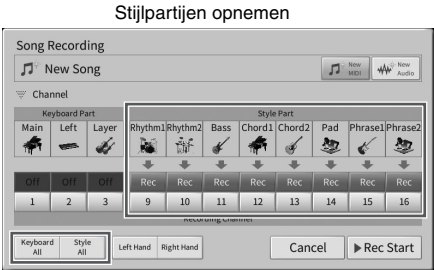

### **OPMERKING**

<sup>-</sup><br>Voor meer informatie over de knoppen [Keyboard All]/[Style All]/[Right Hand]/[Left Hand] raadpleegt u [pagina 81.](#page-80-0)

## 4 **Bespeel het keyboard om de opname van de rechterhandpartijen of de afgespeelde stijl te starten.**

U kunt het opnemen ook starten door op [Rec Start] te tikken of op de knop SONG CONTROL [ $\blacktriangleright$ / $\blacksquare$ ] (Play/Pause) te drukken.

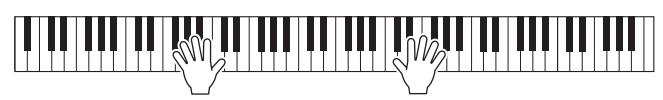

Songopname - Uw spel opnemen -  $\overline{O}$ 

5 **Als u klaar bent met uw performance, tikt u in de Home-display op [**J**] (Stoppen) om de opname te stoppen.**

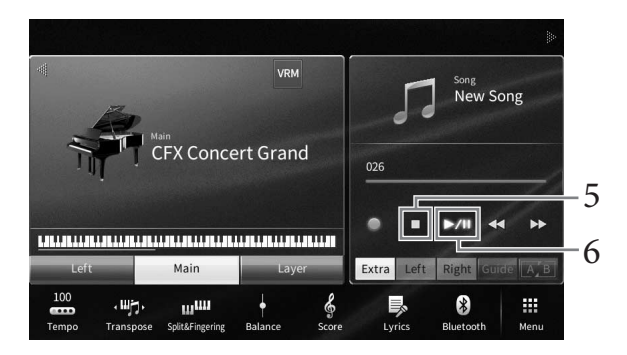

## 6 **Als u het opgenomen spel wilt beluisteren, tikt u op [**R**/**K**] (Play/Pause).**

Het opnemen van de rechterhand- of stijlpartijen is nu voltooid, dus u kunt verder naar de volgende stap om de linkerhandpartij of een melodie op te nemen.

7 **Roep het venster Song Recording op en controleer of [Overwrite MIDI] is geselecteerd.**

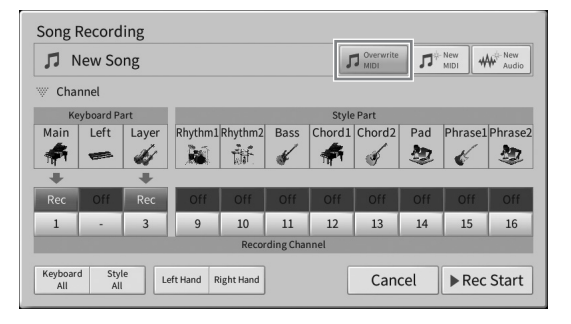

## 8 **Selecteer de volgende partij voor opname.**

Als u de linkerhandpartijen wilt opnemen, tikt u op [Left Hand] om 'Left' in te stellen op [Rec] en andere partijen op [Off].

Als u een melodie wilt opnemen, tikt u op [Keyboard All] of [Style All] om de gewenste keyboardpartij in te stellen op [Rec] en alle stijlpartijen op [Off].

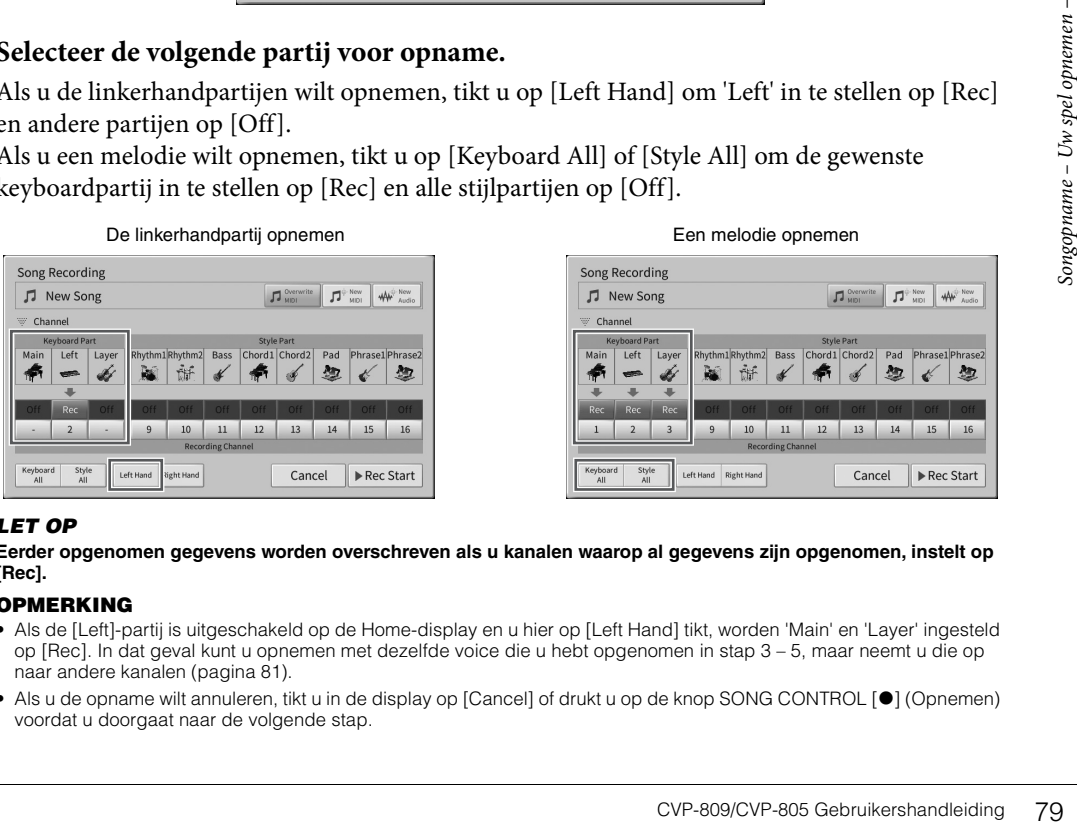

#### *LET OP*

**Eerder opgenomen gegevens worden overschreven als u kanalen waarop al gegevens zijn opgenomen, instelt op [Rec].**

#### **OPMERKING**

- Als de [Left]-partij is uitgeschakeld op de Home-display en u hier op [Left Hand] tikt, worden 'Main' en 'Layer' ingesteld op [Rec]. In dat geval kunt u opnemen met dezelfde voice die u hebt opgenomen in stap 3 – 5, maar neemt u die op naar andere kanalen ([pagina 81](#page-80-1)).
- Als u de opname wilt annuleren, tikt u in de display op [Cancel] of drukt u op de knop SONG CONTROL [<sup>●</sup>] (Opnemen) voordat u doorgaat naar de volgende stap.

## 9 **Bespeel het keyboard om de opname van de linkerhandpartij of een melodie te starten.**

U kunt het opnemen ook starten door op [Rec Start] te tikken of op de knop SONG CONTROL [ $\blacktriangleright$ / $\blacksquare$ ] (Play/Pause) te drukken.

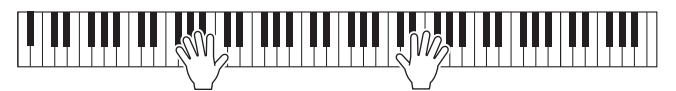

- 10 **Als u klaar bent met uw performance, tikt u in de Home-display op [**J**] (Stoppen) om de opname te stoppen.**
- 11 Als u het opgenomen spel wilt beluisteren, tikt u op  $\left[\blacktriangleright$ / $\blacksquare\right]$  (Play/Pause).
- 12 **Sla het opgenomen spel op (stap 8 op [pagina 77\)](#page-76-0).**

<span id="page-79-0"></span>**Opnemen op specifieke kanalen (MIDI-opname)**

Een MIDI-song bestaat uit 16 kanalen en in het algemeen worden de keyboardpartijen toegewezen aan kanaal 1 – 3 en de stijlgedeelten zoals ritme en bas aan kanaal 9 – 16. Bij MIDI-opnames kunt u een MIDIsong maken door de verschillende partijen één voor één op te nemen naar het gewenste kanaal.

1 **Maak de nodige instellingen en roep vervolgens het venster Song Recording op (stap 1 – 2 op [pagina 76\)](#page-75-0).**

Als u een bestaande song opnieuw wilt opnemen, selecteert u de gewenste MIDI-song voordat u het venster Song Recording oproept.

2 **Wanneer u een hele nieuwe song opneemt, tikt u op [New MIDI]. Wanneer u een bestaande MIDI-song opnieuw opneemt, controleert u of [Overwrite MIDI] is geselecteerd.**

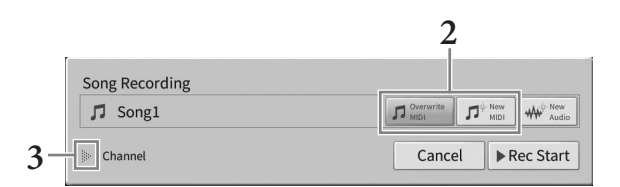

- 3 **Tik links van 'Channel' op [] om het gebied Channel te vergroten.**
- 4 **Geef het doelkanaal en de partij voor opname op.**
	- **4-1 Stel in de display de partij of partijen die u wilt opnemen in op [Rec] en stel alle andere partijen in op [Off].**
	- **4-2 Tik op het kanaalnummer onder de partij(en) die u in stap 4-1 op [Rec] hebt ingesteld. Geef in de instellingsdisplay die verschijnt het kanaal voor opname (1-16) op.**

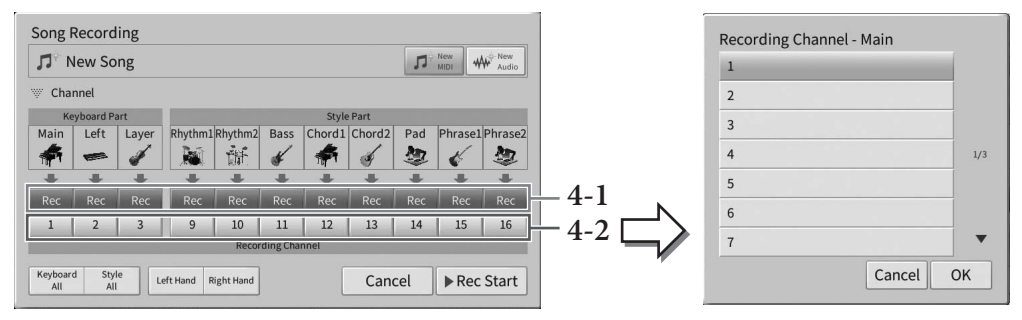

#### *LET OP*

**Eerder opgenomen gegevens worden overschreven als u kanalen met opgenomen gegevens instelt op [Rec].**

#### **OPMERKING**

- **U kunt niet meerdere partijen opnemen op één kanaal.**
- Als u de opname wilt annuleren, tikt u in de display op [Cancel] of drukt u op de knop SONG CONTROL [<sup>●</sup>] (Opnemen) voordat u naar stap 5 gaat.

<span id="page-80-0"></span>Als u snel instellingen wilt opgeven, selecteert u gewoon de keyboardpartij ([Keyboard All], [Style All], [Left Hand] of [Right Hand] in de linkerbenedenhoek).

- **[Keyboard All]:** U kunt alle keyboardpartijen (Main, Left en Layer) samen instellen op [Rec] of [Off]. De partijen Main, Left en Layer worden standaard op kanalen 1-3 opgenomen.
- **[Style All]:** U kunt alle stijlpartijen samen instellen op [Rec] of [Off]. De stijlpartijen worden standaard opgenomen op kanalen 9-16.
- **[Right Hand]:** U kunt deze optie selecteren wanneer u alleen de rechterhandpartij opneemt. De Main-partij van de voice wordt opgenomen op kanaal 1 en de Layer-partij wordt opgenomen op kanaal 3.
- <span id="page-80-1"></span>• **[Left Hand]:** U kunt deze optie selecteren wanneer u alleen de linkerhandpartij opneemt. De Left-partij van de voice wordt opgenomen op kanaal 2. Wanneer de Left-partij van de voice is uitgeschakeld, wordt de Main-partij opgenomen op kanaal 2 en de Layer-partij op kanaal 4.

## 5 **Bespeel het keyboard om de opname te starten.**

Zorg dat u de partij(en) speelt die u hebt opgegeven in stap 4. U kunt het opnemen ook starten door op [Rec Start] te tikken of door op de knop SONG CONTROL [ $\blacktriangleright$ / $\blacksquare$ ] (Play/Pause) te drukken.

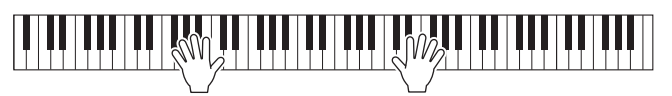

6 **Als u klaar bent met uw performance, tikt u in de Home-display op [] (Stoppen) om de opname te stoppen.** 

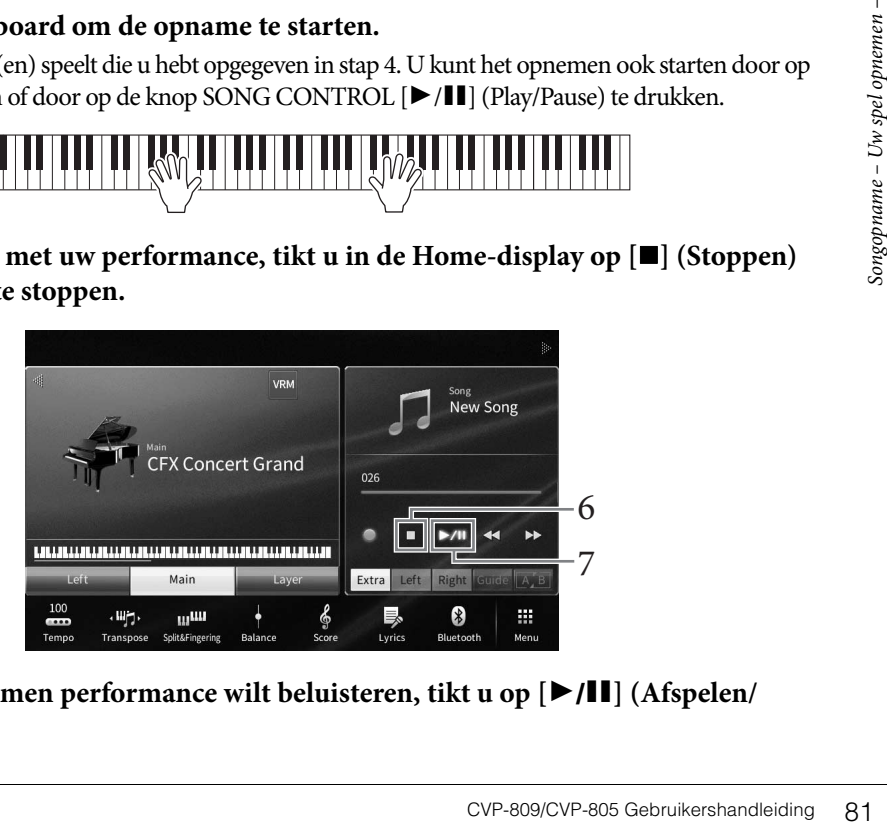

7 **Als u de opgenomen performance wilt beluisteren, tikt u op [**R**/**K**] (Afspelen/ onderbreken).**

## 8 **Neem uw performance op een ander kanaal op door stap 1-7 te herhalen.**

Controleer in stap 2 dat [Overwrite MIDI] is geselecteerd. Selecteer in stap 4 een kanaal zonder opgenomen gegevens. In stap 5 kunt u het keyboard bespelen terwijl u naar de opgenomen gegevens luistert.

#### **OPMERKING**

.<br>Wanneer u een ander kanaal opneemt, kunt u al opgenomen kanalen in- of uitschakelen in de Mixer-display ([pagina 97](#page-96-0)).

9 **Sla het opgenomen spel op (stap 8 op [pagina 77\)](#page-76-0).**

## <span id="page-81-0"></span>**Een MIDI-song naar een audiosong omzetten**

U kunt een opgenomen MIDI-song in het gebruikersgeheugen of USB-flashstation omzetten naar een audiosong. U voert conversie uit door de MIDI-song af te spelen en opnieuw op te nemen als een audiosong. De geconverteerde gegevens wordt standaard opgeslagen in WAV-indeling, op dezelfde manier als audio-opname [\(pagina 75\)](#page-74-0).

#### **OPMERKING**

**OPMERKING** Lees voordat u een USB-flashstation gaat gebruiken het onderdeel USB-apparaten aansluiten op [pagina 100](#page-99-0).

- 1 **Open de display voor songselectie met de MIDI-song die u wilt omzetten.**
- 2 **Tik op [File] (Bestand) om de pictogrammen van bestandsbeheer op te roepen.**

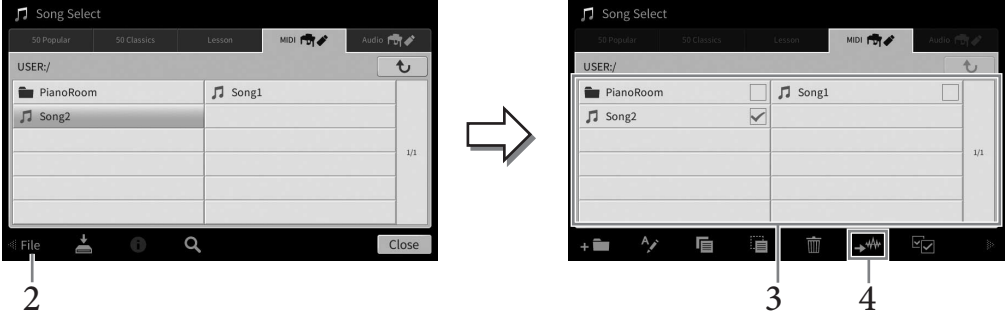

3 **Plaats een vinkje naast de MIDI-song die u wilt omzetten.** 

#### OPMERKING

**U kunt audioconversie maar op één bestand tegelijk toepassen.** 

## 4 **Tik op (Audioconversie) om de display voor songselectie op te roepen waar u de opslagbestemming kunt selecteren.**

## 5 **Geef de locatie van de opslagbestemming op.**

U kunt een nieuwe map toevoegen door op  $\bullet \bullet$  (Nieuwe map) te tikken.

## 6 **Tik op [Convert] om de conversie te starten.**

Tijdens dit proces wordt een MIDI-song afgespeeld en omgezet naar audio. Als u tijdens het converteren op het keyboard speelt of audiosignalen invoert via een microfoon, de [AUX IN] aansluiting enz., worden die geluiden ook opgenomen.

Wanneer de conversie is voltooid, wordt het bericht dat de conversie wordt uitgevoerd niet meer weergegeven in de display, en wordt de nieuw gemaakte audiosong weergegeven in de display voor songselectie.

Door een microfoon aan te sluiten op de [MIC/LINE IN]-aansluiting (standaard mono-aansluiting voor hoofdtelefoons), kunt u meezingen met uw keyboardspel of met de afgespeelde song. Het instrument voert uw zangpartijen uit naar de ingebouwde luidsprekers. Daarnaast kunt u automatisch verschillende Vocal Harmony-effecten op uw stem toepassen terwijl u zingt.

## <span id="page-82-1"></span><span id="page-82-0"></span>**Een microfoon aansluiten**

1 **Zet voordat u het instrument aanzet de [INPUT VOLUME]-knop op de laagste positie.** 

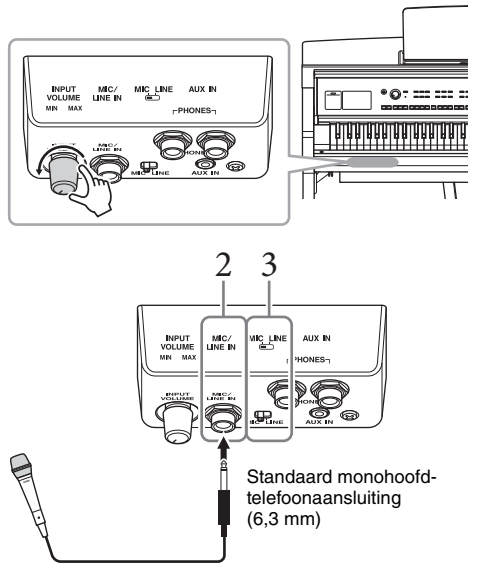

2 **Sluit de microfoon aan op de [MIC/ LINE IN]-aansluiting.** 

<sup>-</sup><br>Zorg ervoor dat u een conventionele dynamische microfoon hebt.

- 3 **Stel de [MIC/LINE]-schakelaar in op "MIC."**
- 4 **Zet het instrument aan.**
- 5 **(Schakel indien nodig de microfoon in.) Pas de [INPUT VOLUME]-knop aan terwijl u in de microfoon zingt.**

Pas de regelaar aan en controleer daarbij het [MIC]-lampje op het paneel. Pas de regelaar aan zodat het lampje groen oplicht. Let erop dat het lampje niet rood oplicht, omdat dit betekent dat het ingangsniveau te hoog is.

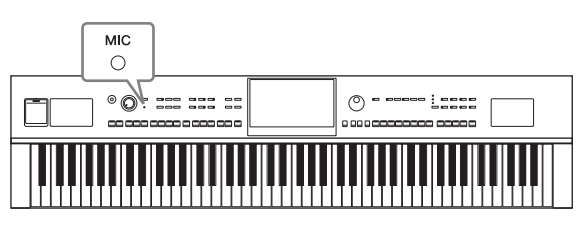

6 **Pas de volumebalans tussen het microfoongeluid en het geluid van het instrument aan op de Balance-display ([Menu] → [Balance]) ([pagina 42\)](#page-41-0).**

## **Microfoon loskoppelen**

- 1. Stel de [INPUT VOLUME]-knop in op de minimumpositie.
- 2. Koppel de microfoon los van de [MIC/LINE IN]-aansluiting.

### **OPMERKING**

<sup>-</sup><br>Stel de [INPUT VOLUME]-knop in op de minimumpositie voordat u het instrument uitzet.

CVP-809/CVP-805 Gebruikershandleiding 83

## **Vocale harmonieën toevoegen aan uw stem**

Met de Vocal Harmony-functie kunt u via het microfoongeluid harmonieën toevoegen aan uw zangstem.

- 1 **Sluit de microfoon aan op het instrument [\(pagina 83\)](#page-82-0).**
- 2 **Open de Vocal Harmony-display via [Menu] → [VocalHarmony].**

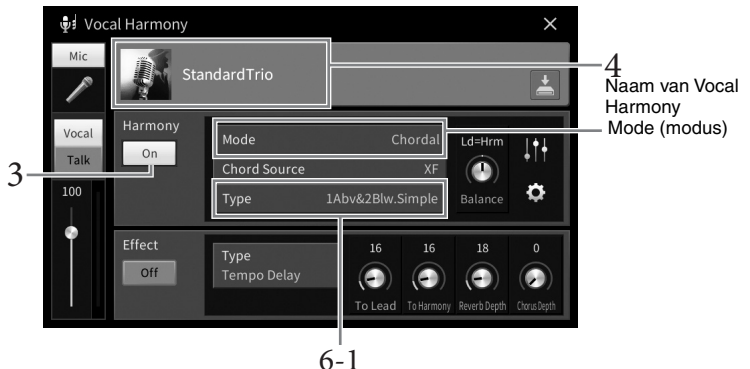

(Wanneer de modus is ingesteld op 'Vocoder' of 'Vocoder Mono')

#### **OPMERKING**

<sup>-</sup><br>De display aan de linkerkant wordt geopend wanneer de Harmoniemodus is ingesteld op 'Vocoder'. Wanneer u de Harmoniemodus instelt op 'Chordal', wordt een andere display geopend.

3 **Zorg dat Harmony is ingesteld op 'On'.**

## 4 **Tik op de naam van de Vocal Harmony om de display voor selectie van Vocal Harmony te openen.**

## 5 **Selecteer een Vocal Harmony-type.**

De Vocal Harmony heeft drie verschillende modi die automatisch kunnen worden geselecteerd door een Vocal Harmony-type te selecteren.

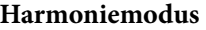

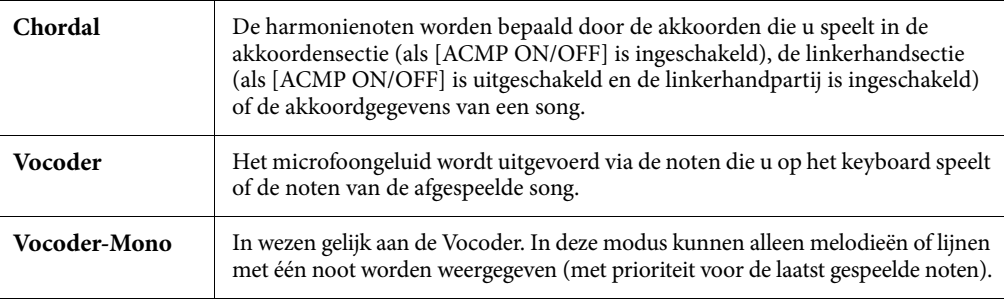

De pictogrammen die worden weergegeven in de display voor selectie van Vocal Harmony hebben de volgende betekenis.

- (blauw/roze): Vocal Harmony-type van akkoordmodus. In het algemeen worden de blauwe pictogrammen gebruikt door zangers en de roze door zangeressen.
- $\mathbb{F}_{\mathbb{Q}}$  : Vocal Harmony-type van Vocoder-modus.
- $\overline{\bullet}$  : Vocal Harmony-type met ongebruikelijke effecten, zoals een robotstem.
- (Grijs): Vocal Harmony-type zonder effect.

#### **OPMERKING**

<sup>-</sup><br>Voor meer informatie over Vocal Harmony-typen raadpleegt u de Datalijst op de website ([pagina 9](#page-8-0)).

## 6 **Voer de volgende stappen uit afhankelijk van welk Type (en welke modus) u hebt geselecteerd.**

- Als u het akkoordtype hebt geselecteerd:
- **6-1 Zorg dat de [ACMP ON/OFF]-knop is ingeschakeld.**

## **6-2 Speel een stijl af of speel een song af die akkoorden bevat.**

Vocale harmonieën op basis van de akkoorden worden op uw zangpartij toegepast.

**Als u het Vocoder- of Vocoder-Mono-type hebt geselecteerd:**

## **6-1 Wijzig zo nodig de instelling 'Keyboard' naar 'Off ', 'Upper' of 'Lower'.**

Als 'Upper' of 'Lower' is geselecteerd, kunt u het Vocoder-effect besturen door de rechter- of linkerhandsectie van het keyboard te bespelen. Als 'Off ' is geselecteerd, kunt u het Vocoder-effect niet met het keyboard besturen.

### **6-2 Speel melodieën op het keyboard of speel een song af en zing in de microfoon.**

U zult merken dat u geen echte noten op toon hoeft te zingen. Het Vocoder-effect gebruikt de woorden die u zegt en past ze toe op de toonhoogte van de geluiden van het instrument.

#### **Handige functies voor Karaoke**

- Songteksten op de display .........................................[pagina 70](#page-69-0)
- Transponeren, toonhoogteverschuiving .................pagina's [41](#page-40-0), [73](#page-72-0)
- Vocal Cancel ...............................................................[pagina 74](#page-73-0)

## **De functie Talk gebruiken**

Met deze functie kunt u onmiddellijk de microfooninstellingen veranderen voor het spreken of het maken van aankondigingen tussen songperformances.

Als u de Talk-instelling wilt oproepen, tikt u links op de Vocal Harmony-display op [Talk]. Als u de Vocal Harmony-instellingen wilt openen, tikt u op [Vocal] en schakelt u deze in.

#### **OPMERKING**

<sup>O</sup><br>U kunt de microfooninstellingen voor Talk aanpassen op de Mic Setting-display die u via [Menu] → [MicSetting] opent.

U kunt deze functie optimaal benutten door een van de pedalen of ASSIGNABLE-knoppen toe aan 'Talk On/Off ' ([Menu] → [Assignable]). Raadpleeg de naslaggids op de website [\(pagina 9](#page-8-1)) voor meer informatie.

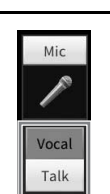

Met de registratiegeheugenfunctie kunt u paneelinstellingen zoals voice en stijl opslaan (of 'registreren') in een registratiegeheugenknop en vervolgens uw eigen paneelinstellingen met één druk op de knop terughalen. Als u veel gegevens in het registratiegeheugen hebt opgeslagen, kunt u met de Playlist uw repertoire beheren, zodat u snel het gewenste registratiegeheugen voor elk muziekstuk kunt oproepen.

## **Registratiegeheugen [\(pagina 87\)](#page-86-0)**

U kunt uw aangepaste paneelinstellingen registreren naar elk van de Registration Memory-knoppen [1] – [8]. U kunt alle acht geregistreerde paneelsetups ook opslaan als één enkel Registration Memorybankbestand. Als u vooraf een Registration Memory-bankbestand selecteert, kunt u geregistreerde instellingen eenvoudig oproepen door op een knop te drukken tijdens uw spel.

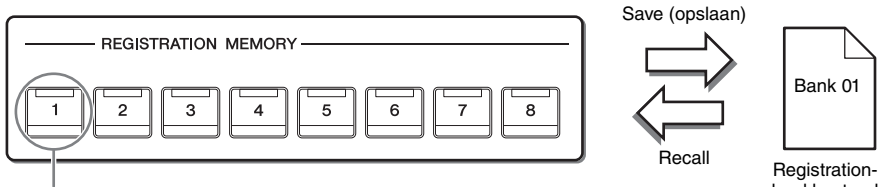

Paneelinstellingen kunnen onder één knop worden opgeslagen.

bankbestand

## **Playlist ([pagina 91](#page-90-0))**

Met de functie Playlist kunt u aangepaste setlijsten maken. Een playlist bevat koppelingen waarmee u Registration Memory-bankbestanden kunt oproepen voor ieder stuk dat u speelt. Elke koppeling naar het registratiegeheugen wordt een 'record' genoemd, en u kunt de playlistrecords samen opslaan als één Playlist-bestand. Met elke playlistrecord kan rechtstreeks een opgegeven registratiegeheugengetal in het geselecteerde Registration Memory-bankbestand worden opgeroepen. Met de playlist kunt u alleen de gewenste bestanden selecteren uit het enorme aantal Registration Memory-bankbestanden, zonder dat u de configuratie van het bankbestand hoeft te wijzigen.

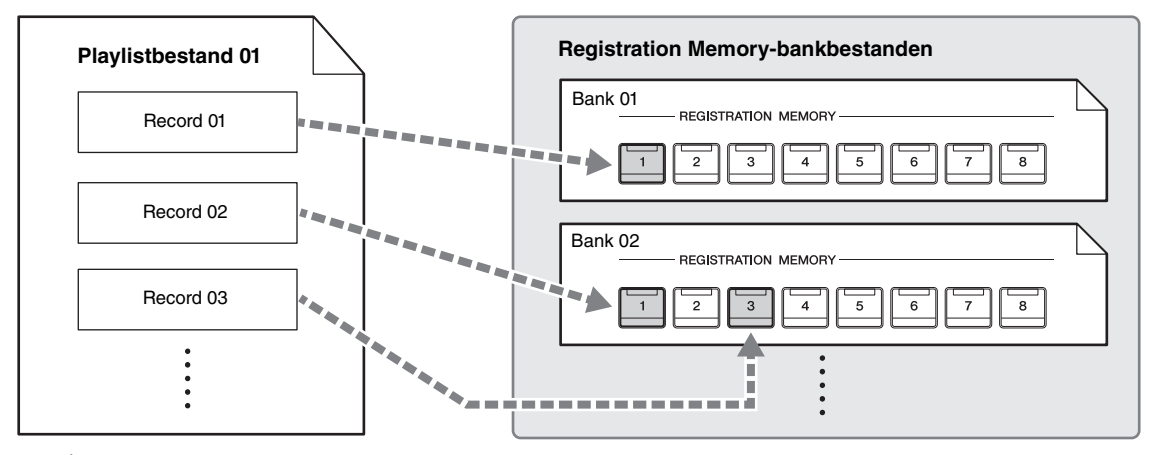

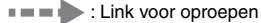

**OPMERKING** Door Music Finder-records (.mfd) te importeren die werden gebruikt op eerdere digitale piano's van Yamaha (zoals CVP-709, 705 enz.), kunt u de records gebruiken in de playlist van dit instrument, net zo als wanneer u de functie Music Finder op die andere instrumenten gebruikt. Voor meer informatie raadpleegt u het gedeelte 'Playlist' in de Naslaggids op de website [\(pagina 9\)](#page-8-0). Raadpleeg voor het gebruik van Music Finder de gebruikershandleiding van de digitale piano van Yamaha die uw gewenste Music Finder Records bevat.

## <span id="page-86-0"></span>**Aangepaste paneelsetups opslaan en terugroepen met registratiegeheugen**

## <span id="page-86-1"></span>**Paneelsetups registreren**

- 1 **Stel de paneelregelaars (zoals voice, stijl enzovoort) naar wens in.** Zie 'Parameter Chart' in de Datalijst op de website [\(pagina 9](#page-8-0)) voor een lijst met parameters die met de functie Registration Memory kunnen worden geregistreerd.
- 2 **Druk in het gedeelte REGISTRATION MEMORY op de [MEMORY]-knop om het venster Registration Memory op te roepen.**

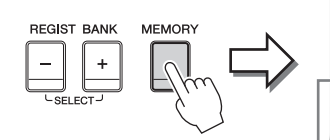

**Registration Memory** 

Toont of verbergt de lijst van items

#### **Selecteren welke items u wilt registreren**

Als u in de linkerbenedenhoek van het venster op [ $\blacktriangleright$ ] tikt, wordt de lijst opgeroepen waar u de items kunt selecteren die u wilt registreren. Plaats of verwijder vinkjes door op de gewenste items te tikken voordat u naar stap 3 gaat. Items met een vinkje worden geregistreerd.

## 3 **Druk op de gewenste REGISTRATION MEMORY-knop [1] – [8] waarin u de paneelsetup wilt opslaan.**

Opgeslagen knoppen lichten rood op om aan te geven dat de nummerknop gegevens bevat en het nummer van de knop is geselecteerd.

#### *LET OP*

**Als u hier de knop selecteert waarvan het lampje rood of groen oplicht, wordt de paneelsetup die al is opgeslagen in de knop, gewist en vervangen door de nieuwe instellingen. Daarom moet u paneelsetups alleen opslaan in knoppen die zijn uitgeschakeld.**

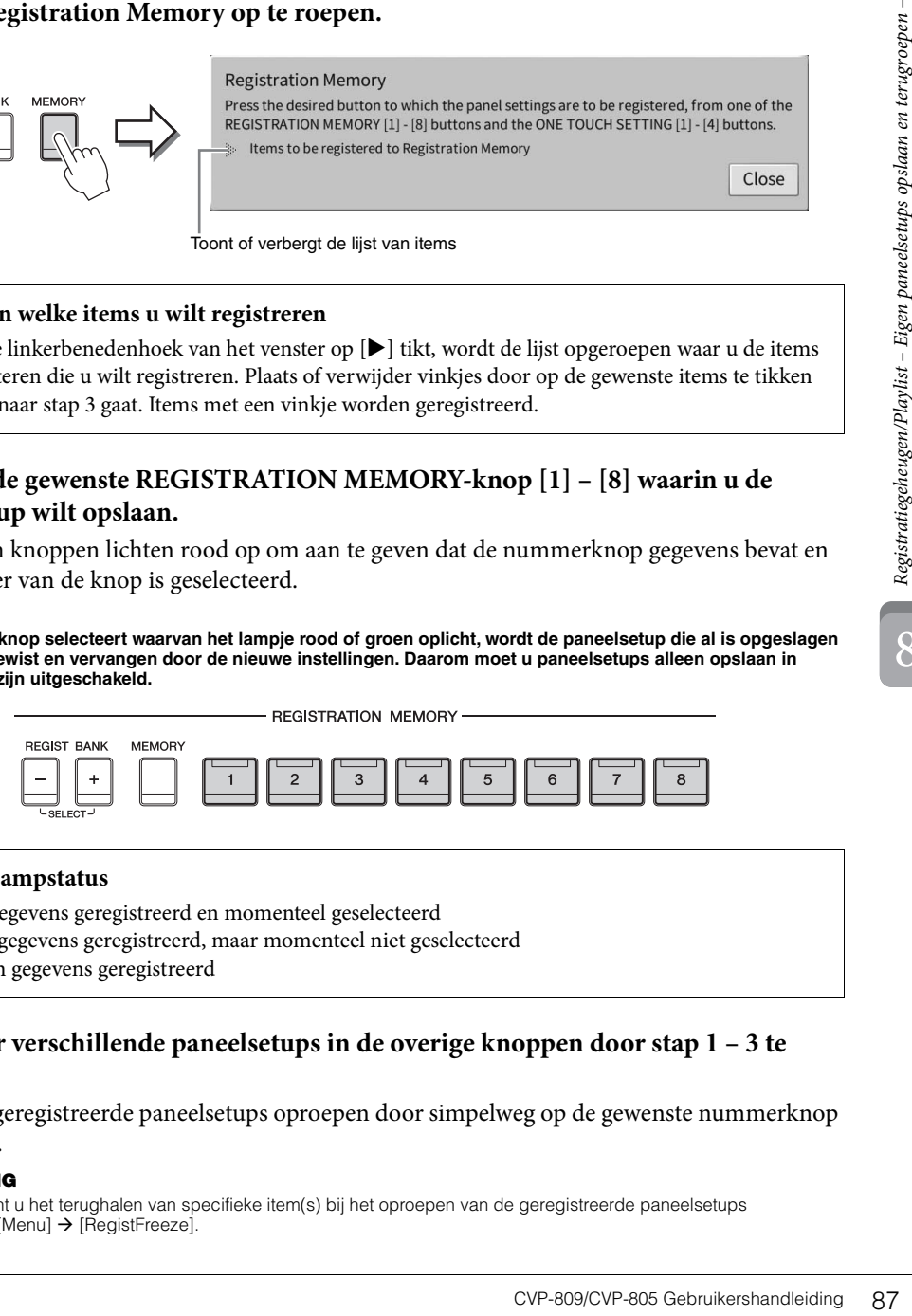

#### **Over de lampstatus**

- **Rood:** gegevens geregistreerd en momenteel geselecteerd
- **Groen:** gegevens geregistreerd, maar momenteel niet geselecteerd
- **Uit:** geen gegevens geregistreerd

## 4 **Registreer verschillende paneelsetups in de overige knoppen door stap 1 – 3 te herhalen.**

U kunt de geregistreerde paneelsetups oproepen door simpelweg op de gewenste nummerknop te drukken.

#### **OPMERKING**

<sup>-</sup><br>Bovendien kunt u het terughalen van specifieke item(s) bij het oproepen van de geregistreerde paneelsetups uitschakelen: [Menu]  $\rightarrow$  [RegistFreeze].

<span id="page-87-0"></span>Alle paneelinstellingen worden als één bankbestand geregistreerd naar de acht Registration Memoryknoppen.

1 **Tik in de rechterbovenhoek van de Home-display op [] om het gebied Registratie weer te geven en tik vervolgens op het gebied om de display voor selectie van registratiebank op te roepen.**

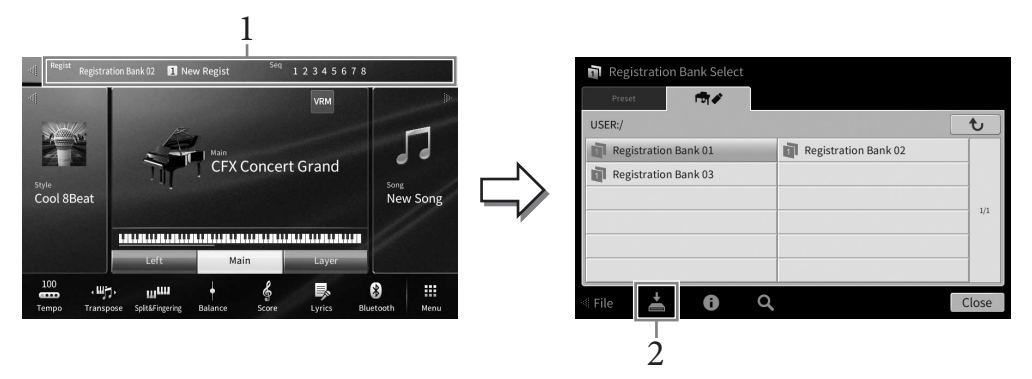

#### **OPMERKING**

<sup>1</sup>n het algemeen zijn registratiegeheugengegevens (bankbestanden) compatibel tussen de CVP-809 en CVP-805. Het is echter mogelijk dat de gegevens niet volledig compatibel zijn, afhankelijk van de specificaties van de verschillende modellen.

U kunt de display voor Registration Bank-selectie ook oproepen door tegelijkertijd op de knoppen REGIST BANK [+] en [-] te drukken.

## 2 **Tik op (Opslaan) om het Bankbestand op te slaan.**

Zie [pagina 32](#page-31-0) voor instructies over het opslaan.

#### **OPMERKING**

<sub>.</sub><br>Als u het Registration-bankbestand dat aan een playlistrecord is gekoppeld, verplaatst of verwijdert, kan de Registration Memory-bank niet worden opgeroepen vanuit de playlist.

## **Geregistreerde paneelsetup terughalen**

U kunt de opgeslagen Registration Memory Bank-bestanden terughalen door de REGIST BANK-knoppen [-]/[+] te gebruiken of de volgende procedure uit te voeren.

#### **OPMERKING**

- **•** Als u setups terughaalt die song-, stijl- of tekstbestanden bevatten die op een USB-flashstation zijn geselecteerd, moet u controleren of het juiste USB-flashstation met de geregistreerde song, stijl of tekst is aangesloten op de [USB TO DEVICE]-aansluiting. Lees voordat u een USB-flashstation gaat gebruiken het onderdeel 'USB-apparaten aansluiten' op [pagina 100.](#page-99-0)
- U kunt de acht setups ook oproepen door de pedalen in te drukken in een volgorde die u opgeeft via [Menu]  $\rightarrow$  [RegistSeg]. Raadpleeg de naslaggids op de website ([pagina 9](#page-8-0)) voor meer informatie.
	- 1 **Open de display voor selectie van registratiebank (stap 1 op [pagina 88\)](#page-87-0).**
	- 2 **Tik op de gewenste bank in de display en selecteer deze.**

U kunt ook de REGIST BANK-knoppen [-]/[+] gebruiken om een Bank te selecteren.

## 3 **Druk op een van de groen oplichtende genummerde knoppen ([1] – [8]) in het gedeelte REGISTRATION MEMORY.**

<span id="page-88-0"></span>U kunt het informatievenster oproepen om te controleren welke voices en stijl zijn opgeslagen onder de knoppen [1] – [8] van een Registration Memory-bank.

1 **Roep de display voor selectie van registratiebank op en selecteer de gewenste Bank.**

## 2 **Tik op (Informatie) om het venster Registration Bank Information te openen.**

Deze display bestaat uit twee pagina's: voicegerelateerd en stijlgerelateerd. U kunt tussen de twee pagina's schakelen via  $[\blacktriangleright]/[\blacktriangleleft]$ .

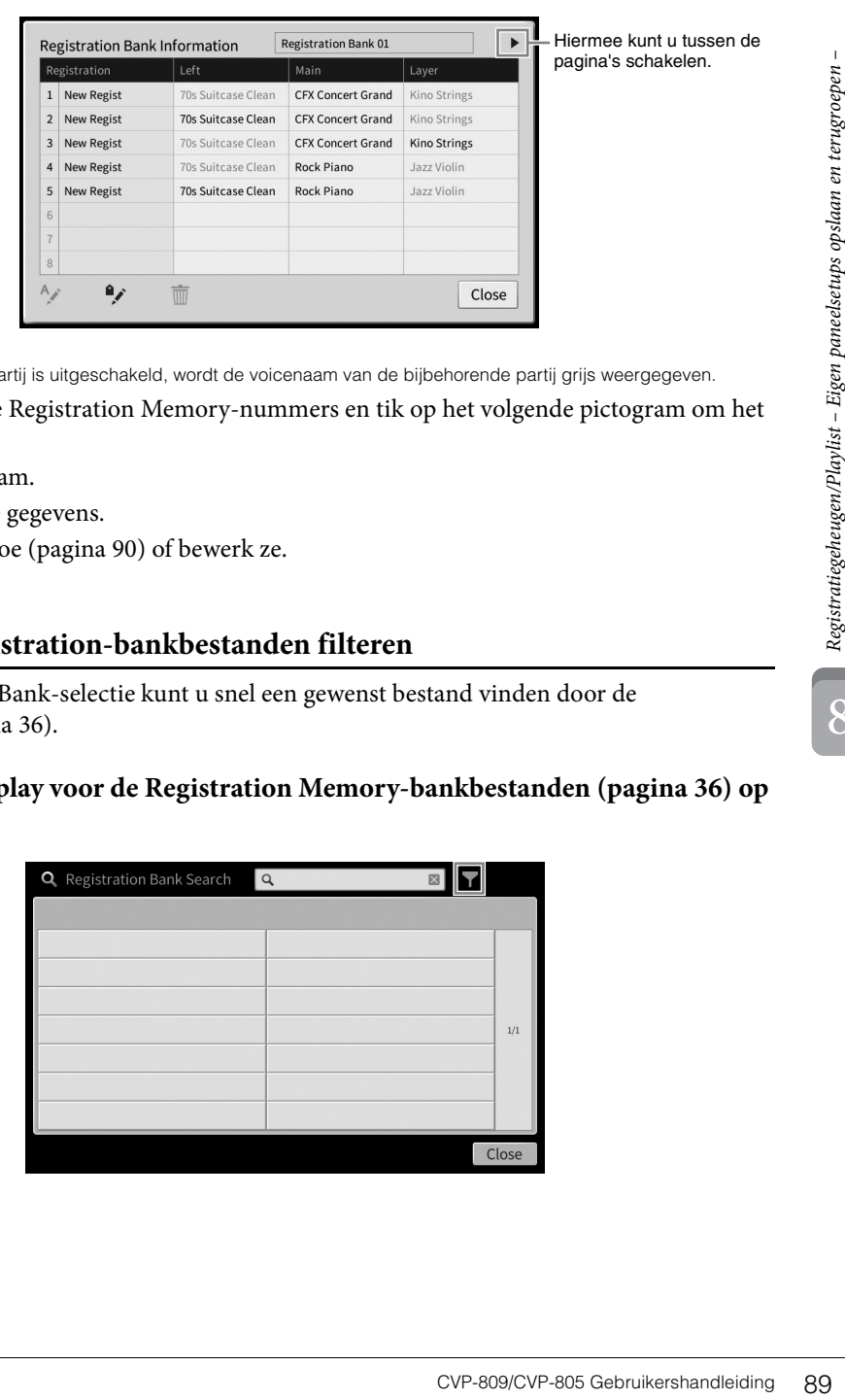

#### **OPMERKING**

<sub>.</sub><br>Als een bepaalde voicepartij is uitgeschakeld, wordt de voicenaam van de bijbehorende partij grijs weergegeven. Selecteer één van de Registration Memory-nummers en tik op het volgende pictogram om het te bewerken.

- $\bullet$   $\rightarrow$   $\bullet$  : Wijzig de naam.
- $\overline{\mathbb{m}}$  : Verwijder de gegevens.
- $\rightarrow$  : Voeg labels toe ([pagina 90](#page-89-0)) of bewerk ze.

## **Zoekresultaten voor Registration-bankbestanden filteren**

In de display voor Registration Bank-selectie kunt u snel een gewenst bestand vinden door de zoekresultaten te filteren [\(pagina 36](#page-35-0)).

1 **Tik in de zoekdisplay voor de Registration Memory-bankbestanden ([pagina 36](#page-35-0)) op (Filter).**

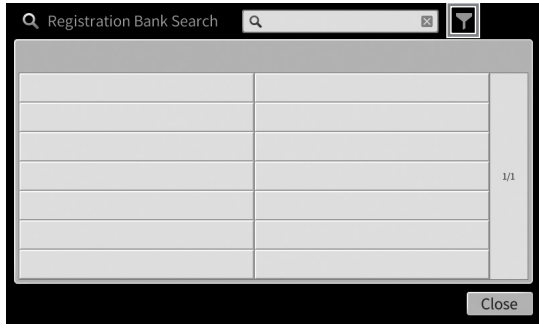

2 **Voer de zoekopties in het vak in.**

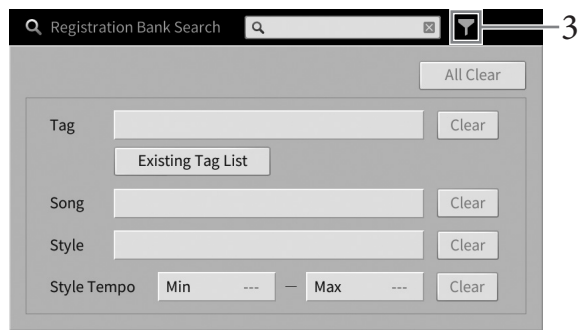

- **Tag:** Voer labels (zie hieronder) in het vak in, of selecteer labels uit de lijst door op [Existing Tag List] te tikken. Als u meerdere tags in het vak wilt invoeren, voegt u een spatie tussen elke tag in.
- **Song:** Voer de naam van de song in.
- **Style:** Voer de naam van de stijl in.
- **Style Tempo:** Voer het tempobereik voor de stijl in.

Als u een zoekopdracht wilt wissen, tikt u op [Clear]. Als u alles wilt wissen, tikt u op [All Clear].

3 **Tik op (Filter) om het zoekresultaat weer te geven.**

## <span id="page-89-0"></span>**Tags op een Registration Memory-bank toevoegen voor Search**

Met de tags van Registration Memory-banks kunt u tijdens het zoeken de gewenste bestanden snel vinden.

1 **Tik in het venster Registration Bank Information ([pagina 89](#page-88-0)) op (Tag) om het venster Tag Edit op te roepen.**

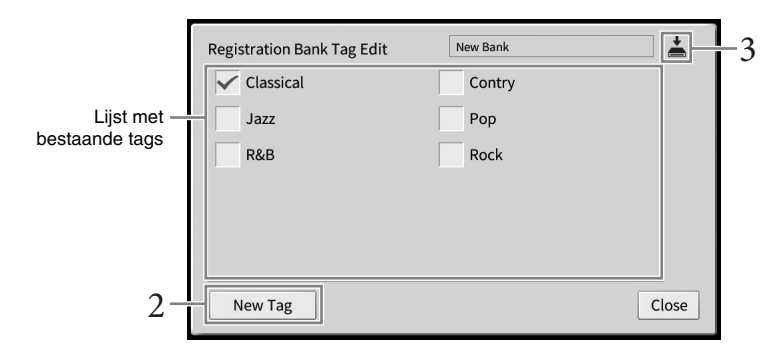

## 2 **Tik op [New Tag] om het tekeninvoervenster op te roepen en voer de gewenste tekst in.**

Als u al labels aan een ander Registration Memory-bankbestand hebt toegevoegd, verschijnen bestaande labels in de lijst en kunnen deze worden geselecteerd door vinkjes te plaatsen. Het kan even duren voordat de lijst wordt weergegeven.

## 3 Tik op  $\triangleq$  (Opslaan) om de taggegevens in het Registration Memory-bankbestand **te registreren.**

## <span id="page-90-0"></span>**Playlists gebruiken om een groot repertoire van paneelsetups te beheren**

De Playlist is handig om meerdere setlijsten voor uw optredens te beheren. U kunt alleen de gewenste bestanden selecteren uit een groot repertoire (het enorme aantal Registration Memory-bankbestanden) en voor elk optreden een nieuwe setlijst maken.

## **Een record (koppeling naar een bankbestand) toevoegen aan een playlist**

Door records toe te voegen aan de playlist, kunt u rechtstreeks gewenste Registration Memorybankbestanden uit de playlist oproepen voor een performance.

1 **Roep de Playlist-display op via [Menu] → [Playlist].** 

Het playlistbestand dat u als laatste hebt geselecteerd, wordt weergegeven. (De eerste keer wordt de voorbeeldplaylist weergegeven.)

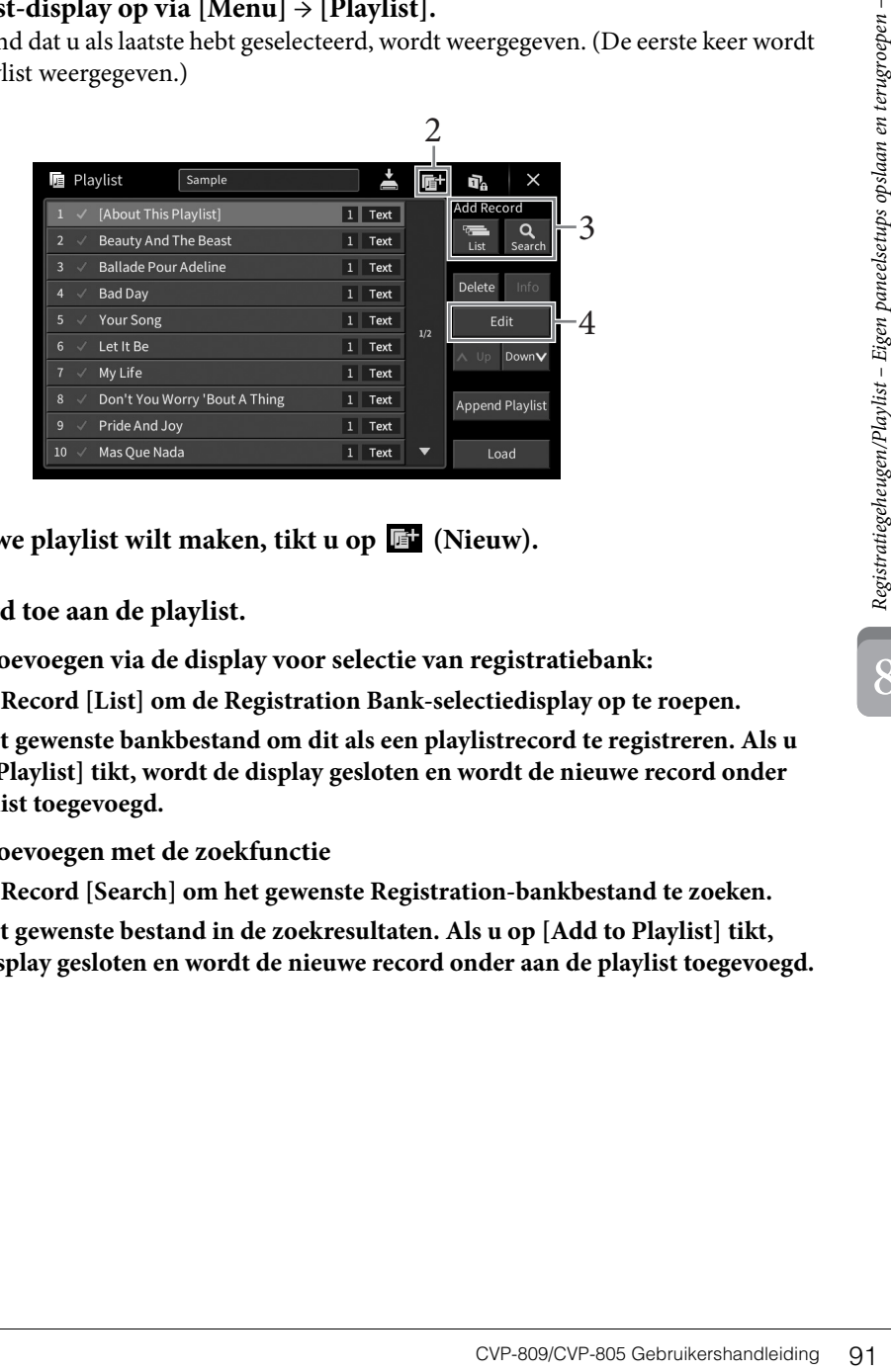

- 2 **Als u een nieuwe playlist wilt maken, tikt u op (Nieuw).**
- 3 **Voeg een record toe aan de playlist.**
	- **Een record toevoegen via de display voor selectie van registratiebank:**
	- **3-1 Tik op Add Record [List] om de Registration Bank-selectiedisplay op te roepen.**
	- **3-2 Selecteer het gewenste bankbestand om dit als een playlistrecord te registreren. Als u op [Add to Playlist] tikt, wordt de display gesloten en wordt de nieuwe record onder aan de playlist toegevoegd.**
	- **Een record toevoegen met de zoekfunctie**
	- **3-1 Tik op Add Record [Search] om het gewenste Registration-bankbestand te zoeken.**
	- **3-2 Selecteer het gewenste bestand in de zoekresultaten. Als u op [Add to Playlist] tikt, wordt de display gesloten en wordt de nieuwe record onder aan de playlist toegevoegd.**

## 4 **Bewerk de record indien nodig.**

Met de nieuwe playlistrecord wordt het geselecteerde Registration Bank-bestand opgeroepen. Als u meer gedetailleerde instellingen wilt opslaan (bijvoorbeeld om rechtstreeks een specifiek registratiegeheugengetal op te roepen), kunt u de playlistrecord bewerken.

## **4-1 Tik op [Edit] om het venster Record Edit op te roepen.**

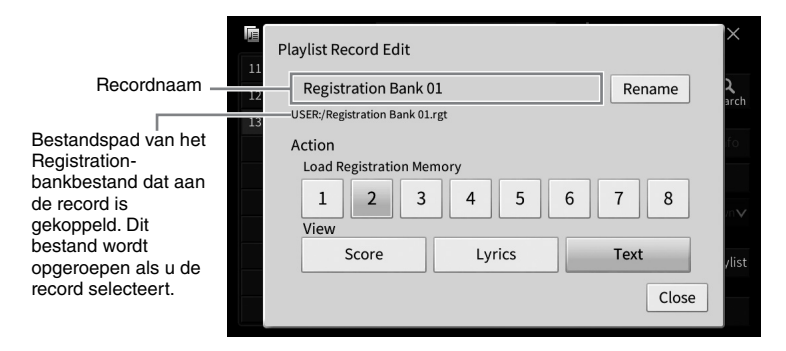

## **4-2 Tik om de record te bewerken.**

<span id="page-91-0"></span>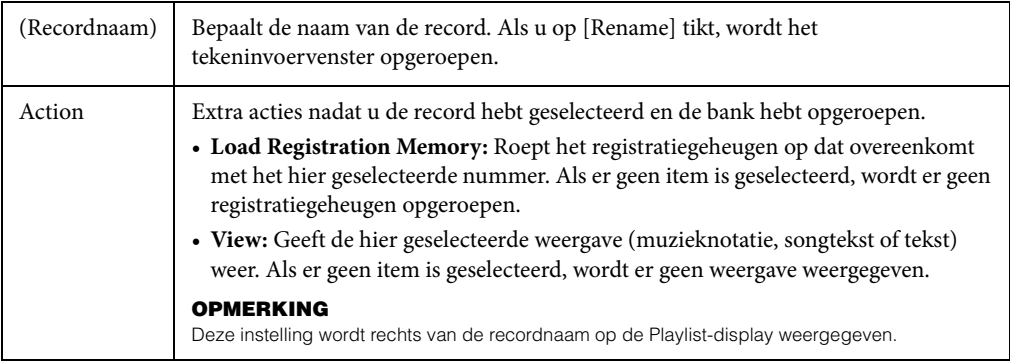

### **4-3 Tik op [Close] om de display Record Edit te sluiten.**

## 5 **Tik op (Opslaan) om de toegevoegde record toe te voegen aan het huidige playlistbestand.**

Als u de geregistreerde record wilt oproepen, tikt u op de gewenste record in de display Playlist.

1 **Roep de Playlist-display op via [Menu] → [Playlist].**

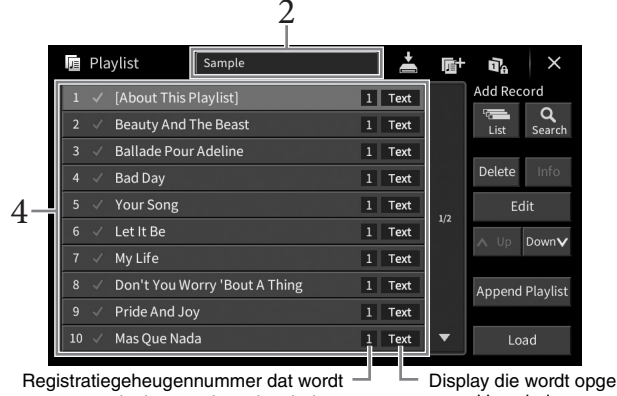

opgeroepen als de record wordt geladen.

- Display die wordt opgeroepen nadat de record is geladen.
- 2 **Tik op de naam van de playlist om de display voor playlistselectie op te roepen.**
- 3 **Selecteer het gewenste playlistbestand.**

## 4 **Selecteer de naam van de record in de display Playlist en tik op [Load].**

De Registration Memory-bank die is geregistreerd als de playlistrecord wordt opgeroepen en de door u gemaakt actie [\(pagina 92\)](#page-91-0) wordt uitgevoerd. U kunt de record ook laden door twee keer op de naam van de gewenste record te tikken.

Als u op [Info] tikt, wordt het venster Registration Bank Information ([pagina 89\)](#page-88-0) opgeroepen.

Append Playlist<br>
Load<br>
ay die wordt opgeroepen nadat de<br>
dis geladen.<br>
<br> **listselectie op te roepen.**<br>
<br> **listselectie op te roepen.**<br>
<br> **listselectie op te roepen.**<br>
<br> **listselectie op te roepen.**<br>
<br> **listselectie op te r Het oproepen van specifieke paneelsetups in het registratiegeheugen uitschakelen** Wat **b**etreft (Freeze) in de rechterbovenhoek van de display op om de Registration Freezedisplay aan. Voor meer informatie raadpleegt u het gedeelte 'RegistFreeze' in de Naslaggids op de website ([pagina 9\)](#page-8-0).

## **De volgorde van de records in de playlist wijzigen**

- 1 **Tik in de display Playlist op de record die u wilt verplaatsen.**
- 2 **Tik op [Up] of [Down] om de in stap 1 geselecteerde record te verplaatsen.**
- 3 **Tik op (Opslaan) om het bewerkte playlistbestand op te slaan.**
- 1 **Tik in de display Playlist op de record die u wilt verwijderen.**
- 2 **Tik op [Delete].**

U wordt gevraagd dit te bevestigen. Als u de bewerking wilt annuleren, tikt u hier op [No].

- 3 **Tik op [Yes] om de record te verwijderen.**
- 4 **Tik op (Opslaan) om het bewerkte playlistbestand op te slaan.**

## **Playlistrecords kopiëren van een andere playlist (Append Playlist)**

Met 'Append Playlist' kunt u het bestaande playlistbestand kopiëren en het toevoegen aan het huidige playlistbestand.

- 1 **Tik op [Append Playlist] om de display voor bestandsselectie voor playlists op te roepen.**
- 2 **Tik op het playlistbestand dat u wilt toevoegen.** U wordt gevraagd dit te bevestigen. Als u de bewerking wilt annuleren, tikt u hier op [No].
- 3 **Tik op [Yes] om de records toe te voegen.** Alle records in het geselecteerde playlistbestand worden onder aan de huidige playlist toegevoegd.
- 4 **Tik op (Opslaan) om de toegevoegde records toe te voegen aan het huidige playlistbestand.**

De Mixer (het mengpaneel) geeft u intuïtieve besturing over aspecten van de keyboardpartijen en song-/ stijlkanalen, met inbegrip van de volumebalans en de klankkleur van het geluid. U kunt er de niveaus en stereopositie (pan) mee aanpassen voor elke voice om een optimale balans en een optimaal stereogeluid te bereiken. Tevens kunt u instellen hoe de effecten worden toegepast.

In dit hoofdstuk worden de basisprocedures voor de Mixer beschreven. Raadpleeg de naslaggids op de website ([pagina 9](#page-8-0)) voor meer informatie.

## **Basisprocedure voor de Mixer**

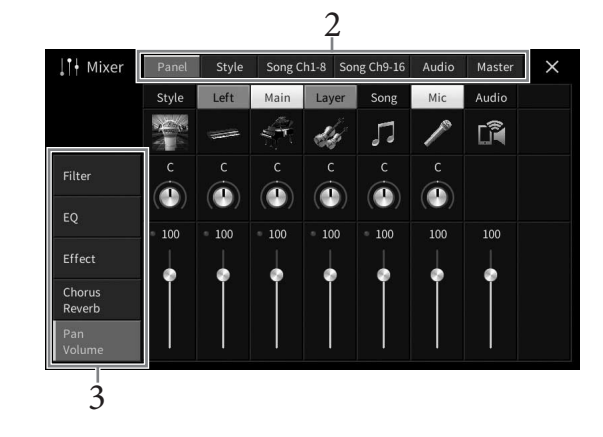

1 **Open de Mixer-display via [Menu] → [Mixer].**

2 **Tik op een tab om de balans tussen de gewenste partijen te bewerken.**

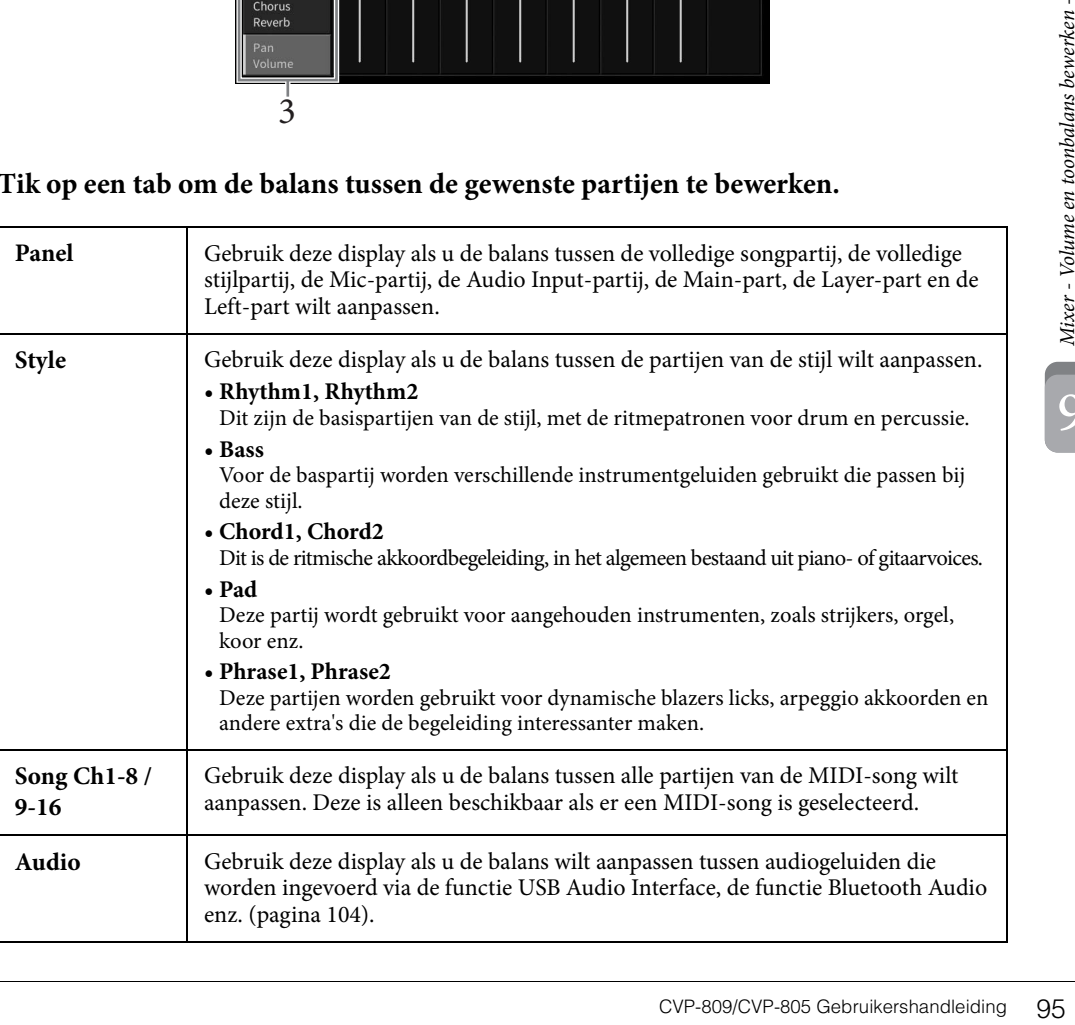

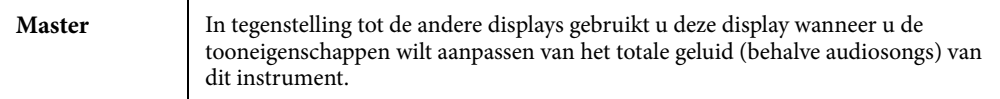

## 3 **Tik op een tab om de gewenste parameters te bewerken.**

## **Wanneer in stap 2 een andere tab dan 'Master' werd geselecteerd:**

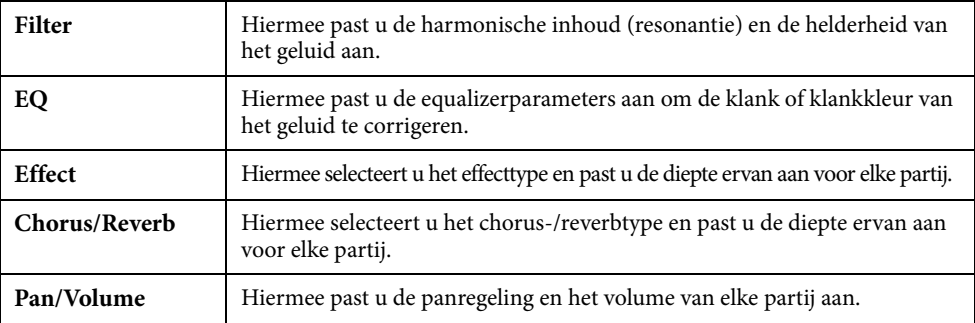

## ■ Wanneer in stap 2 'Master' werd geselecteerd:

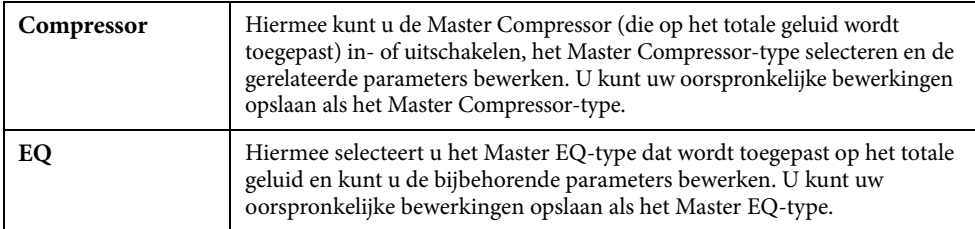

# 4 **Stel de waarde van elke parameter in.**

<sup>-</sup><br>Als u voor elke parameter de fabrieksinstellingen wilt terugzetten, houdt u de numerieke waarde of instelling ingedrukt.

## <span id="page-95-0"></span>5 **Sla uw Mixer-instellingen op.**

## **De 'Panel' Mixer-instellingen opslaan:**

Registreer deze in het registratiegeheugen ([pagina 87\)](#page-86-1).

## **De 'Style' Mixer-instellingen opslaan:**

Sla deze op als een stijlbestand in het gebruikersgeheugen of op een USB-flashstation. Als u de instellingen later wilt terughalen, selecteert u het stijlbestand dat u hier hebt opgeslagen.

- **1. Open de bedieningsdisplay via [Menu] → [StyleCreator].**
- **2. Tik op (Opslaan) om de display voor stijlselectie te openen en sla de instellingen op als een stijlbestand ([pagina 32](#page-31-0)).**

## **De 'Song Ch 1-8/9-16' Mixer-instellingen opslaan:**

Registreer eerst de bewerkte instellingen als deel van de songgegevens (Setup) en sla de song daarna op in het gebruikersgeheugen of op een USB-flashstation. Als u de instellingen later wilt terughalen, selecteert u het songbestand dat u hier hebt opgeslagen.

- **1.** Open de bedieningsdisplay via  $[Menu] \rightarrow [SongCreate] \rightarrow [Channel Edit]$ .
- **2. Tik op [Setup].**
- **3. Tik op [Execute] om de setup uit te voeren.**
- **4. Tik op (Opslaan) om de display voor songselectie te openen en sla de instellingen op als een songbestand ([pagina 32](#page-31-0)).**

## **De 'Audio' Mixer-instellingen opslaan:**

De opslaghandeling is niet nodig. Audio Mixer-instellingen blijven behouden, ook als het instrument wordt uitgeschakeld.

## **De 'Master' Mixer-instellingen opslaan:**

U kunt uw oorspronkelijke bewerkingen opslaan als een Master Compressor-type en Master EQ-type. Als u de instellingen later wilt terughalen, selecteert u het overeenkomstige type in de rechterbovenhoek van elke display.

- **1. Tik op (Opslaan) in de Compressor-display of EQ-display.**
- **2. Selecteer een van User1 User30 in de display 'Compressor' of User1 User30 in de display 'EQ' en tik op [Save] om het tekeninvoervenster op te roepen.**
- **3. Wijzig zo nodig de naam in het tekeninvoervenster en tik op [OK] om de gegevens op te slaan.**

## <span id="page-96-0"></span>**De kanalen van de stijl of MIDI-song in- of uitschakelen**

In de Mixer-display kunt u elk kanaal van de huidige stijl of MIDI-song in- of uitschakelen.

- 1 **Tik in de Mixer-display op de tab [Style], [Song Ch 1-8] of [Song Ch 9-16].**
- 2 **Tik op het kanaal dat u wilt in- of uitschakelen.**

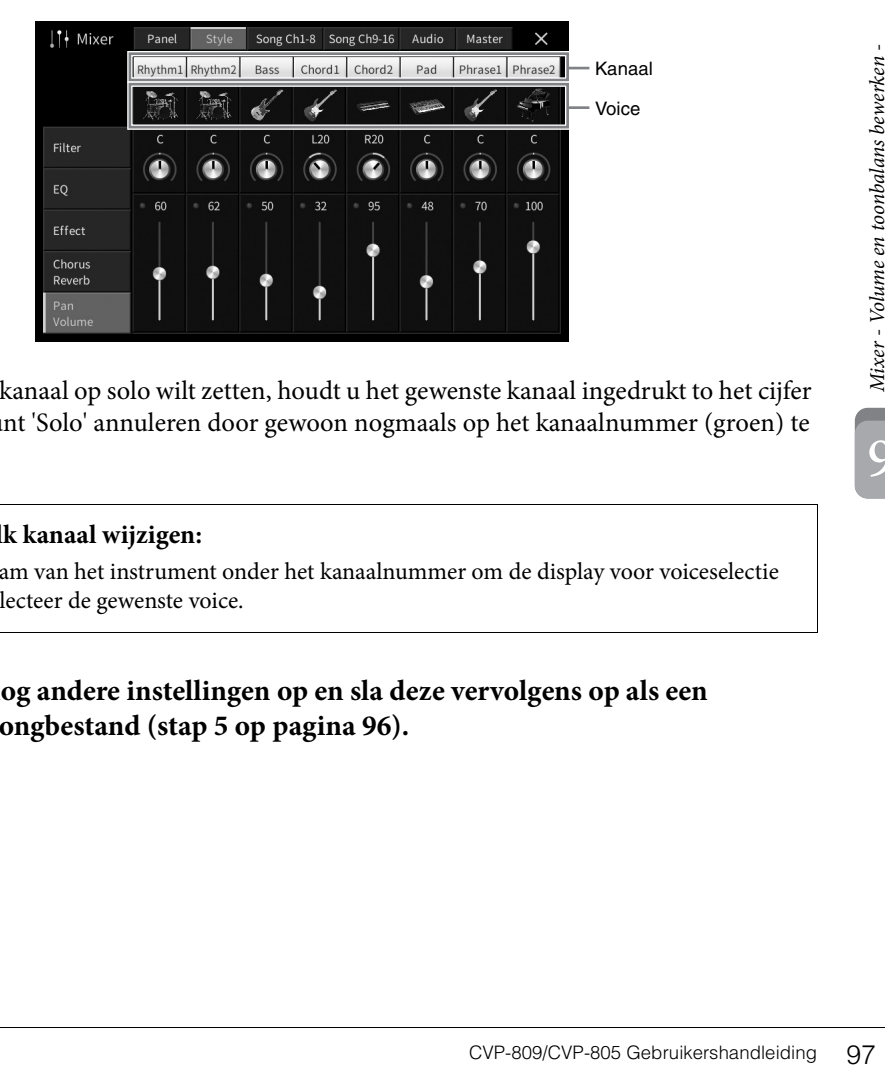

Als u een bepaald kanaal op solo wilt zetten, houdt u het gewenste kanaal ingedrukt to het cijfer groen wordt. U kunt 'Solo' annuleren door gewoon nogmaals op het kanaalnummer (groen) te tikken.

### **De voice voor elk kanaal wijzigen:**

Tik op het pictogram van het instrument onder het kanaalnummer om de display voor voiceselectie op te roepen en selecteer de gewenste voice.

3 **Geef zo nodig nog andere instellingen op en sla deze vervolgens op als een stijlbestand of songbestand (stap 5 op [pagina 96\)](#page-95-0).**

# 10 Verbindingen – Het instrument gebruiken met andere apparaten –

## *VOORZICHTIG*

**Schakel alle componenten uit voordat u het instrument op andere elektronische componenten aansluit. Zorg er tevens voor dat u alle volumeniveaus op het minimum (0) instelt, voordat u componenten aan- of uitzet. Anders kunnen de onderdelen beschadigd raken of kan zich een elektrische schok of zelfs blijvend gehoorverlies voordoen.**

#### *LET OP*

**Plaats geen externe apparaten op een onstabiele plek. Het apparaat zou kunnen vallen en beschadigd kunnen raken.**

## **I/O-aansluitingen**

Raadpleeg [pagina 15](#page-14-0) voor informatie over waar deze aansluitingen zich op het instrument bevinden.

## **CVP-809 Vleugel type**

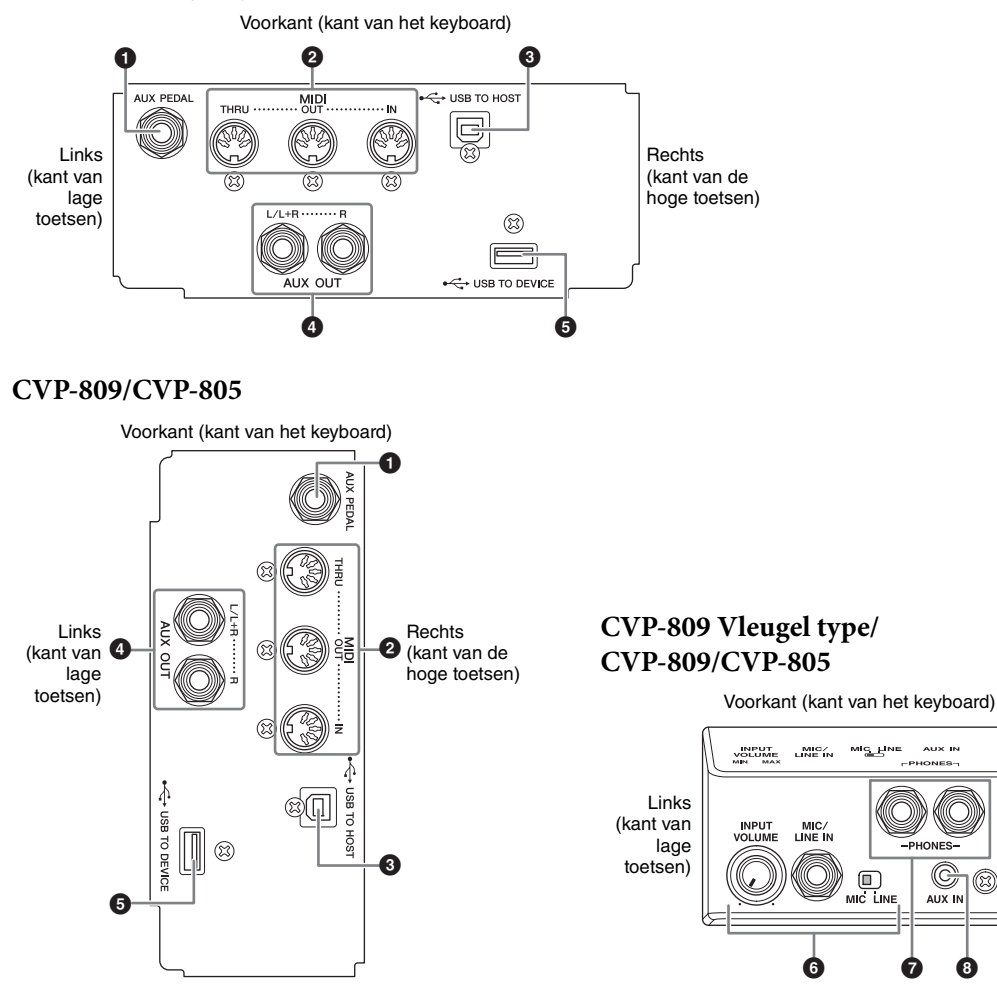

Rechts (kant van de hoge toetsen)

©)

## 1 **[AUX PEDAL]-aansluiting**

Voor het aansluiten op een afzonderlijk verkochte voetregelaar of voetschakelaar [\(pagina 109\)](#page-108-0).

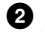

## 2 **MIDI-aansluitingen**

Voor het aansluiten op een computer of extern MIDI-apparaat, zoals een synthesizer of een sequencer ([pagina 108](#page-107-0)).

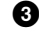

## 3 **[USB TO HOST]-aansluiting**

Voor het aansluiten op een computer of smart apparaat zoals een smartphone of tablet ([pagina 102](#page-101-0)).

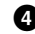

## 4 **AUX OUT [L/L+R]/[R]-aansluitingen**

Voor het aansluiten op externe luidsprekersystemen met eigen voeding [\(pagina 107.](#page-106-0)

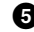

## 5 **[USB TO DEVICE]-aansluiting**

Voor het aansluiten van een USB-flashstation ([pagina 100](#page-99-1)), USB-displayadapter [\(pagina 108\)](#page-107-1) of USBwifi-adapter [\(pagina 103\)](#page-102-0). Raadpleeg 'Voorzorgsmaatregelen bij het gebruik van een [USB TO DEVICE]-aansluiting' op [pagina 100](#page-99-1) voordat u de [USB TO DEVICE]-aansluiting gebruikt.

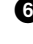

## 6 **[MIC/LINE IN]-aansluiting, [MIC/LINE]-schakelaar, [INPUT VOLUME]-knop**  Voor het aansluiten van een microfoon of gitaar (pagina [83](#page-82-1) en [109\)](#page-108-1).

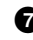

## 7 **[PHONES]-aansluitingen**

Voor het aansluiten van een hoofdtelefoon [\(pagina 20\)](#page-19-0),

## 8 **[AUX IN]-aansluiting**

Voor het aansluiten van een audiospeler [\(pagina 104\)](#page-103-2).

 $\overline{10}$ 

## <span id="page-99-1"></span><span id="page-99-0"></span>**USB-apparaten aansluiten ([USB TO DEVICE]-aansluiting)**

U kunt een USB-flashstation, USB-displayadapter of een USB-wifi-adapter aansluiten op de [USB TO DEVICE]-aansluiting. U kunt gegevens die u op het instrument hebt gemaakt, opslaan op het USBflashstation [\(pagina 32\)](#page-31-0), via een USB-displayadapter een externe monitor aansluiten waarop u de display van het instrument weergeeft ([pagina 108](#page-107-1)) of het instrument via een USB-wifi-adapter aansluiten op een smart apparaat ([pagina 103](#page-102-0)).

#### <span id="page-99-2"></span>**Voorzorgsmaatregelen bij het gebruik van de [USB TO DEVICE]-aansluiting**

Dit instrument heeft een ingebouwde [USB TO DEVICE]-aansluiting. Ga voorzichtig om met het USB-apparaat tijdens het aansluiten op deze aansluiting. Volg de onderstaande belangrijke voorzorgsmaatregelen.

#### **OPMERKING**

**OPMERKING** Raadpleeg de gebruiksaanwijzing bij het USB-apparaat voor meer informatie over het omgaan met USB-apparaten.

#### **Compatibele USB-apparaten**

- USB-flashstation
- USB-displayadapter
- USB-wifi-adapter (UD-WL01; apart verkrijgbaar)

Andere USB-apparaten zoals een USB-hub, computertoetsenbord of muis kunnen niet worden gebruikt.

Het instrument ondersteunt niet noodzakelijkerwijs alle commercieel beschikbare USB-apparaten. Yamaha kan de werking niet garanderen van USB-apparaten die u aanschaft. Ga voordat u een USB-apparaat aanschaft voor gebruik met dit instrument naar de volgende webpagina:

### <https://download.yamaha.com/>

Hoewel USB 1.1- tot 3.0-apparaten op dit instrument kunnen worden gebruikt, kan de hoeveelheid tijd voor het opslaan op of het laden van het USB-apparaat verschillen naargelang het type gegevens of de status van het instrument.

#### *LET OP*

**De [USB TO DEVICE]-aansluiting heeft een maximum nominaal vermogen van 5V/500mA. Sluit geen USBapparaten aan met een hoger nominaal vermogen, aangezien u daarmee het instrument zelf kunt beschadigen.**

#### **Een USB-opslagapparaat aansluiten**

Zorg als u een USBapparaat aansluit op de [USB TO DEVICE] aansluiting, dat u de juiste aansluiting op het

juiste richting aansluit.

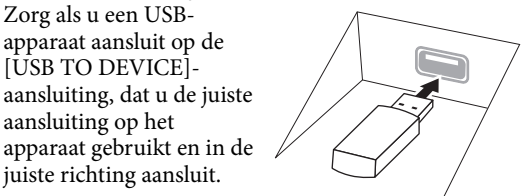

#### *LET OP*

**• Als u een USB-apparaat hebt aangesloten op de [USB TO DEVICE]-aansluiting op het bovenpaneel, moet u dit apparaat verwijderen voordat u de toetsenklep sluit. Als u de toetsenklep sluit terwijl het USB-apparaat nog is aangesloten, kan het USB-apparaat beschadigd raken.**

- **Sluit het USB-apparaat niet aan en koppel het niet los tijdens afspelen/opnemen of uitoefenen van bestandsbeheer (zoals opslaan, kopiëren, verwijderen en formatteren) of wanneer u toegang tot het USB-apparaat hebt. Anders kan het instrument 'blijven hangen' of kunnen het USB-apparaat en de gegevens beschadigd raken.**
- **Als u het USB-apparaat aansluiten en weer loskoppelt (of omgekeerd), moet u enkele seconden wachten tussen de twee handelingen.**
- **Gebruik bij het aansluiten van een USB-apparaat geen verlengsnoer.**

### **USB-flashstations gebruiken**

Als u het instrument aansluit op een USB-flashstation, kunt u het aangesloten USB-flashstation gebruiken voor zowel het opslaan van de door u gemaakte gegevens als het lezen van opgeslagen gegevens.

#### **Maximaal aantal USB-flashstations**

Er kunnen maximaal twee USB-flashstations tegelijk worden aangesloten op de [USB TO DEVICE] aansluitingen.

### **USB-flashstations formatteren**

U mag het USB-flashstation alleen met dit instrument formatteren [\(pagina 101\)](#page-100-0). Een USB-flashstation dat met een ander apparaat is geformatteerd, werkt mogelijk niet goed.

#### *LET OP*

**Door te formatteren, worden alle bestaande gegevens overschreven. Zorg ervoor dat het USB-flashstation dat u formatteert geen belangrijke gegevens bevat. Ga voorzichtig te werk, vooral als u meerdere USBflashstations hebt aangesloten.**

#### **Uw gegevens beveiligen (schrijfbeveiliging)**

Gebruik de schrijfbeveiliging van elk USB-flashstation om te voorkomen dat belangrijke gegevens onopzettelijk worden gewist. Als u gegevens op het USB-flashstation wilt opslaan, moet schrijfbeveiliging zijn uitgeschakeld.

#### **Het instrument uitschakelen**

Controleer bij het uitschakelen van het instrument of het instrument GEEN gebruik maakt van het USBflashstation door afspelen/opnemen of bestandsbeheer (zoals opslaan, kopiëren, verwijderen en formatteren). Anders kunnen het USB-flashstation en de gegevens beschadigd raken.

 $1<sub>0</sub>$ 

## <span id="page-100-0"></span>**Een USB-flashstation formatteren**

Als een USB-flashstation wordt aangesloten, verschijnt er mogelijk een bericht dat aangeeft dat het aangesloten USB-flashstation niet is geformatteerd. Als dat gebeurt, voert u de formatteerhandeling uit.

#### *LET OP*

**Met de formatteerhandeling worden alle al bestaande gegevens gewist. Zorg ervoor dat het USB-flashstation dat u formatteert geen belangrijke gegevens bevat. Ga voorzichtig te werk, vooral als u meerdere USB-flashstations hebt aangesloten.**

- 1 **Sluit het USB-flashstation dat u wilt formatteren aan op de [USB TO DEVICE] aansluiting.**
- 2 Roep de bedieningsdisplay op via  $[Menu] \rightarrow [Utility] \rightarrow [Storage]$ .

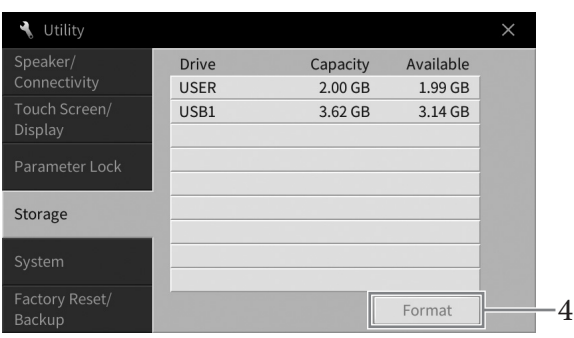

3 **Tik in de lijst met apparaten op de naam van het USB-flashstation dat u wilt formatteren.**

De aanduiding USB 1, USB 2, enz. wordt weergegeven, afhankelijk van het aantal aangesloten apparaten. USER geeft het gebruikersgeheugen van dit instrument aan.

4 **Tik op [Format] om het apparaat te formatteren.**

## <span id="page-101-0"></span>**Aansluiten op een computer ([USB TO HOST]-aansluiting/MIDIaansluitingen)**

Als u een computer aansluit op de [USB TO HOST]-aansluiting of de [MIDI]-aansluitingen, kunt u MIDIgegevens of audiogegevens uitwisselen tussen het instrument en de computer. Zie 'Computer-related Operations' (Computergerelateerde handelingen) op de website voor meer informatie over het gebruik van een computer met dit instrument ([pagina 9\)](#page-8-0).

#### *LET OP*

- **Gebruik een USB-kabel van het type AB die niet langer is dan 3 meter. U kunt geen USB 3.0-kabels gebruiken.**
- Als u een DAW-toepassing (digital audio workstation) gebruikt met dit instrument, stelt u de functie Audio Loopback<br>[\(pagina 103\)](#page-102-1) in op Off. Als u dat niet doet, kan er een hard geluid ontstaan, afhankelijk van de instell **de toepassingssoftware.**

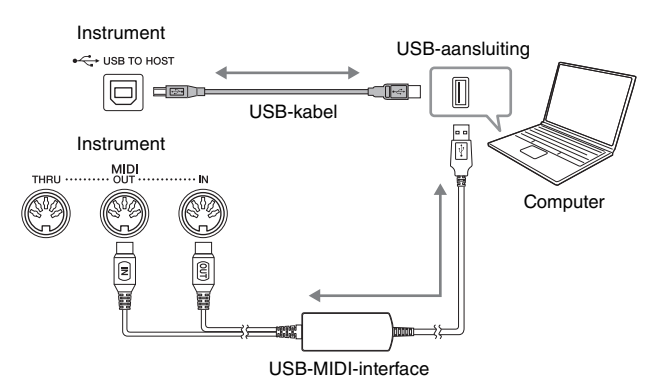

#### **OPMERKING**

- **•** Als u het instrument via een USB-kabel aansluit op uw computer, maakt u een directe verbinding zonder een USB-hub te gebruiken.
- Korte tijd nadat de USB-aansluiting is gemaakt, begint het instrument met zenden.

## <span id="page-101-1"></span>**Audiogegevens verzenden/ontvangen (functie USB Audio Interface)**

Als u een computer of een smart apparaat via een USB-kabel aansluit op de [USB TO HOST]-aansluiting, kunnen digitale audiogegevens worden verzonden/ontvangen. De USB Audio Interface-functie heeft de volgende voordelen:

### **Audiogegevens afspelen met een hoge geluidskwaliteit**

Dit levert rechtstreeks, helder geluid op met een geluidskwaliteit met minder ruis en verslechtering dan bij geluid uit de [AUX IN]-aansluiting.

#### **Spel dit instrument als audiogegevens opnemen met opnamesoftware of software voor muziekproductie**

De opgenomen audiogegevens kunnen op de computer of het smart apparaat worden afgespeeld.

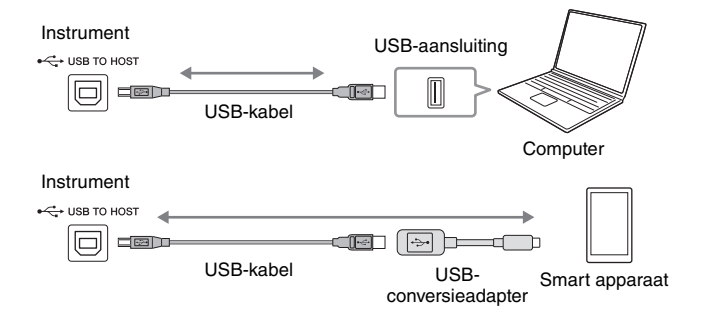

#### **OPMERKING**

- **OPMERKING** Bij het verzenden of ontvangen van audiosignalen via een computer die onder Windows draait, moet het Yamaha Steinberg USBstuurprogramma op de computer zijn geïnstalleerd. Voor meer informatie raadpleegt u 'Computer-related Operations (Computergerelateerde handelingen)' op de website.
- Voor instructies voor het aansluiten van een smart apparaat raadpleegt u de 'Smart Device Connection Manual' (Handleiding voor het aansluiten van smart apparaten) op de website.

## <span id="page-102-1"></span>**Audio Loopback in-/uitschakelen**

Hiermee kunt u instellen of audio-ingangsgeluid [\(pagina 104\)](#page-103-3) van het externe apparaat wordt uitgevoerd naar een computer of een smart apparaat of niet samen met het spel dat op het instrument wordt gespeeld. Als u het audio-ingangsgeluid wilt uitvoeren, stelt u Audio Loopback in op 'On'.

Als u bijvoorbeeld zowel het audio-ingangsgeluid als het op het instrument gespeelde geluid wilt opnemen met de aangesloten computer of het aangesloten smart apparaat, stelt u dit in op 'On'. as u alleen het op het instrument gespeelde geluid wilt afspelen met de computer of het smart apparaat, stelt u dit in op 'Off '. U kunt dit instellen via [Menu] → [Utility] → [Speaker/Connectivity] → [Audio Loopback].

#### **OPMERKING**

- **•** Bij audio-opnames ([pagina 75](#page-74-1)) wordt het audio-ingangsgeluid van het externe apparaat opgenomen als dit is ingesteld op 'On', en niet opgenomen als dit is ingesteld op 'Off'.
- Het geluid kan niet worden uitgevoerd naar een apparaat dat is aangesloten via de [AUX IN]-aansluiting of Bluetooth.

## <span id="page-102-0"></span>**Aansluiten op een smart apparaat ([AUX IN]-aansluiting/Bluetooth/ [USB TO HOST]-aansluiting/wifi)**

Het aansluiten van een smart apparaat zoals een smartphone of tablet heeft de volgende voordelen:

- Bij aansluiting via de [AUX IN]-aansluiting [\(pagina 104\)](#page-103-2) of Bluetooth ([pagina 105](#page-104-0)) kunt u het geluid van het smart apparaat horen via de ingebouwde luidsprekers van het instrument.
- Bij aansluiting via de [USB TO HOST]-aansluiting kunt u audiogegevens verzenden/ontvangen (functie USB Audio Interface: [pagina 102](#page-101-1)).
- Bij aansluiting via een USB-wifi-adapter (UD-WL01; apart verkrijgbaar) of USB-kabel kunt u compatibele apps voor smart apparaten gebruiken.

Voor instructies voor het aansluiten met een andere methode dan via de [AUX IN]-aansluiting of Bluetooth raadpleegt u de 'Smart Device Connection Manual' (Handleiding voor het aansluiten van smart apparaten) op de website ([pagina 9\)](#page-8-0).

#### *LET OP*

**Gebruik een USB-kabel van het type AB die niet langer is dan 3 meter. U kunt geen USB 3.0-kabels gebruiken.**

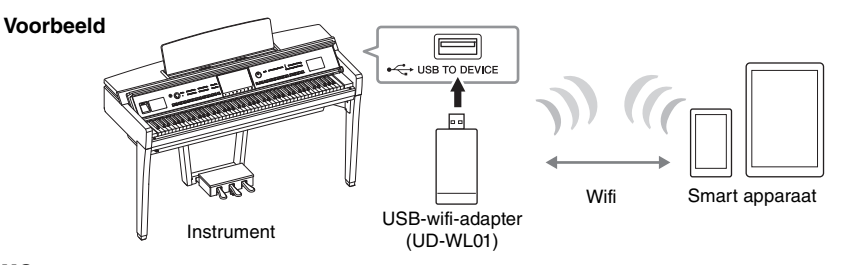

#### **OPMERKING**

- **De USB-wifi-adapter (UD-WL01) is mogelijk niet beschikbaar in uw regio.**
- Als u uw smart apparaat in de buurt van het instrument gebruikt, adviseren we u om eerst de vliegtuigstand op dat apparaat aan te zetten voordat u wifi of Bluetooth inschakelt, om bijgeluiden als gevolg van communicatie te vermijden.
- Raadpleeg 'Voorzorgsmaatregelen bij het gebruik van een [USB TO DEVICE]-aansluiting' op [pagina 100](#page-99-2) voordat u de [USB TO DEVICE]-aansluiting gebruikt.
- Als u het instrument via een USB-kabel aansluit op uw smart apparaat, maakt u een directe verbinding zonder een USB-hub te gebruiken. • Korte tijd nadat het smart apparaat is aangesloten, begint het instrument met zenden.
- U kunt instellen of audio-ingangsgeluid van het externe apparaat wordt uitgevoerd naar een computer of een smart apparaat of niet samen met het spel dat op het instrument wordt gespeeld. Voor meer informatie raadpleegt u het gedeelte over Audio Loopback hierboven.

## **Een app voor een smart apparaat gebruiken**

Door dit instrument aan te sluiten op een smart apparaat en de compatibele app voor het smart apparaat te gebruiken, beleeft u nog meer plezier aan het instrument. U kunt kiezen uit verschillende apps, zoals voor het weergeven van de notatie van audiosongs of voor het bijhouden van uw pianospel. Voor informatie over de compatibele apps en smart apparaten gaat u naar de website van de desbetreffende apps, die u op de volgende pagina kunt vinden:

<https://www.yamaha.com/kbdapps/>

## <span id="page-103-0"></span>**Naar audio luisteren die door het externe apparaat via de luidspreker van het instrument wordt afgespeeld ([AUX IN]-aansluiting/Bluetooth/[USB TO HOST]-aansluiting)**

Audioweergave door het aangesloten apparaat kan worden uitgevoerd via de luidspreker van het instrument. Voor het invoeren van audio sluit u op een van de volgende manieren een extern apparaat aan.

- Met een audiokabel aansluiten op de [AUX IN]-aansluiting
- Aansluiting via Bluetooth (Bluetooth Audio-functie)
- Met een USB-kabel aansluiten op de [USB TO HOST]-aansluiting (USB Audio Interface-functie; [pagina 102](#page-101-1))

Als u het instrument aansluit op een smart apparaat, kunt u dat ook doen met een USB-wifi-adapter (UD-WL01; apart verkrijgbaar). Voor informatie over het aansluiten op een smart apparaat raadpleegt u [pagina 103.](#page-102-0)

### <span id="page-103-3"></span><span id="page-103-1"></span>**Audio-ingangsgeluid:**

In deze handleiding wordt met 'audio-ingangsgeluid' de audio bedoeld die op het instrument wordt ingevoerd vanaf de externe apparaten die met deze methoden zijn aangesloten.

#### **ODMERKING**

- **Het volume van het audio-ingangsgeluid kan vanaf het externe apparaat worden aangepast.**
- U kunt de volumebalans tussen de geluiden van het instrument en het audio-ingangsgeluid aanpassen in de display Balance [\(pagina 42\)](#page-41-0).
- U kunt instellen of audio-ingangsgeluid van het externe apparaat wordt uitgevoerd naar een computer of een smart apparaat of niet samen met het spel dat op het instrument wordt gespeeld. Voor meer informatie raadpleegt u 'Audio Loopback in-/uitschakelen' op [pagina 103](#page-102-1).

## <span id="page-103-2"></span>**Met een audiokabel aansluiten op een audiospeler ([AUX IN]-aansluiting)**

U kunt de hoofdtelefoonaansluiting van een audiospeler zoals een smartphone of een draagbare audiospeler aansluiten op de [AUX IN]-aansluiting van het instrument. Audioweergave op het aangesloten apparaat wordt uitgevoerd via de ingebouwde luidsprekers van het instrument.

#### *LET OP*

**Om eventuele schade aan de apparaten te voorkomen, dient u eerst het externe apparaat en daarna pas instrument in te schakelen. Als u de stroom wilt uitschakelen, dient u eerst het instrument en daarna pas het externe apparaat uit te schakelen.**

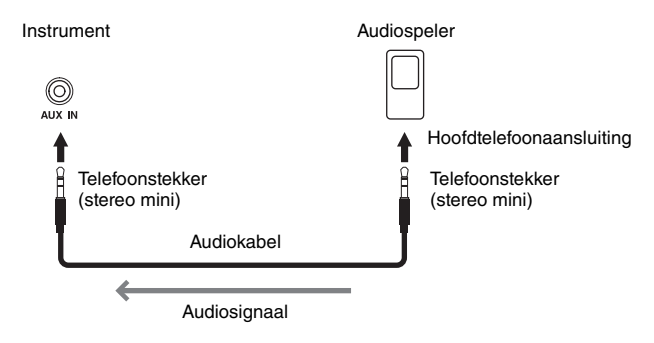

#### **OPMERKING**

**OPMERKING** Gebruik audiokabels en -pluggen zonder impedantiewaarde.

### **Bijgeluiden van het ingangsgeluid via Noisegate beperken**

Standaard onderdrukt dit instrument ongewenste bijgeluiden van het ingangsgeluid. Het kan hierdoor echter ook gewenste geluiden onderdrukken, zoals het zachte wegstervende geluid van een piano of akoestische gitaar. U kunt dit voorkomen door de noisegate uit te schakelen via [Menu] → [Utility] → [Speaker/Connectivity] → [AUX IN Noise Gate].

## <span id="page-104-0"></span>**Via dit instrument luisteren naar audiogegevens van een apparaat met Bluetooth (functie Bluetooth Audio)**

Lees voordat u de Bluetooth-functie gaat gebruiken 'Over Bluetooth' op [pagina 106.](#page-105-0)

U kunt het geluid van audiogegevens die zijn opgeslagen op een apparaat met Bluetooth, zoals een smartphone of draagbare audiospeler, op dit instrument afspelen en ernaar luisteren via de ingebouwde luidspreker van het instrument.

#### **Apparaat met Bluetooth:**

In deze handleiding wordt met een 'apparaat met Bluetooth' een apparaat bedoeld waarmee audiogegevens die erop zijn opgeslagen met de Bluetooth-functie, via draadloze communicatie, naar het instrument kunnen worden verzonden. Dit werkt alleen goed als het apparaat compatibel is met A2DP (Advanced Audio Distribution Profile). Bij de uitleg van de functie Bluetooth Audio wordt hier een smart apparaat gebruikt als voorbeeld van dergelijke apparaten met Bluetooth.

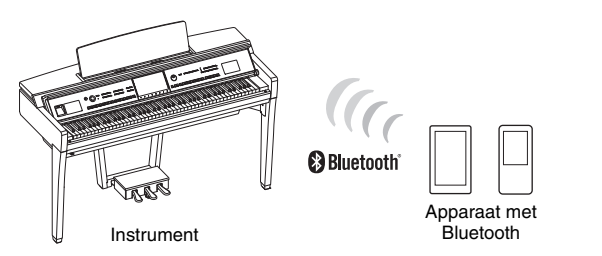

### **Bluetooth-functionaliteit**

Of het instrument over de Bluetooth-functionaliteit beschikt, hangt af van het land waarin u het product hebt aangeschaft.

Als het Bluetooth-pictogram wordt weergegeven in de Menu-display, betekent dit dat het product Bluetoothfunctionaliteit heeft.

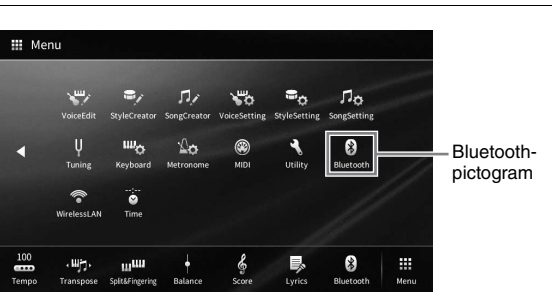

## 1 **Roep de Bluetooth-display op via [Menu] → [Bluetooth].**

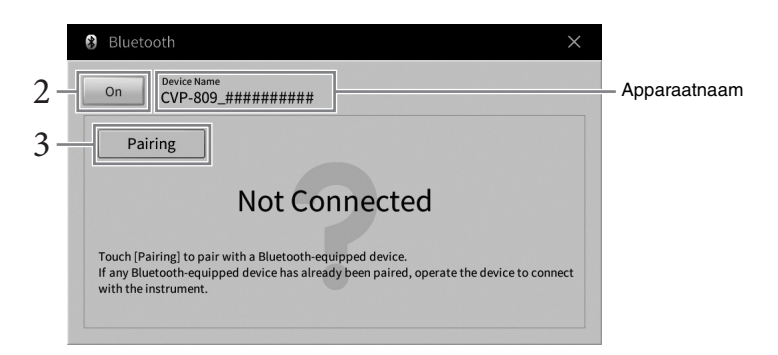

2 **Controleer of de Bluetooth-functie is ingesteld op 'On'.**

10

## 3 **Tik op [Pairing] om het instrument te paren met een apparaat met Bluetooth.**

Als u uw apparaat met Bluetooth wilt aansluiten op het instrument, moet het apparaat eerst met het instrument worden gepaard. Als het apparaat eenmaal met dit instrument is gepaard, hoeft u het paren niet nog een keer uit te voeren.

#### **OPMERKING**

- **•** 'Paren' betekent dat u apparaten met Bluetooth registreert op dit instrument en zorgt dat de twee elkaar herkennen voor draadloze communicatie.
- Er kan maar één smart apparaat tegelijk op dit instrument worden aangesloten (hoewel er tot aan 8 smart apparaten met dit instrument kunnen worden gepaard). Als paren met het 9e smart apparaat is gelukt, worden de paargegevens van het apparaat met de oudste verbindingsdatum verwijderd.
- Bluetooth-hoofdtelefoon of -luidsprekers kunnen niet worden gepaard.
- 4 **Schakel op het apparaat met Bluetooth de Bluetooth-functie in en selecteer dit instrument (de apparaatnaam wordt weergegeven in de display in stap 1) in de verbindingslijst.**

Als het paren is voltooid, worden de naam van het apparaat met Bluetooth en 'Connected' weergegeven in de display.

#### **OPMERKING**

**OPMERKING** Als u een wachtwoord moet invoeren, voert u de reeks '0000' in.

## 5 **Speel audiogegevens af op het apparaat met Bluetooth om te controleren of het audiogeluid kan worden uitgevoerd via de ingebouwde luidsprekers van het instrument.**

De volgende keer dat u het instrument aanzet, wordt automatisch het meest recent aangesloten apparaat met Bluetooth aangesloten op dit instrument, als de Bluetooth-functie van het apparaat met Bluetooth en het instrument is ingeschakeld. Als het apparaat niet automatisch wordt aangesloten, selecteert u het instrument in de verbindingslijst op het apparaat met Bluetooth.

## <span id="page-105-0"></span>**Over Bluetooth**

Bluetooth is een technologie voor draadloze communicatie tussen apparaten binnen een gebied van ongeveer 10 meter door de 2,4 GHz frequentieband te gebruiken.

### **Met Bluetooth-communicaties omgaan**

De 2,4 GHz band die door Bluetooth-compatibele apparaten wordt gebruikt, is een radioband die door vele soorten apparatuur wordt gedeeld. Terwijl Bluetooth-compatibele apparaten een technologie gebruiken die de invloed van andere componenten met dezelfde radioband minimaliseert, kan een dergelijke invloed de snelheid of afstand van communicatie reduceren en in enkele gevallen communicatie onderbreken.

- De snelheid van signaaloverdracht en de afstand waarop communicatie mogelijk is, verschilt afhankelijk van de afstand tussen de communicerende apparaten, de aanwezigheid van obstakels, de condities van de radiogolven en het type apparatuur.
- Yamaha garandeert niet alle draadloze verbindingen tussen dit apparaat en apparaten die compatibel zijn met de Bluetooth-functie.

## <span id="page-106-0"></span>**Een extern luidsprekersysteem gebruiken voor afspelen (AUX OUT [L/L+R]/ [R]-aansluitingen)**

U kunt een stereosysteem aansluiten met behulp van de AUX OUT-aansluitingen [L/L+R]/[R] om het geluid van het instrument te versterken. Het microfoon- of gitaargeluid dat wordt aangesloten op de [MIC/ LINE IN]-aansluiting van het instrument, wordt tegelijk uitgevoerd.

#### *LET OP*

- **Om mogelijke schade te voorkomen, dient u eerst het instrument en daarna pas het externe apparaat in te schakelen. Als u de stroom wilt uitschakelen, dient u eerst het externe apparaat en daarna pas het instrument uit te schakelen. Omdat dit instrument automatisch kan worden uitgeschakeld via de automatische uitschakelfunctie [\(pagina 19](#page-18-0)), moet u het externe apparaat uitschakelen of de automatische uitschakelfunctie uitzetten als u het instrument enige tijd niet gaat gebruiken.**
- **Laat de uitvoer van de AUX OUT-aansluitingen nooit naar de [AUX IN]-aansluitingen lopen. Als u deze aansluiting maakt, wordt het signaal dat wordt ingevoerd bij de [AUX IN]-aansluitingen, uitgevoerd via de AUX OUT-aansluitingen. Deze aansluitingen zouden resulteren in een terugkoppeling (rondzingen), wat normale weergave onmogelijk zou maken en de apparatuur zelfs kan beschadigen.**

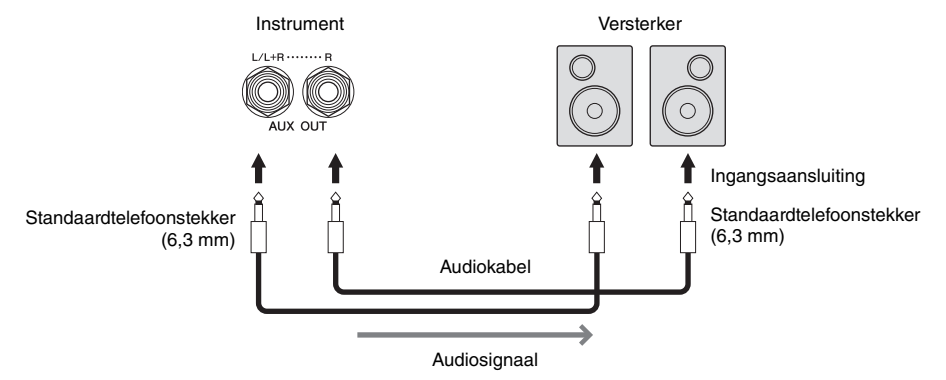

#### **OPMERKING**

- **Gebruik audiokabels en -pluggen zonder impedantiewaarde.**
- Gebruik alleen de [L/L+R]-aansluiting voor het aansluiten van een monoapparaat.
- Gebruik een geschikte adapterstekker als de ingangsaansluiting van de versterker niet overeenkomt met de telefoonstekker van de audiokabel.
- Als u het geluid dat via de AUX OUT-aansluitingen wordt uitgevoerd, monitort via een hoofdtelefoon die op het instrument is aangesloten, raden wij u aan de functies Binaural Sampling en Stereophonic Optimizer uit te schakelen. Zie [pagina 21](#page-20-0) voor details.

## <span id="page-107-0"></span>**Externe MIDI-apparaten aansluiten ([MIDI]-aansluitingen)**

Door MIDI-kabels te gebruiken en het instrument aan te sluiten op een extern MIDI-apparaat (keyboard, sequencer enz.) of een computer, kunt u het MIDI-apparaat besturen vanaf het instrument, of het instrument besturen vanaf het MIDI-apparaat.

- **MIDI [IN]:** Ontvangt MIDI-berichten van een ander MIDI-apparaat.
- **MIDI [OUT]:** Verzendt door het instrument gegenereerde MIDI-berichten naar een ander MIDI-apparaat.
- **MIDI [THRU]:** Hiermee worden de MIDI-boodschappen doorgegeven die worden ontvangen via de MIDI IN.

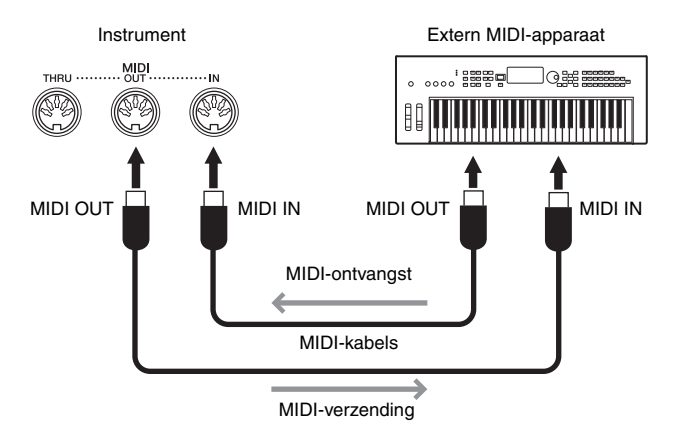

De MIDI-instellingen, zoals zend- en ontvangstkanalen, op het instrument kunnen worden ingesteld via [Menu] → [MIDI]. Raadpleeg de naslaggids op de website ([pagina 9\)](#page-8-0) voor meer informatie.

#### **OPMERKING**

- **OPMERKING** Zie 'MIDI Basics' op de website ([pagina 9](#page-8-0)) voor een algemeen overzicht en aanwijzingen voor een doeltreffend gebruik van MIDI.
- Raadpleeg de gebruikershandleiding van de sequencesoftware voor meer informatie over het configureren van de desbetreffende software.

## <span id="page-107-1"></span>**De display van het instrument weergeven op een externe monitor**

Door het instrument aan te sluiten op een externe monitor, zoals een televisie, kunt u de display van het instrument dupliceren (mirroring) of de songtekst apart weergeven op een externe monitor. Gebruik een USB-displayadapter een displaykabel die compatibel zijn met zowel dit instrument als de monitor voor de aansluiting op de [USB TO DEVICE]-aansluiting van dit instrument. Voor een lijst met compatibele USBdisplayadapters gaat u naar de volgende website:

<https://download.yamaha.com/>

-<br>Raadpleeg 'Voorzorgsmaatregelen bij het gebruik van een [USB TO DEVICE]-aansluiting' op [pagina 100](#page-99-1) voordat u de [USB TO DEVICE]aansluiting gebruikt.

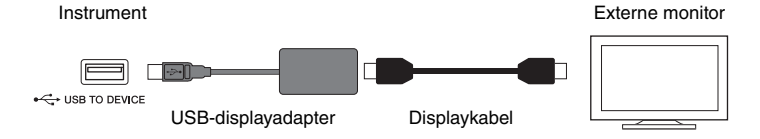

Stel de display-inhoud die moet worden uitgevoerd in via [Menu] → [Utility] → [Speaker/Connectivity] → pagina 2/2.

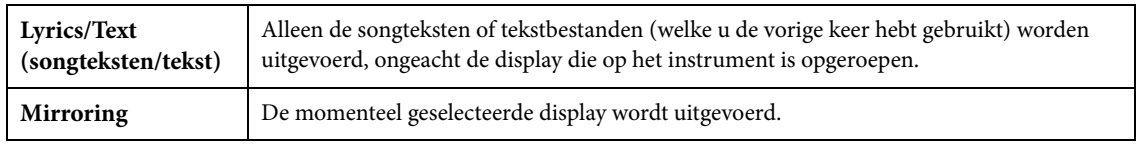
# **Een microfoon of gitaar aansluiten ([MIC/LINE IN]-aansluiting)**

Op de [MIC/LINE IN]-aansluiting (standaardaansluiting voor hoofdtelefoons van 6,3 mm) kunt u een microfoon, gitaar of verschillende andere apparatuur aansluiten. Raadpleeg [pagina 83](#page-82-0) voor instructies voor het aansluiten van een microfoon.

Afhankelijk van de aangesloten apparatuur moet u 'MIC' of 'LINE IN' selecteren. Als u apparatuur met een laag uitgangsniveau (bijvoorbeeld een microfoon, gitaar, basgitaar) aansluit, stelt u deze de schakelaar [MIC/LINE] in op 'MIC'. Als u apparatuur met een hoog uitgangsniveau (bijvoorbeeld een synthesizerkeyboard, cd-speler) aansluit, stelt u de schakelaar [MIC/LINE] in op 'LINE'.

# <span id="page-108-0"></span>**Een voetschakelaar/voetregelaar aansluiten ([AUX PEDAL] aansluiting)**

U kunt de FC4A- of FC5-voetschakelaars en de FC7-voetregelaar (apart verkrijgbaar) aansluiten op de [AUX PEDAL]-aansluiting. Een voetschakelaar kan worden gebruikt om functies in en uit te schakelen, terwijl via een voetregelaar continue parameters, zoals het volume, worden bestuurd.

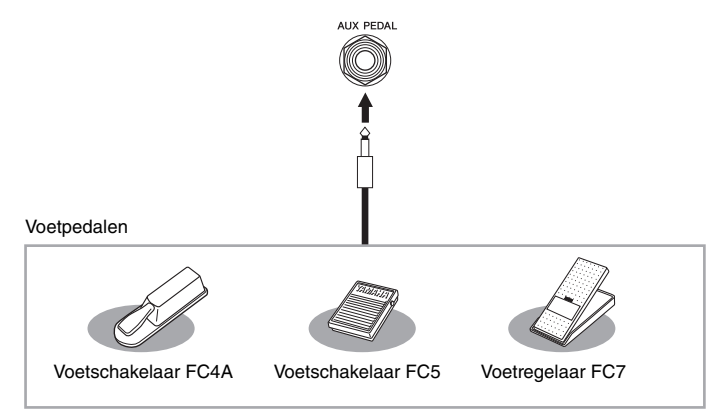

# **Voorbeeld 1: Een voetregelaar gebruiken om het volume te regelen van de speelgegevens die op het keyboard worden gespeeld.**

Sluit een FC7-voetregelaar aan op de [AUX PEDAL]-aansluiting. Met de initiële fabrieksinstellingen is geen speciale installatie vereist.

# ■ Voorbeeld 2: Een voetschakelaar gebruiken om de functie Song Start/Stop te besturen.

Sluit een voetschakelaar (FC4A of FC5) aan op de [AUX PEDAL]-aansluiting. Als u een functie wilt toewijzen aan het aangesloten pedaal, selecteert u 'Song Play/Pause' in de bedieningsdisplay: [Menu] →  $[Assignable] \rightarrow [Pedal].$ 

- **•** Zorg ervoor dat u het pedaal alleen aansluit of loskoppelt als het instrument uitstaat.
- Houd de voetschakelaar/voetregelaar niet ingedrukt op het moment dat u het instrument aanzet. Hierdoor wijzigt u de herkende polariteit van de voetschakelaar, wat een omgekeerde werking tot gevolg heeft.

 $1<sub>0</sub>$ 

# <span id="page-109-0"></span>Functielijst van Menu-display

In deze sectie wordt eenvoudig en kort uitgelegd wat u kunt doen in de displays die worden opgeroepen door op elk pictogram in de Menu-display te tikken. Sommige functies worden op de onderstaande pagina's in deze gebruikershandleiding uitgelegd. Raadpleeg de naslaggids op de website [\(pagina 9](#page-8-0)) voor meer informatie over elke functie.

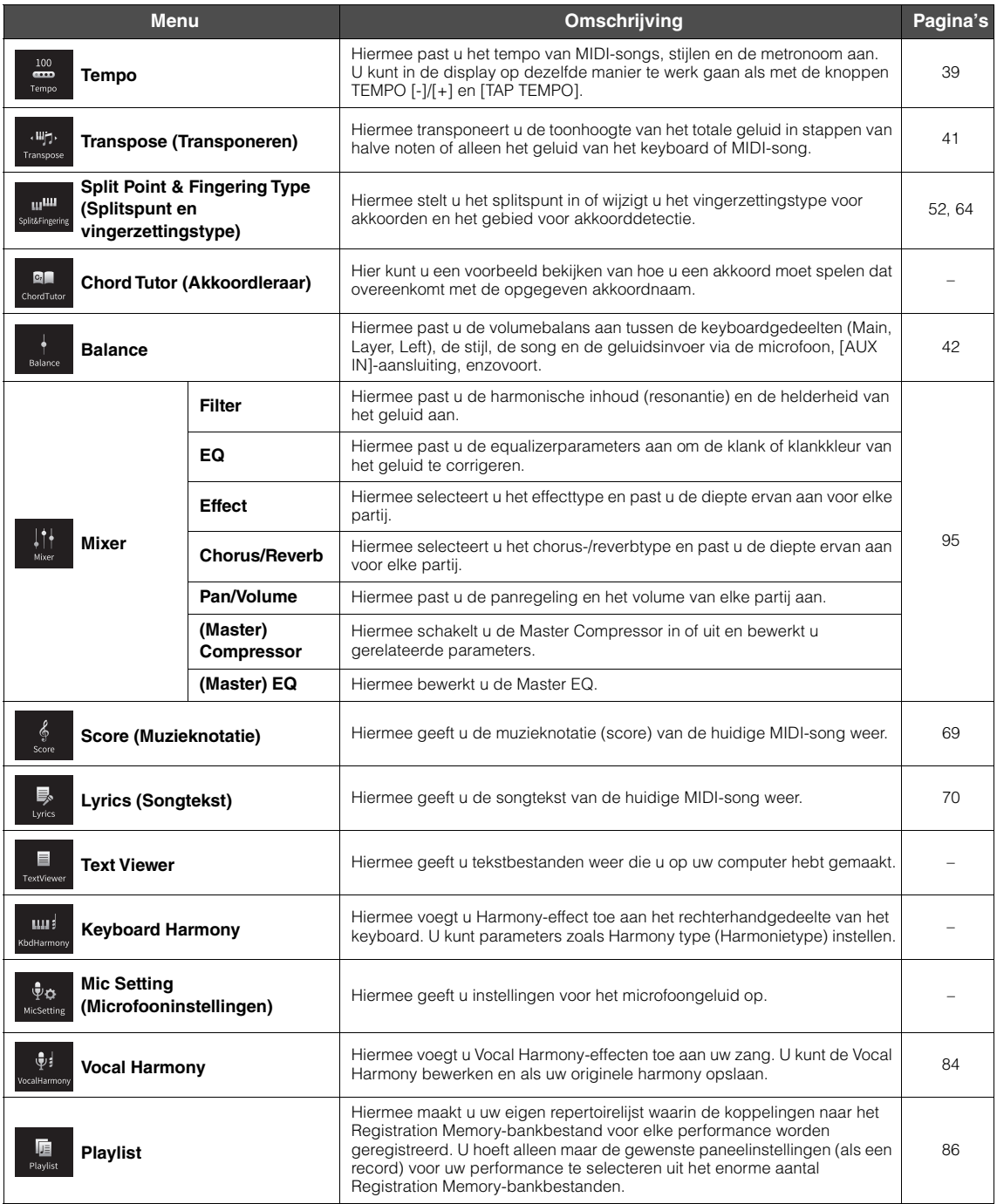

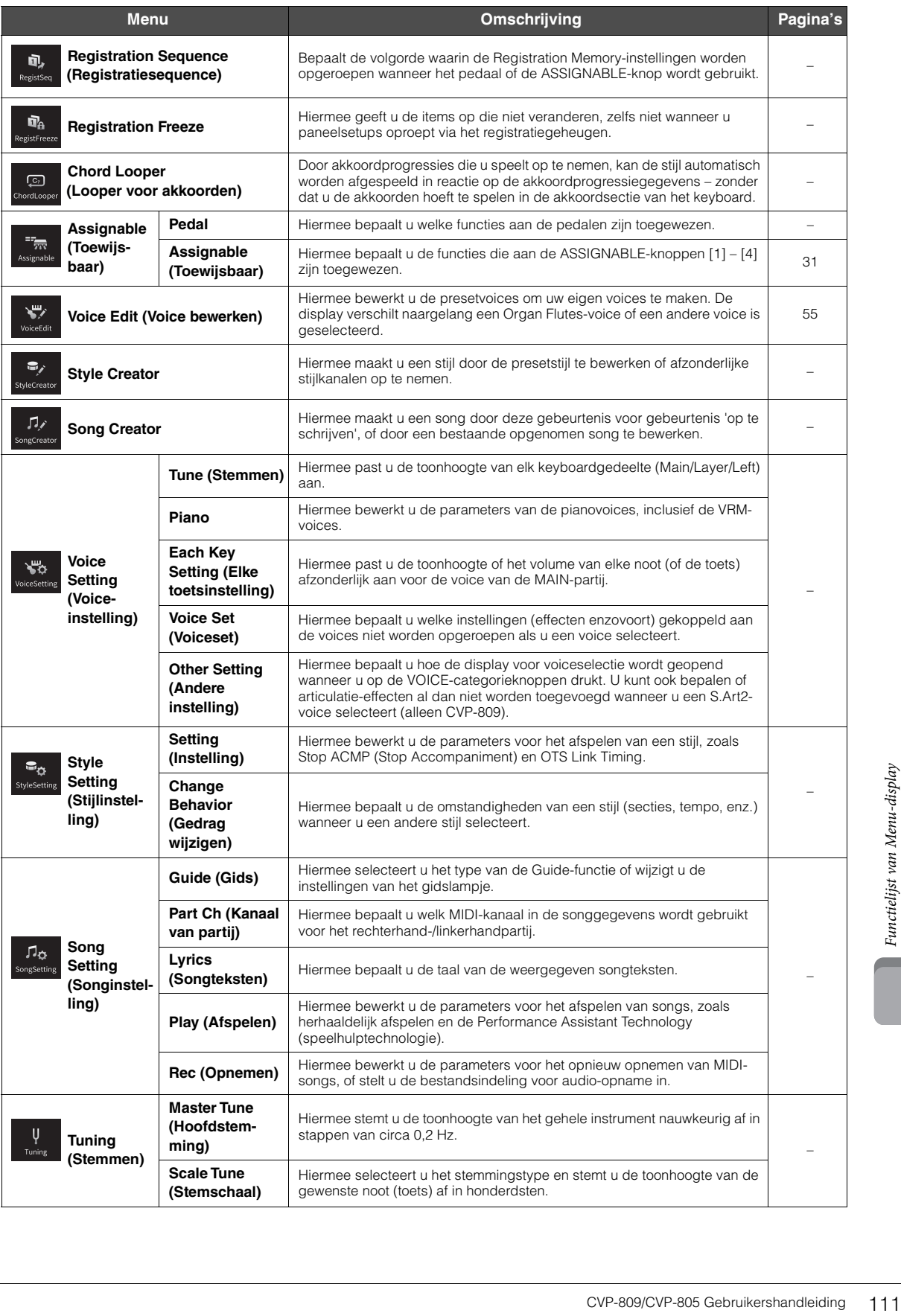

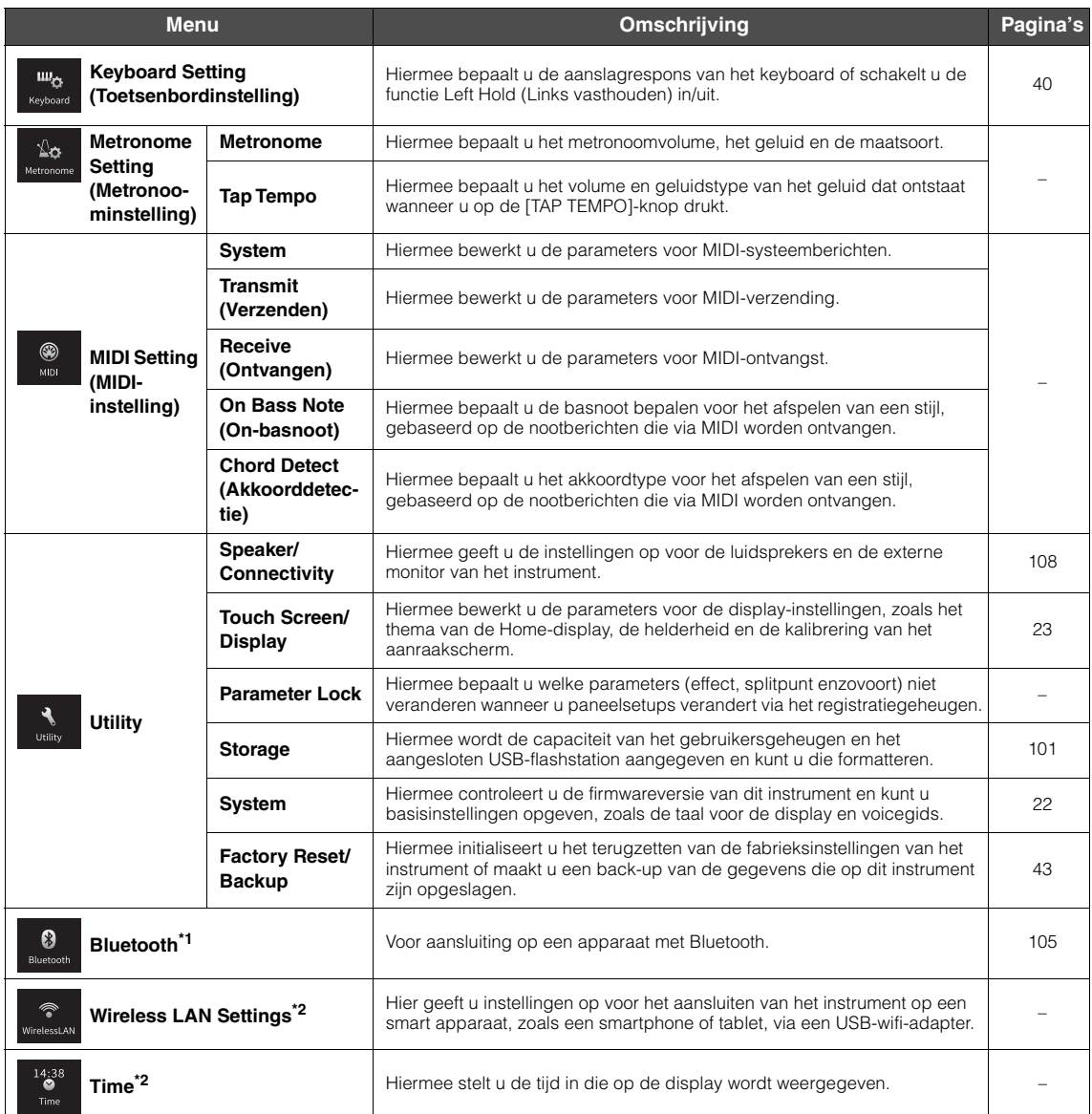

\*1 Dit pictogram wordt alleen weergegeven als het instrument is uitgerust met Bluetooth-functionaliteit Afhankelijk van het land waar u het instrument hebt aangeschaft, is Bluetooth mogelijk niet beschikbaar.

\*2 Deze pictogrammen worden alleen weergegeven als de USB-wifi-adapter (UD-WL01; afzonderlijk verkocht) eerder werd aangesloten.

# CVP-809 (vleugelmodel) Montage

# *VOORZICHTIG*

- **Monteer het instrument op een hard en vlak vloeroppervlak met voldoende ruimte.**
- **Let erop dat u de onderdelen niet door elkaar haalt of op een verkeerde plaats indraait en zorg dat alle onderdelen in de juiste richting worden geplaatst. Houd bij de montage van het apparaat de volgorde aan die hier wordt beschreven.**
- **De montage moet door ten minste twee personen worden uitgevoerd.**
- **Gebruik alleen de meegeleverde schroeven van de aangegeven grootte. Gebruik geen andere schroeven. Het gebruik van onjuiste schroeven kan beschadiging of een onjuiste werking van het product veroorzaken.**
- **Zorg ervoor dat u alle schroeven stevig vastdraait bij het afronden van de montage van elk onderdeel.**
- **U kunt het instrument demonteren door de hier beschreven volgorde om te draaien.**

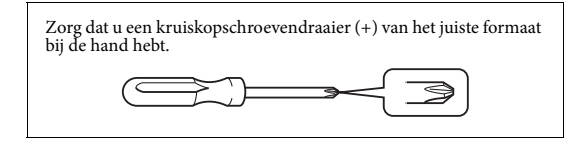

Verwijder alle onderdelen uit het pakket en controleer of u alle onderdelen bezit.

Druk de toetsenklep dicht om te voorkomen dat deze per ongeluk open gaat tijdens de montage en zorg ervoor dat het vellen (aangegeven) op hun plaats blijven.

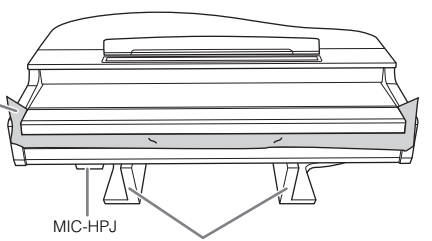

Plaats het hoofdapparaat op de hardschuimen beschermblokken om schade aan de MIC-HPJ-unit aan de onderkant van het hoofdapparaat te voorkomen. Zorg er ook voor dat de beschermblokken de MIC-HPJ niet aanraken.

Netsnoer

Pedalenconsole Bevat opgerolde pedaalkabel. Bij het verlaten van de fabriek zijn de pedalen bedekt met kappen. Verwijder de kap van de demperpedaal voor een optimale werking van het effect

<sub>曰</sub>  $\mathbf R$ R

'GP Responsivedemperpedaal'.

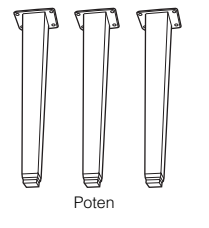

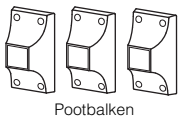

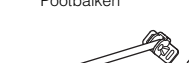

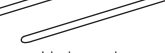

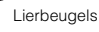

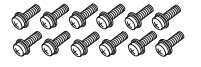

12 bevestigingsschroeven van 6 x 40 mm Kabelhouder

<span id="page-112-0"></span>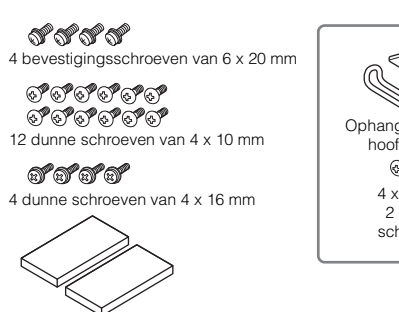

Bescherming x 2

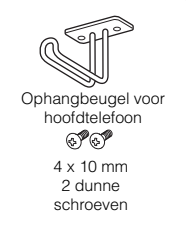

1 **Zet het hoofdapparaat tegen de muur zoals wordt getoond.**

- 1 Spreid een groot zacht kleed, zoals een deken, uit om de vloer en muur te beschermen (zoals aangegeven).
- 2 Kantel het hoofdapparaat met de toetsenklep dicht en de toetsen naar beneden gericht tegen de muur.

Groot zacht kleed

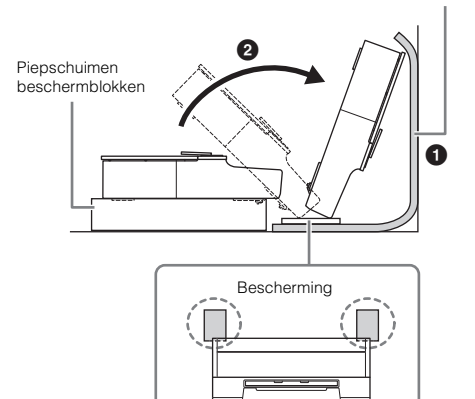

*VOORZICHTIG*

**Let erop dat uw vingers niet beklemd raken.**

### *LET OP*

**Plaats het instrument niet zoals weergegeven in de afbeelding.**

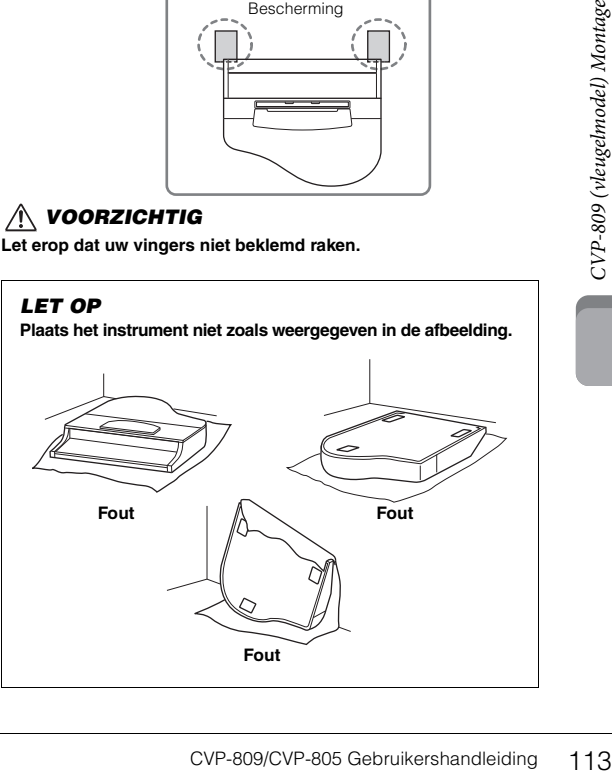

2 **Bevestig de drie poten en drie pootbalken.** Zie het diagram hieronder om de richting van de poten te controleren.

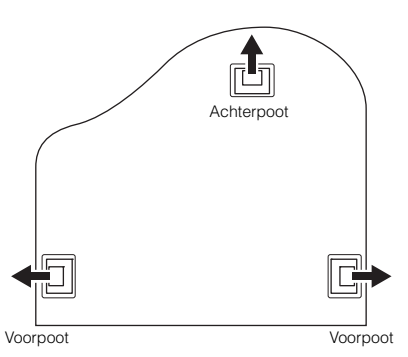

1 Plaats de vier schroeven voor elke poot en draai ze stevig aan. Begin hierbij met één van de voorpoten.

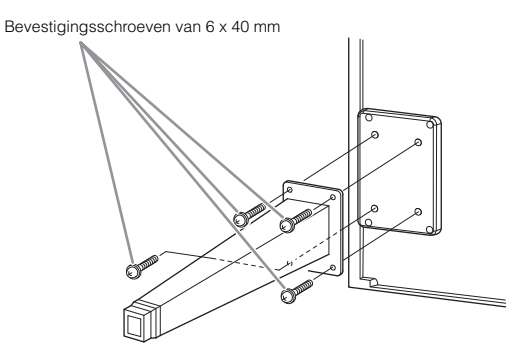

2 Schuif de pootbalken over de poten en bevestig ze aan elk van de poten met vier dunne schroeven (4 x 10 mm). Zorg dat de geleidelijk schuin lopende kant van de pootbalken naar de binnenkant van het apparaat wijst, zoals aangegeven.

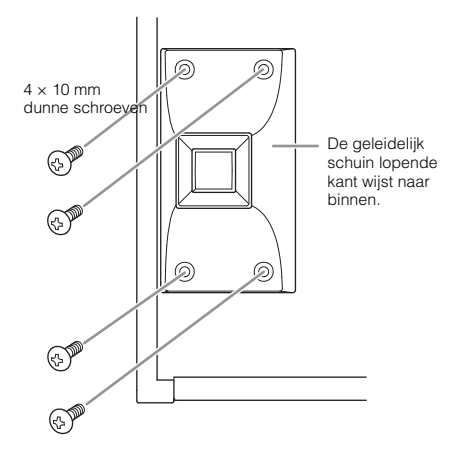

3 **Bevestig de lierbeugels.**

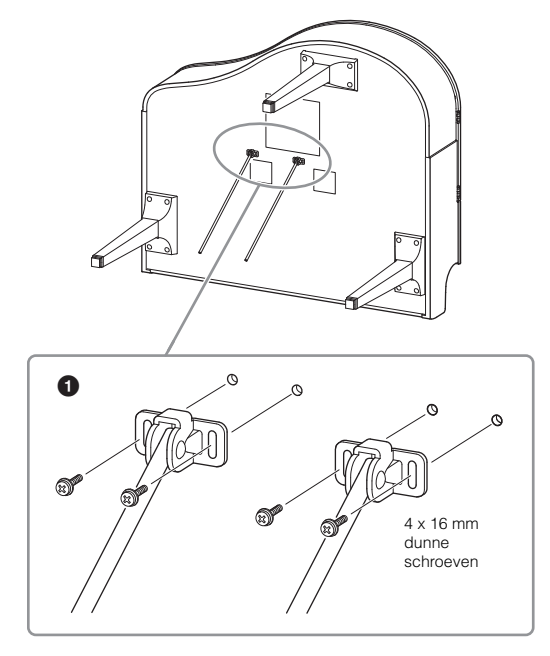

1 Bevestig de lierbeugels met de vier dunne schroeven (4 x 16 mm).

# 4 **Til het instrument op en zet het in de staande positie.**

Gebruik de voorpoten als ondersteuning bij het opzetten van het instrument.

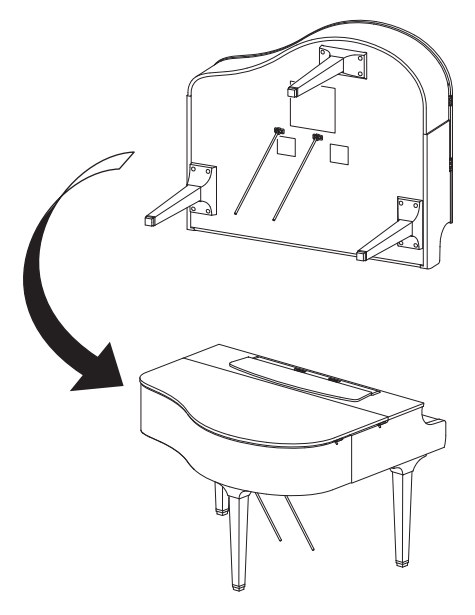

# 5 **Plaats de pedalenconsole.**

.

1 Verwijder het kabelbindertje en de tape waarmee het pedaalsnoer aan het bovenste gedeelte van de pedalenconsole vast zit.

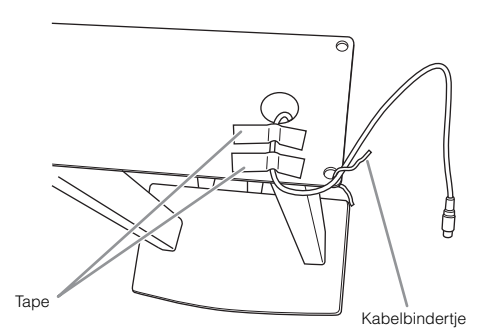

2 Bevestig de voorkant van de pedalenconsole aan de onderkant van het instrument door de twee bevestigingsschroeven (6 x 20 mm) met de hand aan te draaien.

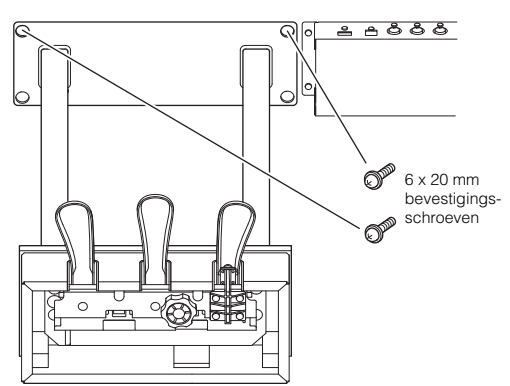

<sup>3</sup> Plaats de lierbeugels in de uitsparingen van de pedalenconsole en zorg dat ze goed passen.

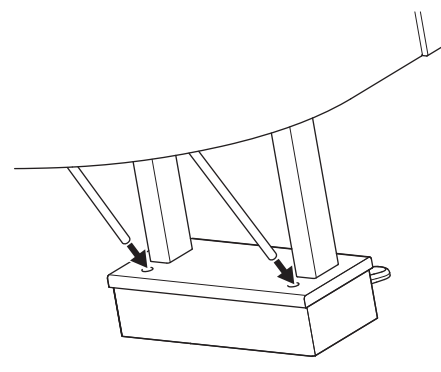

4 Breng het snoer op één lijn met de uitsparing in het instrument en bevestig de achterzijde van de pedalenconsole met de twee bevestigingsschroeven (6 x 20 mm), en draai vervolgens de twee schroeven van de voorkant van de pedalenconsole, die zijn aangebracht in stap 5-**2**, stevig aan.

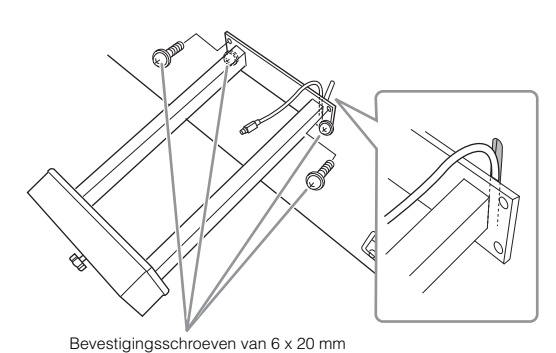

5 Draai de vier schroeven los die in stap 3 zijn bevestigd, en draai vervolgens de vier schroeven opnieuw goed aan terwijl u de lierbeugels in de richting van de pijlen duwt, zoals aangegeven.

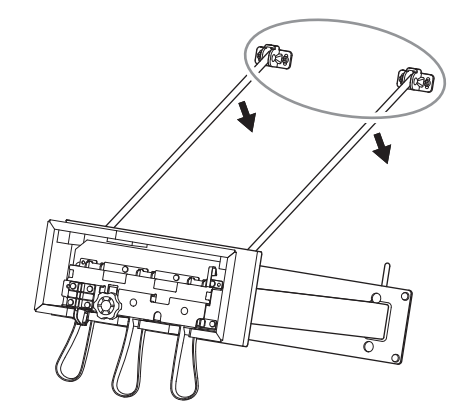

<span id="page-114-0"></span>6 Steek de pedaalsnoerstekker in de pedaalaansluiting. Steek de stekker er met de pijlafdruk naar voren gericht (richting van het keyboard) in.

Als de stekker er niet makkelijk in gaat, forceer deze dan niet. Controleer de positie van de stekker en probeer het dan nog eens.

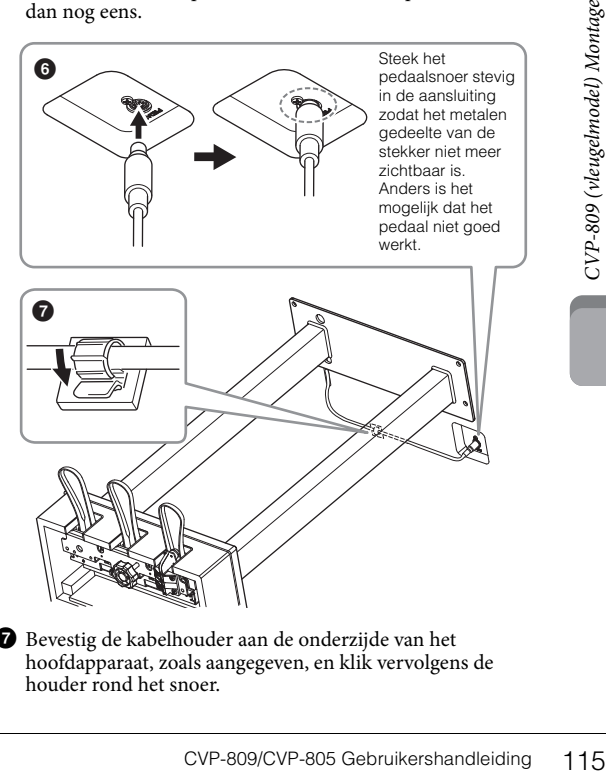

7 Bevestig de kabelhouder aan de onderzijde van het hoofdapparaat, zoals aangegeven, en klik vervolgens de houder rond het snoer.

6 **Draai aan de stabilisator totdat deze een stevig contact maakt met het vloeroppervlak.**

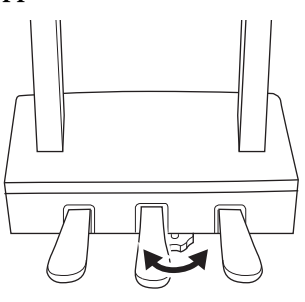

7 **Steek de stekker van het netsnoer in de [AC IN]-aansluiting.**

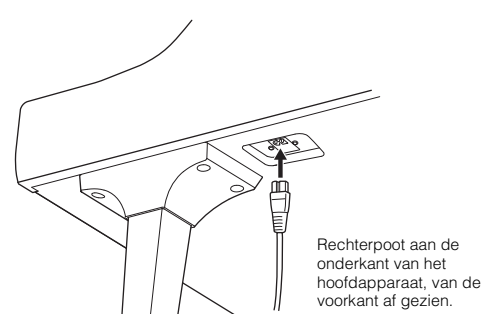

# 8 **Bevestig de ophangbeugel voor hoofdtelefoon.**

Gebruik twee dunne schroeven (4 x 10 mm) om de ophangbeugel voor hoofdtelefoon te bevestigen, zoals in de afbeelding wordt weergegeven.

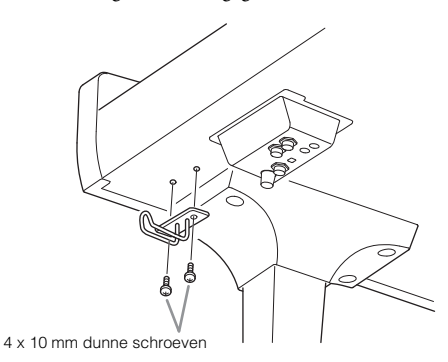

# *VOORZICHTIG*

**U kunt het instrument demonteren door de hier beschreven volgorde om te draaien. Als u dat niet doet, kan het instrument beschadigd raken of kunt u persoonlijk letsel oplopen. In het bijzonder is het zo dat als u het hoofdapparaat neerlegt zonder de pedalenconsole te verwijderen, de pedalen afbreken.**

Controleer na het monteren de onderstaande punten.

- **Zijn er onderdelen overgebleven?**
- → Loop de montage-instructies nog eens door en herstel eventuele fouten.
- **Staat het instrument niet in de weg van deuren en/of andere beweegbare voorwerpen?**
- → Verplaats het instrument naar een geschikte locatie.
- **Maakt het instrument een rammelend geluid als u het instrument beweegt?**
- → Draai alle schroeven stevig aan.
- **Rammelt de pedalenconsole of geeft deze mee als u de pedalen indrukt?**
- → Draai aan de stabilisator totdat deze een stevig contact maakt met de vloer.
- **Zijn de pedaalkabel en het netsnoer correct aangesloten?**

## *VOORZICHTIG*

**Als u het instrument wilt verplaatsen, til het dan altijd aan de onderkant van het hoofdapparaat op. Het instrument mag niet worden opgetild aan de toetsenklep of aan het bovenste gedeelte. Een onjuiste behandeling kan schade aan het instrument of persoonlijk letsel teweegbrengen.**

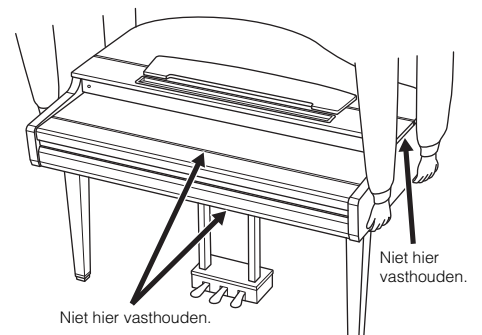

## **Transporteren**

Als u verhuist, kunt u het instrument samen met uw andere bezittingen transporteren. U kunt het instrument in zijn geheel (gemonteerd) verhuizen of u kunt het instrument demonteren naar de staat zoals u het voor het eerst uit de doos haalde. Vervoer het keyboard horizontaal. Zet het keyboard niet schuin tegen een wand of op de zijkant. Stel het instrument niet bloot aan overmatige trillingen of schokken. Let er op dat na het transporteren van het gemonteerde instrument alle schroeven goed vast zitten en dat ze niet los zijn geraakt door het verplaatsen van het instrument.

# *VOORZICHTIG*

**Als het instrument een krakend geluid maakt of wankel aanvoelt als u op het keyboard speelt, raadpleeg dan de montageschema's en draai alle schroeven wat steviger aan.**

# <span id="page-116-0"></span>CVP-809 Montage

# *VOORZICHTIG*

- **Monteer het instrument op een hard en vlak vloeroppervlak met voldoende ruimte.**
- **Let erop dat u de onderdelen niet door elkaar haalt of op een verkeerde plaats indraait en zorg dat alle onderdelen in de juiste richting worden geplaatst. Houd bij de montage van het apparaat de volgorde aan die hier wordt beschreven.**
- **De montage moet door ten minste twee personen worden uitgevoerd.**
- **Gebruik alleen de meegeleverde schroeven van de aangegeven grootte. Gebruik geen andere schroeven. Het gebruik van onjuiste schroeven kan beschadiging of een onjuiste werking van het product veroorzaken.**
- **Zorg ervoor dat u alle schroeven stevig vastdraait bij het afronden van de montage van elk onderdeel.**
- **U kunt het instrument demonteren door de hier beschreven volgorde om te draaien.**

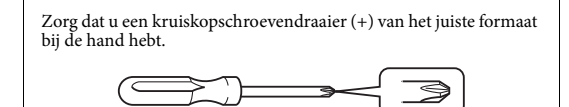

Verwijder alle onderdelen uit het pakket en controleer of u alle onderdelen bezit.

Druk de toetsenklep dicht om te voorkomen dat deze per ongeluk open gaat tijdens de montage en zorg ervoor dat het vellen (aangegeven) op hun plaats blijven.

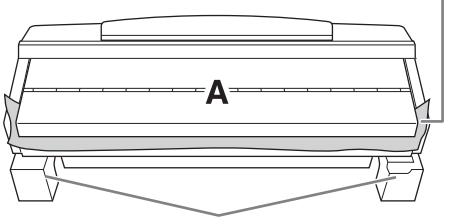

Plaats gedeelte A op de hardschuimen beschermblokken om schade aan de luidsprekerbox aan de onderkant van gedeelte A te voorkomen. Zorg er ook voor dat de beschermblokken de luidsprekerbox niet aanraken.

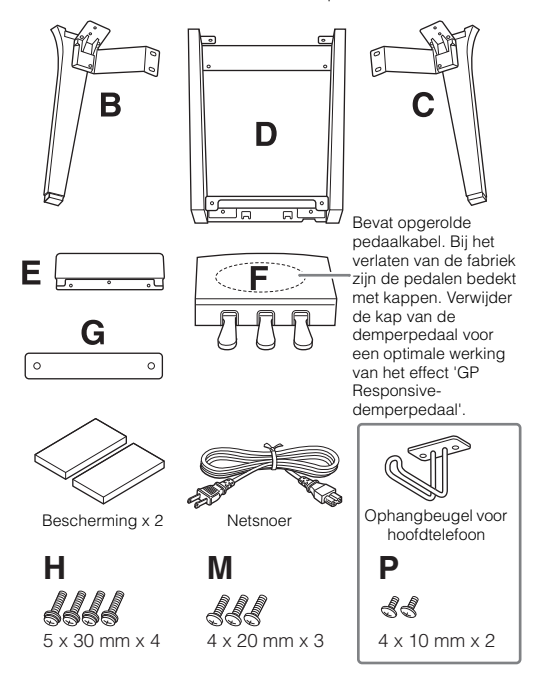

### **CVP-809B/CVP-809PE**

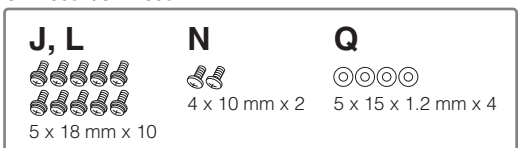

#### **CVP-809PWH**

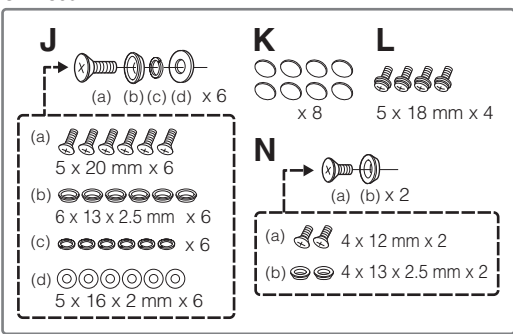

# 1 **Zet gedeelte A tegen de muur zoals wordt getoond.**

- 1 Spreid een groot zacht kleed, zoals een deken, uit om de vloer en muur te beschermen (zoals aangegeven).
- 2 Kantel gedeelte A met de toetsenklep dicht en de toetsen naar beneden gericht tegen de muur.

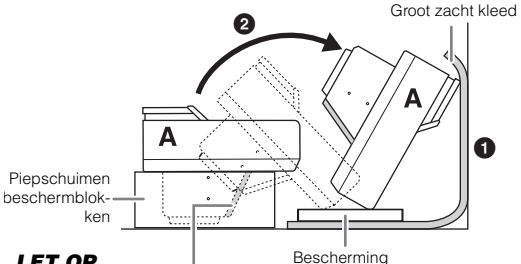

### *LET OP*

**Raak het luidsprekerdoek niet aan. Dit zou de luidsprekers aan de binnenkant kunnen beschadigen.**

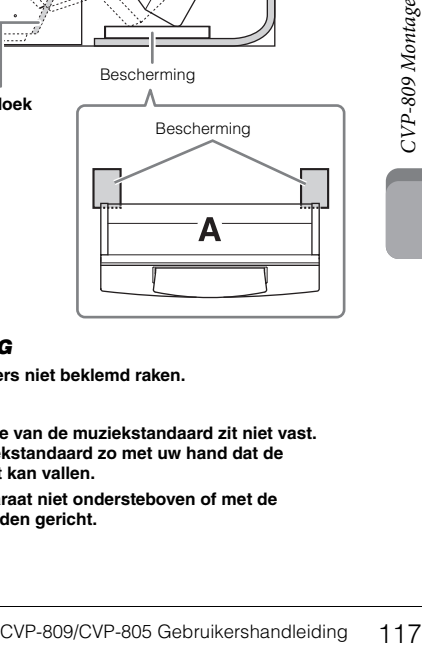

# *VOORZICHTIG*

**• Let erop dat uw vingers niet beklemd raken.**

#### *LET OP*

- **Het bovenste gedeelte van de muziekstandaard zit niet vast. Ondersteun de muziekstandaard zo met uw hand dat de muziekstandaard niet kan vallen.**
- **Plaats het hoofdapparaat niet ondersteboven of met de achterkant naar beneden gericht.**

# 2 **Bevestig de gedeelten B en C aan gedeelte A.**

1 Lijn de gedeelten B en A zo uit dat het uitsteeksel in de opening past.

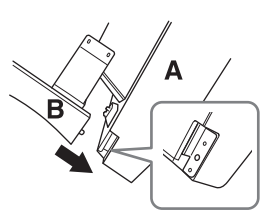

2 Zet gedeelte B met twee schroeven (H) vast aan de onderkant van gedeelte A.

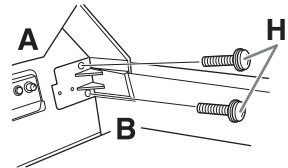

Bevestig de onderdelen door gedeelte B op gedeelte A te drukken zodat de twee goed aan elkaar vast zitten.

3 Zet gedeelte B met twee schroeven (J) vast aan de luidsprekerbox van gedeelte A.

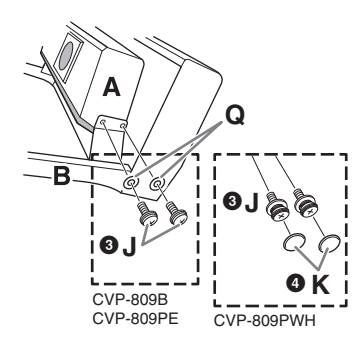

Als de schroefgaten niet op één lijn liggen, draai dan de andere schroeven iets los en pas de positie van gedeelte B aan.

- 4 (CVP-809PWH) Bevestig twee doppen (K).
- 5 Zet gedeelte C op dezelfde manier vast op gedeelte A.

# 3 **Bevestig gedeelte E aan gedeelte D.**

Bevestig gedeelte E met twee schroeven (L) aan gedeelte D.

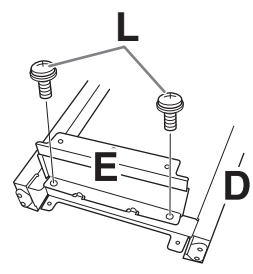

# 4 **Bevestig gedeelte D aan gedeelte A.**

1 Zet gedeelte D met twee schroeven (L) vast aan de onderkant van gedeelte A.

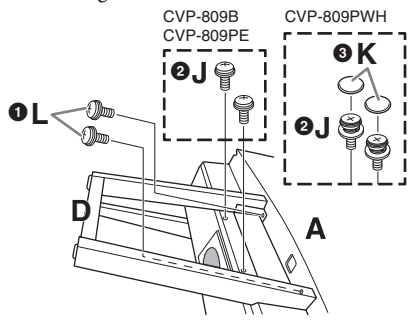

2 Zet gedeelte D met twee schroeven (J) vast aan de luidsprekerbox van gedeelte A.

Als de schroefgaten niet op één lijn liggen, draai dan de andere schroeven iets los en pas de positie van gedeelte D aan.

3 (CVP-809PWH) Bevestig twee doppen (K).

# 5 **Til gedeelte A op tot de staande positie.**

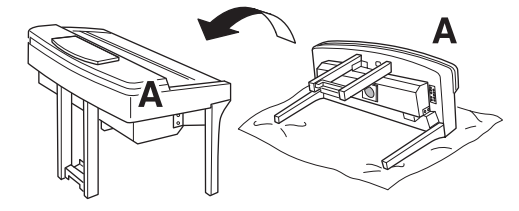

# *VOORZICHTIG*

- **Let erop dat uw vingers niet beklemd raken.**
- **Als u het instrument opzet, houd het dan niet vast bij de toetsenklep.**

# 6 **Plaats gedeelte F.**

1 Verwijder de kap van gedeelte D.

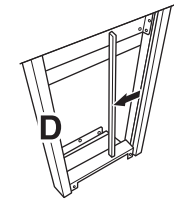

2 Haal de opgerolde kabel los en leg deze uit.

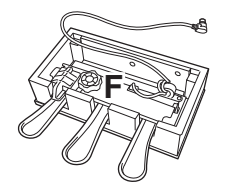

3 Haal het pedaalsnoer onder gedeelte D vandaan naar het hoofdapparaat.

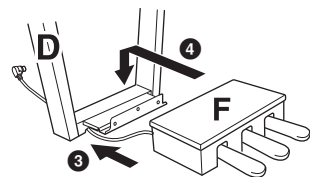

4 Plaats gedeelte F op de beugel van gedeelte D.

5 Bevestig gedeelte F met drie schroeven (M) op gedeelte D.

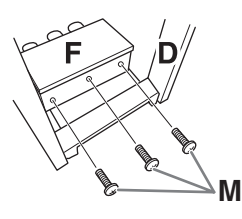

# <span id="page-118-0"></span>Sluit het pedaalsnoer aan.

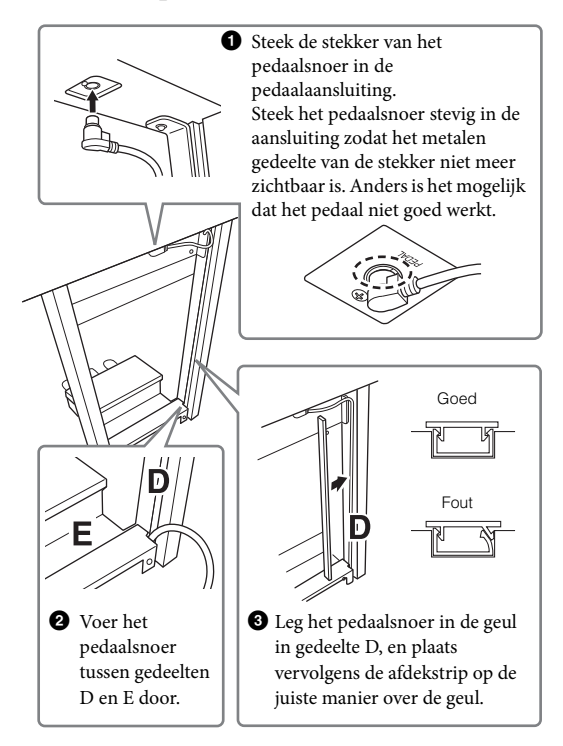

4 Bevestig gedeelte G met twee schroeven (N).

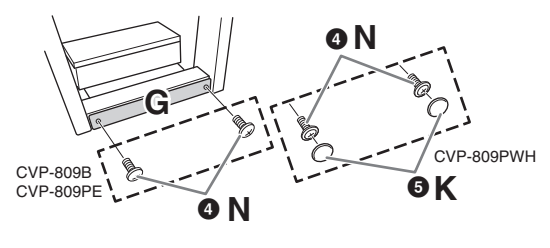

5 (CVP-809PWH) Bevestig twee doppen (K).

8 **Steek de stekker van het netsnoer in de [AC IN]-aansluiting.**

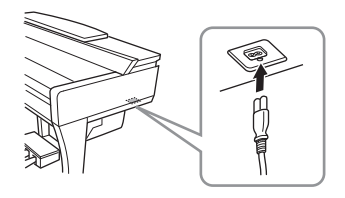

9 **Draai aan de stabilisator totdat deze een stevig contact maakt met het vloeroppervlak.**

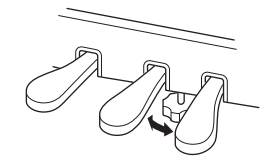

# 10**Bevestig de ophangbeugel voor hoofdtelefoon.**

Bevestig de ophangbeugel voor hoofdtelefoon met twee schroeven (P), zoals in de afbeelding wordt weergegeven.

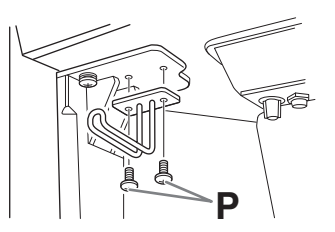

- Controleer na het monteren de onderstaande punten.
- **Zijn er onderdelen overgebleven?**

→ Loop de montage-instructies nog eens door en herstel eventuele fouten.

- nstructies nog eens door en herstel<br>
ent niet in de weg van deuren en/of<br>
re voorwerpen?<br>
ment naar een geschikte locatie.<br>
ment een rammelend geluid als u het<br>
gegt?<br>
n stevig aan.<br>
lenconsole of geeft deze mee als u de<br> **• Staat het instrument niet in de weg van deuren en/of andere beweegbare voorwerpen?**
- → Verplaats het instrument naar een geschikte locatie.
- **Maakt het instrument een rammelend geluid als u het instrument beweegt?**
- → Draai alle schroeven stevig aan.
- **Rammelt de pedalenconsole of geeft deze mee als u de pedalen indrukt?**

→ Draai aan de stabilisator totdat deze een stevig contact maakt met de vloer.

**• Zijn de pedaalkabel en het netsnoer correct aangesloten?**

# *VOORZICHTIG*

**Als u het instrument wilt verplaatsen, til het dan altijd aan de onderkant van het hoofdapparaat op. Het instrument mag niet worden opgetild aan de toetsenklep of aan het bovenste gedeelte. Een onjuiste behandeling kan schade aan het instrument of persoonlijk letsel teweegbrengen.**

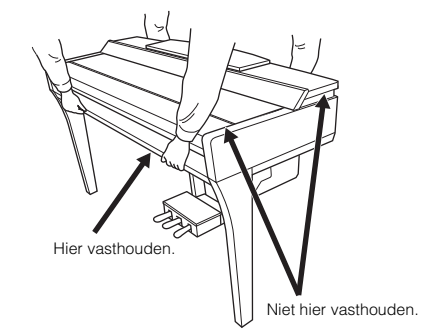

#### **Transporteren**

Als u verhuist, kunt u het instrument samen met uw andere bezittingen transporteren. U kunt het instrument in zijn geheel (gemonteerd) verhuizen of u kunt het instrument demonteren naar de staat zoals u het voor het eerst uit de doos haalde. Vervoer het keyboard horizontaal. Zet het keyboard niet schuin tegen een wand of op de zijkant. Stel het instrument niet bloot aan overmatige trillingen of schokken. Let er op dat na het transporteren van het gemonteerde instrument alle schroeven goed vast zitten en dat ze niet los zijn geraakt door het verplaatsen van het instrument.

## *VOORZICHTIG*

**Als het instrument een krakend geluid maakt of wankel aanvoelt als u op het keyboard speelt, raadpleeg dan de montageschema's en draai alle schroeven wat steviger aan.**

# <span id="page-120-0"></span>CVP-805 Montage

# *VOORZICHTIG*

- **Monteer het instrument op een hard en vlak vloeroppervlak met voldoende ruimte.**
- Let erop dat u de onderdelen niet door elkaar haalt of op een<br>verkeerde plaats indraait en zorg dat alle onderdelen in de juiste<br>richting worden geplaatst. Houd bij de montage van het<br>apparaat de volgorde aan die hier wo
- **De montage moet door ten minste twee personen worden uitgevoerd.**
- Gebruik alleen de meegeleverde schroeven van de aangegeven<br>grootte. Gebruik geen andere schroeven. Het gebruik van<br>onjuiste schroeven kan beschadiging of een onjuiste werking<br>van het product veroorzaken.
- **Zorg ervoor dat u alle schroeven stevig vastdraait bij het afronden van de montage van elk onderdeel.**
- **U kunt het instrument demonteren door de hier beschreven volgorde om te draaien.**

Zorg dat u een kruiskopschroevendraaier (+) van het juiste formaat bij de hand hebt.

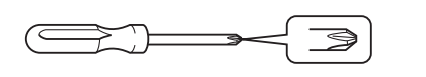

Verwijder alle onderdelen uit het pakket en controleer of u alle onderdelen bezit.

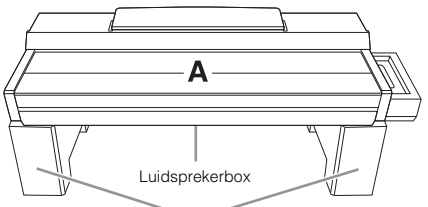

Haal de piepschuimen beschermblokken uit de verpakking, leg ze op de vloer en plaats A er bovenop. Leg de blokken zo neer dat ze de luidsprekerbox aan de onderkant van A niet blokkeren.

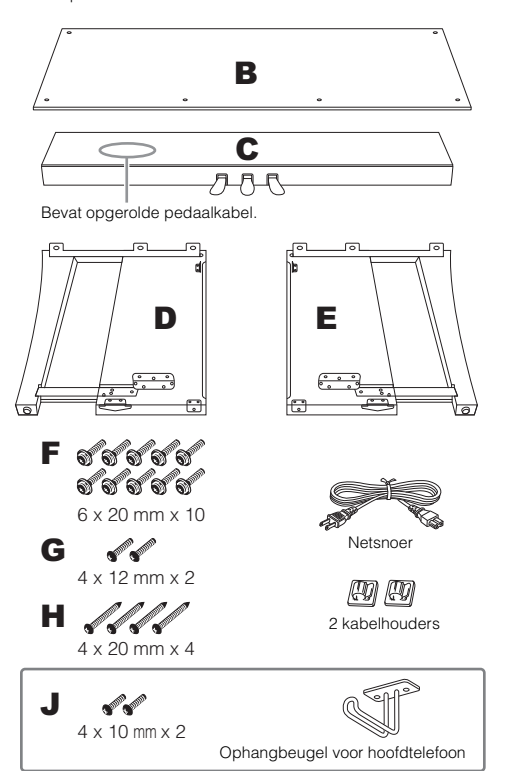

# 1 **Bevestig C aan D en E.**

- $\bigodot$  Plaats C, D en E zoals aangegeven in de afbeelding.
- 2 Haal het opgerolde pedaalsnoer los en leg dit uit. Gooi het kunststof bindertje niet weg. Dit hebt u later in stap 5 nodig.
- 3 Bevestig D en E aan C met vier schroeven F. Duw D en E naar C tijdens het bevestigen.

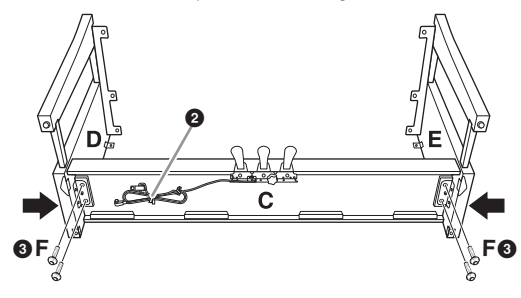

# 2 **Bevestig B.**

1 Lijn de schroefgaten aan de bovenkant van B uit met de klampgaten op D en E en bevestig vervolgens de bovenhoeken van B aan D en E door twee schroeven G met de hand vast te draaien. Deze schroeven worden stevig aangedraaid in stap  $4-\bullet$ .

2 Bevestig de onderkant van B met vier schroeven H.

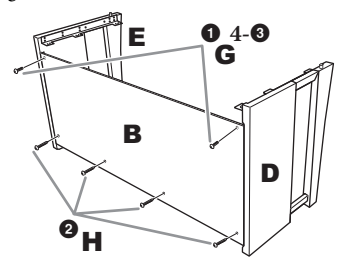

# 3 **Plaats A.**

Zorg ervoor dat u uw handen minstens 15 cm van de uiteinden van A afhoudt als u A op zijn plaats brengt. De uitstekende delen op D en E moeten in de openingen aan de onderzijde van A worden geplaatst.

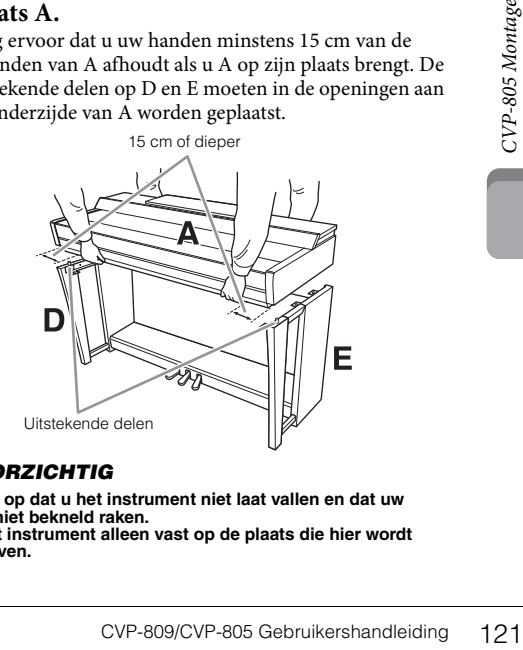

### *VOORZICHTIG*

- **Let goed op dat u het instrument niet laat vallen en dat uw**
- **vingers niet bekneld raken. • Houd het instrument alleen vast op de plaats die hier wordt aangegeven.**

# 4 **Zet A vast.**

- 1 Pas de positie van A zo aan dat de binnenste lijnen van de zijpanelen van A en D/E zoals in de illustratie zijn uitgelijnd.
- 2 Bevestig A met zes schroeven F.

3 Draai de schroeven G aan de bovenzijde van B, die in stap 2- $\bullet$  zijn bevestigd, goed vast.

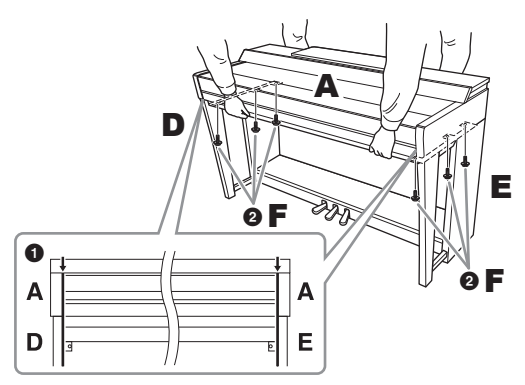

## <span id="page-121-0"></span>5 **Sluit het pedaalsnoer en het netsnoer aan.**

 $\bullet$  Steek de stekker van het pedaalsnoer in de pedaalaansluiting.

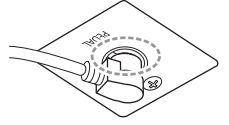

Steek het pedaalsnoer stevig in de aansluiting zodat het metalen gedeelte van de stekker niet meer zichtbaar is. Anders is het mogelijk dat het pedaal niet goed werkt.

- 2 Bevestig de kabelhouders op het achterpaneel zoals aangegeven, en klik vervolgens het snoer in de houders.
- 3 Gebruik een kunststof bindbandje om eventueel overtollig pedaalsnoer samen te binden.
- 4 Steek de stekker van het netsnoer in de [AC IN]-aansluiting.

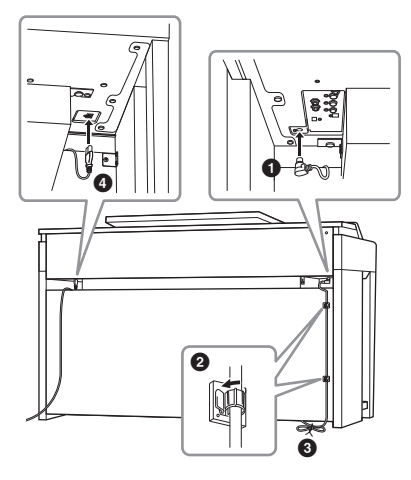

6 **Draai aan de stabilisator totdat deze een stevig contact maakt met het vloeroppervlak.**

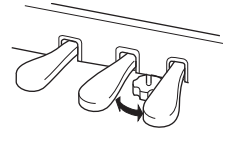

- 7 **Bevestig de ophangbeugel voor hoofdtelefoon.** Bevestig de ophangbeugel voor hoofdtelefoon met twee
	- schroeven J, zoals in de afbeelding wordt weergegeven.

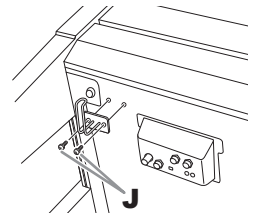

- Controleer na het monteren de onderstaande punten.
- **Zijn er onderdelen overgebleven?**
- → Loop de montage-instructies nog eens door en herstel eventuele fouten.
- **Staat het instrument niet in de weg van deuren en/of andere beweegbare voorwerpen?**
- → Verplaats het instrument naar een geschikte locatie.
- **Maakt het instrument een rammelend geluid als u het instrument beweegt?**
- → Draai alle schroeven stevig aan.
- **Rammelt de pedalenconsole of geeft deze mee als u de pedalen indrukt?**
- → Draai aan de stabilisator totdat deze een stevig contact maakt met de vloer.
- **Zijn de pedaalkabel en het netsnoer correct aangesloten?**

# *VOORZICHTIG*

**Als u het instrument wilt verplaatsen, til het dan altijd aan de onderkant van het hoofdapparaat op. Het instrument mag niet worden opgetild aan de toetsenklep of aan het bovenste gedeelte. Een onjuiste behandeling kan schade aan het instrument of persoonlijk letsel teweegbrengen.**

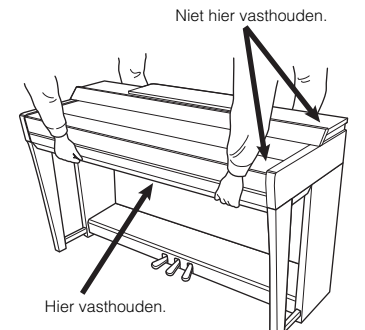

### **Transporteren**

Als u verhuist, kunt u het instrument samen met uw andere bezittingen transporteren. U kunt het instrument in zijn geheel (gemonteerd) verhuizen of u kunt het instrument demonteren naar de staat zoals u het voor het eerst uit de doos haalde. Vervoer het keyboard horizontaal. Zet het keyboard niet schuin tegen een wand of op de zijkant. Stel het instrument niet bloot aan overmatige trillingen of schokken. Let er op dat na het transporteren van het gemonteerde instrument alle schroeven goed vast zitten en dat ze niet los zijn geraakt door het verplaatsen van het instrument.

### *VOORZICHTIG*

Als het instrument een krakend geluid maakt of wankel<br>aanvoelt als u op het keyboard speelt, raadpleeg dan de<br>montageschema's en draai alle schroeven wat steviger aan.

# <span id="page-122-0"></span>Problemen oplossen

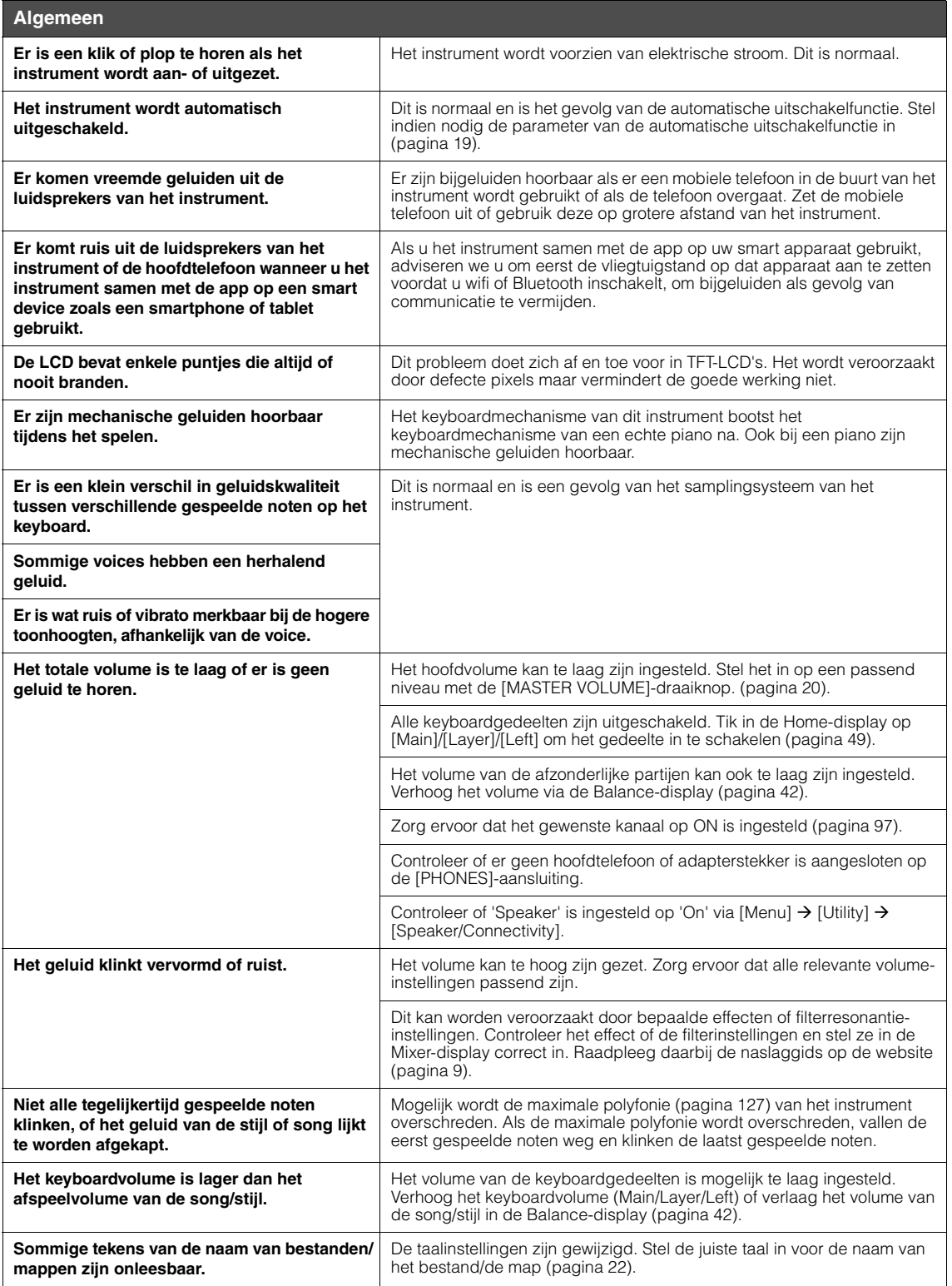

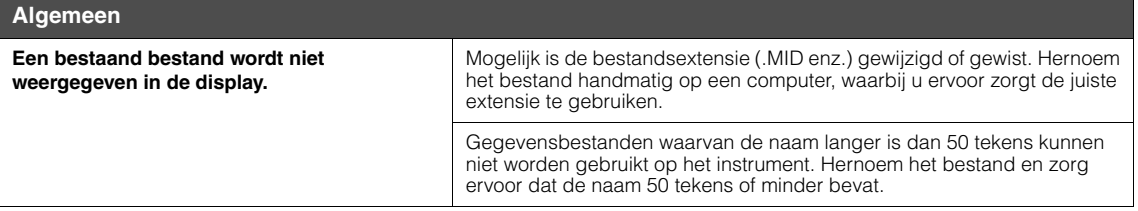

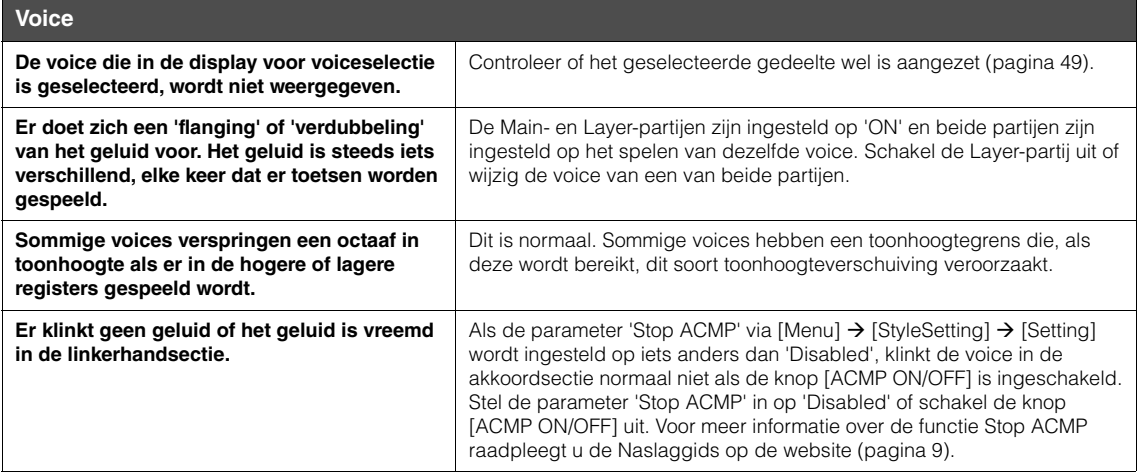

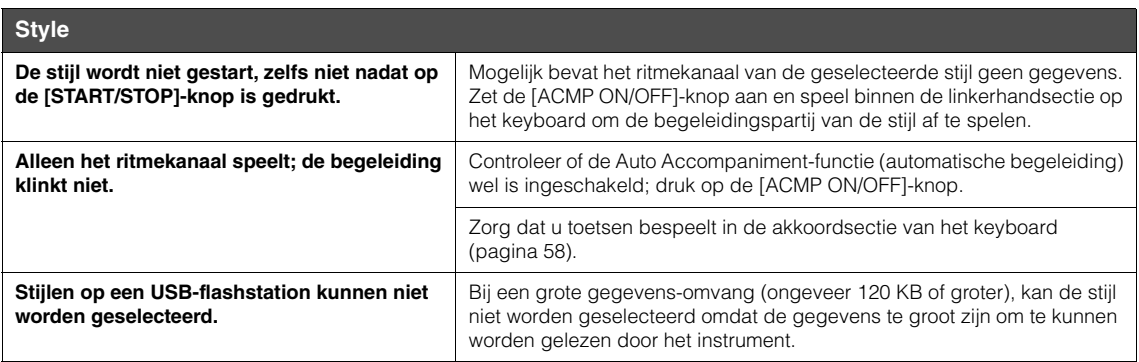

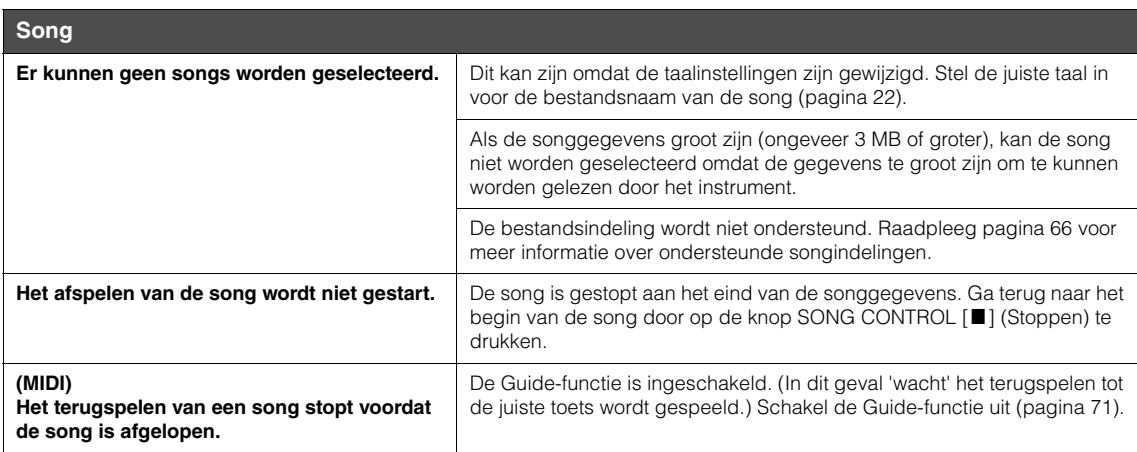

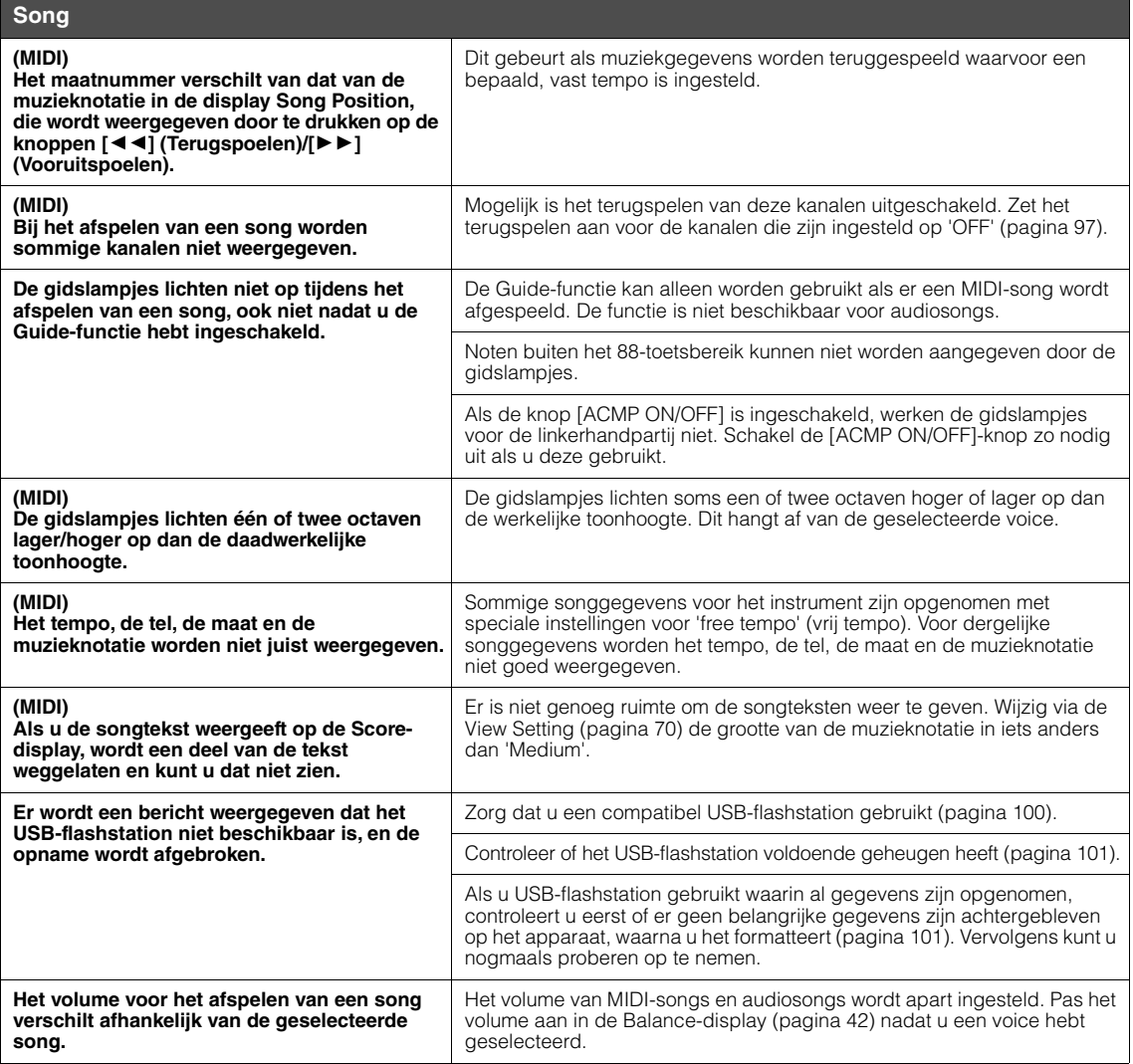

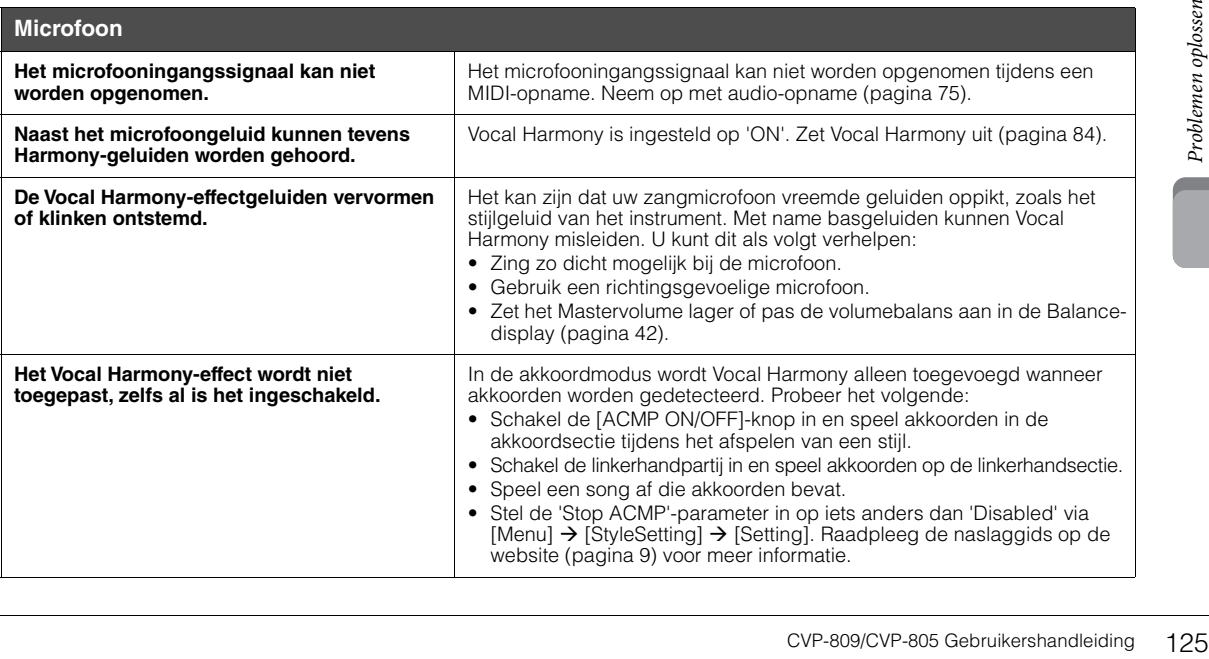

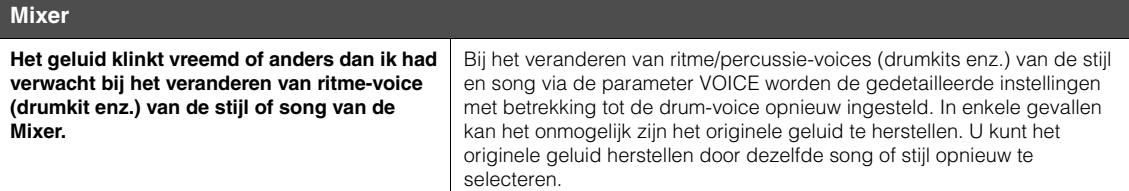

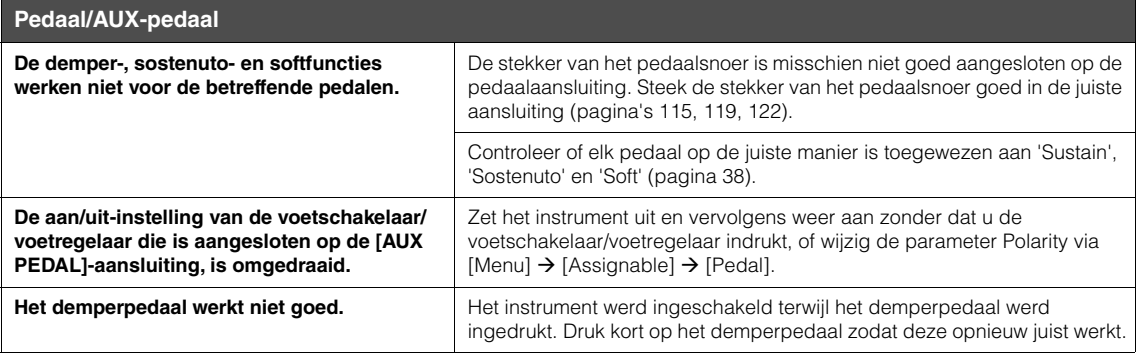

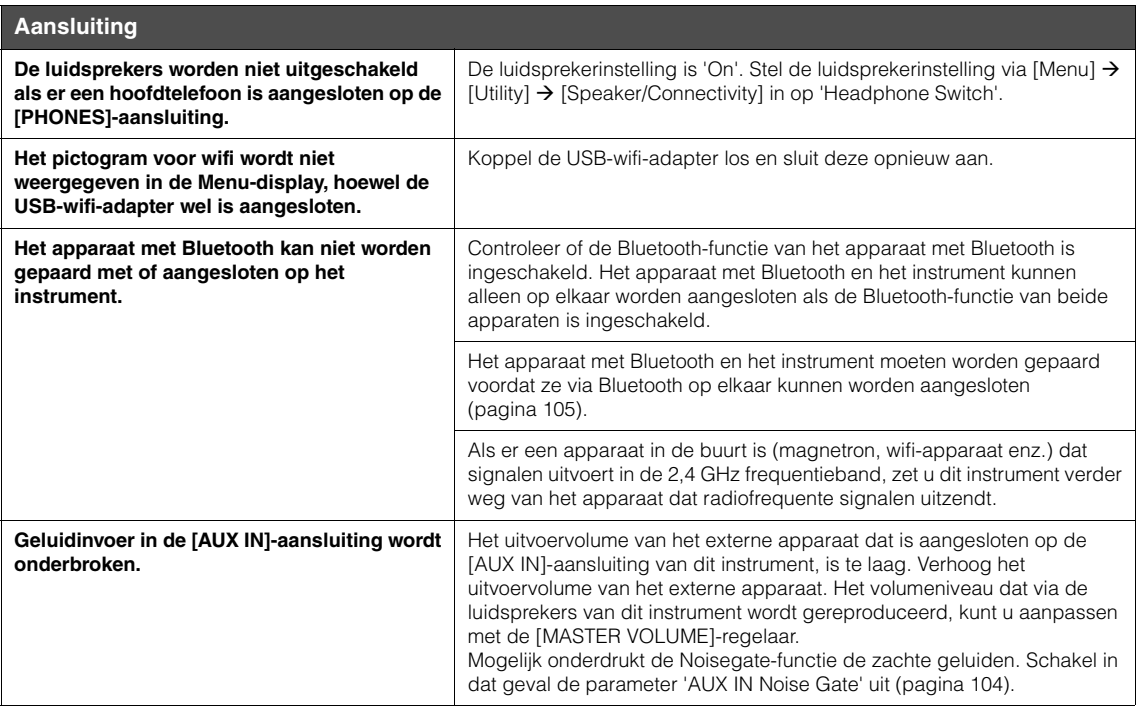

# Specificaties

<span id="page-126-0"></span>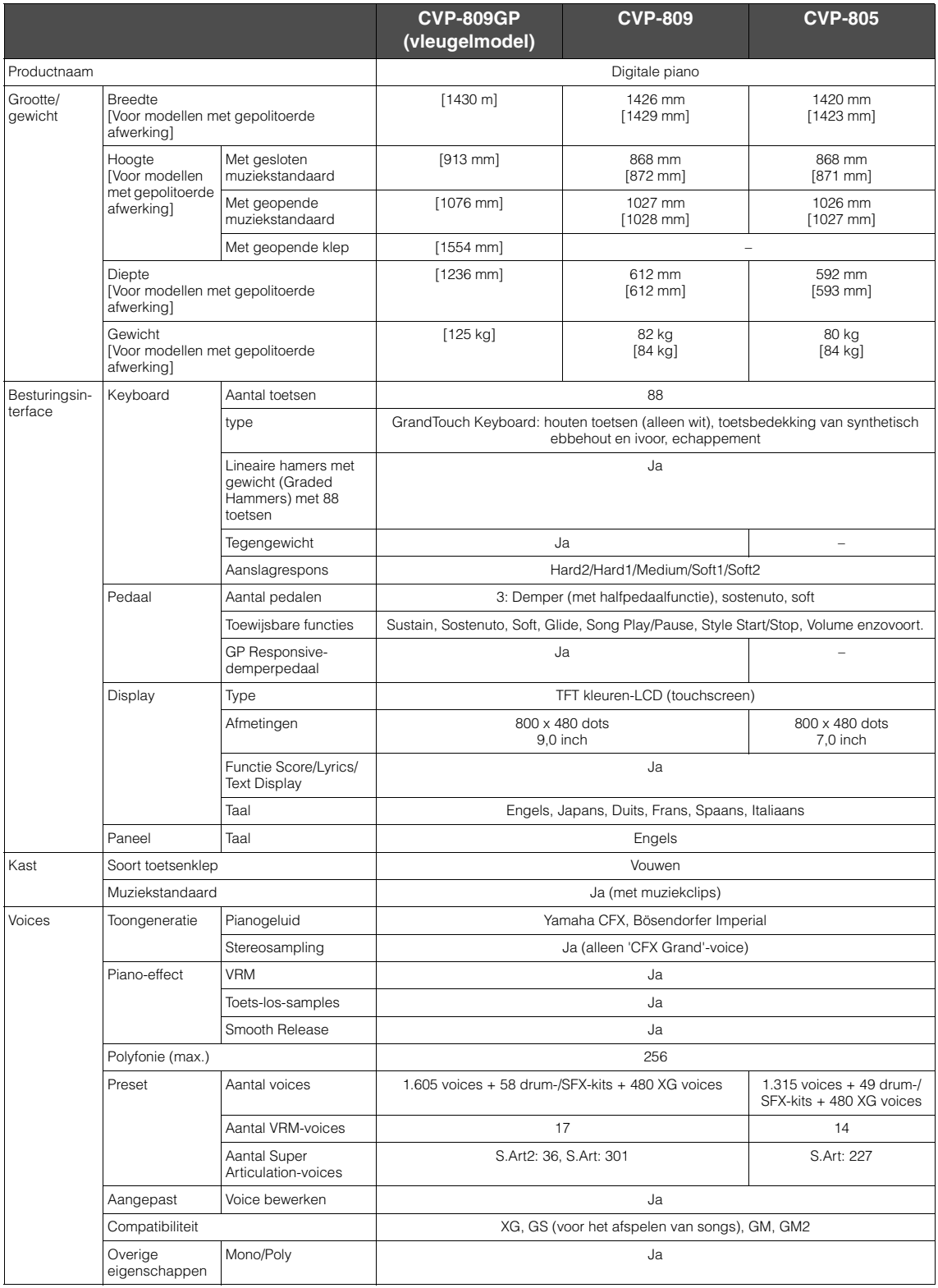

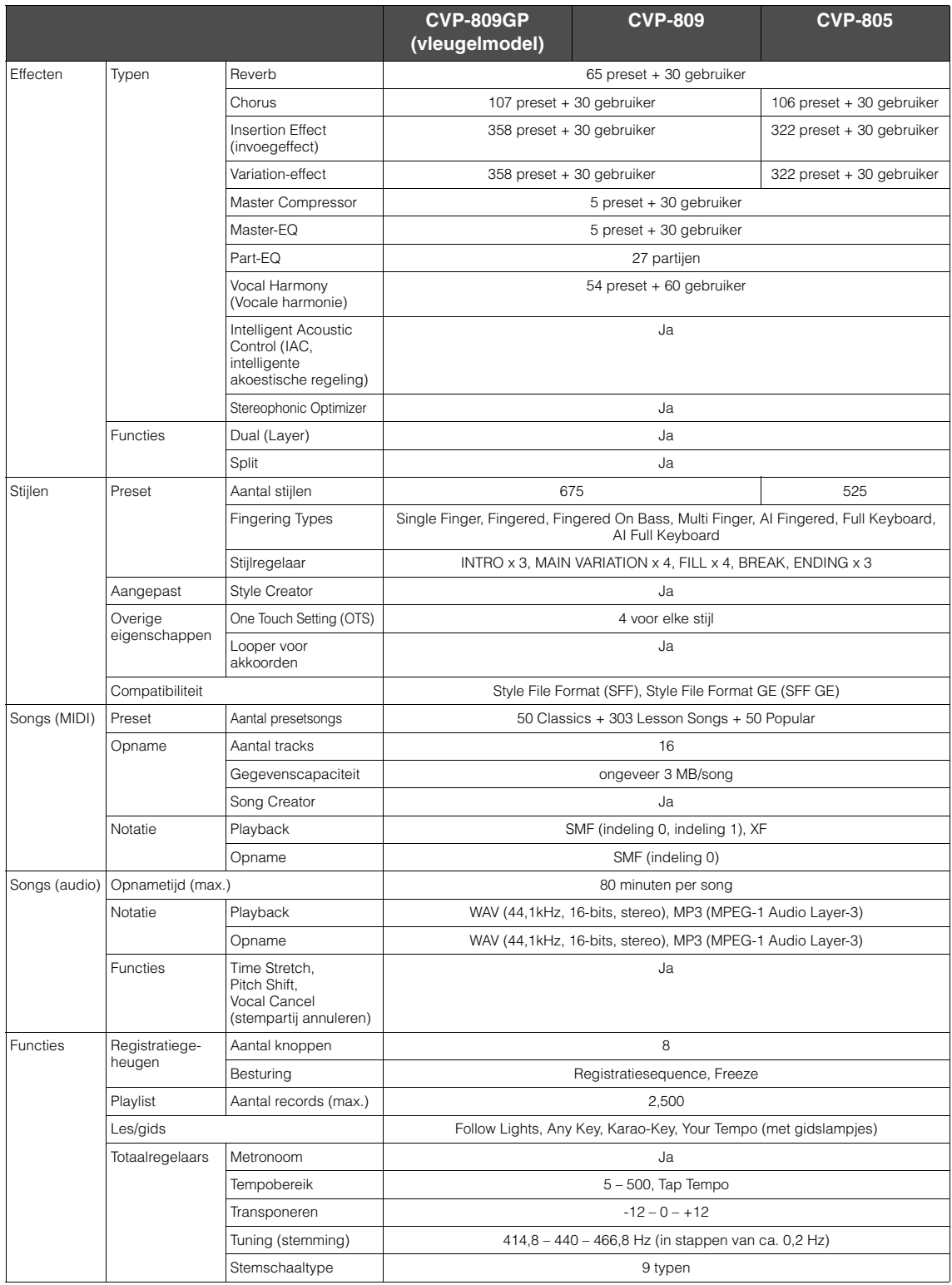

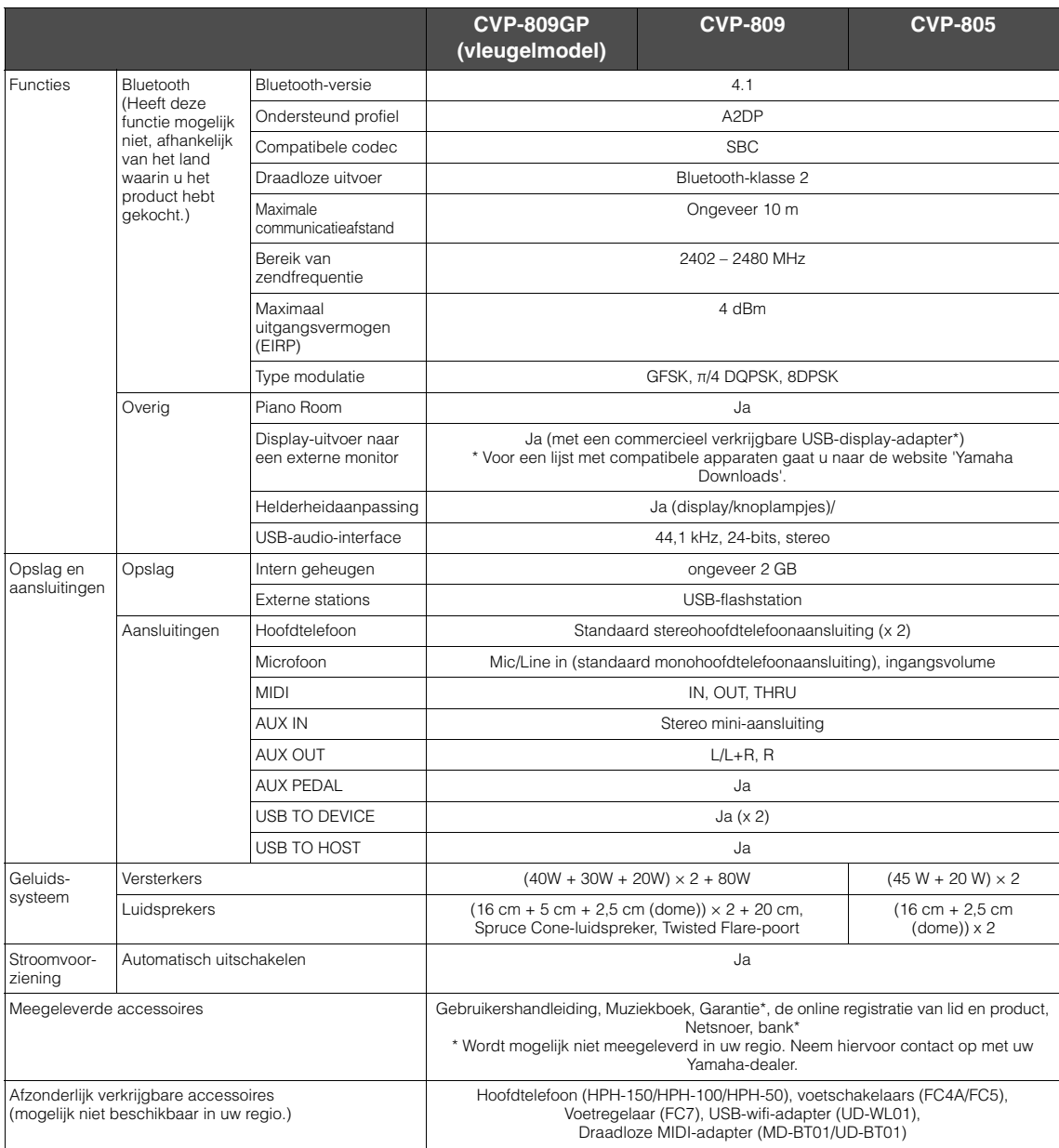

De inhoud van deze handleiding geldt voor de meest recente specificaties op de datum dat de handleiding werd gepubliceerd. Voor de meest<br>recente handleiding gaat u naar de website van Yamaha, waar u het bestand met de hand

# Index

# $\mathbf{A}$

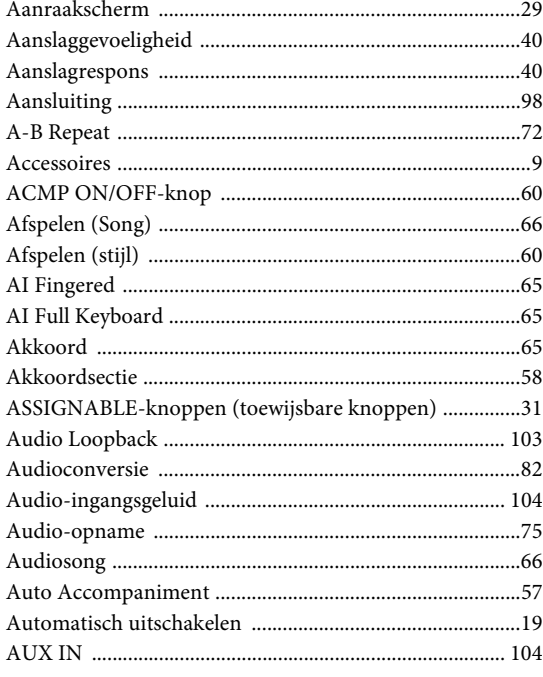

# $\, {\bf B}$

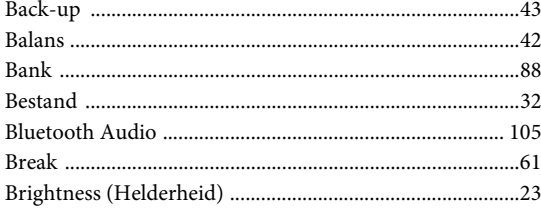

# $\mathbf C$

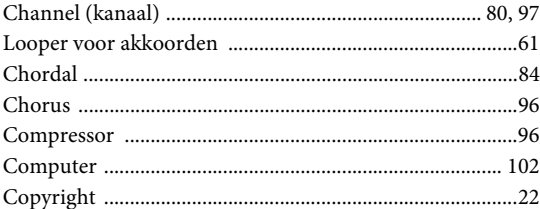

# $\mathbf{D}$

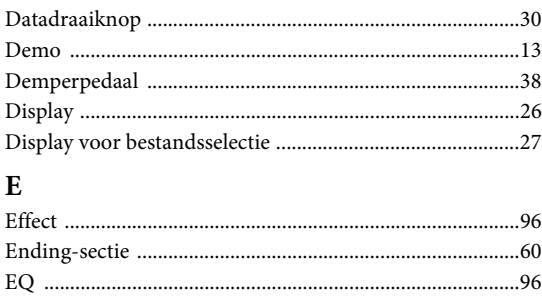

# $\overline{\mathbf{F}}$

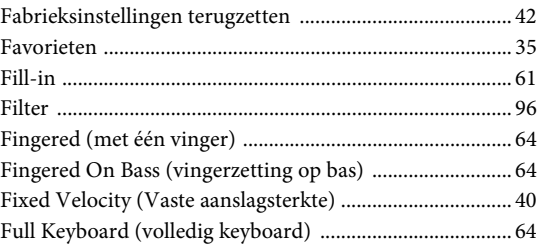

# $\mathbf G$

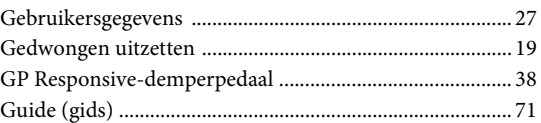

# $\overline{\mathbf{H}}$

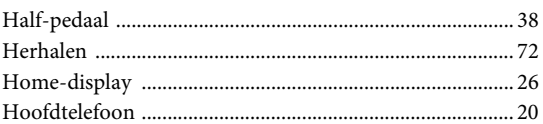

# $\mathbf{I}$

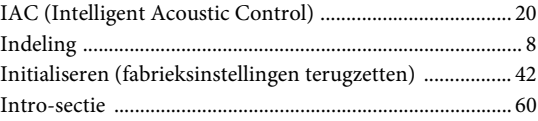

# $\overline{\mathbf{K}}$

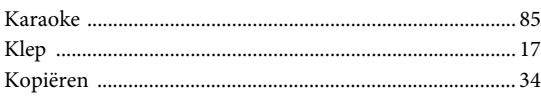

# $\mathbf L$

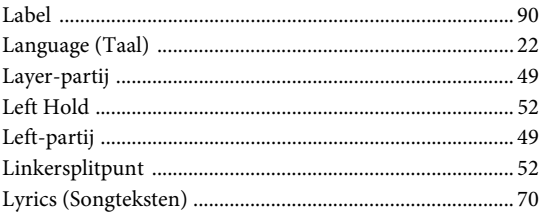

# $\bf{M}$

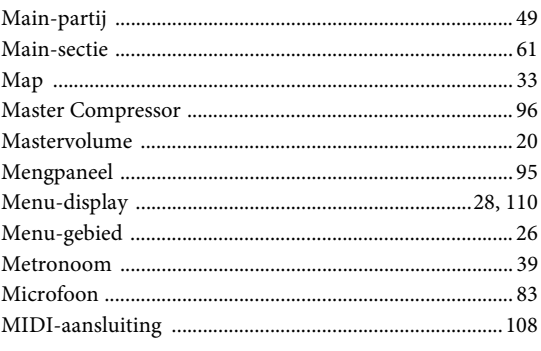

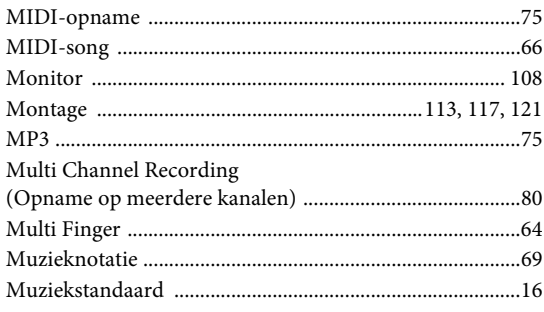

# $\overline{\mathbf{N}}$

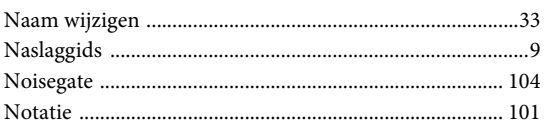

# $\overline{O}$

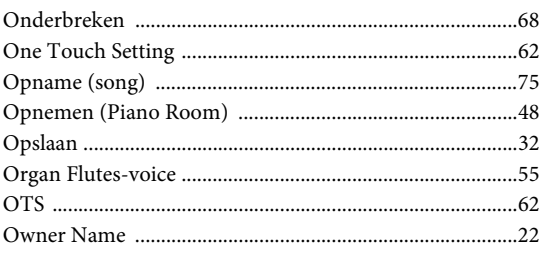

# $\overline{\mathbf{P}}$

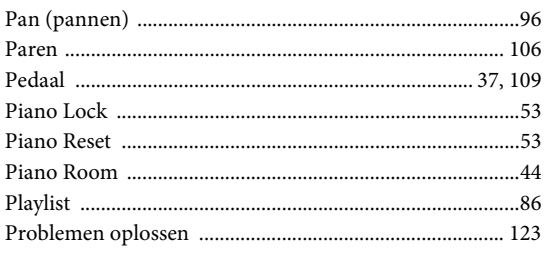

# $\overline{\mathbf{R}}$

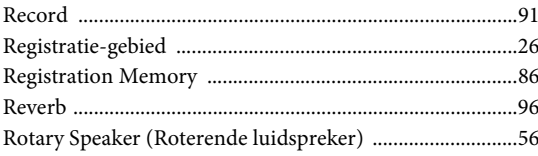

# $\mathbf S$

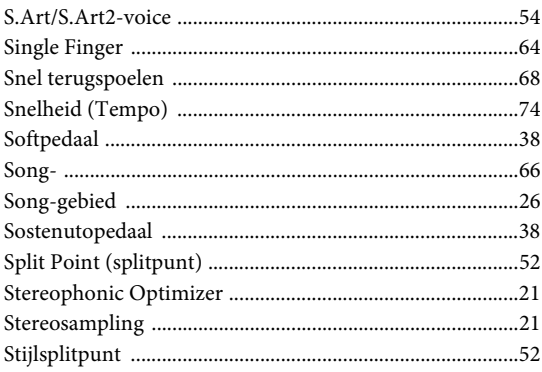

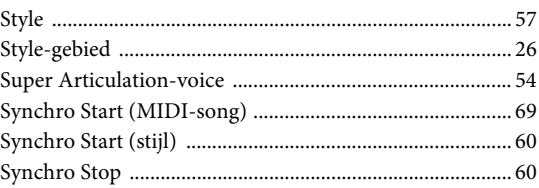

# $\overline{T}$

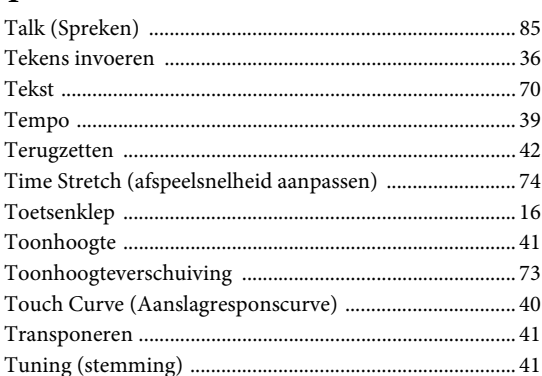

# $\mathbf U$

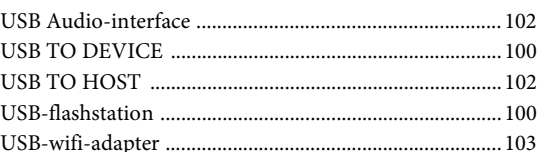

# $\overline{\mathbf{V}}$

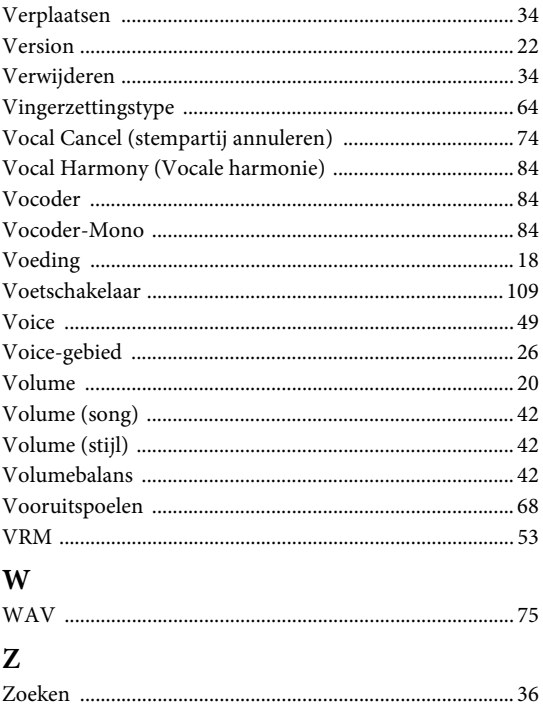

# **GNU GENERAL PUBLIC LICENSE**

Version 2, June 1991

Copyright © 1989, 1991 Free Software Foundation, Inc., 51 Franklin Street, Fifth Floor, Boston, MA 02110-1301 USA Everyone is permitted to copy and distribute verbatim copies of this license document, but changing it is not allowed.

# **Preamble**

The licenses for most software are designed to take away your freedom to share and change it. By contrast, the GNU General Public License is intended to guarantee your freedom to share and change free software—to make sure the software is free for all its users. This General Public License applies to most of the Free Software Foundation's software and to any other program whose authors commit to using it. (Some other Free Software Foundation software is covered by the GNU Lesser General Public License instead.) You can apply it to your programs, too.

When we speak of free software, we are referring to freedom, not price. Our General Public Licenses are designed to make sure that you have the freedom to distribute copies of free software (and charge for this service if you wish), that you receive source code or can get it if you want it, that you can change the software or use pieces of it in new free programs; and that you know you can do these things.

To protect your rights, we need to make restrictions that forbid anyone to deny you these rights or to ask you to surrender the rights. These restrictions translate to certain responsibilities for you if you distribute copies of the software, or if you modify it.

For example, if you distribute copies of such a program, whether gratis or for a fee, you must give the recipients all the rights that you have. You must make sure that they, too, receive or can get the source code. And you must show them these terms so they know their rights.

We protect your rights with two steps: (1) copyright the software, and (2) offer you this license which gives you legal permission to copy, distribute and/or modify the software.

Also, for each author's protection and ours, we want to make certain that everyone understands that there is no warranty for this free software. If the software is modified by someone else and passed on, we want its recipients to know that what they have is not the original, so that any problems introduced by others will not reflect on the original authors' reputations.

Finally, any free program is threatened constantly by software patents. We wish to avoid the danger that redistributors of a free program will individually obtain patent licenses, in effect making the program proprietary. To prevent this, we have made it clear that any patent must be licensed for everyone's free use or not licensed at all.

The precise terms and conditions for copying, distribution and modification follow.

# **GNU GENERAL PUBLIC LICENSE TERMS AND CONDITIONS FOR COPYING, DISTRIBUTION AND MODIFICATION**

**0.** This License applies to any program or other work which contains a notice placed by the copyright holder saying it may be distributed under the terms of this General Public License. The "Program", below, refers to any such program or work, and a "work based on the Program" means either the Program or any derivative work under copyright law: that is to say, a work containing the Program or a portion of it, either verbatim or with modifications and/or translated into another language. (Hereinafter, translation is included without limitation in the term "modification".) Each licensee is addressed as "you".

Activities other than copying, distribution and modification are not covered by this License; they are outside its scope. The act of running the Program is not restricted, and the output from the Program is covered only if its contents constitute a work based on the Program (independent of having been made by running the Program). Whether that is true depends on what the Program does.

**1.** You may copy and distribute verbatim copies of the Program's source code as you receive it, in any medium, provided that you conspicuously and appropriately publish on each copy an appropriate copyright notice and disclaimer of warranty; keep intact all the notices that refer to this License and to the absence of any warranty; and give any other recipients of the Program a copy of this License along with the Program.

You may charge a fee for the physical act of transferring a copy, and you may at your option offer warranty protection in exchange for a fee.

- **2.** You may modify your copy or copies of the Program or any portion of it, thus forming a work based on the Program, and copy and distribute such modifications or work under the terms of Section 1 above, provided that you also meet all of these conditions:
	- **a)** You must cause the modified files to carry prominent notices stating that you changed the files and the date of any change.
- **b)** You must cause any work that you distribute or publish, that in whole or in part contains or is derived from the Program or any part thereof, to be licensed as a whole at no charge to all third parties under the terms of this License.
- **c)** If the modified program normally reads commands interactively when run, you must cause it, when started running for such interactive use in the most ordinary way, to print or display an announcement in the mean and major regions of the contract of the mean and a notice that there is no warranty (or else, saying that you provide a warranty) and that users may redistribute the program under these conditions, and telling the user how to view a copy of this License. (Exception: if the Program itself is interactive but does not normally print such an announcement, your work based on the Program is not required to print an announcement.)

These requirements apply to the modified work as a whole. If identifiable sections of that work are not derived from the Program, and can be reasonably considered independent and separate works in themselves, then this License, and its terms, do not apply to those sections when you distribute them as separate works. But when you distribute the same sections as part of a whole which is a work based on the Program, the distribution of the whole must be on the terms of this License, whose permissions for other licensees extend to the entire whole, and thus to each and every part regardless of who wrote it.

Thus, it is not the intent of this section to claim rights or contest your rights to work written entirely by you; rather, the intent is to exercise the right to control the distribution of derivative or collective works based on the Program.

In addition, mere aggregation of another work not based on the Program with the Program (or with a work based on the Program) on a volume of a storage or distribution medium does not bring the other work under the scope of this License.

- **3.** You may copy and distribute the Program (or a work based on it, under Section 2) in object code or executable form under the terms of Sections 1 and 2 above provided that you also do one of the following:
	- **a)** Accompany it with the complete corresponding machine- readable source code, which must be distributed under the terms of Sections 1 and 2 above on a medium customarily used for software interchange; or,
	- **b)** Accompany it with a written offer, valid for at least three years, to give any third party, for a charge no more than your cost of physically performing source distribution, a complete machine- readable copy of the corresponding source code, to be distributed under the terms of Sections 1 and 2 above on a medium customarily used for software interchange; or,
	- **c)** Accompany it with the information you received as to the offer to distribute corresponding source code. (This alternative is allowed only for noncommercial distribution and only if you received the program in object code or executable form with such an offer, in accord with Subsection **b** above )

The source code for a work means the preferred form of the work for making modifications to it. For an executable work, complete source code means all the source code for all modules it contains, plus any associated interface definition files, plus the scripts used to control compilation and installation of the executable. However, as a special exception, the source code distributed need not include anything that is normally distributed (in either source or binary form) with the major components (compiler, kernel, and so on) of the operating system on which the executable runs, unless that component itself accompanies the executable.

If distribution of executable or object code is made by offering access to copy from a designated place, then offering equivalent access to copy the source code from the same place counts as distribution of the source code, even though third parties are not compelled to copy the source along with the object code.

- **4.** You may not copy, modify, sublicense, or distribute the Program except as expressly provided under this License. Any attempt otherwise to copy, modify, sublicense or distribute the Program is void, and will automatically terminate your rights under this License. However, parties who have received copies, or rights, from you under this License will not have their licenses terminated so long as such parties remain in full compliance.
- **5.** You are not required to accept this License, since you have not signed it. However, nothing else grants you permission to modify or distribute the Program or its derivative works. These actions are prohibited by law if you do not accept this License. Therefore, by modifying or distributing the Program (or any work based on the Program), you indicate your acceptance of this License to do so, and all its terms and conditions for copying, distributing or modifying the Program or works based on it.
- **6.** Each time you redistribute the Program (or any work based on the Program), the recipient automatically receives a license from the original licensor to copy, distribute or modify the Program subject to these terms and conditions. You may not impose any further restrictions on the recipients' exercise of the rights granted herein. You are not responsible for enforcing compliance by third parties to this License.
- **7.** If, as a consequence of a court judgment or allegation of patent infringement or for any other reason (not limited to patent issues), conditions are imposed on you (whether by court order, agreement or otherwise) that contradict the conditions of this License, they do not excuse you from the conditions of this License. If you cannot distribute so as to satisfy simultaneously your obligations under this License and any other pertinent obligations, then as a consequence you may not distribute the Program at all. For example, if a patent license would not permit royalty-free redistribution of the Program by all those who receive copies directly or indirectly through you, then the only way you could satisfy both it and this License would be to refrain entirely from distribution of the Program

If any portion of this section is held invalid or unenforceable under any particular circumstance, the balance of the section is intended to apply and the section as a whole is intended to apply in other circumstances.

It is not the purpose of this section to induce you to infringe any patents or other property right claims or to contest validity of any such claims; this section has the sole purpose of protecting the integrity of the free software distribution system, which is implemented by public license practices. Many people have made generous contributions to the wide range of software distributed through that system in reliance on consistent application of that system; it is up to the author/donor to decide if he or she is willing to distribute software through any other system and a licensee cannot impose that choice.

This section is intended to make thoroughly clear what is believed to be a consequence of the rest of this License.

- **8.** If the distribution and/or use of the Program is restricted in certain countries either by patents or by copyrighted interfaces, the original copyright holder who places the Program under this License may add an explicit geographical distribution limitation excluding those countries, so that distribution is permitted only in or among countries not thus excluded. In such case, this License incorporates the limitation as if written in the body of this License.
- **9.** The Free Software Foundation may publish revised and/or new versions of the General Public License from time to time. Such new versions will be similar in spirit to the present version, but may differ in detail to address new problems or concerns.
- **10.** Each version is given a distinguishing version number. If the Program specifies a version number of this License which applies to it and "any later version", you have the option of following the terms and conditions either of that version or of any later version published by the Free Software Foundation. If the Program does not specify a version number of this License, you may choose any version ever published by the Free Software Foundation.
- **11.** If you wish to incorporate parts of the Program into other free programs whose distribution conditions are different, write to the author to ask for permission. For software which is copyrighted by the Free Software Foundation, write to the Free Software Foundation; we sometimes make exceptions for this. Our decision will be guided by the two goals of preserving the free status of all derivatives of our free software and of promoting the sharing and reuse of software generally.

### **NO WARRANTY**

- **12.** BECAUSE THE PROGRAM IS LICENSED FREE OF CHARGE, THERE IS NO WARRANTY FOR THE PROGRAM, TO THE EXTENT PERMITTED BY APPLICABLE LAW. EXCEPT WHEN OTHERWISE STATED IN WRITING THE COPYRIGHT HOLDERS AND/OR OTHER PARTIES PROVIDE THE PROGRAM "AS IS" WITHOUT WARRANTY OF ANY KIND, EITHER EXPRESSED OR IMPLIED, INCLUDING, BUT NOT LIMITED TO, THE IMPLIED WARRANTIES OF MERCHANTABILITY AND FITNESS FOR A PARTICULAR PURPOSE. THE ENTIRE RISK AS TO THE QUALITY AND PERFORMANCE OF THE PROGRAM IS WITH YOU. SHOULD THE PROGRAM PROVE DEFECTIVE, YOU ASSUME THE COST OF ALL NECESSARY SERVICING, REPAIR OR CORRECTION.
- **13.** IN NO EVENT UNLESS REQUIRED BY APPLICABLE LAW OR AGREED TO IN WRITING WILL ANY COPYRIGHT HOLDER, OR ANY OTHER PARTY WHO MAY MODIFY AND/OR REDISTRIBUTE THE PROGRAM AS PERMITTED ABOVE, BE LIABLE TO YOU FOR DAMAGES, INCLUDING ANY GENERAL, SPECIAL, INCIDENTAL OR CONSEQUENTIAL DAMAGES ARISING OUT OF THE USE OR INABILITY TO USE THE PROGRAM (INCLUDING BUT NOT LIMITED TO LOSS OF DATA OR DATA BEING RENDERED INACCURATE OR LOSSES SUSTAINED BY YOU OR THIRD PARTIES OR A FAILURE OF THE PROGRAM TO OPERATE WITH ANY OTHER PROGRAMS), EVEN IF SUCH HOLDER OR OTHER PARTY HAS BEEN ADVISED OF THE POSSIBILITY OF SUCH DAMAGES.

### **END OF TERMS AND CONDITIONS**

# **How to Apply These Terms to Your New Programs**

If you develop a new program, and you want it to be of the greatest possible use to the public, the best way to achieve this is to make it free software which everyone can redistribute and change under these terms.

To do so, attach the following notices to the program. It is safest to attach them to the start of each source file to most effectively convey the exclusion of warranty; and each file should have at least the "copyright" line and a pointer to where the full notice is found.

<one line to give the program's name and a brief idea of what it does.> Copyright © <year> <name of author>

This program is free software; you can redistribute it and/or modify it under the terms of the GNU General Public License as published by the Free Software Foundation; either version 2 of the License, or (at your option) any later version.

This program is distributed in the hope that it will be useful, but WITHOUT ANY WARRANTY; without even the implied warranty of MERCHANTABILITY or FITNESS FOR A PARTICULAR PURPOSE. See the GNU General Public License for more details.

You should have received a copy of the GNU General Public License along with this program; if not, write to the Free Software Foundation, Inc., 51 Franklin Street, Fifth Floor, Boston, MA 02110-1301 USA.

Also add information on how to contact you by electronic and paper mail.

If the program is interactive, make it output a short notice like this when it starts in an interactive mode:

Gnomovision version 69, Copyright © year name of author Gnomovision comes with ABSOLUTELY NO WARRANTY; for details type 'show w'. This is free software, and you are welcome to redistribute it under certain conditions; type 'show c' for details.

The hypothetical commands 'show w' and 'show c' should show the appropriate parts of the General Public License. Of course, the commands you use may be called something other than 'show w' and 'show c'; they could even be mouse-clicks or menu items—whatever suits your program.

You should also get your employer (if you work as a programmer) or your school, if any, to sign a "copyright disclaimer" for the program, if nece Here is a sample; alter the names:

Yoyodyne, Inc., hereby disclaims all copyright interest in the program 'Gnomovision' (which makes passes at compilers) written by James Hacker.

<signature of Ty Coon>, 1 April 1989 Ty Coon, President of Vice

This General Public License does not permit incorporating your program into proprietary programs. If your program is a subroutine library, you may consider it more useful to permit linking proprietary applications with the library. If this is what you want to do, use the GNU Lesser General Public License instead of this License.

# **GNU LESSER GENERAL PUBLIC LICENSE**

Version 2.1, February 1999

Copyright © 1991, 1999 Free Software Foundation, Inc., 51 Franklin Street, Fifth Floor, Boston, MA 02110-1301 USA Everyone is permitted to copy and distribute verbatim copies of this license document, but changing it is not allowed.

[This is the first released version of the Lesser GPL. It also counts as the successor of the GNU Library Public License, version 2, hence the version number 2.1.]

### **Preamble**

The licenses for most software are designed to take away your freedom to share and change it. By contrast, the GNU General Public Licenses are intended to guarantee your freedom to share and change free softwaremake sure the software is free for all its users.

This license, the Lesser General Public License, applies to some specially designated software packages—typically libraries—of the Free Software Foundation and other authors who decide to use it. You can use it too, but we suggest you first think carefully about whether this license or the ordinary General Public License is the better strategy to use in any particular case, based on the explanations below.

When we speak of free software, we are referring to freedom of use, not price. Our General Public Licenses are designed to make sure that you have the freedom to distribute copies of free software (and charge for this service if you wish); that you receive source code or can get it if you want it; that you can change the software and use pieces of it in new free programs; and that you are informed that you can do these things.

To protect your rights, we need to make restrictions that forbid distributors to deny you these rights or to ask you to surrender these rights. These tions translate to certain responsibilities for you if you distribute copies of the library or if you modify it.

For example, if you distribute copies of the library, whether gratis or for a fee, you must give the recipients all the rights that we gave you. You must make sure that they, too, receive or can get the source code. If you link other code with the library, you must provide complete object files to the recipients, so that they can relink them with the library after making changes to the library and recompiling it. And you must show them these terms so they know their rights.

We protect your rights with a two-step method: (1) we copyright the library, and (2) we offer you this license, which gives you legal permission to copy, distribute and/or modify the library.

To protect each distributor, we want to make it very clear that there is no warranty for the free library. Also, if the library is modified by someone else and passed on, the recipients should know that what they have is not the original version, so that the original author's reputation will not be affected by problems that might be introduced by others.

Finally, software patents pose a constant threat to the existence of any free program. We wish to make sure that a company cannot effectively restrict the users of a free program by obtaining a restrictive license from a patent holder. Therefore, we insist that any patent license obtained for a version of the library must be consistent with the full freedom of use specified in this license.

Most GNU software, including some libraries, is covered by the ordinary GNU General Public License. This license, the GNU Lesser General Public License, applies to certain designated libraries, and is quite different from the ordinary General Public License. We use this license for certain libraries in order to permit linking those libraries into non-free programs.

When a program is linked with a library, whether statically or using a shared library, the combination of the two is legally speaking a combined work, a derivative of the original library. The ordinary General Public License therefore permits such linking only if the entire combination fits its criteria of freedom. The Lesser General Public License permits more lax criteria for linking other code with the library.

We call this license the "Lesser" General Public License because it does Less to protect the user's freedom than the ordinary General Public License. It also provides other free software developers Less of an advantage over competing non-free programs. These disadvantages are the reason we use the ordinary General Public License for many libraries. However, the Lesser license provides advantages in certain special circumstances.

For example, on rare occasions, there may be a special need to encourage the widest possible use of a certain library, so that it becomes a de-facto standard. To achieve this, non-free programs must be allowed to use the library. A more frequent case is that a free library does the same job as widely used non-free libraries. In this case, there is little to gain by limiting the free library to free software only, so we use the Lesser General Public License.

In other cases, permission to use a particular library in non-free programs enables a greater number of people to use a large body of free software. For example, permission to use the GNU C Library in non-free programs enables many more people to use the whole GNU operating system, as well as its variant, the GNU/Linux operating system.

Although the Lesser General Public License is Less protective of the users' freedom, it does ensure that the user of a program that is linked with the Library has the freedom and the wherewithal to run that program using a modified version of the Library.

The precise terms and conditions for copying, distribution and modification follow. Pay close attention to the difference between a "work based on the library" and a "work that uses the library". The former contains code derived from the library, whereas the latter must be combined with the library in order to run.

# **GNU LESSER GENERAL PUBLIC LICENSE TERMS AND CONDITIONS FOR COPYING, DISTRIBUTION AND MODIFICATION**

**0.** This License Agreement applies to any software library or other program which contains a notice placed by the copyright holder or other authorized party saying it may be distributed under the terms of this Lesser General Public License (also called "this License"). Each licensee is addressed as  $"$ 

A "library" means a collection of software functions and/or data prepared so as to be conveniently linked with application programs (which use some of those functions and data) to form executables.

The "Library", below, refers to any such software library or work which has been distributed under these terms. A "work based on the Library" means either the Library or any derivative work under copyright law: that is to say, a work containing the Library or a portion of it, either verbatim or with modifications and/or translated straightforwardly into another language. (Hereinafter, translation is included without limitation in the term "modification".)

"Source code" for a work means the preferred form of the work for making modifications to it. For a library, complete source code means all the source code for all modules it contains, plus any associated interface definition files, plus the scripts used to control compilation and installation of the library.

Activities other than copying, distribution and modification are not covered by this License; they are outside its scope. The act of running a program using the Library is not restricted, and output from such a program is covered only if its contents constitute a work based on the Library (independent of the use of the Library in a tool for writing it). Whether that is true depends on what the Library does and what the program that uses the Library does

**1.** You may copy and distribute verbatim copies of the Library's complete source code as you receive it, in any medium, provided that you conspicuously and appropriately publish on each copy an appropriate copyright notice and disclaimer of warranty; keep intact all the notices that refer to this License and to the absence of any warranty; and distribute a copy of this License along with the Library.

You may charge a fee for the physical act of transferring a copy, and you may at your option offer warranty protection in exchange for a fee.

- **2.** You may modify your copy or copies of the Library or any portion of it, thus forming a work based on the Library, and copy and distribute such modifications or work under the terms of Section 1 above, provided that you also meet all of these conditions:
	- **a)** The modified work must itself be a software library.
	- **b)** You must cause the files modified to carry prominent notices stating that you changed the files and the date of any change.
	- **c)** You must cause the whole of the work to be licensed at no charge to all third parties under the terms of this License.
	- **d)** If a facility in the modified Library refers to a function or a table of data to be supplied by an application program that uses the facility, other than as an argument passed when the facility is invoked, then you must make a good faith effort to ensure that, in the event an application does not supply such function or table, the facility still operates, and performs whatever part of its purpose remains meaningful.

(For example, a function in a library to compute square roots has a purpose that is entirely well-defined independent of the application. Therefore, Subsection 2d requires that any application-supplied function or table used by this function must be optional: if the application does not supply it, the square root function must still compute square roots.)

These requirements apply to the modified work as a whole. If identifiable sections of that work are not derived from the Library, and can be reasonably considered independent and separate works in themselves, then this License, and its terms, do not apply to those sections when you distribute them as separate works. But when you distribute the same

sections as part of a whole which is a work based on the Library, the distribution of the whole must be on the terms of this License, whose permissions for other licensees extend to the entire whole, and thus to each and every part regardless of who wrote it.

Thus, it is not the intent of this section to claim rights or contest your rights to work written entirely by you; rather, the intent is to exercise the right to control the distribution of derivative or collective works based on the Library.

In addition, mere aggregation of another work not based on the Library with the Library (or with a work based on the Library) on a volume of a storage or distribution medium does not bring the other work under the scope of this License.

**3.** You may opt to apply the terms of the ordinary GNU General Public License instead of this License to a given copy of the Library. To do this, you must alter all the notices that refer to this License, so that they refer to the ordinary GNU General Public License, version 2, instead of to this<br>License. (If a newer version than version 2 of the ordinary GNU General<br>Public License has appeared, then you can specify that version instead if you wish.) Do not make any other change in these notices.

Once this change is made in a given copy, it is irreversible for that copy, so the ordinary GNU General Public License applies to all subsequent copies and derivative works made from that copy.

This option is useful when you wish to copy part of the code of the Library into a program that is not a library.

**4.** You may copy and distribute the Library (or a portion or derivative of it, under Section 2) in object code or executable form under the terms of Sections 1 and 2 above provided that you accompany it with the complete corresponding machine-readable source code, which must be distributed under the terms of Sections 1 and 2 above on a medium customarily used for software interchange.

If distribution of object code is made by offering access to copy from a designated place, then offering equivalent access to copy the source code from the same place satisfies the requirement to distribute the source code, even though third parties are not compelled to copy the source along with the object code.

**5.** A program that contains no derivative of any portion of the Library, but is designed to work with the Library by being compiled or linked with it, is called a "work that uses the Library". Such a work, in isolation, is not a derivative work of the Library, and therefore falls outside the scope of this License.

However, linking a "work that uses the Library" with the Library creates an executable that is a derivative of the Library (because it contains portions of the Library), rather than a "work that uses the library". The executable is therefore covered by this License. Section 6 states terms for distribution of such executables.

When a "work that uses the Library" uses material from a header file that is part of the Library, the object code for the work may be a derivative work of the Library even though the source code is not. Whether this is true is especially significant if the work can be linked without the Library, or if the work is itself a library. The threshold for this to be true is not precisely defined by law.

If such an object file uses only numerical parameters, data structure layouts and accessors, and small macros and small inline functions (ten lines or less in length), then the use of the object file is unrestricted, regardless of whether it is legally a derivative work. (Executables containing this object code plus portions of the Library will still fall under Section 6.)

Otherwise, if the work is a derivative of the Library, you may distribute the object code for the work under the terms of Section 6. Any executables containing that work also fall under Section 6, whether or not they are linked directly with the Library itself.

**6.** As an exception to the Sections above, you may also combine or link a "work that uses the Library" with the Library to produce a work containing portions of the Library, and distribute that work under terms of your choice, provided that the terms permit modification of the work for the customer's own use and reverse engineering for debugging such modifications.

You must give prominent notice with each copy of the work that the Library is used in it and that the Library and its use are covered by this License. You must supply a copy of this License. If the work during execution displays copyright notices, you must include the copyright notice for the Library among them, as well as a reference directing the user to the copy of this License. Also, you must do one of these things:

**a)** Accompany the work with the complete corresponding machinereadable source code for the Library including whatever changes were used in the work (which must be distributed under Sections 1 and 2 above); and, if the work is an executable linked with the Library, with the complete machine-readable "work that uses the Library" as object code and/or source code, so that the user can modify the Library and then relink to produce a modified executable containing the modified Library. (It is understood that the user who changes the contents of definitions files in the Library will not necessarily be able to recompile the application to use the modified definitions.)

- **b)** Use a suitable shared library mechanism for linking with the Library. A suitable mechanism is one that (1) uses at run time a copy of the library already present on the user's computer system, rather than copying library functions into the executable, and (2) will operate properly with a modified version of the library, if the user installs one, as long as the modified version is interface- compatible with the version that the work was made with.
- **c)** Accompany the work with a written offer, valid for at least three years, to give the same user the materials specified in Subsection 6a, above, for a charge no more than the cost of performing this distribution.
- **d)** If distribution of the work is made by offering access to copy from a designated place, offer equivalent access to copy the above specified materials from the same place.
- **e)** Verify that the user has already received a copy of these materials or that you have already sent this user a copy.

For an executable, the required form of the "work that uses the Library" must include any data and utility programs needed for reproducing the executable from it. However, as a special exception, the materials to be distributed need not include anything that is normally distributed (in either source or binary form) with the major components (compiler, kernel, and so on) of the operating system on which the executable runs, unless that component itself accompanies the executable.

It may happen that this requirement contradicts the license restrictions of other proprietary libraries that do not normally accompany the operating system. Such a contradiction means you cannot use both them and the Library together in an executable that you distribute.

- **7.** You may place library facilities that are a work based on the Library sideby-side in a single library together with other library facilities not covered by this License, and distribute such a combined library, provided that the separate distribution of the work based on the Library and of the other library facilities is otherwise permitted, and provided that you do these two things:
	- **a)** Accompany the combined library with a copy of the same work based on the Library, uncombined with any other library facilities. This must be distributed under the terms of the Sections above.
	- **b)** Give prominent notice with the combined library of the fact that part of it is a work based on the Library, and explaining where to find the accompanying uncombined form of the same work.
- **8.** You may not copy, modify, sublicense, link with, or distribute the Library except as expressly provided under this License. Any attempt otherwise to copy, modify, sublicense, link with, or distribute the Library is void, and will automatically terminate your rights under this License. However, parties who have received copies, or rights, from you under this License will not have their licenses terminated so long as such parties remain in full compliance.
- **9.** You are not required to accept this License, since you have not signed it. However, nothing else grants you permission to modify or distribute the Library or its derivative works. These actions are prohibited by law if you do not accept this License. Therefore, by modifying or distributing the Library (or any work based on the Library), you indicate your acceptance of this License to do so, and all its terms and conditions for copying, distributing or modifying the Library or works based on it.
- **10.** Each time you redistribute the Library (or any work based on the Library), the recipient automatically receives a license from the original licensor to copy, distribute, link with or modify the Library subject to these terms and conditions. You may not impose any further restrictions on the recipients' exercise of the rights granted herein. You are not responsible for enforcing compliance by third parties with this License.
- **11.** If, as a consequence of a court judgment or allegation of patent infringement or for any other reason (not limited to patent issues), conditions are imposed on you (whether by court order, agreement or otherwise) that contradict the conditions of this License, they do not excuse you from the conditions of this License. If you cannot distribute so as to satisfy simultaneously your obligations under this License and any other pertinent obligations, then as a consequence you may not distribute the Library at all. For example, if a patent license would not permit royalty-free redistribution of the Library by all those who receive copies directly or indirectly through you, then the only way you could satisfy both it and this License would be to refrain entirely from distribution of the Library.

If any portion of this section is held invalid or unenforceable under any particular circumstance, the balance of the section is intended to apply, and the section as a whole is intended to apply in other circumstances.

It is not the purpose of this section to induce you to infringe any patents or other property right claims or to contest validity of any such claims; this section has the sole purpose of protecting the integrity of the free software distribution system which is implemented by public license practices. Many people have made generous contributions to the wide range of software distributed through that system in reliance on consistent application of that system; it is up to the author/donor to decide if he or she is willing to distribute software through any other system and a licensee cannot impose that choice.

This section is intended to make thoroughly clear what is believed to be a consequence of the rest of this License.

- **12.** If the distribution and/or use of the Library is restricted in certain countries either by patents or by copyrighted interfaces, the original copyright<br>holder who places the Library under this License may add an explicit<br>geographical distribution limitation excluding those countries, so that distribution is permitted only in or among countries not thus excluded. In such case, this License incorporates the limitation as if written in the body of this License.
- **13.** The Free Software Foundation may publish revised and/or new versions of the Lesser General Public License from time to time. Such new versions will be similar in spirit to the present version, but may differ in detail to address new problems or concerns.

Each version is given a distinguishing version number. If the Library specifies a version number of this License which applies to it and "any later version", you have the option of following the terms and conditions either of that version or of any later version published by the Free Software Foundation. If the Library does not specify a license version number, you may choose any version ever published by the Free Software Foundation.

**14.** If you wish to incorporate parts of the Library into other free programs whose distribution conditions are incompatible with these, write to the author to ask for permission. For software which is copyrighted by the Free Software Foundation, write to the Free Software Foundation; we sometimes make exceptions for this. Our decision will be guided by the two goals of preserving the free status of all derivatives of our free software and of promoting the sharing and reuse of software generally.

### **NO WARRANTY**

- **15.** BECAUSE THE LIBRARY IS LICENSED FREE OF CHARGE, THERE IS NO WARRANTY FOR THE LIBRARY, TO THE EXTENT PERMITTED BY APPLICABLE LAW. EXCEPT WHEN OTHERWISE STATED IN WRITING THE COPYRIGHT HOLDERS AND/OR OTHER PARTIES PROVIDE THE LIBRARY "AS IS" WITHOUT WARRANTY OF ANY KIND, EITHER EXPRESSED OR IMPLIED, INCLUDING, BUT NOT LIMITED TO, THE IMPLIED WARRANTIES OF MERCHANTABILITY AND FITNESS FOR A PARTICULAR PURPOSE. THE ENTIRE RISK AS TO THE QUALITY AND PERFORMANCE OF TH LIBRARY IS WITH YOU. SHOULD THE LIBRARY PROVE DEFECTIVE, YOU ASSUME THE COST OF ALL NECESSARY SERVICING, REPAIR OR CORRECTION.
- **16.** IN NO EVENT UNLESS REQUIRED BY APPLICABLE LAW OR AGREED TO IN WRITING WILL ANY COPYRIGHT HOLDER, OR ANY OTHER PARTY WHO MAY MODIFY AND/OR REDISTRIBUTE THE LIBRARY AS PERMITTED ABOVE, BE LIABLE TO YOU FOR DAMAGES, INCLUDING ANY GENERAL, SPECIAL, INCIDENTAL OR CONSEQUENTIAL DAMAGES ARISING OUT OF THE USE OR INABILITY TO USE THE LIBRARY (INCLUDING BUT NOT LIMITED TO LOSS OF DATA OR DATA BEING RENDERED INACCURATE OR LOSSES SUSTAINED BY YOU OR THIRD PARTIES OR A FAILURE OF THE LIBRARY TO OPERATE WITH ANY OTHER SOFTWARE), EVEN IF SUCH HOLDER OR OTHER PARTY HAS BEEN ADVISED OF THE POSSIBILITY OF SUCH DAMAGES.

### **END OF TERMS AND CONDITIONS**

### **How to Apply These Terms to Your New Libraries**

If you develop a new library, and you want it to be of the greatest possible use to the public, we recommend making it free software that everyone can redistribute and change. You can do so by permitting redistribution under these terms (or, alternatively, under the terms of the ordinary General Public License).

To apply these terms, attach the following notices to the library. It is safest to attach them to the start of each source file to most effectively convey the exclusion of warranty; and each file should have at least the "copyright" line and a pointer to where the full notice is found.

<one line to give the library's name and a brief idea of what it does.> Copyright © <year> <name of author>

This library is free software; you can redistribute it and/or modify it under the terms of the GNU Lesser General Public License as published by the Free Software Foundation; either version 2.1 of the License, or (at your option) any later version.

This library is distributed in the hope that it will be useful, but WITHOUT ANY WARRANTY; without even the implied warranty of MERCHANTABILITY or FITNESS FOR A PARTICULAR PURPOSE. See the GNU Lesser General Public License for more details.

You should have received a copy of the GNU Lesser General Public License along with this library; if not, write to the Free Software Foundation, Inc., 51 Franklin Street, Fifth Floor, Boston, MA 02110-1301 USA

Also add information on how to contact you by electronic and paper mail.

You should also get your employer (if you work as a programmer) or your school, if any, to sign a "copyright disclaimer" for the library, if necessary. Here is a sample; alter the names:

Yoyodyne, Inc., hereby disclaims all copyright interest in the library 'Frob' (a library for tweaking knobs) written by James Random Hacker.

<signature of Ty Coon>, 1 April 1990 Ty Coon, President of Vice

That's all there is to it!

# **Opmerking over de distributie van de broncode**

Tot drie jaar na de eigenlijke verzending door de fabriek kunt u de broncode verkrijgen van alle delen van het product die onder de GNU General Public License of GNU Lesser General Public License gelicentieerd zijn na schriftelijk verzoek aan een van de Yamaha-kantoren op de adressen die achter in deze Gebruikershandleiding staan vermeld.

De broncode wordt kosteloos ter beschikking gesteld. Yamaha kan u echter verzoeken de kosten voor het verzenden van de broncode te vergoeden.

- Merk op dat Yamaha niet aansprakelijk kan worden gesteld voor eventuele schade als gevolg van wijzigingen (toevoegingen/weglatingen) aan de software door een derde partij, anders dan Yamaha (of een door Yamaha geautoriseerde partij).
- Merk op dat hergebruik van broncode die door Yamaha aan het publieke domein werd vrijgegeven niet gegarandeerd wordt en dat Yamaha geen enkele verantwoordelijkheid draagt voor de broncode.
- U kunt de broncode downloaden van de volgende website: https://download.yamaha.com/sourcecodes/ekb/

# **libpng**

This copy of the libpng notices is provided for your convenience. In case of any discrepancy between this copy and the notices in the file png.h that is included in the libpng distribution, the latter shall prevail. COPYRIGHT NOTICE, DISCLAIMER, and LICENSE:

If you modify libpng you may insert additional notices immediately following this sentence.

This code is released under the libpng license.

libpng versions 1.0.7, July 1, 2000 through 1.6.28, January 5, 2017 are Copyright (c) 2000-2002, 2004, 2006-2017 Glenn Randers-Pehrson, are derived from libpng-1.0.6, and are distributed according to the same disclaimer and license as libpng-1.0.6 with the following individuals added to the list of Contributing Authors:

Simon-Pierre Cadieux Eric S. Raymond Mans Rullgard Cosmin Truta Gilles Vollant James Yu Mandar Sahastrabuddhe

and with the following additions to the disclaimer:

There is no warranty against interference with your enjoyment of the library or against infringement. There is no warranty that our efforts or the library will fulfill any of your particular purposes or needs. This library is provided with all faults, and the entire risk of satisfactory quality, performance, accuracy, and effort is with the user.

Some files in the "contrib" directory and some configure-generated files that are distributed with libpng have other copyright owners and are released under other open source licenses.

libpng versions 0.97, January 1998, through 1.0.6, March 20, 2000, are Copyright (c) 1998-2000 Glenn Randers-Pehrson, are derived from libpng-0.96, and are distributed according to the same disclaimer and license as libpng-0.96, with the following individuals added to the list of Contributing Authors:

Tom Lane Glenn Randers-Pehrson Willem van Schaik

libpng versions 0.89, June 1996, through 0.96, May 1997, are Copyright (c) 1996-1997 Andreas Dilger, are derived from libpng-0.88, and are distributed according to the same disclaimer and license as libpng-0.88, with the following individuals added to the list of Contributing Authors:

John Bowler Kevin Bracey Sam Bushell Magnus Holmgren Greg Roelofs Tom Tanner

Some files in the "scripts" directory have other copyright owners but are released under this license.

libpng versions 0.5, May 1995, through 0.88, January 1996, are Copyright (c) 1995-1996 Guy Eric Schalnat, Group 42, Inc.

For the purposes of this copyright and license, "Contributing Authors" is defined as the following set of individuals:

Andreas Dilger Dave Martindale Guy Eric Schalnat Paul Schmidt Tim Wegner

The PNG Reference Library is supplied "AS IS". The Contributing Authors and Group 42, Inc. disclaim all warranties, expressed or implied, including, without limitation, the warranties of merchantability and of fitness for any purpose. The Contributing Authors and Group 42, Inc. assume no liability for direct, indirect, incidental, special, exemplary, or consequential damages, which may result from the use of the PNG Reference Library, even if advised of the possibility of such damage.

Permission is hereby granted to use, copy, modify, and distribute this source code, or portions hereof, for any purpose, without fee, subject to the following restrictions:

- 1. The origin of this source code must not be misrepresented.
- 2. Altered versions must be plainly marked as such and must not be misrepresented as being the original source.
- 3. This Copyright notice may not be removed or altered from any source or altered source distribution.

The Contributing Authors and Group 42, Inc. specifically permit, without fee, and encourage the use of this source code as a component to supporting the PNG file format in commercial products. If you use this source code in a product, acknowledgment is not required but would be appreciated.

END OF COPYRIGHT NOTICE, DISCLAIMER, and LICENSE.

#### TRADEMARK:

The name "libpng" has not been registered by the Copyright owner as a trademark in any jurisdiction. However, because libpng has been distributed and maintained world-wide, continually since 1995, the Copyright owner claims "common-law trademark protection" in any jurisdiction where commonlaw trademark is recognized.

#### OSI CERTIFICATION:

Libpng is OSI Certified Open Source Software. OSI Certified Open Source is a certification mark of the Open Source Initiative. OSI has not addressed the additional disclaimers inserted at version 1.0.7.

EXPORT CONTROL:

The Copyright owner believes that the Export Control Classification Number (ECCN) for libpng is EAR99, which means not subject to export controls or International Traffic in Arms Regulations (ITAR) because it is open source, publicly available software, that does not contain any encryption software. See the EAR, paragraphs 734.3(b)(3) and 734.7(b).

Glenn Randers-Pehrson

glennrp at users.sourceforge.net January 5, 2017

# **libuuid**

Copyright: 1996, 1997, 1998, 1999, 2007 Theodore Ts'o. 1999 Andreas Dilger (adilger@enel.ucalgary.ca)

Redistribution and use in source and binary forms, with or without modification, are permitted provided that the following conditions are met:

- 1. Redistributions of source code must retain the above copyright notice, and the entire permission notice in its entirety, including the disclaimer of warranties
- 2. Redistributions in binary form must reproduce the above copyright notice, this list of conditions and the following disclaimer in the documentation and/or other materials provided with the distribution.
- 3. The name of the author may not be used to endorse or promote products derived from this software without specific prior written permission.

THIS SOFTWARE IS PROVIDED "AS IS" AND ANY EXPRESS OR IMPLIED WARRANTIES, INCLUDING, BUT NOT LIMITED TO, THE IMPLIED WARRANTIES OF MERCHANTABILITY AND FITNESS FOR A PARTICULAR PURPOSE, ALL OF WHICH ARE HEREBY DISCLAIMED. IN NO EVENT SHALL THE AUTHOR BE LIABLE FOR ANY DIRECT, INDIRECT, INCIDENTAL, SPECIAL, EXEMPLARY, OR CONSEQUENTIAL DAMAGES (INCLUDING, BUT NOT LIMITED TO, PROCUREMENT OF SUBSTITUTE GOODS OR SERVICES; LOSS OF USE, DATA, OR PROFITS; OR BUSINESS INTERRUPTION) HOWEVER CAUSED AND ON ANY THEORY OF LIABILITY, WHETHER IN CONTRACT, STRICT LIABILITY, OR TORT (INCLUDING NEGLIGENCE OR OTHERWISE) ARISING IN ANY WAY OUT OF THE USE OF THIS SOFTWARE, EVEN IF NOT ADVISED OF THE POSSIBILITY OF SUCH DAMAGE.

### **libjpeg**

This software is based in part on the work of the Independent JPEG Group.

## **imagemagick**

Licensed under the ImageMagick License (the "License"); you may not use this file except in compliance with the License. You may obtain a copy of the License at

https://www.imagemagick.org/script/license.php

Unless required by applicable law or agreed to in writing, software distributed under the License is distributed on an "AS IS" BASIS, WITHOUT WARRANTIES OR CONDITIONS OF ANY KIND, either express or implied. See the License for the specific language governing permissions and limitations under the License.

# **FreeType**

Portions of this software are copyright © 2016 The FreeType Project (www.freetype.org). All rights reserved.

## **ICU**

COPYRIGHT AND PERMISSION NOTICE

Copyright © 1991-2016 Unicode, Inc. All rights reserved.

Distributed under the Terms of Use in http://www.unicode.org/copyright.html.

Permission is hereby granted, free of charge, to any person obtaining a copy of the Unicode data files and any associated documentation (the "Data Files") or Unicode software and any associated documentation (the "Software") to deal in the Data Files or Software without restriction, including without limitation the rights to use, copy, modify, merge, publish, distribute, and/or sell copies of the Data Files or Software, and to permit persons to whom the Data

Files or Software are furnished to do so, provided that either (a) this copyright and permission notice appear with all copies of the Data Files or Software, or

(b) this copyright and permission notice appear in associated Documentation. THE DATA FILES AND SOFTWARE ARE PROVIDED "AS IS", WITHOUT WARRANTY OF ANY KIND, EXPRESS OR IMPLIED, INCLUDING BUT NOT LIMITED TO THE WARRANTIES OF MERCHANTABILITY, FITNESS FOR A PARTICULAR PURPOSE AND NONINFRINGEMENT OF THIRD PARTY RIGHTS.

IN NO EVENT SHALL THE COPYRIGHT HOLDER OR HOLDERS INCLUDED IN THIS NOTICE BE LIABLE FOR ANY CLAIM, OR ANY SPECIAL INDIRECT OR CONSEQUENTIAL DAMAGES, OR ANY DAMAGES WHATSOEVER RESULTING FROM LOSS OF USE, DATA OR PROFITS, WHETHER IN AN ACTION OF CONTRACT, NEGLIGENCE OR OTHER TORTIOUS ACTION, ARISING OUT OF OR IN CONNECTION WITH THE USE OR PERFORMANCE OF THE DATA FILES OR **COETIMADE** 

Except as contained in this notice, the name of a copyright holder shall not be used in advertising or otherwise to promote the sale, use or other dealings in these Data Files or Software without prior written authorization of the copyright holder.

# **jemalloc**

Copyright (C) 2002-2014 Jason Evans <jasone@canonware.com>. All rights reserved.

Copyright (C) 2007-2012 Mozilla Foundation. All rights reserved. Copyright (C) 2009-2014 Facebook, Inc. All rights reserved.

Redistribution and use in source and binary forms, with or without modification, are permitted provided that the following conditions are met: 1. Redistributions of source code must retain the above copyright notice(s),

- this list of conditions and the following disclaimer.
- 2. Redistributions in binary form must reproduce the above copyright notice(s), this list of conditions and the following disclaimer in the documentation and/or other materials provided with the distribution.

THIS SOFTWARE IS PROVIDED BY THE COPYRIGHT HOLDER(S) "AS IS" AND ANY EXPRESS OR IMPLIED WARRANTIES, INCLUDING, BUT NOT LIMITED TO, THE IMPLIED WARRANTIES OF MERCHANTABILITY AND FITNESS FOR A PARTICULAR PURPOSE ARE DISCLAIMED. IN NO EVENT SHALL THE COPYRIGHT HOLDER(S) BE LIABLE FOR ANY DIRECT, INDIRECT, INCIDENTAL, SPECIAL, EXEMPLARY, OR CONSEQUENTIAL DAMAGES (INCLUDING, BUT NOT LIMITED TO, PROCUREMENT OF SUBSTITUTE GOODS OR SERVICES; LOSS OF USE, DATA, OR PROFITS; OR BUSINESS INTERRUPTION) HOWEVER CAUSED AND ON ANY THEORY OF LIABILITY, WHETHER IN CONTRACT, STRICT LIABILITY, OR TORT (INCLUDING NEGLIGENCE OR OTHERWISE) ARISING IN ANY WAY OUT OF THE USE OF THIS SOFTWARE, EVEN IF ADVISED OF THE POSSIBILITY OF SUCH DAMAGE<sup>.</sup>

## **libss2 / libcomerr2**

Copyright 1987, 1988 by the Student Information Processing Board of the Massachusetts Institute of Technology

Permission to use, copy, modify, and distribute this software and its documentation for any purpose and without fee is hereby granted, provided that the above copyright notice appear in all copies and that both that copyright notice and this permission notice appear in supporting documentation, and that the names of M.I.T. and the M.I.T. S.I.P.B. not be used in advertising or publicity pertaining to distribution of the software without

specific, written prior permission. M.I.T. and the M.I.T. S.I.P.B. make no representations about the suitability of this software for any purpose. It is provided "as is" without express or implied

# **libpopt0**

warranty.

#### Copyright (c) 1998 Red Hat Software

Permission is hereby granted, free of charge, to any person obtaining a copy of this software and associated documentation files (the "Software"), to deal in the Software without restriction, including without limitation the rights to use, copy, modify, merge, publish, distribute, sublicense, and/or sell copies of the Software, and to permit persons to whom the Software is furnished to do so, subject to the following conditions:

The above copyright notice and this permission notice shall be included in all copies or substantial portions of the Software.

THE SOFTWARE IS PROVIDED "AS IS", WITHOUT WARRANTY OF ANY KIND, EXPRESS OR IMPLIED, INCLUDING BUT NOT LIMITED TO THE WARRANTIES OF MERCHANTABILITY, FITNESS FOR A PARTICULAR PURPOSE AND NONINFRINGEMENT. IN NO EVENT SHALL THE X CONSORTIUM BE LIABLE FOR ANY CLAIM, DAMAGES OR OTHER LIABILITY, WHETHER IN AN ACTION OF CONTRACT, TORT OR OTHERWISE, ARISING FROM, OUT OF OR IN CONNECTION WITH THE SOFTWARE OR THE USE OR OTHER DEALINGS IN THE SOFTWARE.

Except as contained in this notice, the name of the X Consortium shall not be used in advertising or otherwise to promote the sale, use or other dealings in this Software without prior written authorization from the X Consortium.

### **pcre**

#### PCRE LICENCE

PCRE is a library of functions to support regular expressions whose syntax and semantics are as close as possible to those of the Perl 5 language. Release 8 of PCRE is distributed under the terms of the "BSD" licence, as specified below. The documentation for PCRE, supplied in the "doc" directory, is distributed under the same terms as the software itself.

The basic library functions are written in C and are freestanding. Also included in the distribution is a set of C++ wrapper functions, and a just-in-time compiler that can be used to optimize pattern matching. These are both optional features that can be omitted when the library is built.

THE BASIC LIBRARY FUNCTIONS

Written by: Philip Hazel<br>Email local part: ph10 Email local part: ph10<br>Email domain: cam ac uk  $E$ mail domain:

University of Cambridge Computing Service,

Cambridge, England. Copyright (c) 1997-2012 University of Cambridge

All rights reserved.

#### PCRE JUST-IN-TIME COMPILATION SUPPORT

Written by: Zoltan Herczeg<br>Email local part: bzmester Email local part: hzmester<br>Email domain: freemail hu Email domain: Copyright (c) 2010-2012 Zoltan Herczeg

All rights reserved.

STACK-LESS JUST-IN-TIME COMPILER

Written by: <br>
Email local part: 
hzmester Email local part: hzmester<br>Email domain: freemail but Email domain:

Copyright (c) 2009-2012 Zoltan Herczeg All rights reserved.

# THE C++ WRAPPER FUNCTIONS

Contributed by: Google Inc. Copyright (c) 2007-2012, Google Inc. All rights reserved.

### THE "BSD" LICENCE

Redistribution and use in source and binary forms, with or without modification, are permitted provided that the following conditions are met:

- Redistributions of source code must retain the above copyright notice, this list of conditions and the following disclaimer.
- \* Redistributions in binary form must reproduce the above copyright notice, this list of conditions and the following disclaimer in the documentation and/or other materials provided with the distribution.
- \* Neither the name of the University of Cambridge nor the name of Google Inc. nor the names of their contributors may be used to endorse or promote products derived from this software without specific prior written permission.

THIS SOFTWARE IS PROVIDED BY THE COPYRIGHT HOLDERS AND CONTRIBUTORS "AS IS" AND ANY EXPRESS OR IMPLIED WARRANTIES, INCLUDING, BUT NOT LIMITED TO, THE IMPLIED WARRANTIES OF MERCHANTABILITY AND FITNESS FOR A PARTICULAR PURPOSE ARE DISCLAIMED. IN NO EVENT SHALL THE COPYRIGHT OWNER OR CONTRIBUTORS BE LIABLE FOR ANY DIRECT, INDIRECT, INCIDENTAL, SPECIAL, EXEMPLARY, OR CONSEQUENTIAL DAMAGES (INCLUDING, BUT NOT LIMITED TO, PROCUREMENT OF SUBSTITUTE GOODS OR SERVICES; LOSS OF USE, DATA, OR PROFITS; OR BUSINESS INTERRUPTION) HOWEVER CAUSED AND ON ANY THEORY OF LIABILITY, WHETHER IN CONTRACT, STRICT LIABILITY, OR TORT (INCLUDING NEGLIGENCE OR OTHERWISE) ARISING IN ANY WAY OUT OF THE USE OF THIS SOFTWARE, EVEN IF ADVISED OF THE POSSIBILITY OF SUCH DAMAGE. End

## **Gen Shin Gothic**

- Gen Shin Gothic is a variant of Source Han Sans that also contains some glyphs derived from M+ OUTLINE FONTS.
- The copyrights to the glyphs in the font data derived from Source Han Sans belong to Adobe.
- The copyrights to the glyphs in the font data derived from M+ OUTLINE FONTS belong to M+ FONTS PROJECT.
- The Gen Shin Gothic font files can be used under the same license as Source Han Sans, SIL Open Font License 1.1.

Gegevens en auteursrechten voor de vooraf geïnstalleerde songs

#### **All I Want For Christmas Is You**

Words and Music by Mariah Carey and Walter Afanasieff

Copyright © 1994 BEYONDIDOLIZATION, SONY/ATV MUSIC PUBLISHING LLC, TAMAL VISTA MUSIC, WALLYWORLD MUSIC and KOBALT MUSIC COPYRIGHTS SARL All Rights for BEYONDIDOLIZATION Controlled and Administered by UNIVERSAL TUNES, A Division of SONGS OF UNIVERSAL, INC. All Rights for SONY/ATV MUSIC PUBLISHING LLC, TAMAL VISTA MUSIC and WALLYWORLD MUSIC Administered by SONY/ATV MUSIC PUBLISHING LLC, 424 Church Street, Suite 1200, Nashville, TN 37219

All Rights Reserved Used by Permission

#### **All The Things You Are**

Lyrics by Oscar Hammerstein II Music by Jerome Kern Copyright © 1939 UNIVERSAL - POLYGRAM INTERNATIONAL PUBLISHING, INC. Copyright Renewed All Rights Reserved Used by Permission

#### **Autumn Leaves**

English lyric by Johnny Mercer French lyric by Jacques Prevert Music by Joseph Kosma © 1947, 1950 (Renewed) ENOCH ET CIE Sole Selling Agent for U.S. and Canada: MORLEY MUSIC CO., by agreement with ENOCH ET CIE All Rights Reserved

#### **Back For Good**

Words and Music by Gary Barlow Copyright © 1995 Sony/ATV Music Publishing (UK) Limited All Rights Administered by Sony/ATV Music Publishing LLC, 424 Church Street, Suite 1200, Nashville, TN 37219 International Copyright Secured All Rights Reserved

#### **Bad Day**

Words and Music by Daniel Powter Copyright © 2005 Song 6 Music All Rights Administered by BMG Rights Management (US) LLC All Rights Reserved Used by Permission

#### **Ballade Pour Adeline**

By Paul de Senneville Copyright © 1977 (Renewed) by Coronet-Delphine, Inc. (ASCAP) All Rights Administered by Regent Music Corporation (BMI) International Copyright Secured All Rights Reserved Used by Permission

#### **Beauty And The Beast**

from BEAUTY AND THE BEAST Music by Alan Menken Lyrics by Howard Ashman © 1991 Wonderland Music Company, Inc. and Walt Disney Music Company All Rights Reserved. Used by Permission.

### **Billie Jean**

Words and Music by Michael Jackson Copyright © 1982 Mijac Music All Rights Administered by Sony/ATV Music Publishing LLC, 424 Church Street, Suite 1200, Nashville, TN 37219 International Copyright Secured All Rights Reserved

#### **Can't Take My Eyes Off Of You**

Words and Music by Bob Crewe and Bob Gaudio Copyright © 1967 EMI Longitude Music and Seasons Four Music Copyright Renewed

All Rights on behalf of EMI Longitude Music Administered by Sony/ATV Music Publishing LLC, 424 Church Street, Suite 1200, Nashville, TN 37219 International Copyright Secured All Rights Reserved

#### **Candle In The Wind**

Words and Music by Elton John and Bernie Taupin Copyright © 1973 UNIVERSAL/DICK JAMES MUSIC LTD.

### Copyright Renewed

All Rights in the United States and Canada Controlled and Administered by UNIVERSAL -SONGS OF POLYGRAM INTERNATIONAL, INC. All Rights Reserved Used by Permission

#### **Clocks**

Words and Music by Guy Berryman, Jon Buckland, Will Champion and Chris Martin Copyright © 2002 by Universal Music Publishing MGB Ltd. All Rights in the United States Administered by Universal Music - MGB Songs

International Copyright Secured All Rights Reserved

#### **Dancing Queen**

Words and Music by Benny Andersson, Bjorn Ulvaeus and Stig Anderson Copyright © 1976, 1977 UNIVERSAL/UNION SONGS MUSIKFORLAG AB Copyright Renewed All Rights Administered by UNIVERSAL - POLYGRAM INTERNATIONAL PUBLISHING, INC. and EMI GROVE PARK MUSIC, INC. All Rights Reserved Used by Permission

#### **Don't You Worry 'Bout A Thing**

Words and Music by Stevie Wonder Copyright © 1973 Jobete Music Co., Inc. and Black Bull Music Copyright Renewed All Rights Administered by Sony/ATV Music Publishing LLC, 424 Church Street, Suite 1200, Nashville, TN 37219 International Copyright Secured All Rights Reserved **Eternal Flame**

Words and Music by Billy Steinberg, Tom Kelly and Susanna Hoffs

Copyright © 1988 Sony/ATV Music Publishing LLC and Bangophile Music

All Rights on behalf of Sony/ATV Music Publishing LLC Administered by Sony/ATV Music Publishing LLC, 424 Church Street, Suite 1200, Nashville, TN 37219

All Rights on behalf of Bangophile Music Controlled and Administered by Songs Of Universal, Inc. International Copyright Secured All Rights Reserved

#### **Every Breath You Take**

Music and Lyrics by Sting Copyright © 1983 G.M. Sumner All Rights Administered by Sony/ATV Music Publishing LLC, 424 Church Street, Suite 1200, Nashville, TN 37219 International Copyright Secured All Rights Reserved

#### **Fields Of Gold**

Music and Lyrics by Sting Copyright © 1993 Steerpike Ltd. All Rights Administered by Sony/ATV Music Publishing LLC, 424 Church Street, Suite 1200, Nashville, TN 37219 International Copyright Secured All Rights Reserved

#### **Final Countdown**

Words and Music by Joey Tempest Copyright © 1986 EMI Music Publishing Ltd. All Rights Administered by Sony/ATV Music Publishing LLC, 424 Church Street, Suite 1200, Nashville, TN 37219

International Copyright Secured All Rights Reserved

#### **The Girl From Ipanema (Garôta De Ipanema)**

Music by Antonio Carlos Jobim English Words by Norman Gimbel Original Words by Vinicius De Moraes Copyright © 1963 ANTONIO CARLOS JOBIM and VINICIUS DE MORAES, Brazil Copyright Renewed 1991 and Assigned to SONGS OF UNIVERSAL, INC. and WORDS WEST LLC English Words Renewed 1991 by NORMAN GIMBEL for the World and Assigned to WORDS WEST LLC (P.O. Box 15187, Beverly Hills, CA 90209 USA) All Rights Reserved Used by Permission

#### **Hallelujah**

Words and Music by Leonard Cohen Copyright © 1985 Sony/ATV Music Publishing LLC All Rights Administered by Sony/ATV Music Publishing LLC, 424 Church Street, Suite 1200, Nashville, TN 37219 International Copyright Secured All Rights Reserved

#### **Hey Jude**

Words and Music by John Lennon and Paul **McCartney** Copyright © 1968 Sony/ATV Music Publishing LLC Copyright Renewed All Rights Administered by Sony/ATV Music Publishing LLC, 424 Church Street, Suite 1200,

Nashville, TN 37219 International Copyright Secured All Rights

Reserved

#### **The House Of The Rising Sun**

Words and Music by Alan Price Copyright © 1964 Keith Prowse Music Publishing Co., Ltd. and ole Cantaloupe Music Copyright Renewed All Rights Administered by Sony/ATV Music Publishing LLC, 424 Church Street, Suite 1200, Nashville, TN 37219 International Copyright Secured All Rights Reserved

#### **I Will Always Love You**

Words and Music by Dolly Parton Copyright © 1973 (Renewed 2001) Velvet Apple Music

All Rights Reserved Used by Permission

#### **In The Mood**

By Joe Garland Copyright © 1939, 1960 Shapiro, Bernstein & Co., Inc., New York Copyright Renewed International Copyright Secured All Rights Reserved Used by Permission

#### **It Must Have Been Love**

Words and Music by Per Gessle Copyright © 1990 JIMMY FUN MUSIC All Rights Administered in the United States and Canada by UNIVERSAL - SONGS OF POLYGRAM INTERNATIONAL, INC. All Rights Reserved Used by Permission

#### **Just The Way You Are**

Words and Music by Billy Joel Copyright © 1977 IMPULSIVE MUSIC Copyright Renewed All Rights Administered by ALMO MUSIC CORP. All Rights Reserved Used by Permission

**La Bamba** By Richard Valenzuela Copyright © 1959 EMI Longitude Music and Valens Heirs Designee Copyright Renewed All Rights Administered by Sony/ATV Music Publishing LLC, 424 Church Street, Suite 1200, Nashville, TN 37219

International Copyright Secured All Rights Reserved

#### **Let It Be**

Words and Music by John Lennon and Paul McCartney Copyright © 1970 Sony/ATV Music Publishing LLC Copyright Renewed All Rights Administered by Sony/ATV Music Publishing LLC, 424 Church Street, Suite 1200, Nashville, TN 37219 International Copyright Secured All Rights Reserved

### **Let It Go**

from FROZEN Music and Lyrics by Kristen Anderson-Lopez and Robert Lopez © 2013 Wonderland Music Company, Inc. All Rights Reserved. Used by Permission.

#### **Let There Be Love**

Lyric by Ian Grant Music by Lionel Rand Copyright © 1940 Shapiro, Bernstein & Co., Inc., New York Copyright Renewed International Copyright Secured All Rights Reserved Used by Permission

#### **Mas Que Nada**

Words and Music by Jorge Ben Copyright © 1963 by Peermusic do Brasil Ediçôes Musicais Ltda. Copyright Renewed All Rights Administered by Peer International Corporation International Copyright Secured All Rights Reserved

#### **Moon River**

from the Paramount Picture BREAKFAST AT TIFFANY'S Words by Johnny Mercer Music by Henry Mancini Copyright © 1961 Sony/ATV Music Publishing LLC Copyright Renewed All Rights Administered by Sony/ATV Music Publishing LLC, 424 Church Street, Suite 1200, Nashville, TN 37219 International Copyright Secured All Rights Reserved

### **Moves Like Jagger**

Words and Music by Adam Levine, Benjamin Levin, Ammar Malik and Johan Schuster Copyright © 2010, 2011 by Universal Music -

Careers, Sudgee Music, Matza Ball Music, Where Da Kasz At?, Lotzah Balls Soup, Prescription Songs, Maru Cha Cha and MXM Music AB All Rights for Sudgee Music Administered by Universal Music - Careers

All Rights for Matza Ball Music Administered by Songs Of Universal, Inc.

All Rights for Where Da Kasz At?, Lotzah Balls Soup, Prescription Songs, Maru Cha Cha and MXM Music AB Administered by Kobalt Music Publishing America, Inc.

International Copyright Secured All Rights Reserved

#### **My Heart Will Go On (Love Theme From 'Titanic')**

from the Paramount and Twentieth Century Fox Motion Picture TITANIC Music by James Horner Lyric by Will Jennings

Copyright © 1997 Sony/ATV Harmony, Sony/ATV Melody, T C F Music Publishing, Inc., Fox Film Music Corporation and Blue Sky Rider Songs All Rights on behalf of Sony/ATV Harmony and Sony/ATV Melody Administered by Sony/ATV Music Publishing LLC, 424 Church Street, Suite 1200, Nashville, TN 37219

All Rights on behalf of Blue Sky Rider Songs Administered by Irving Music, Inc. International Copyright Secured All Rights Reserved

#### **My Life**

Words and Music by Billy Joel Copyright © 1978 IMPULSIVE MUSIC All Rights Administered by ALMO MUSIC CORP. All Rights Reserved Used by Permission

#### **Poker Face**

Words and Music by Stefani Germanotta and RedOne

Copyright © 2008 Sony/ATV Music Publishing LLC, House Of Gaga Publishing Inc. and RedOne Productions, LLC All Rights Administered by Sony/ATV Music

Publishing LLC, 424 Church Street, Suite 1200, Nashville, TN 37219 International Copyright Secured All Rights

Reserved

#### **Pride And Joy**

Written by Stevie Ray Vaughan Copyright © 1985 Ray Vaughan Music (ASCAP) All Rights Administered by Wixen Music Publishing, Inc. All Rights Reserved Used by Permission

#### **Route 66**

By Bobby Troup Copyright © 1946, Renewed 1973, Assigned 1974 to Londontown Music All Rights outside the U.S.A. controlled by Edwin H. Morris & Company, A Division of MPL Music Publishing, Inc. International Copyright Secured All Rights Reserved

#### **Someone Like You**

Words and Music by Adele Adkins and Dan Wilson Copyright © 2011 MELTED STONE PUBLISHING LTD., BMG MONARCH and SUGAR LAKE MUSIC All Rights for MELTED STONE PUBLISHING LTD. in the U.S. and Canada Controlled and Administered by UNIVERSAL - SONGS OF POLYGRAM INTERNATIONAL, INC. All Rights for BMG MONARCH and SUGAR LAKE MUSIC Administered by BMG RIGHTS MANAGEMENT (US) LLC All Rights Reserved Used by Permission

#### **Spanish Eyes**

Words by Charles Singleton and Eddie Snyder Music by Bert Kaempfert Copyright © 1965 Bert Kaempfert Music Copyright Renewed All Rights Administered by Sony/ATV Music Publishing LLC, 424 Church Street, Suite 1200, Nashville, TN 37219 International Copyright Secured All Rights Reserved

#### **Unchained Melody**

Lyric by Hy Zaret Music by Alex North © 1955 (Renewed) North Melody Publishing (SESAC) and HZUM Publishing (SESAC) c/o Unchained Melody Publishing, LLC All Rights Reserved Used by Permission

**Up Where We Belong** from the Paramount Picture AN OFFICER AND A GENTLEMAN Words by Will Jennings Music by Buffy Sainte-Marie and Jack Nitzsche Copyright © 1982 Sony/ATV Music Publishing LLC All Rights Administered by Sony/ATV Music Publishing LLC, 424 Church Street, Suite 1200, Nashville, TN 37219 International Copyright Secured All Rights Reserved

#### **What A Wonderful World**

Words and Music by George David Weiss and Bob Thiele Copyright © 1967 by Range Road Music Inc., Quartet Music and Abilene Music, Inc. Copyright Renewed All Rights for Range Road Music Inc. Administered by Round Hill Carlin, LLC All Rights for Quartet Music Administered by BMG Rights Management (US) LLC All Rights for Abilene Music, Inc. Administered Worldwide by Imagem Music LLC International Copyright Secured All Rights

Reserved Used by Permission

#### **White Christmas**

from the Motion Picture Irving Berlin's HOLIDAY INN Words and Music by Irving Berlin © Copyright 1940, 1942 by Irving Berlin Copyright Renewed International Copyright Secured All Rights Reserved

#### **Wonderful Tonight**

Words and Music by Eric Clapton Copyright © 1977 by Eric Patrick Clapton Copyright Renewed International Copyright Secured All Rights Reserved

#### **Wonderwall**

Words and Music by Noel Gallagher Copyright © 1995 SM Music Publishing UK Limited and Oasis Music All Rights Administered by Sony/ATV Music Publishing LLC, 424 Church Street, Suite 1200, Nashville, TN 37219 International Copyright Secured All Rights Reserved

#### **You've Lost That Lovin' Feelin'**

Words and Music by Barry Mann, Cynthia Weil and Phil Spector Copyright © 1964, 1965 Screen Gems-EMI Music Inc. and Mother Bertha Music Copyright Renewed All Rights Administered by Sony/ATV Music Publishing LLC, 424 Church Street, Suite 1200, Nashville, TN 37219 International Copyright Secured All Rights

Reserved

#### **Your Song**

Words and Music by Elton John and Bernie Taupin Copyright © 1969 UNIVERSAL/DICK JAMES MUSIC LTD.

Copyright Renewed

All Rights in the United States and Canada Controlled and Administered by UNIVERSAL - SONGS OF POLYGRAM INTERNATIONAL, INC. All Rights Reserved Used by Permission

# **For EU countries**

#### BG Bulgarian

### **ОПРОСТЕНА ЕС ДЕКЛАРАЦИЯ ЗА СЪОТВЕТСТВИЕ**

С настоящото Yamaha Music Europe GmbH декларира, че този тип радиосъоръжение [CVP-809GP, CVP-809, CVP-805] е в съответствие с

Директива 2014/53/ЕС. Цялостният текст на ЕС декларацията за съответствие може да се намери на следния интернет адрес:

https://europe.yamaha.com/en/support/compliance/doc.html

### ES Spanish

### **DECLARACIÓN UE DE CONFORMIDAD SIMPLIFICADA**

Por la presente, Yamaha Music Europe GmbH declara que el tipo de equipo radioeléctrico [CVP-809GP, CVP-809, CVP-805] es conforme con la Directiva 2014/ 53/UE. El texto completo de la declaración UE de conformidad está disponible en la dirección Internet siguiente:

https://europe.yamaha.com/en/support/compliance/doc.html

#### CS Czech

#### **ZJEDNODUŠENÉ EU PROHLÁŠENÍ O SHODĚ**

Tímto Yamaha Music Europe GmbH prohlašuje, že typ rádiového zařízení<br>[CVP-809GP, CVP-809, CVP-805] je v souladu se směrnicí 2014/53/EU.<br>Úplné znění EU prohlášení o shodě je k dispozici na této internetové adrese: https://europe.yamaha.com/en/support/compliance/doc.html

#### DA Danish

#### **FORENKLET EU-OVERENSSTEMMELSESERKLÆRING**

Hermed erklærer Yamaha Music Europe GmbH, at radioudstyrstypen [CVP-809GP, CVP-809, CVP-805] er i overensstemmelse med direktiv 2014/53/EU. EU-overensstemmelseserklæringens fulde tekst kan findes på følgende internetadresse:

https://europe.yamaha.com/en/support/compliance/doc.html

#### DE German

#### **VEREINFACHTE EU-KONFORMITÄTSERKLÄRUNG**

Hiermit erklärt Yamaha Music Europe GmbH, dass der Funkanlagentyp [CVP-809GP, CVP-809, CVP-805] der Richtlinie 2014/53/EU entspricht. Der vollständige Text der EU-Konformitätserklärung ist unter der folgenden Internetadresse verfügbar:

https://europe.yamaha.com/en/support/compliance/doc.html

#### ET Estonian

#### **LIHTSUSTATUD ELI VASTAVUSDEKLARATSIOON**

Käesolevaga deklareerib Yamaha Music Europe GmbH, et käesolev raadioseadme tüüp [CVP-809GP, CVP-809, CVP-805] vastab direktiivi 2014/53/EL nõuetele. ELi vastavusdeklaratsiooni täielik tekst on kättesaadav järgmisel internetiaadressil: https://europe.yamaha.com/en/support/compliance/doc.html

#### EL Greek

### **ΑΠΛΟΥΣΤΕΥΜΕΝΗ ΔΗΛΩΣΗ ΣΥΜΜΟΡΦΩΣΗΣ ΕΕ**

Με την παρούσα ο/η Yamaha Music Europe GmbH, δηλώνει ότι ο ραδιοεξοπλισμός [CVP-809GP, CVP-809, CVP-805] πληροί την οδηγία 2014/53/ΕΕ. Το πλήρες κείμενο της δήλωσης συμμόρφωσης ΕΕ διατίθεται στην ακόλουθη ιστοσελίδα στο διαδίκτυο:

https://europe.yamaha.com/en/support/compliance/doc.html

#### EN English

#### **SIMPLIFIED EU DECLARATION OF CONFORMITY**

Hereby, Yamaha Music Europe GmbH declares that the radio equipment type [CVP-809GP, CVP-809, CVP-805] is in compliance with Directive 2014/53/EU. The full text of the EU declaration of conformity is available at the following internet address:

https://europe.yamaha.com/en/support/compliance/doc.html

#### FR French

### **DECLARATION UE DE CONFORMITE SIMPLIFIEE**

Le soussigné, Yamaha Music Europe GmbH, déclare que l'équipement radioélectrique du type [CVP-809GP, CVP-809, CVP-805] est conforme à la directive 2014/53/UE. Le texte complet de la déclaration UE de conformité est disponible à l'adresse internet suivante: https://europe.yamaha.com/en/support/compliance/doc.html

## HR Croatian

# **POJEDNOSTAVLJENA EU IZJAVA O SUKLADNOSTI**

Yamaha Music Europe GmbH ovime izjavljuje da je radijska oprema tipa [CVP-809GP, CVP-809, CVP-805] u skladu s Direktivom 2014/53/EU. Cjeloviti tekst EU izjave o sukladnosti dostupan je na sljedećoj internetskoj adresi: https://europe.yamaha.com/en/support/compliance/doc.html

### IT Italian

### **DICHIARAZIONE DI CONFORMITÀ UE SEMPLIFICATA**

Il fabbricante, Yamaha Music Europe GmbH, dichiara che il tipo di apparecchiatura<br>radio [CVP-809GP, CVP-809, CVP-805] è conforme alla direttiva 2014/53/UE.<br>Il testo completo della dichiarazione di conformità UE è disponibi indirizzo Internet:

https://europe.yamaha.com/en/support/compliance/doc.html

#### LV Latvian

#### **VIENKĀRŠOTA ES ATBILSTĪBAS DEKLARĀCIJA**

Ar šo Yamaha Music Europe GmbH deklarē, ka radioiekārta [CVP-809GP, CVP-809, CVP-805] atbilst Direktīvai 2014/53/ES. Pilns ES atbilstības deklarācijas teksts ir pieejams šādā interneta vietnē:

https://europe.yamaha.com/en/support/compliance/doc.html

# LT Lithuanian **SUPAPRASTINTA ES ATITIKTIES DEKLARACIJA**

Aš, Yamaha Music Europe GmbH, patvirtinu, kad radijo įrenginių tipas [CVP-809GP, CVP-809, CVP-805] atitinka Direktyvą 2014/53/ES. Visas ES atitikties deklaracijos tekstas prieinamas šiuo interneto adresu: https://europe.yamaha.com/en/support/compliance/doc.html

#### HU Hungarian

#### **EGYSZERŰSÍTETT EU-MEGFELELŐSÉGI NYILATKOZAT**

Yamaha Music Europe GmbH igazolja, hogy a [CVP-809GP, CVP-809, CVP-805] típusú rádióberendezés megfelel a 2014/53/EU irányelvnek. Az EU-megfelelőségi nyilatkozat teljes szövege elérhető a következő internetes címen: https://europe.yamaha.com/en/support/compliance/doc.html

#### NL Dutch

# **VEREENVOUDIGDE EU-CONFORMITEITSVERKLARING**

Hierbij verklaar ik, Yamaha Music Europe GmbH, dat het type radioapparatuur [CVP-809GP, CVP-809, CVP-805] conform is met Richtlijn 2014/53/EU. De volledige tekst van de EU-conformiteitsverklaring kan worden geraadpleegd op het volgende internetadres: https://europe.yamaha.com/en/support/compliance/doc.html

### PL Polish

#### **UPROSZCZONA DEKLARACJA ZGODNOŚCI UE**

Yamaha Music Europe GmbH niniejszym oświadcza, że typ urządzenia radiowego [CVP-809GP, CVP-809, CVP-805] jest zgodny z dyrektywą 2014/53/UE. Pełny tekst<br>deklaracji zgodności UE jest dostępny pod następującym adresem internetowym:<br>https://europe.yamaha.com/en/support/compliance/doc.html

#### PT Portuguese

### **DECLARAÇÃO UE DE CONFORMIDADE SIMPLIFICADA**

O(a) abaixo assinado(a) Yamaha Music Europe GmbH declara que o presente tipo de equipamento de rádio [CVP-809GP, CVP-809, CVP-805] está em conformidade com a Diretiva 2014/53/UE. O texto integral da declaração de conformidade está disponível no seguinte endereço de Internet:

https://europe.yamaha.com/en/support/compliance/doc.html

#### RO Romanian

### **DECLARAȚIA UE DE CONFORMITATE SIMPLIFICATĂ**

Prin prezenta, Yamaha Music Europe GmbH declară că tipul de echipamente radio [CVP-809GP, CVP-809, CVP-805] este în conformitate cu Directiva 2014/53/UE. Textul integral al declarației UE de conformitate este disponibil la următoarea adresă internet:

https://europe.yamaha.com/en/support/compliance/doc.html

#### SK Slovak

### **ZJEDNODUŠENÉ EÚ VYHLÁSENIE O ZHODE**

Yamaha Music Europe GmbH týmto vyhlasuje, že rádiové zariadenie typu [CVP-809GP, CVP-809, CVP-805] je v súlade so smernicou 2014/53/EÚ. Úplné EÚ vyhlásenie o zhode je k dispozícii na tejto internetovej adrese: https://europe.yamaha.com/en/support/compliance/doc.html

#### SL Slovenian

### **POENOSTAVLJENA IZJAVA EU O SKLADNOSTI** Yamaha Music Europe GmbH potrjuje, da je tip radijske opreme [CVP-809GP,

CVP-809, CVP-805] skladen z Direktivo 2014/53/EU. Celotno besedilo izjave EU o skladnosti je na voljo na naslednjem spletnem naslovu: https://europe.yamaha.com/en/support/compliance/doc.html

#### **Finnish**

### **YKSINKERTAISTETTU EU-VAATIMUSTENMUKAISUUSVAKUUTUS**

Yamaha Music Europe GmbH vakuuttaa, että radiolaitetyyppi [CVP-809GP, CVP-809, CVP-805] on direktiivin 2014/53/EU mukainen. EUvaatimustenmukaisuusvakuutuksen täysimittainen teksti on saatavilla seuraavassa internetosoitteessa:

https://europe.yamaha.com/en/support/compliance/doc.html

#### SV Swedish

#### **FÖRENKLAD EU-FÖRSÄKRAN OM ÖVERENSSTÄMMELSE**

Härmed försäkrar Yamaha Music Europe GmbH att denna typ av radioutrustning [CVP-809GP, CVP-809, CVP-805] överensstämmer med direktiv 2014/53/EU. Den fullständiga texten till EU-försäkran om överensstämmelse finns på följande webbadress:

https://europe.yamaha.com/en/support/compliance/doc.html

#### TR Turkey

#### **BASİTLEŞTİRİLMİŞ AVRUPA BİRLİĞİ UYGUNLUK BİLDİRİMİ**

İşbu belge ile, Yamaha Music Europe GmbH, radyo cihaz tipinin [CVP-809GP, CVP-809, CVP-805], Direktif 2014/53/AB'ye uygunluğunu beyan eder. AB uyumu beyanının tam metni aşağıdaki internet adresinden edinilebilir: https://europe.yamaha.com/en/support/compliance/doc.html

# **Important Notice: Guarantee Information for customers in European Economic Area (EEA) and Switzerland**

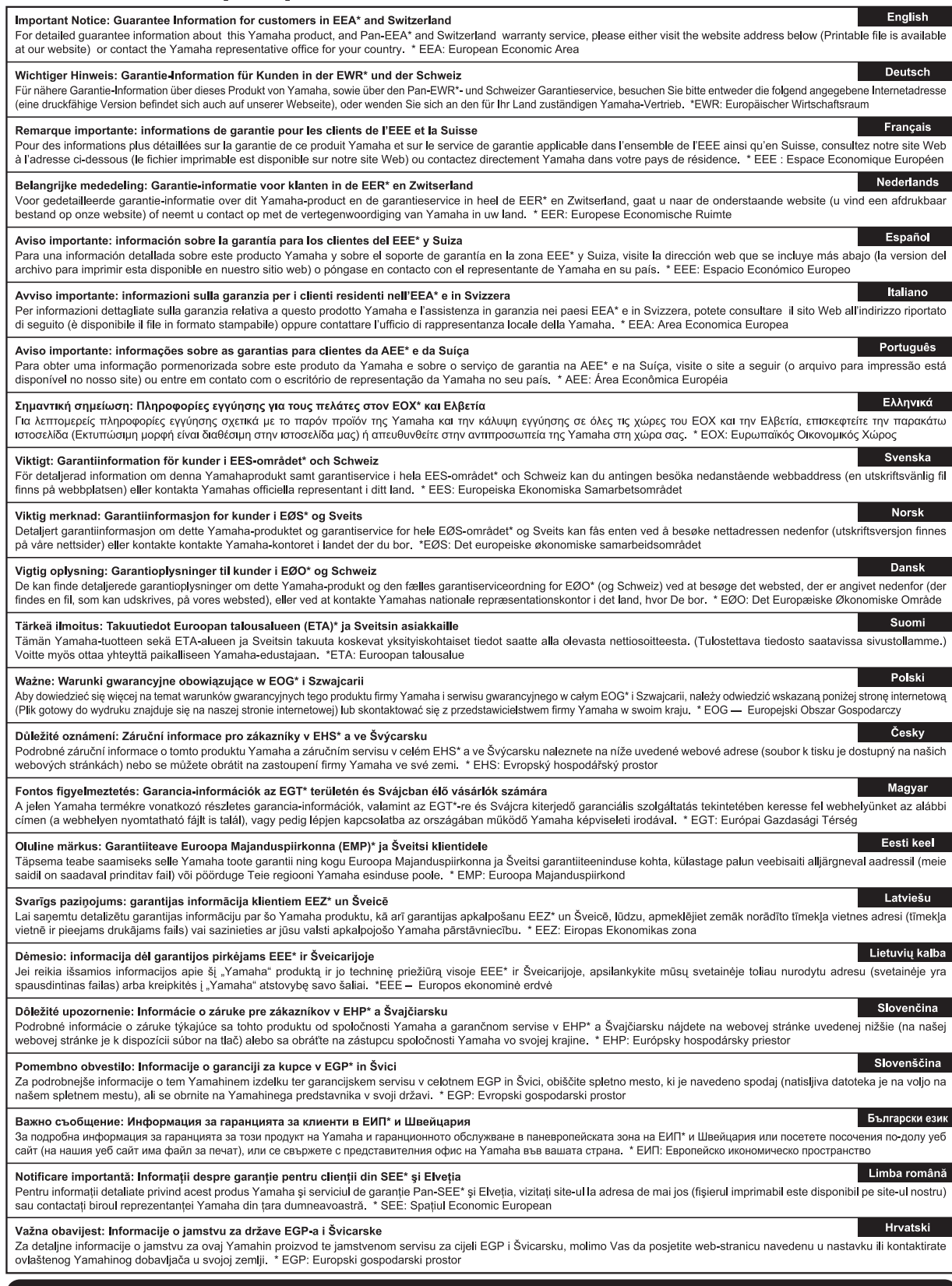

# https://europe.yamaha.com/warranty/

Neem voor details over producten alstublieft contact op met uw dichtstbijzijnde Yamaha-vertegenwoordiging of de geautoriseerde distributeur uit het onderstaande overzicht.

#### **NORTH AMERICA**

#### **CANADA**

**Yamaha Canada Music Ltd.** 135 Milner Avenue, Toronto, Ontario M1S 3R1, Canada Tel: +1-416-298-1311

#### **U.S.A.**

**Yamaha Corporation of America**  6600 Orangethorpe Avenue, Buena Park, CA 90620,  $U.S.A$ Tel: +1-714-522-9011

#### **MEXICO CENTRAL & SOUTH AMERICA**

**Yamaha de México, S.A. de C.V.** Av. Insurgentes Sur 1647 Piso 9, Col. San José Insurgentes, Delegación Benito Juárez, México, D.F., C.P. 03900, México Tel: +52-55-5804-0600

#### **BRAZIL**

**Yamaha Musical do Brasil Ltda.** Rua Fidêncio Ramos, 302 – Cj 52 e 54 – Torre B – Vila Olímpia – CEP 04551-010 – São Paulo/SP, Brazil Tel: +55-11-3704-1377

**ARGENTINA**

# **Yamaha Music Latin America, S.A., Sucursal Argentina** Olga Cossettini 1553, Piso 4 Norte, Madero Este-C1107CEK, Buenos Aires, Argentina Tel: +54-11-4119-7000

#### **PANAMA AND OTHER LATIN AMERICAN COUNTRIES/ CARIBBEAN COUNTRIES**

**Yamaha Music Latin America, S.A.** Edificio Torre Davivienda, Piso: 20 Avenida Balboa, Marbella, Corregimiento de Bella Vista, Ciudad de Panamá, Rep. de Panamá Tel: +507-269-5311

#### **EUROPE**

**THE UNITED KINGDOM/IRELAND Yamaha Music Europe GmbH (UK)** Sherbourne Drive, Tilbrook, Milton Keynes, MK7 8BL, U.K. Tel: +44-1908-366700 **GERMANY Yamaha Music Europe GmbH** Siemensstrasse 22-34, 25462 Rellingen, Germany Tel: +49-4101-303-0 **SWITZERLAND/LIECHTENSTEIN Yamaha Music Europe GmbH, Branch Switzerland in Thalwil** SWILLETTRING IN THE WALKED TO SEE SERVICE SERVICE SERVICE SERVICE SERVICE SERVICE SERVICE SERVICE SERVICE SERVICE SERVICE SERVICE SERVICE SERVICE SERVICE SERVICE SERVICE SERVICE SERVICE SERVICE SERVICE SERVICE SERVICE SERV Tel: +41-44-3878080 **AUSTRIA/CROATIA/CZECH REPUBLIC/ HUNGARY/ROMANIA/SLOVAKIA/ SLOVENIA Yamaha Music Europe GmbH, Branch Austria** Schleiergasse 20, 1100 Wien, Austria Tel: +43-1-60203900 **POLAND Yamaha Music Europe GmbH Sp.z o.o. Oddział w Polsce** ul. Wielicka 52, 02-657 Warszawa, Poland Tel: +48-22-880-08-88 **BULGARIA Dinacord Bulgaria LTD.** Bul.Iskarsko Schose 7 Targowski Zentar Ewropa 1528 Sofia, Bulgaria Tel: +359-2-978-20-25 **MALTA Olimpus Music Ltd.** Valletta Road, Mosta MST9010, Malta Tel: +356-2133-2093 **NETHERLANDS/BELGIUM/ LUXEMBOURG Yamaha Music Europe, Branch Benelux** Clarissenhof 5b, 4133 AB Vianen, The Netherlands Tel: +31-347-358040

**FRANCE Yamaha Music Europe**  7 rue Ambroise Croizat, Zone d'activités de Pariest, 77183 Croissy-Beaubourg, France Tel: +33-1-6461-4000 **ITALY Yamaha Music Europe GmbH, Branch Italy** Via Tinelli N.67/69 20855 Gerno di Lesmo (MB), Italy Tel: +39-039-9065-1 **SPAIN/PORTUGAL Yamaha Music Europe GmbH Ibérica, Sucursal en España** Ctra. de la Coruña km. 17,200, 28231 Las Rozas de Madrid, Spain Tel: +34-91-639-88-88 **GREECE Philippos Nakas S.A. The Music House** 19th klm. Leof. Lavriou 190 02 Peania – Attiki, Greece Tel: +30-210-6686260 **SWEDEN Yamaha Music Europe GmbH Germany filial Scandinavia** JA Wettergrensgata 1, 400 43 Göteborg, Sweden Tel:  $+46-31-89-34-00$ **DENMARK Yamaha Music Denmark, Fillial of Yamaha Music Europe GmbH, Tyskland** Generatorvej 8C, ST. TH., 2860 Søborg, Denmark Tel: +45-44-92-49-00 **FINLAND F-Musiikki Oy** Antaksentie 4 FI-01510 Vantaa, Finland Tel: +358 (0)96185111 **NORWAY Yamaha Music Europe GmbH Germany - Norwegian Branch** Grini Næringspark 1, 1332 Østerås, Norway Tel: +47-6716-7800 **ICELAND Hljodfaerahusid Ehf.** Sidumula 20 IS-108 Reykjavik, Iceland Tel: +354-525-5050 **CYPRUS Nakas Music Cyprus Ltd.** Nikis Ave 2k 1086 Nicosia Tel: + 357-22-511080 **Major Music Center** 21 Ali Riza Ave. Ortakoy P.O.Box 475 Lefkoşa, Cyprus Tel: (392) 227 9213 **RUSSIA Yamaha Music (Russia) LLC.** Room 37, entrance 7, bld. 7, Kievskaya street, Moscow, 121059, Russia Tel: +7-495-626-5005 **OTHER EUROPEAN COUNTRIES Yamaha Music Europe GmbH** Siemensstrasse 22-34, 25462 Rellingen, Germany Tel: +49-4101-303-0 **Yamaha Music Gulf FZE** JAFZA-16, Office 512, P.O.Box 17328, Jebel Ali FZE, Dubai, UAE Tel: +971-4-801-1500 **AFRICA MIDDLE EAST**

**TURKEY Yamaha Music Europe GmbH Merkezi Almanya Türkiye İstanbul Şubesi** Mor Sumbul Sokak Varyap Meridian Business 1.Blok No:1 113-114-115 Bati Atasehir Istanbul, Turkey Tel: +90-216-275-7960 **ISRAEL RBX International Co., Ltd.** P.O Box 10245, Petach-Tikva, 49002 Tel: (972) 3-925-6900

#### **OTHER COUNTRIES Yamaha Music Gulf FZE**

JAFZA-16, Office 512, P.O.Box 17328, Jebel Ali FZE, Dubai, UAE Tel: +971-4-801-1500

#### **ASIA**

#### **THE PEOPLE'S REPUBLIC OF CHINA**

**Yamaha Music & Electronics (China) Co., Ltd.** 2F, Yunhedasha, 1818 Xinzha-lu, Jingan-qu, Shanghai, China Tel: +86-400-051-7700

#### **HONG KONG**

**Tom Lee Music Co., Ltd.** 11/F., Silvercord Tower 1, 30 Canton Road, Tsimshatsui, Kowloon, Hong Kong Tel: +852-2737-7688

#### **INDIA**

**Yamaha Music India Private Limited** P-401, JMD Megapolis, Sector-48, Sohna Road,

Gurugram-122018, Haryana, India Tel: +91-124-485-3300

#### **INDONESIA**

**PT. Yamaha Musik Indonesia (Distributor)**  Yamaha Music Center Bldg. Jalan Jend. Gatot Subroto Kav. 4, Jakarta 12930, Indonesia Tel: +62-21-520-2577

#### **KOREA**

**Yamaha Music Korea Ltd.** 11F, Prudential Tower, 298, Gangnam-daero, Gangnam-gu, Seoul, 06253, Korea Tel: +82-2-3467-3300

**MALAYSIA**

**Yamaha Music (Malaysia) Sdn. Bhd.** No.8, Jalan Perbandaran, Kelana Jaya, 47301 Petaling Jaya, Selangor, Malaysia Tel: +60-3-78030900

**SINGAPORE**

**Yamaha Music (Asia) Private Limited<br>Block 202 Hougang Street 21, #02-00,<br>Singapore 530202, Singapore<br>Tel: +65-6740-9200** 

### **TAIWAN**

**Yamaha Music & Electronics Taiwan Co., Ltd.** 2F., No.1, Yuandong Rd., Banqiao Dist., New Taipei City 22063, Taiwan (R.O.C.) Tel: +886-2-7741-8888

#### **THAILAND**

**Siam Music Yamaha Co., Ltd.** 3, 4, 15, 16th Fl., Siam Motors Building, 891/1 Rama 1 Road, Wangmai, Pathumwan, Bangkok 10330, Thailand Tel: +66-2215-2622

#### **VIETNAM**

**Yamaha Music Vietnam Company Limited** 15th Floor, Nam A Bank Tower, 201-203 Cach Mang Thang Tam St., Ward 4, Dist.3, Ho Chi Minh City, Vietnam Tel: +84-28-3818-1122

**OCEANIA**

**OTHER ASIAN COUNTRIES**  https://asia-latinamerica-mea.yamaha.com/ index.html

### **AUSTRALIA**

**Yamaha Music Australia Pty. Ltd.** Level 1, 80 Market Street, South Melbourne, VIC 3205 Australia Tel: +61-3-9693-5111

#### **NEW ZEALAND Music Works LTD**

P.O.BOX 6246 Wellesley, Auckland 4680, New Zealand Tel: +64-9-634-0099

### **COUNTRIES AND TRUST**

**TERRITORIES IN PACIFIC OCEAN** https://asia-latinamerica-mea.yamaha.com/ index.html

DMI27 **Head Office/Manufacturer: Yamaha Corporation** 10-1, Nakazawa-cho, Naka-ku, Hamamatsu, 430-8650, Japan **(For European Countries) Importer: Yamaha Music Europe GmbH** Siemensstrasse 22-34, 25462 Rellingen, Germany

# **®YAMAHA**

**Yamaha Global Site** https://www.yamaha.com/

**Yamaha Downloads** https://download.yamaha.com/

> Manual Development Group © 2019 Yamaha Corporation

Published 05/2019 LB\*\*.\*- \*\*A0

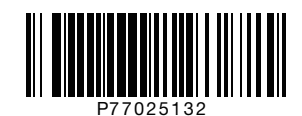